# Cobalt RaQ™ 4

### ユーザマニュアル

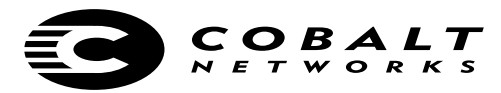

#### ©2000 Cobalt Networks, Inc. All rights reserved.

部品番号: 070-00251-01

初版発行: 07-2000

Cobalt Networks と Cobalt RaQ は Cobalt Networks, Inc. の商標です。

RSA のソフトウェアと RSA のロゴは RSA Data Security Inc. の商標です。

その他の会社名、ブランド名、および製品名は、それぞれの所有者の商標または登録商標です。

本書の内容は予告なく変更されることがありますが、これについて Cobalt Networks, Inc. は責任 を負いません。また、Cobalt Networks, Inc. は本書の内容の誤りや不正確な情報に対し責任を負 わず、明記的、暗黙的、あるいは法律上のいかなる保証も致しません。商業性、特定目的への適 合性、第三者の権利を侵害していないことに対する保証はすべて放棄されます。

Cobalt RaQ で使用されているソフトウェアの大半は、BSD の著作権 (BSD COPYRIGHT) と GNU パブリックライセンス (GNU PUBLIC LICENSE) のもとで自由に配布可能です。ただし、 アプリケーションによっては所有者の財産となっているものもあり、所有者の許可なく再配布す ることはできません。Cobalt RaQ で使用されているソフトウェアの完全リストと配布の条件につ いては、Cobalt のウェブサイト (http://www.cobalt.com) を参照してください。

Cobalt RaQ 4 には、Apache HTTP サーバプロジェクトでの使用を目的として Apache Group (http://www.apache.org/) により開発されたソフトウェアが含まれています。

また、Cobalt RaQ 4 には、インターネットメーリングリストの管理ツールである Majordomo が 含まれています。最新バージョンの Majordomo は、ftp://ftp.greatcircle.com/pub/majordomo/ か ら入手できます。

Sendmail は、Sendmail, Inc. の商標です。

本社:

Cobalt Networks, Inc.

555 Fllis Street

Mountain View, CA 94043 U.S.A.

**TEL** (650) 623-2500

**FAX** (650) 623-2501

www.cobalt.com

日本支社:

コバルト・ネットワークス株式会社

〒 135-8071 東京都汀東区 有明 3-1 TFT ビル東舘 8F

**TFI** 03-3599-0722

**FAX** 03-3599-0650

japan.cobalt.com

#### <span id="page-2-0"></span>安全にご使用いただくために

安全にご使用いただくために、Cobalt RaO 4 に関するこの説明書の内容をすべてお読みく ださい。また、お読みになった後も、この文書は保存してください。

1. 説明書をお読みください

安全と操作に関する説明をすべて読み、理解した上で製品をご使用ください。

2. 換気

製品の過熱を防ぎ、動作の信頼性を確保するには、適切な換気が必要です。このため、Cobalt RaO 4 の前面には通気口、背面にはファンの排気口が設定されています。これらを寒いだ り、前に物を置いたりしないでください。また、Cobalt RaO4 を、通気の悪い棚などに置 かないでください。

3. リチウムバッテリー

システムボードにはリチウムバッテリーが取り付けられており、時計と CMOS RAM に電 源を供給しています。バッテリーの寿命は5から10年です。システムの日付や時刻が正確 でなくなった場合は、バッテリーの交換時期と考えられます。バッテリー交換サービスにつ いては、Cobalt Networks 社にお問い合わせください。内部パーツの交換は、ご自分でなさ らないでください。

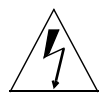

**警告:**バッテリーを誤った方法で交換したり、間違った種類のバッテリー を取り付けると、爆発する恐れがあります。製造元の推奨するタイプと同 じバッテリーを使用してください。使用済みのバッテリーの廃棄について は、製造元の指示に従ってください。

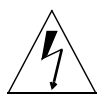

### **Francais**

Attention: Il y a danger d'explosion s'il y a remplacement incorrect de la pile. Remplacer uniquement avec une pile du même type ou d'un type equivalent recommandé par le fabricant. Mettre au rebut les piles usagées conformement aux instructions du fabricant.

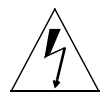

### **Deutsch**

Achtung: Explosionsgefahr wenn die Battery in umgekehrter Polarität eingesetzt wird. Nur mit einem gleichen oder ähnlichen, vom Hersteller empfohlenen Typ, ersetzen. Verbrauchte Batterien müssen per den Instructionen des Herstellers verwertet werden.

<span id="page-3-0"></span>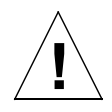

日本語

ご注意:電源コードは、電源を切断するための主手段として使われます。本 製品の近くにコンセントが設置されていることを確認してください。

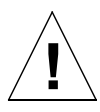

### **Francais**

Attention: Le cordon d'alimentation sert d'interrupteur général. La prise de courant doit être située or installée à proximité du matérial et offrir un accès facile.

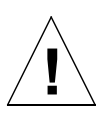

### **Deutsch**

Achtung: Zur sicheren Trennung des Gerätes vom Netz ist der Netzstecker zu ziehen. Vergewissern Sie sich, daß die Steckdose leicht zugänglich ist.

5. 感電

感電の恐れがありますので、本製品を分解しないでください。修理などが必要な場合は、専 門のサービス担当者に依頼してください。カバー内は電圧が高いので、カバーの開け閉めの 際には十分注意してください。また、誤った方法で組み立て直すと、感電する恐れがありま す。

6. ラック内での RaQ 4 の使用

Cobalt RaO 4 をラックの中で使用する場合は、次の点に注意してください。

(a) Cobalt RaO 4 の周囲温度は室温より高くなる場合がありますが、その周囲温度が「付録 B」で指定された温度範囲内であることを確認してください。詳細については、165 ページ の「諸元」を参照してください。

(b) 機器周辺の通気性が十分であることを確認してください。

(c) 電気回路が過負荷にならないようにしてください。接続されている各機器のプレートに 記載された定格をチェックし、過電流防止装置を取り付けてください。

(d) 機器を正しくアースしてください。特に、電源ストリップに接続されている機器の場合 は必ずアースしてください。

(e) Cobalt RaQ 4 の上に物を置かないでください。

#### 7. ブラウザ

Netscape Navigator®および Microsoft® Internet Explorer にはバグがあり、ウェブブラウ ザを使って Cobalt RaQ4を操作する際に、一時的な問題が発生する場合があります。通常、 ベータバージョンに比べ、製品版のブラウザの方が、動作が安定しています。また、新しい バージョンの方が、旧バージョンよりも安定しています。ブラウザプログラムに問題が発生 しても、Cobalt RaQ4のデータには影響ありません。Cobalt RaQ4は、バージョン4以降 の Netscape Navigator および Microsoft Internet Explorer を使ってテスト済みです。

#### 規制その他

Cobalt RaO 4 は、FCC 規則の第15 編に基づいてテストされ、クラス B デジタル装置の規 制に準拠しています。この規制は、住宅地域における電波妨害を防止するために定められた ものです。この機器は、電波周波数エネルギーを生成、使用、放射するため、この説明書で 指定されている以外の方法で設置および使用すると、電波通信に妨害を及ぼす恐れがありま す。ただし、指定の方法に従った場合でも、設置の状態によっては、電波妨害が発生しない という保証はありません。この機器がラジオまたはテレビの受信を妨害するかどうかは、こ の機器の電源を入切して見るとと分かります。受信を妨害している場合は、次のように対処 してみてください。

- 受信アンテナの方向や位置を変える。
- $\bullet$ 機器と受信機の距離を離す。
- 機器を、受信機が接続されているのとは別の回路のコンセントに接続する。
- 販売元またはラジオ/テレビの専門技術者に相談する。

FCC 規制に準拠するためには、シールド付きケーブルを使用する必要があります。推奨さ れる以外の機器とともに使用したり、シールドのないケーブルを使用したりすると、ラジオ またはテレビの受信を妨害する可能性が高くなります。また、製造元の許可なく Cobalt RaO 4に変更や修正を加えた場合、Cobalt RaO 4の使用権は無効になりますのでご注意ください。

Cobalt RaO 4 は、Underwriters Laboratories (UL) に準拠しており、UL にリストされて います。

iii

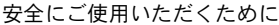

 $\mathbf{1}$ 

 $\overline{\mathbf{2}}$ 

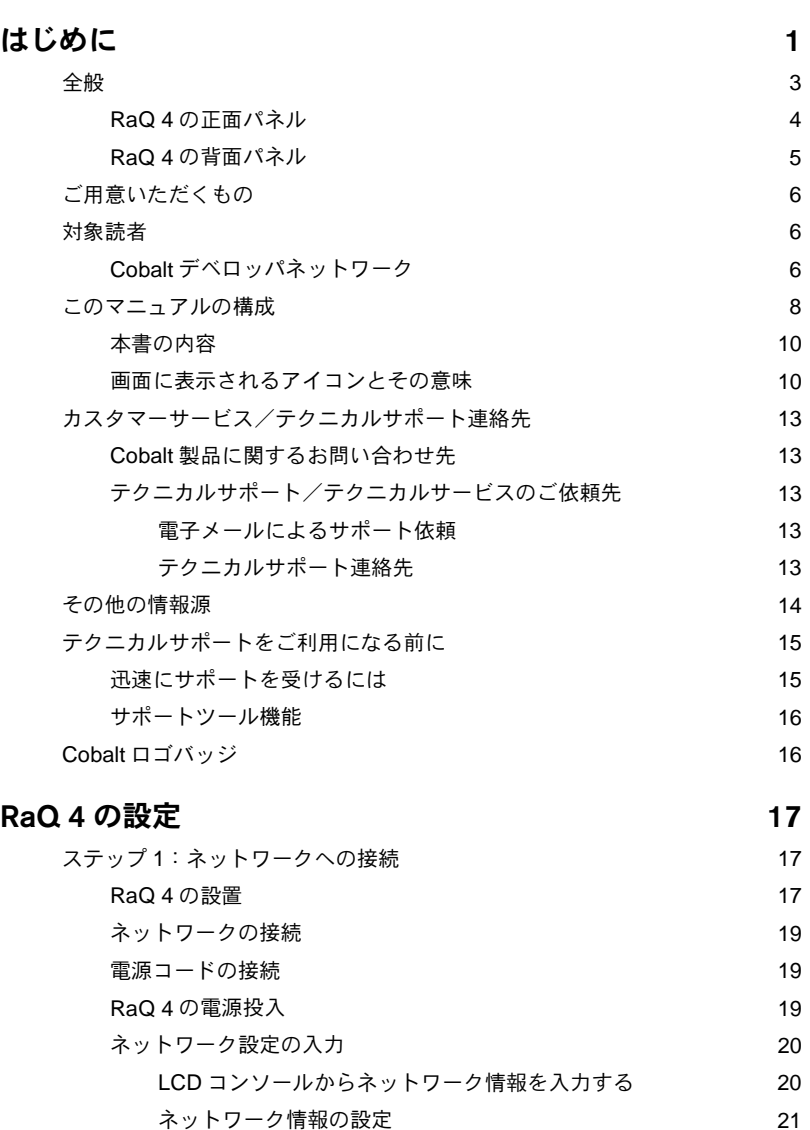

 $\overline{\text{vii}}$ 

 $21$ 

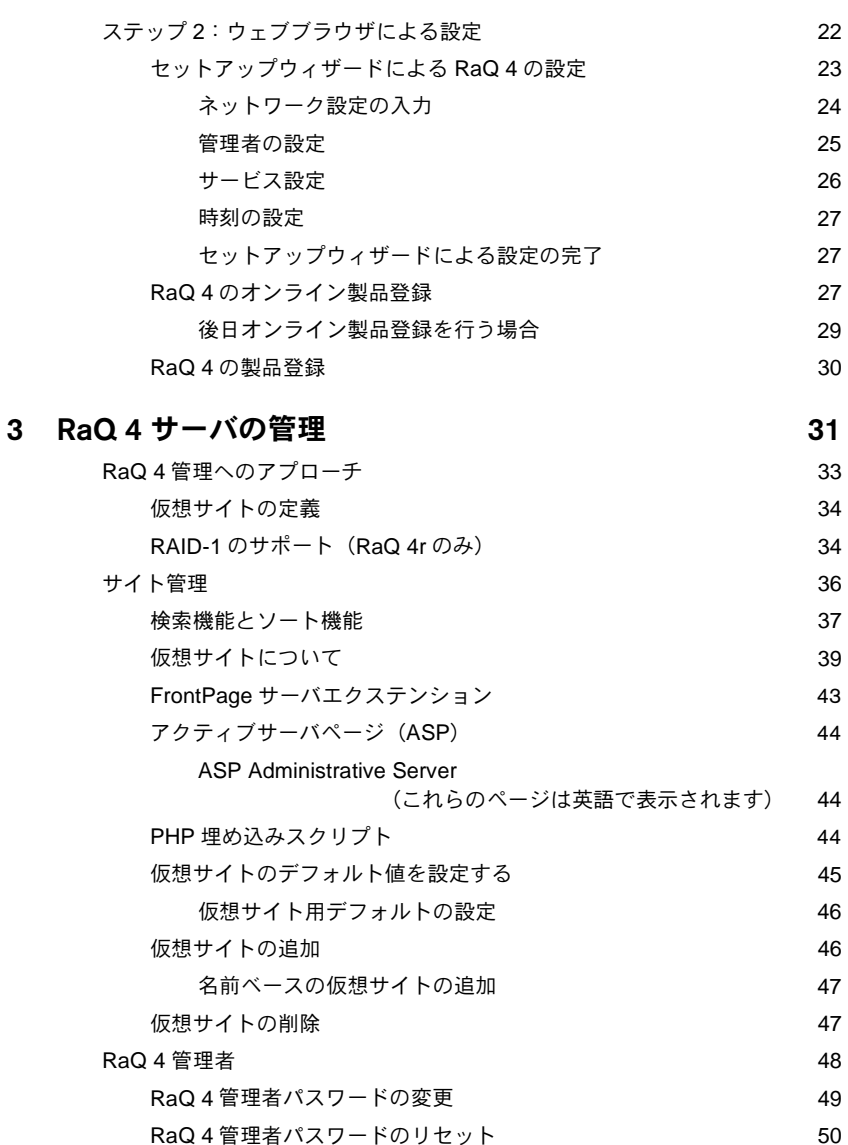

RaQ 4 管理者パスワードのリセット

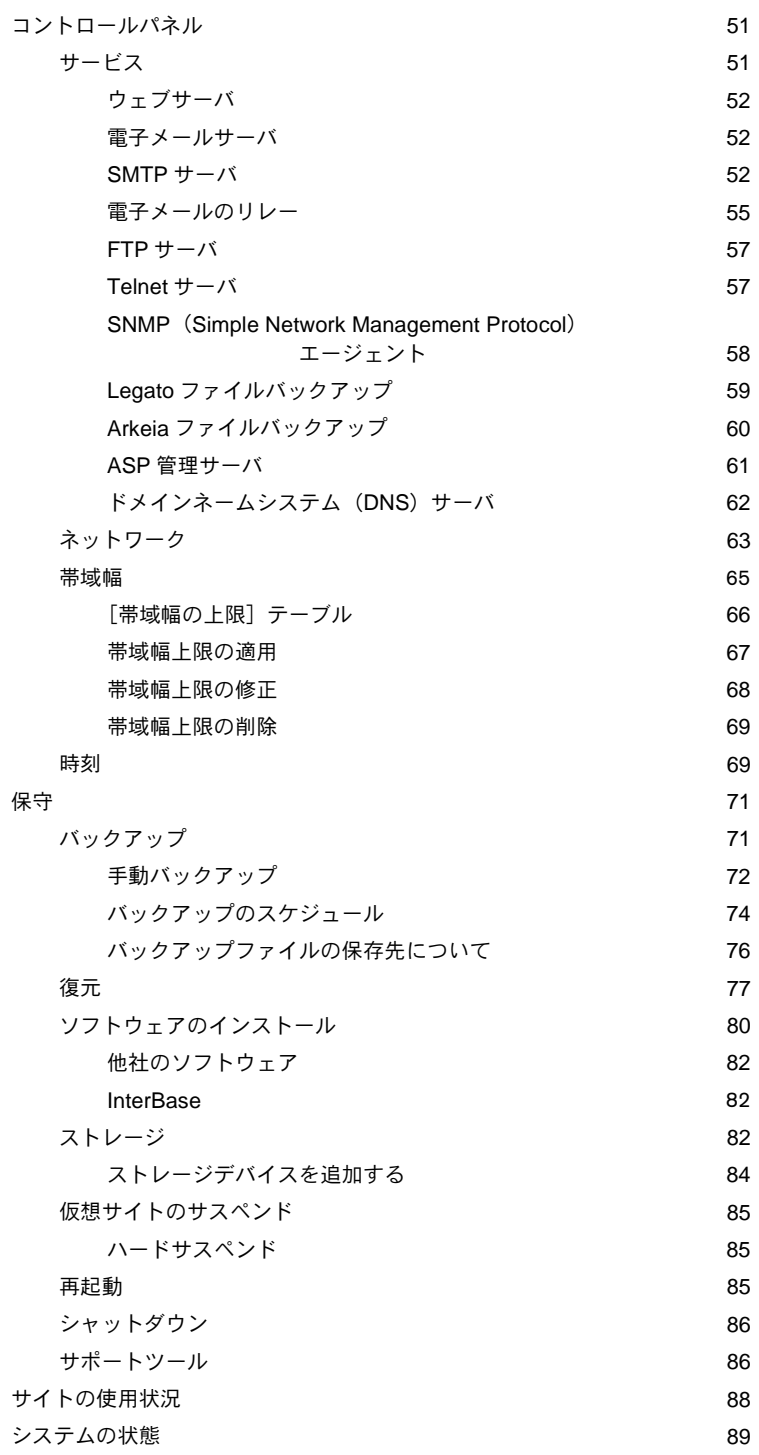

4 サイ

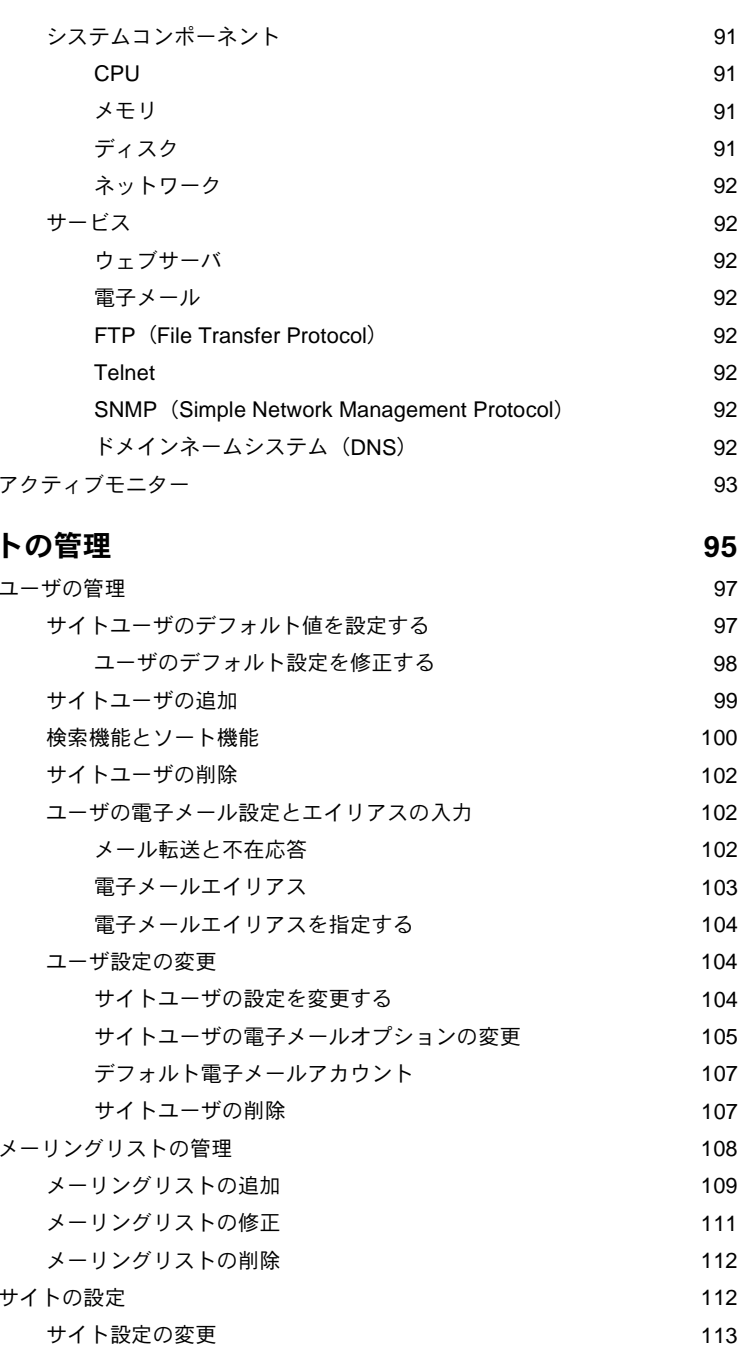

115

115

116

仮想サイトのサスペンド

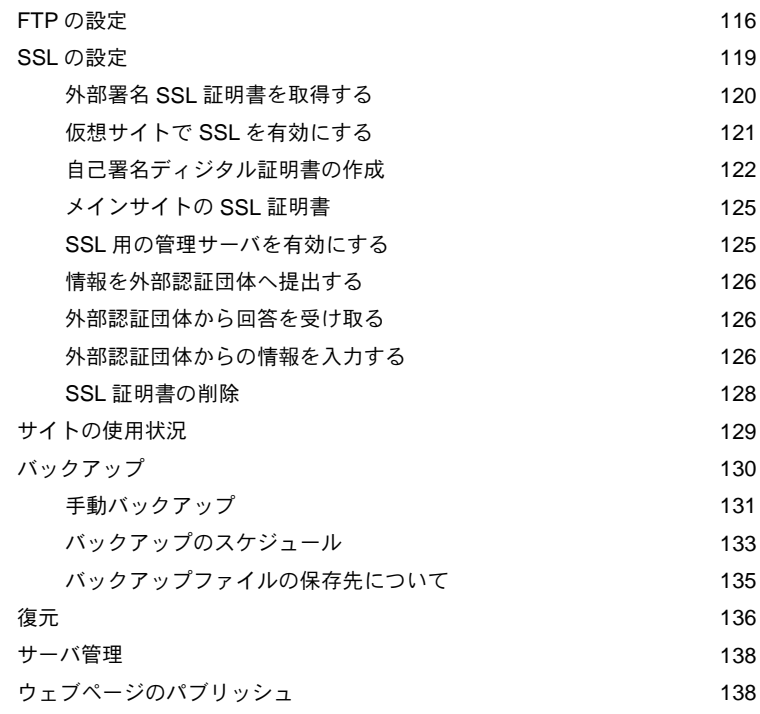

### 5 サイトユーザによるサービスの利用

139

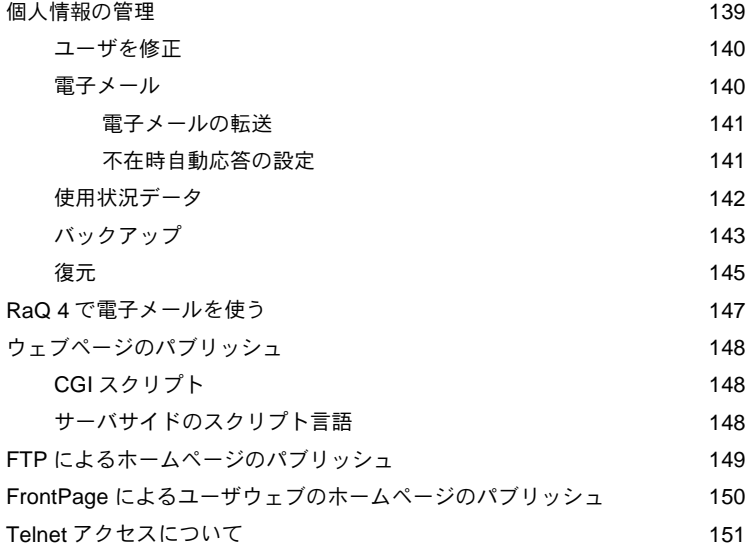

#### **6 RaQ 4 の新機能**

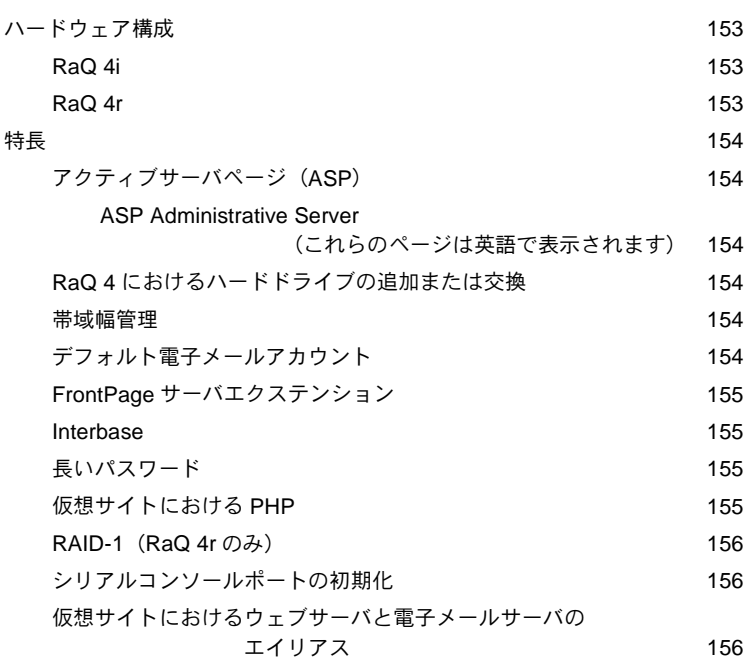

#### A LCD コンソールの操作

157

163

153

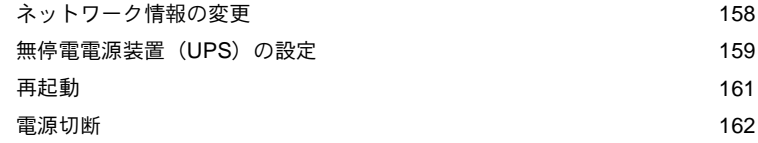

#### B 製品仕様

RaQ 4 テクニカルデータ 163 ハードウェア 163 ソフトウェア 163 機能 163 システム管理 164 パートナーソリューション 164 諸元 165 許可済みの規制 165

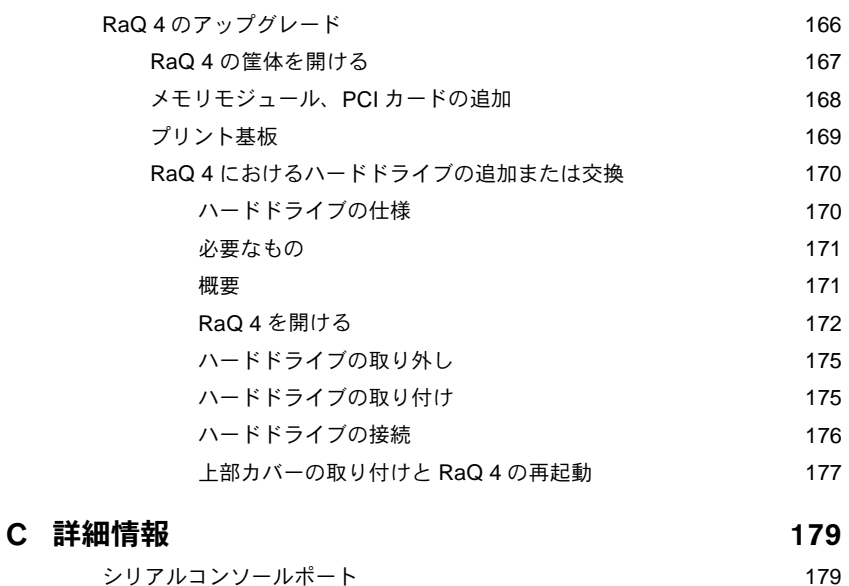

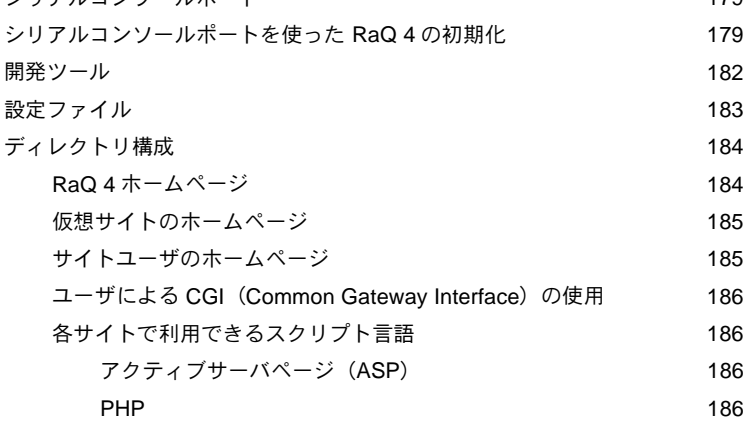

#### D ドメインネームシステム

DNS の基礎 187 DNS サーバ機能の有効化 188 プライマリ DNS サーバの設定 188 逆引きアドレス (PTR) レコードの指定 189 メールサーバ (MX) レコードの指定 190 エイリアス (CNAME) レコードの指定 190 セカンダリ DNS サーバの設定 191

187

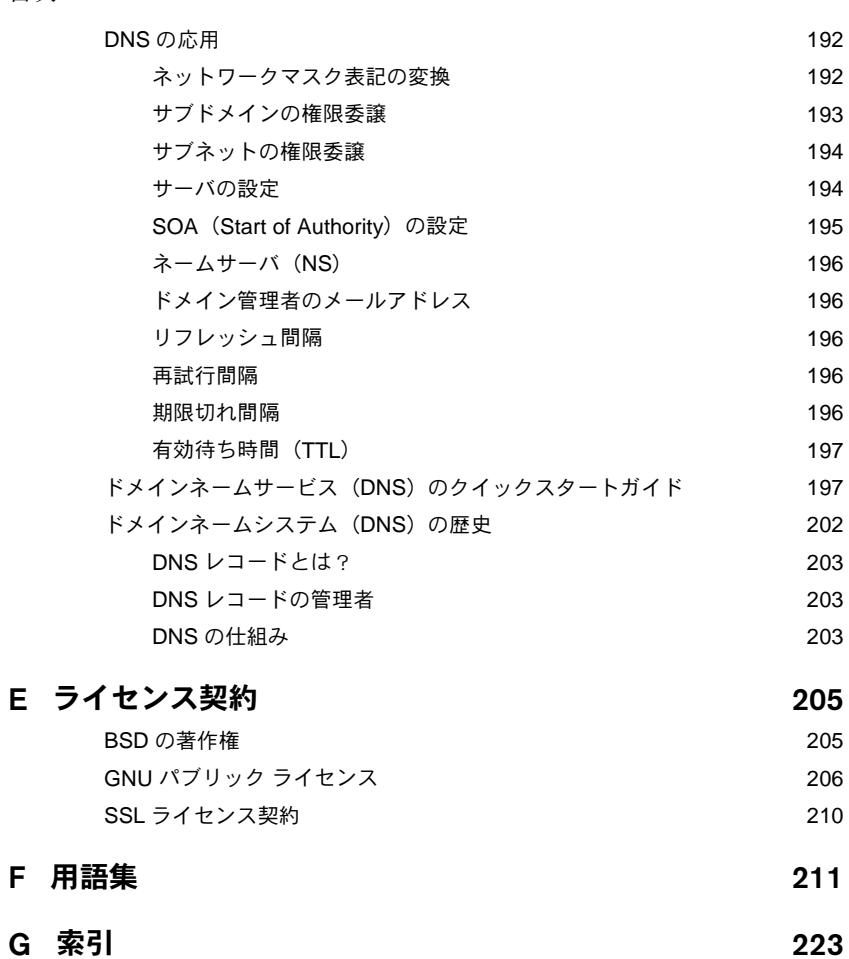

G 索引

<span id="page-14-0"></span>この度は、Cobalt RaO4をご採用頂きまして誠にありがとうございます。 RaO4サーバは、アクセス頻度の高い複雑なウェブサイトやウェブビジ ネスアプリケーションなどに新しい機能性を提供する高性能のウェブホ スティングプラットフォームです。

業界標準のシングルラックユニット (1RU) という小柄な筐体を持ちな がら、RaO4サーバにはリモート管理機能を含む広範な種類のインター ネットサービスが詰め込まれています。また、信頼性の高い Linux をオ ペレーティングシステムとして搭載し、Apache ウェブサーバ、 Sendmail、FTP (ファイル転送プロトコル)、DNS (ドメインネームシ ステム)、FrontPage Server Extension が標準装備されているほか、ASP (Active Server Pages) と PHP がサポートされています。

RaO 4r には、RAID-1 ディスクミラーリングの可能なデュアルハードド ライブが標準搭載 (RaO 4i ではハードドライブを追加するための空間を 用意)されています。また、CPUの高速化、帯域幅管理インターフェイ スの改善、SSL (Secure Sockets Laver)の標準パッケージ化、バック アップサポートの強化、包括的なサイト使用状況のレポート機能など、 各種サービスもより充実しました。さらに RaO 4 では、パートナー製品 との密接な統合化も図られています。

RaQ 4 には、Inprise Corporation の InterBase 6.0、オープンソース、ク ロスプラットフォーム SOL データベースが標準搭載されています。 InterBase に関する詳細は、URL http://www.interbase.com をご覧くだ さい。また、本書の「InterBase」 (p.82) にある InterBase の説明もご参 照ください。

RaO 4i と RaO 4r の基本的な違いは、RaO 4r はハードドライブを2台内 蔵し、RAID-1 ディスクミラーリングをサポートしていますが、RaO 4i では RAID-1 がサポートされていない (ハードドライブ追加用の空間は 用意されています)点にあります。

表 1に、RaQ 4i と RaQ 4r の構成上の相違を示します。

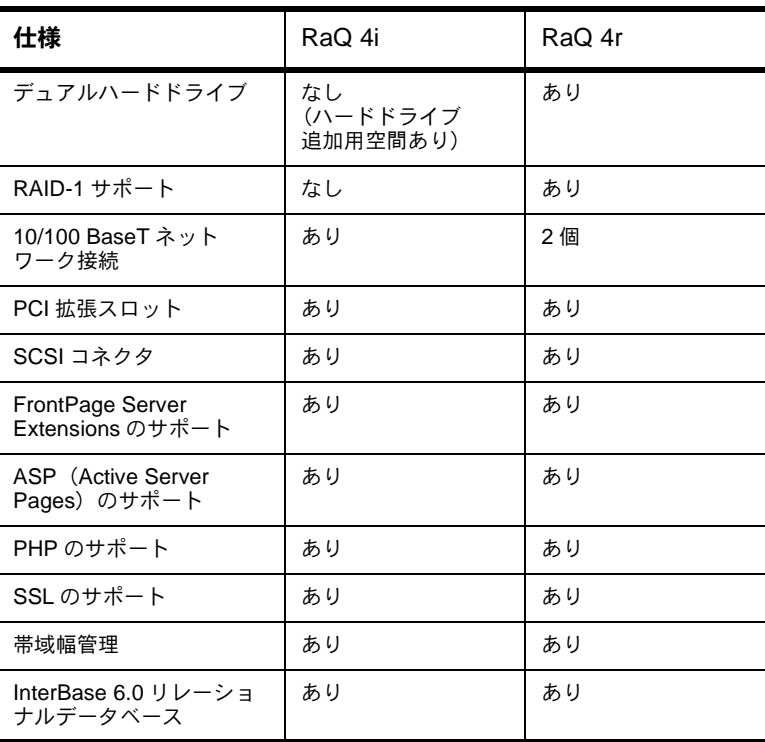

#### 表 1 RaQ 4i と RaQ 4r の構成上の違い

<span id="page-16-0"></span>RaO 4 は、仮想サイトのホスティング、Web パブリッシング、ファイル 転送、電子メール、自社アプリケーションの開発などを容易に行なえる、 次の各種ソリューションを提供します。

- Web および FTP (ファイル転送プロトコル)の幅広いパブリッシン グ機能へのアクセス。CGI (Common Gateway Interface) をサポー トしているため、Perl スクリプト、ASP (Active Server Pages)、 PHP 埋込みスクリプトを使用してインタラクティブなアプリケー ションを Web に組み込めます。
- 複数のインターネットまたはイントラネットサイトをサポート。 個々のクライアントやプロジェクト毎に異なるサイトをホストでき ます。RaO4は、インターネットで最も利用頻度の高いWeb、FTP、 電子メールの3つのサービスを包括的にサポートしています。
- RAID-1 ディスクミラーリング (RaO 4r のみ)
- 社内、社外のユーザやグループとの電子メールの交換。標準的な電  $\bullet$ 子メール機能に加え、不在時の自動応答や別のアドレスへの自動転 送などの電子メールサービスも利用できます。
- 自社アプリケーションの開発などを含むソリューション開発に適し た柔軟なプラットフォーム。

これらのサービスはすべて、エクストラネット、イントラネット、イン ターネットなどあらゆるネットワーク環境で利用できます。

#### 全般

図1と図2に、RaO4の正面および背面パネルにあるボタン、LEDライ ト、コネクタの名称と位置を示します。

<span id="page-17-0"></span>RaO 4 の正面パネル

図 1 RaQ 4 の正面パネル

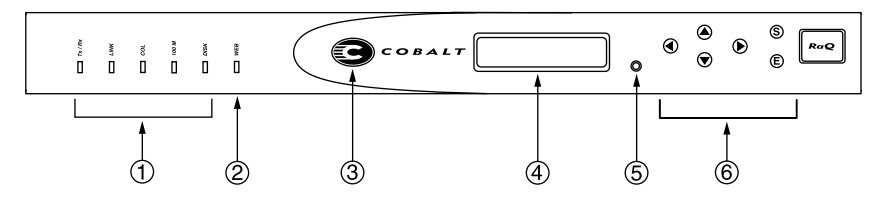

1. ステータス表示灯は、イーサネットとハードドライブの動作状態を 次のように表示します。

> 「Tx/Rx] (送受信) は、プライマリインターフェイスを介した ネットワークトラフィックが存在する場合に点滅します。

> [Link] は、プライマリインターフェイスにネットワークが接 続されている間点灯し続けます。

> 「Coll は、プライマリインターフェイス上で衝突の発生を検出 すると点滅します。

> [100 M] は、プライマリインターフェイスに 100 Base-T イー サネットが接続されていると点灯します。

「Disk」は、ハードディスクドライブの動作状態を示します。

- $\mathcal{D}$ [Web] 表示灯は、ウェブの活動状況に応じて点滅します。
- $\mathcal{E}$ Cobalt ロゴは、RaO4に電源が通じている間点灯します。
- LCD パネルには、メッセージと設定値が表示されます。矢印ボタ  $\overline{4}$ ンは、メニュー項目の選択や値の入力に使います。(「I.CD コンソー ルからネットワーク情報を入力する」(p.20) 参照)。
- $5<sub>1</sub>$ RaO4管理者パスワードを忘れた場合などには、**リセットパスワー** ドボタンを押すとパスワードをリセットできます。(「RaO4管理者 パスワードのリセット」 (p.50) 参照)。
- LCD 矢印ボタンは、ネットワーク設定情報の入力、UPS 装置の設 6. 定、RaO4の再起動、RaO4のシャットダウンなどの操作に使用し ます。

#### <span id="page-18-0"></span>RaO 4 の背面パネル

#### 図 2 RaQ 4 の背面パネル

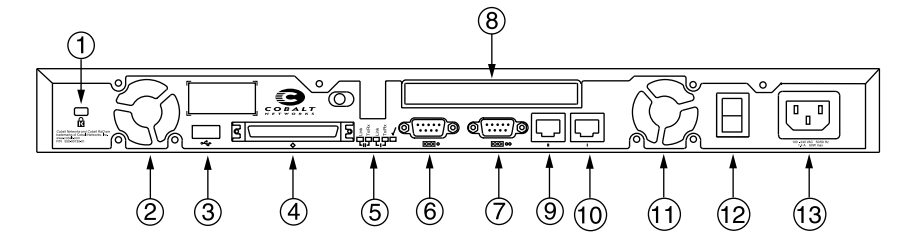

- 固定穴は、盗難防止などを目的として装置をケーブルで固定する場  $1.$ 合に使います。
- 冷却ファンは、装置内部を適正な動作温度を保ちます。設置時に通  $2.$ 気口を寒いでしまわないようご注意ください。
- USB ポートは、ユニバーサルシリアルバスの接続に使います。 3.
- SCSI コネクタは、SCSI (小型コンピュータシステムインターフェ  $\overline{4}$ イス)ケーブルを使ってハードドライブなどのデバイスを接続する 際に使用します。
- ネットワークステータ表示灯と「雷源オフ OKT ライトは、ネット 5. ワークの状態を示します。「電源オフ OK]ライトは、電源を切る準 備ができると点滅します。
- シリアルコンソールポートは、シリアルデバイスを接続する場合に 6. 使用します。
- シリアルコネクタには、シリアルケーブルを介して UPS 装置を接続 7. できます。RaO4では、Smart UPS がサポートされています。
- PCI 拡張スロットを使うと、PCI カードを増設できます。 8.
- ネットワークコネクタには、10/100 Base-Tイーサネットネットワー 9. クケーブルを接続できます。

ネットワークコネクタ2

- 10. ネットワークコネクタ1
- 11. 冷却ファン
- 12. 雷源スイッチで、雷源のオン/オフを切り替えます。
- 13. 電源ソケットには、付属の AC 電源コードを接続してください。

#### <span id="page-19-0"></span>ご用意いただくもの

RaO4の設定をはじめる前に、次のものをご用意ください:

- 10Base-T、10/100Base-TX、または 100Base-TX を用いた TCP/IP (伝送制御プロトコル/インターネットプロトコル) ベースの LAN (ローカルエリアネットワーク)。
- ネットワークに接続されたパソコンとウェブブラウザ (バージョン 4.0以降のNetscape Navigator またはMicrosoft Internet Explorer)。 ユーザインターフェイス (UI) を使って RaQ 4 を管理するには、ブ ラウザでJava とJavascriptを使用可能に設定しておく必要がありま す。
- ネットワークパラメータ。これは、システム管理者またはネットワー ク管理者から入手してください。必要なパラメータは、この RaO 4 に割り当てられる IP アドレス、ホスト名、ドメインネーム、ネット ワークのサブネットマスクです。さらに、他のネットワーク(イン ターネットを含む)と通信する場合には、ゲートウェイ/ルータア ドレスも必要になります。

#### 対象読者

このユーザマニュアルは、RaO4を使ってウェブサイトの構築やホスト を行う RaO 4 管理者のためのガイドです。RaO 4 管理者は、クライアン トパソコンで使われている Microsoft® Windows™、Macintosh® など のオペレーティングシステムと、Netscape Navigator®、Microsoft® Internet Explorer などのウェブブラウザに関する知識を持つ必要があり ます。

自社プログラムなどの開発を担当されるデベロッパは、RaO4上で走る ソリューションの開発に関する情報をCobalt Networks 社ビジネス開発 グループから入手できます。雷子メールで bd@cobalt.com「英文のみ] まで資料をご請求ください。詳細については、販売代理店までお問い合 わせください。

#### Cobalt デベロッパネットワーク

Cobalt 社では、Cobalt プラットフォーム上で走る Linux アプリケーショ ンの開発を行うデベロッパ向けに、テクニカルノートやホワイトペーパ などの様々なリソースを提供しています。詳細な技術リソースもご利用 いただけます。

Cobalt デベロッパネットワークへは無料で参加できます。詳細について は、デベロッパウェブサイト <http://developer.cobalt.com/>をご参照 ください。

RaO 4 は、ウェブコンテンツ、電子メール、FTP サービスなどを提供す るインターネット/イントラネットサイトを複数ホストできます。 RaO4のユーザには、次の3種類があります。

「RaQ4管理者」は、RaQ4 を管理・運営するユーザです。具体的 には、RaQ4の設定と管理、仮想サイトの設定、サイト管理者やサ イトユーザのアクセス権の設定·管理、サービス提供などの業務を 行います。また、RaO4管理者は、任意の仮想サイトのサイト管理 業務を行なうこともできます。

> ご参考:一般には「仮想ホスト」と呼ばれていますが、Cobalt Networks では「仮想サイト」という用語を使っています。「仮想サイト」とは、 ウェブ、FTP、電子メールサービスを提供する個々のドメインネームシ ステム (DNS) ドメインを意味します。仮想サイトにはそのサイトに 特有のユーザアカウントがあり、各ユーザアカウントは、独自のウェブ ページ、雷子メールの保存場所、任意の数の雷子メールエイリアスを持 ちます。仮想サイトのドメイン名はそのサイトに固有ですが、IP アド レスは多数のサイトで共有できます。詳細については、「仮想サイトの 定義」(p.34) をご参照ください。

- 「サイト管理者」は、RaO4の仮想サイトを管理するユーザです。仮 想サイトは、そのサイトのユーザに対して、ウェブパブリッシング、 電子メールサービス、FTP サービスを提供します。サイト管理者は、 ユーザアカウントの設定とアクセス権の供与、メーリングリストの 管理、仮想サイトとFTP サービスの設定、仮想サイト上のディスク 空間使用状況とウェブアクセス状況の監視、ファイルのバックアッ プと復元などの業務を行ないます。また、各サイトユーザの電子メー ル設定にアクセスできます。
- 「サイトユーザ」は、自分の所属するサイトを通じて、電子メールの 送受信、FTP によるファイルのアップロード/ダウンロード、ウェ ブページの作成、自分のホームディレクトリのバックアップと復元 などを行えます。

#### <span id="page-21-0"></span>第1章

#### このマニュアルの構成

このユーザマニュアルは、前述の各ユーザが使うユーザインターフェイ ス (UI) の種類別に構成されています。「RaO 4 サーバの管理」 (p.31) では、サーバ管理画面(各ページの左欄が茶色)について説明します。 図3参照。

第4章「サイトの管理」では、サイト管理画面(各ページの左欄が緑色) について説明します。図4参照。

第5章「サイトユーザによるサービスの利用」は、個人情報画面(各 ページの左欄が青色)について説明します。図5参照。

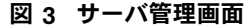

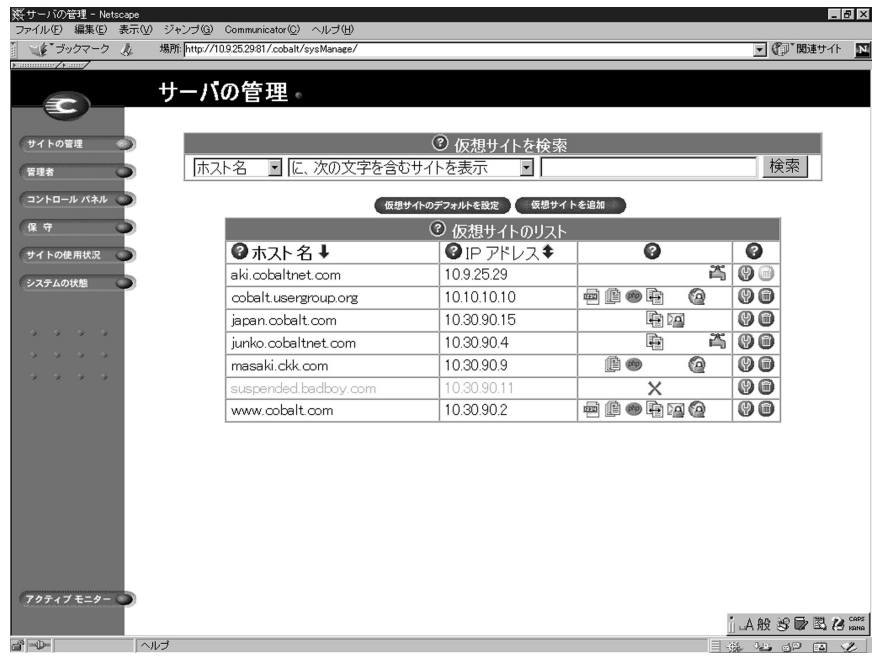

<span id="page-22-0"></span>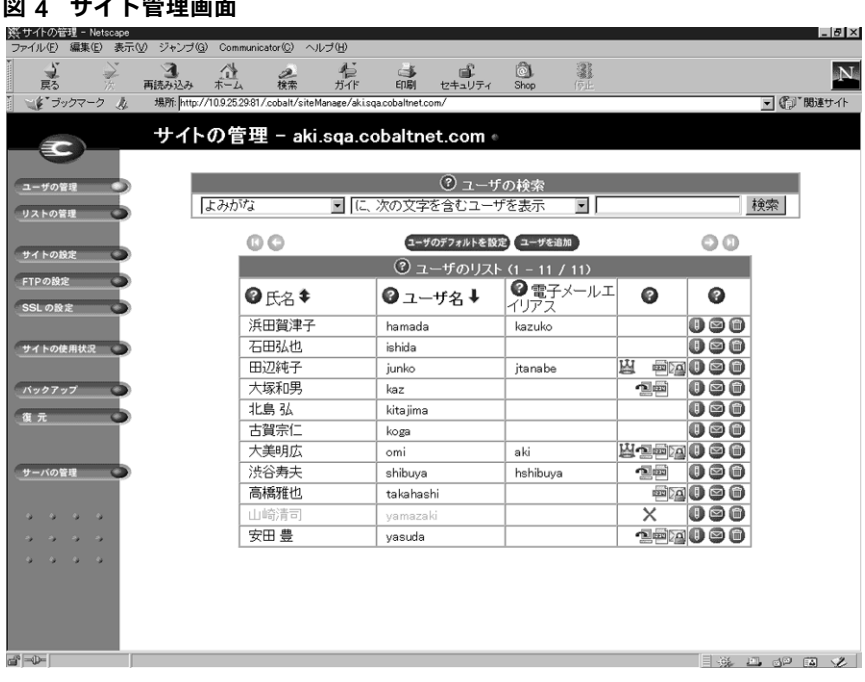

#### 図 5 個人情報画面

 $\sim$ 

 $\overline{a}$  and  $\overline{a}$  $-$ 

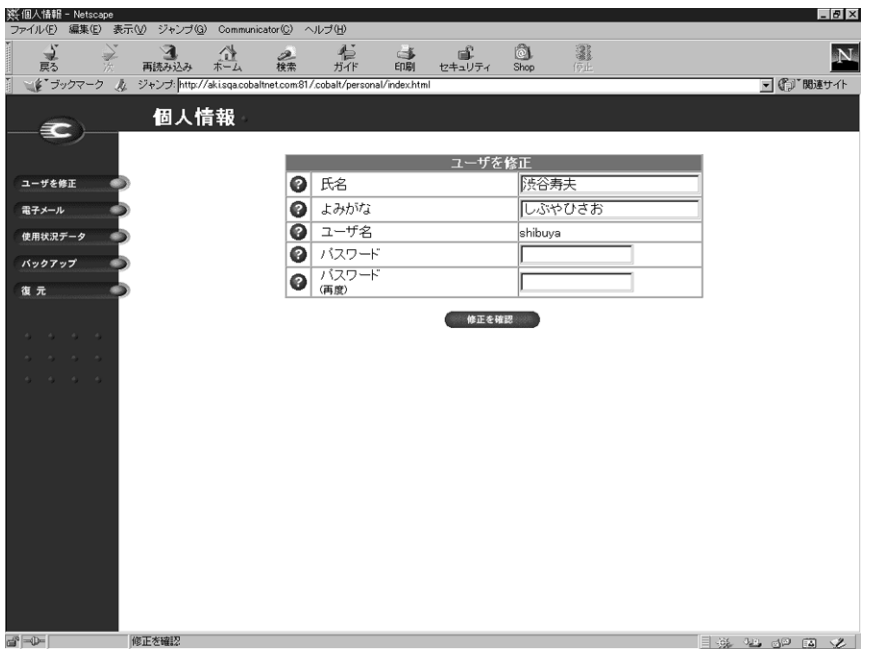

#### <span id="page-23-0"></span>本書の内容

このマニュアルは、次の各章と付録から構成されています。

- 第1章 「はじめに」(p.1) では、RaQ 4 の機能の概要を説明し ます。
- 「RaQ 4 の設定」 (p.17) では、RaQ 4 ハードウェアの 第2章 設定とネットワーク統合について説明します。
- 「RaQ 4 サーバの管理」 (p.31) では、RaQ 4 の管理機 第3章 能について説明します。
- 「サイトの管理」 (p.95) では、仮想サイトのサイト管 第4章 理機能について説明します。
- 「サイトユーザによるサービスの利用」 (p.139) では、 第5章 個人ユーザによる電子メール、ウェブパブリッシング、 FTP などの RaQ 4 サービスの使い方と、ユーザディレ クトリの管理方法について説明します。
- 第6章 「RaQ 4 の新機能」 (p.153) では、RaQ 4 における新機能 の説明と、このマニュアル中での記述箇所を示しま す。
- 「LCD コンソールの操作」 (p.157) では、LCD コン 付録 A ソールの操作について説明します。
- 「製品仕様」(p.163)には、RaQ 4 のハードウェアとソフ 付録 B トウェア、法的許認可、諸元、サーバのアップグレード に関する情報が記載されています。
- 付録C 「詳細情報」(p.179) には、開発ツール、設定ファイ ル、RaO4ディスクのディレクトリ構造に関する情報 が記載されています。
- 「ドメインネームシステム」 (p.187) では、DNS サー 付録 D ビスの詳細について説明します。
- 「ライセンス契約」(p.205) には、ライセンスに関する 付録 E 情報が記載されています。
- 「用語集」 (p.211) では、この RaQ 4 マニュアル中で 付録 F 使われている用語を解説します。

#### 画面に表示されるアイコンとその意味

表 2に、ユーザインターフェイス (UI) 画面に表示されるアイコンの一 覧を示します。ブラウザ画面で各アイコンの上にマウスポインタを置く と、そのアイコンに関する簡単な説明が表示されます。

<span id="page-24-0"></span>表 2 画面に表示されるアイコンとその意味

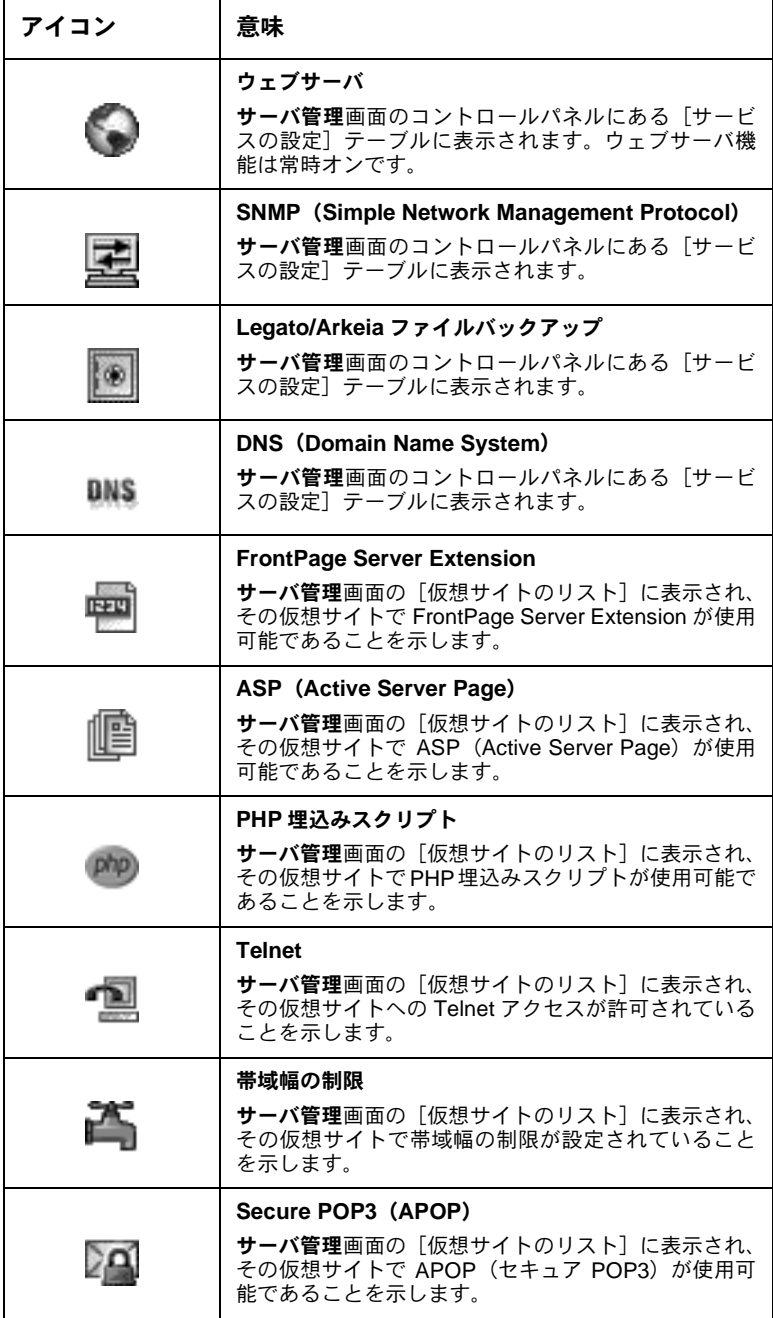

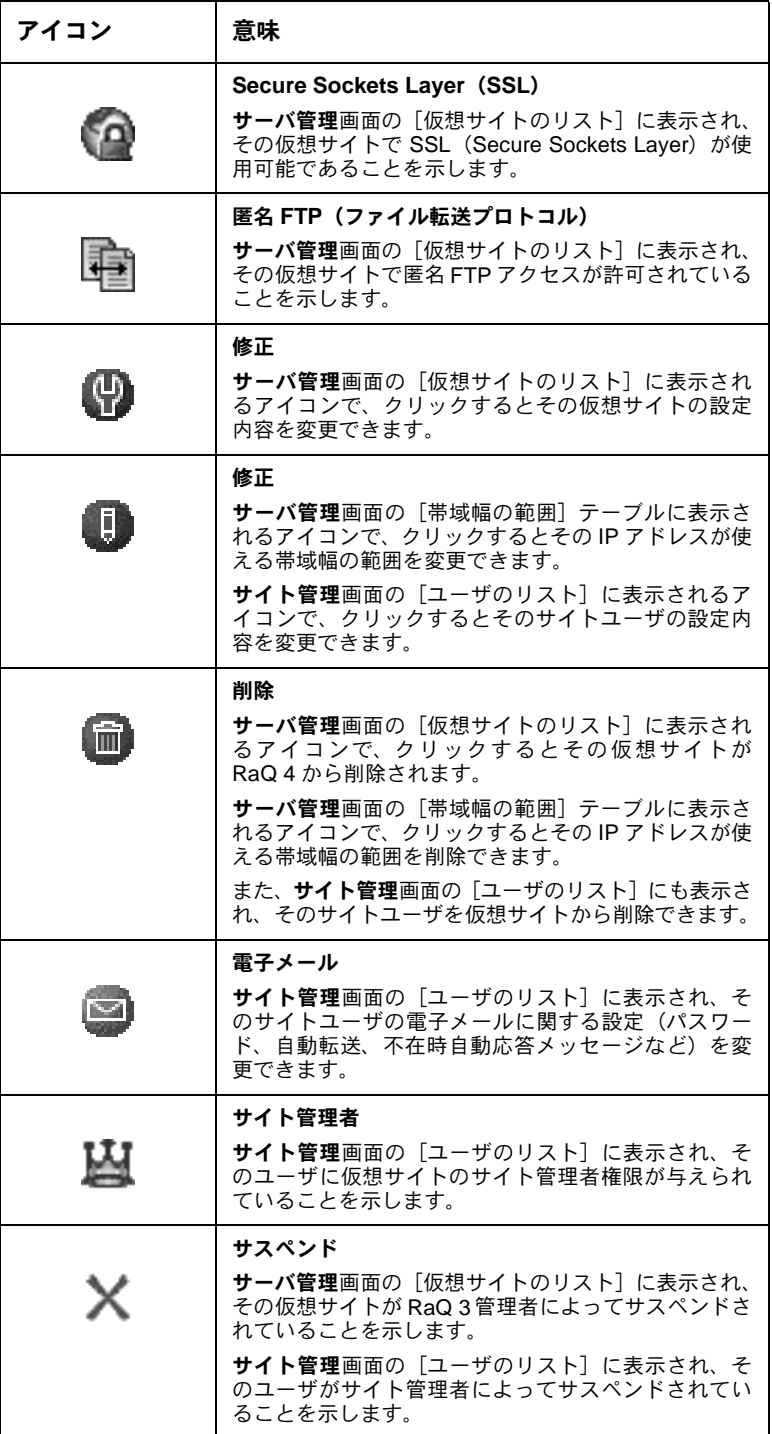

#### <span id="page-26-0"></span>カスタマーサービス/テクニカルサポート連絡先

Cobalt 製品については、販売代理店までお問い合わせください。また、 Cobalt 社の日本語ウェブサイト (http://japan.cobalt.com) やコバルト ユーザ会のウェブサイト (http://cobaltqube.org) もご利用ください。 さらに Cobalt 社の英語のウェブサイト (http://www.cobalt.com) に は、サポート情報や FAO の多数含まれている Knowledge Base があり、 必要な情報を自由に検索できます。

#### Cobalt 製品に関するお問い合わせ先

国内では、最寄りの販売代理店までお問い合わせください。販売代理店 の一覧は、Cobalt 社の日本語ウェブサイト (http://japan.cobalt.com) に掲載されています。

**北米にご在住のお客様は、(888) 70-COBALT または (888) 702-6225 にお** 電話ください。または、info@cobalt.com 宛に電子メールをお送りくだ さい。(英語のみ)

ヨーロッパにご在住のお客様は、+31-71-565-7000 までお電話ください。 または、info-europe@cobalt.com 宛に電子メールをお送りください。(英 語のみ)

それ以外の国にご在住のお客様は、+1-650-623-2500 にお電話ください。 または、info@cobalt.com 宛に電子メールを送りください。(英語のみ)

#### テクニカルサポート/テクニカルサードスのご依頼先

#### 雷子メールによるサポート依頼

米国 Cobalt Networks 社テクニカルサポートへの連絡には、オンライン 雷子メールサポートフォーム (英文のみ) をご利用ください。このフォー ムには、テクニカルサービスの提供に必要な情報がすべて記入できるよ うになっています。

このフォームを利用するには、http://www.cobalt.com/support/ へ行 き、Contact Support リンクをクリックしてください。

#### テクニカルサポート連絡先

国内では、Cobalt 製品をご購入になられた販売代理店が提供するテクニ カルサポートをご利用ください。

北米にご在住のお客様は、(800)266-4378 にお電話ください。または、 support@cobalt.com 宛に電子メールをお送りください。(英語のみ)

ヨーロッパ、中東、アフリカにご在住のお客様は、+ 31-(71) 565-7070 (オランダ)までご連絡ください。(英語のみ)

#### <span id="page-27-0"></span>その他の情報源

次の情報リソースもご利用頂けます。

ディスカッショングループ (英語): Cobalt では、ユーザが情報を共有 できるよう、ディスカッショングループをいくつか提供しています。

現在提供されているディスカッショングループの一覧は、<http:// www.cobalt.com/support/resources/usergroups.html> に掲載されて います。各ディスカッショングループの名前がハイパーテキストリンク として表示されます。

ディスカッショングループを購読したいとき、またはそのグループで話 し合われた内容のアーカイブを見たいときには、グループ名をクリック してください。新規のブラウザウィンドウが開き、そのディスカッショ ングループに関する情報が表示されます。

現時点では次のディスカッショングループが活動していますが、新規の ディスカッショングループも時々追加されます。

- Cobalt 製品に関するアナウンスメント用のリスト
- Cobalt 製品を使って開発を行っているデベロッパ用の情報リスト  $\bullet$
- $\bullet$ Cobalt製品のユーザ同士で情報の交換を行うためのユーザーリスト
- Cobalt製品に関するネットワークセキュリティ関連の問題について  $\bullet$ 話し合うセキュリティリスト

Knowledge Base (英語):また、Cobalt では、よく寄せられるインス トールや設定関連の質問と回答を掲載したオンラインデータベースを提 供しています。このサイトのアドレスは http://www.cobalt.com/ support/kb/です。

オンライン技術文書:より詳しい技術情報については、Cobalt Networks のサポートウェブサイトhttp://www.cobalt.com/support/にある技術 文書をご参照ください。次のような分野の技術文書が掲載されています。

- RaO4システムの障害回復について
- ハードウェア構成とソフトウェア機能に関する情報
- Sun Microsystems  $\oslash$  Java Run-time Environment  $\breve{\wedge}$   $\rightarrow$   $\breve{\vee}$   $\exists$   $\geq$  1.2  $\oslash$ サポートについて (Java-Linux Porting Team による x86 アーキテ クチャへの移植、http://www.blackdown.org を参照)

<span id="page-28-0"></span>トレーニング: Cobalt Networks 社では、弊社製品に関する技術的知識 を深めたいとご希望の方を対象とするトレーニングコースを開講してい ます。参加資格は特になく、エンドユーザ、システム管理者、ネットワー ク管理者、販売店関係者、システムエンジニア、デベロッパ、サポート 担当者、コンサルタント、研修生など、Cobalt サーバをご利用になる方 であればどなたでもご参加いただけます。講義は英語ですが、日本から の参加者も歓迎いたします。詳細については、http://www.cobalt.com/ support/education/をご覧ください。

ソリューション: Cobalt 製品に関するビジネス情報をお探しの場合は、 Cobalt社のウェブサイトhttp://www.cobalt.com/solutions/にある各 種の情報文書をご利用ください。

開発者サポート:ソフトウェアやハードウェアの開発者(デベロッパ) は、http://developer.cobalt.com/ に記載されている情報をご参照くだ さい。

#### テクニカルサポートをご利用になる前に

まず、ユーザマニュアル、および Knowledge Base、オンライン技術文 書、ソリューションページ、コバルトユーザ会などウェブ上にある情報 を参照し、ご自分で問題の解決を試みてください。問題を解決できない 場合には、実行した操作と表示されるエラーメッセージを書きとめ、必 要に応じてテクニカルサポート担当者に問題を説明できるよう、準備を 整えてください。

#### 迅速にサポートを受けるには

テクニカルサポートは電話または電子メールで受けられます。日本語に よるテクニカルサポートは、Cobalt 製品をお求めになられた販売代理店 までご依頼ください。Cobalt Networks 社では、英語によるテクニカル サポートのみ提供しています。どちらをご利用になる場合でも、ご連絡 いただく前に次の情報が揃っていることをご確認ください。

- シリアル番号(サーバ本体の背面パネルに記載)またはMACアド レス (「管理者画面」→「コントロールパネル」→「ネットワーク」 を選ぶと表示されます)。
- システムにインストールされている全てのソフトウェア
- サーバに接続されている周辺装置  $\bullet$
- エラーメッセージが表示された場合はその内容とエラーの発生時刻  $\bullet$
- エラーの発生したときに実行していた処理または直前に加えた変更  $\bullet$
- 問題解決を試みた場合、その内容

#### <span id="page-29-0"></span>サポートツール機能

サポートツール機能は、RaO4 サーバで発生した問題を診断する際に、 テクニカルサポート業務を支援するためのウェブページです。

RaO 4 管理者は、「サーバの診断]画面から RaO 4 設定ファイルのデー タダンプを作成し、クライアントにダウンロードできます。このデータ ダンプをdiagnostics@cobalt.com宛の電子メールに添付して送ることに より、テクニカルサポート担当者は、そのファイルに含まれる情報から RaO4の状況を診断し、対処法を電話または電子メールでお伝えできま す。

また、Linux に詳しい RaO4 管理者であれば、データダンプを見て問題 を特定できる場合があります。このファイルは標準的な gzip ファイル形 式です。

サポートツール機能の詳細については、「サポートツール」 (p.86) をご 参照ください。

#### Cobalt ロゴバッジ

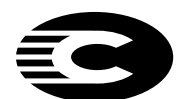

管理者画面の左上に表示されている Cobalt Networks のロゴをクリックすると、ご使用の Cobalt RaQ 4 サー バに関する次の情報が表示されます。

- メモリ (RAM) サイズ
- ハードディスクの容量
- Cobalt OS のバージョン  $\bullet$
- Cobalt Networks の商標表示

また、次の4つのハイパーテキストリンクがあります。

- 「**この製品について**」をクリックすると、RaQ4サーバのホームペー ジが表示されます。
- 「Cobalt Networks 社のホームページ」をクリックすると、http:/ /www.cobalt.com が開きます。
- 「商標および謝辞」をクリックすると、RaO 4 サーバで使われてい  $\bullet$ るソフトウェアの一覧が表示されます。
- 「サーバの診断」をクリックすると、Cobalt テクニカルサポートが RaO4サーバを診断する際に有用な診断情報を生成、ダウンロード するためのフォームが表示されます。

### RaQ 4 の設定

<span id="page-30-0"></span>本章では、RaO4サーバの設定とのネットワークへの接続手順について 説明します。一般に、RaO 4 の設定は 15 分ほどで完了します。設定を 終えると、直ちにウェブサイトの構築や各種 RaO4サービスを利用した 操作が行なえます。

以前別のネットワーク用に設定されていた RaO 4 を設定し直す場合に は、付録A「ネットワーク情報の変更」の説明をご参照ください。

RaO4の設定作業には、次の2段階があります。

- 「ステップ1:ネットワークへの接続」では、サーバ本体の設置、電 源投入、ネットワークケーブルの接続を行ないます。
- 「ステップ2:ウェブブラウザによる設定」では、ネットワーク上の クライアントパソコンから、ブラウザベースのユーザインタフェー スを使って RaO 4 サーバの設定、サービスの選択、ユーザやグルー プの作成を行います。

#### ステップ1:ネットワークへの接続

#### RaO 4 の設置

RaO 4 は、机、棚、テーブルなどの平らな表面に置くか、標準の 19 イ ンチラックに取り付けてください。

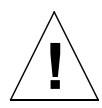

ご注意: RaQ 4 を収納ラックに取り付ける前に、「6. ラック内での RaQ 4の使用」(p.iv)の注意事項をよくお読みください。

RaQ4を机の上などに置く場合には、本体底部にある5箇所のくぼみに ゴムの脚を取り付けてください。図6参照。

#### 図 6 RaQ 4 にゴムの脚を取り付ける

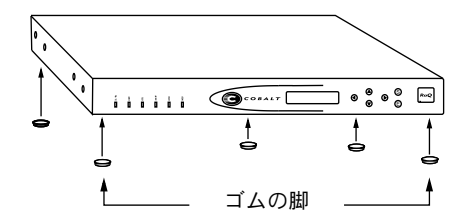

RaQ4 を機材用ラックに収納する場合には、まずラック固定用の「耳」 を RaQ 4 の正面 (または背面) の両側に取り付けます (図7参照)。次 に、耳を機器用ラックに固定します。

#### 図 7 RaQ 4 を機材用ラックに収納する

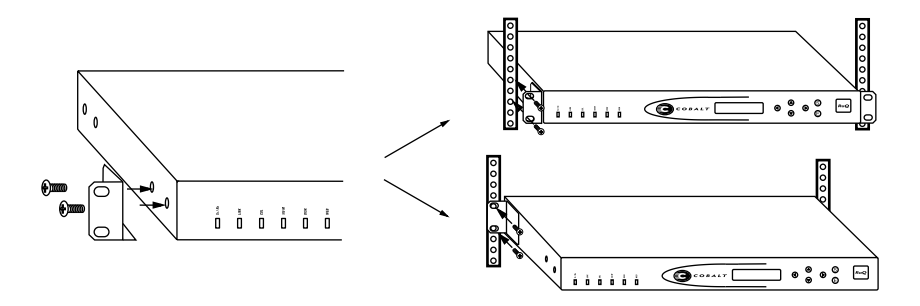

#### <span id="page-32-0"></span>ネットワークの接続

カテゴリ5のイーサネットケーブルを用意し、その一端をRaO4本体の 背面パネルにあるの 10/100 Base-T ネットワークコネクタ1に接続しま す。図8参照。ケーブルのもう一方の端は、ネットワークソケット (ハ ブなど)に接続します。

#### 図8 ネットワークコネクタ

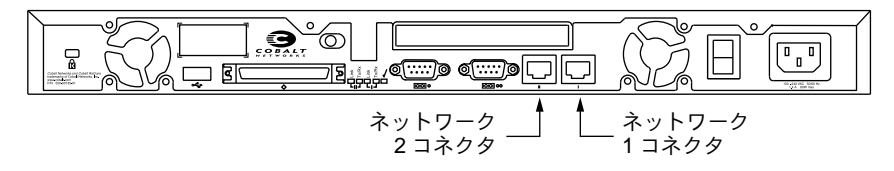

#### 雷源コードの接続

RaO4 の電源コードをコンセントに差し込みます (AC 100-240V、50/ 60 Hz。電源仕様の詳細は、「製品仕様」 (p.163) 参照)。

#### RaQ 4 の電源投入

RaQ4本体の背面パネルにある電源スイッチを使って、サーバの電源を 入れます。

ハードディスクがスピンを開始し、ファンが回転し、LCD ライトが点灯 します。また、本体正面の LCD パネルには、Cobalt のロゴと Cobalt Networks という文字がスクロール表示されます。

起動処理の進行に伴い、RaO4はステータスメッセージを順次 LCD パ ネルに表示します。

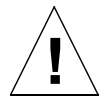

ご注意: RaQ 4 の電源を切る必要が生じたときには、電源スイッチを 切る前に必ずシャットダウン操作を行ってください。シャットダウン手 順については、付録Aの「電源切断」をご参照ください。

#### <span id="page-33-0"></span>ネットワーク設定の入力

RaO4にネットワークケーブルと電源を接続したら、次にネットワーク を設定します。

RaQ4 をネットワークサーバとして使用するためには、正しいネット ワーク情報を指定する必要があります。ネットワーク情報は、本体前面 にある LCD パネルから入力します。

まず、次のネットワーク情報を入手してください。

- RaO 4 に割り当てられてた IP アドレス
- ネットワークのサブネットマスク
- ゲートウェイ/ルータのアドレス (他のネットワークと通信する場 合にのみ必要)

#### ICD コンソールからネットワーク情報を入力する

ここで説明する LCD コンソールの代わりに、シリアルコンソールポー トを使って RaO4 を初期化することもできます。詳細については、「シ リアルコンソールポートを使った RaO 4 の初期化」(p.179) をご参照く ださい。

図9に、RaO4のLCDコンソールを示します。

LCDパネルには、上下2行のテキストが表示されます。1行目には入力 すべきデータの指定が、2行目には入力したデータの値が表示されます。 パネルの指示にしたがい、右側にある矢印ボタンを使って必要なネット ワーク情報を入力してください。

LCD コンソールの詳細については、付録Aの「LCD コンソールの操作」 (p.157) をご参照ください。

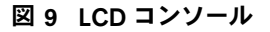

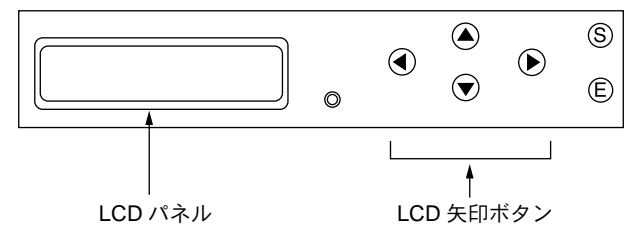

<span id="page-34-0"></span>矢印ボタンの機能は次のとおりです。

左矢印ボタンを押すと、カーソルが左に移動します。 ◀

- 右矢印ボタンを押すと、カーソルが右に移動します。  $\bigl( \blacktriangleright$
- $\widehat{\bullet}$ 上矢印ボタンを押すと、カーソル位置の数値が増加します。
- Ç 下矢印ボタンを押すと、カーソル位置の数値が減少します。
- [S] (選択) ボタンを押すと、次のメニューオプションが表示され  $\mathsf{(S)}$ ます。
- [E] (実行) ボタンを押すと、入力した情報または表示されている (E) オプションが確定されます。

#### ネットワーク情報の設定

RaO4 が立ち上がったら、ネットワークへの接続に必要な情報を LCD コンソールから入力します。

ネットワーク情報の入力は、次の手順で行います。

1. LCD パネルの1行目に次のメッセージが表示されるまで待ちます。

IP 7ドレス ニュウリョク : 000.000.000.000

LCD コンソールの矢印ボタンを使って RaO 4 に割り当てられた IP アドレスを入力してください。

(E) ボタンを押します。  $2.$ 

> 入力した IP アドレスが有効であれば、次のプロンプトが表示されま す。

\*ットマスク ニュウリョク: 255.000.000.000

- 接続するネットワークのネットマスクを入力します。  $\mathcal{E}$
- $\overline{4}$ (E) ボタンを押します。

入力したネットマスクが有効であれば、次のプロンプトが表示され ます。

000.000.000.000 <span id="page-35-0"></span>第2章

5. ゲートウェイの IP アドレスを入力します。

使用しているネットワークにゲートウェイがない場合は数字を入力 せず、デフォルト値「000.000.000.000」をそのままボタンを押します。

(E) ボタンを押します。 6.

続いて、LCDに次のメッセージが表示されます。

「S1ホゾン / 「C1 キャンセル

設定情報を保存するには、左または右矢印ボタンを押して [S 7. (ホ) ゙)] を選択し、(E) を押します。次のように表示されます。

カクニンシテ ホゾ ンシテイマス

ご参考:「C (キャンセル)] を押すと設定がキャンセルされ、LCD パネルは 「IP アドレス ニュウリョク : | に戻ります。その場合、もう一度 IP アドレスから 入力し直してください。

[S (ホ) ゙)] を選ぶと、RaQ 4 は起動処理を続行します。LCD パネルに いくつかのメッセージが表示されたあと、指定した IP アドレスが次のよ うに表示されます。

IP 7h' VX : 192.168.25.77

これで、RaQ4をネットワークに接続できました。

#### ステップ 2:ウェブブラウザによる設定

RaO4をネットワークに接続できたら、次に、ネットワーク上にある任 意のクライアントパソコンから、RaQ4サーバを設定します。この作業 は、バージョン 4.0 以降の Netscape Navigator または Microsoft Internet Explorer のインストールされているパソコンであれば、どのマシンから でも行えます。設定操作が完了すると、ネットワーク上にあるどのコン ピュータからでもブラウザを使って RaO4 を管理できるようになりま す。

ブラウザから RaQ4を設定するには、次の操作を行います。

- 1. 接続したネットワーク上にあるパソコンで、ウェブブラウザを起動 します。
- LCD パネルに表示されている RaQ 4 の IP アドレス (ネットワーク  $2^{1}$ 設定時に入力したもの)を、ブラウザの URL フィールドに入力し ます。

場所: http://192.168.25.77
キーボードの Return キー (または Enter キー) を押します。  $3<sub>1</sub>$ 

RaQ4のネットワークが正しく設定されていれば、Cobaltのウェルカム 画面が表示されます (図10参照)。

「開始]ボタンをクリックすると、セットアップウィザードが起動します。

#### 図 10 RaO 4 のウェルカム画面

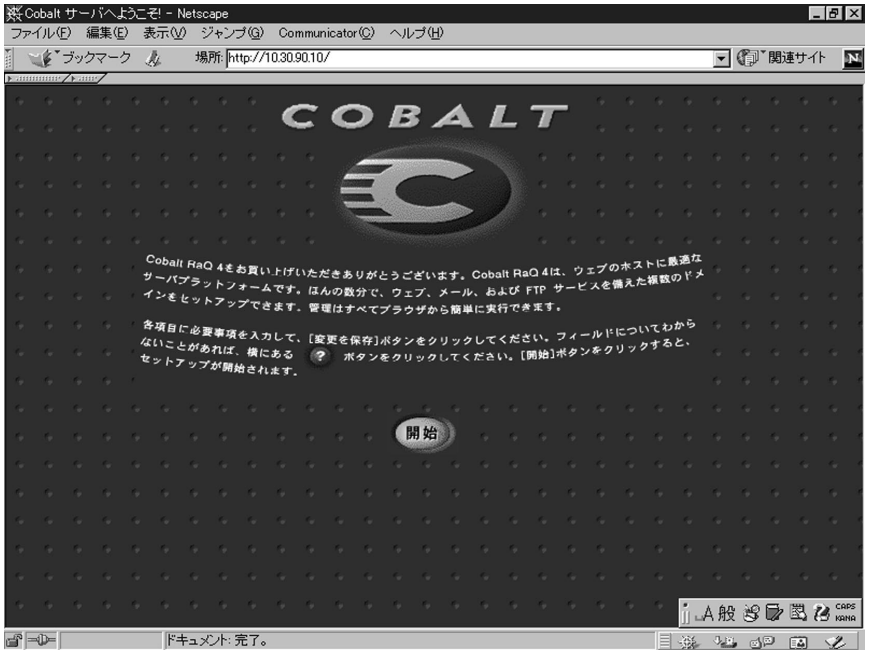

## セットアップウィザードによる RaQ 4 の設定

セットアップウィザード画面 (図11 参照) の各フィールドに情報を入 力するだけで、RaO4を設定できます。各フィールドの意味については、 次のページで説明します。

> ご参考:各フィールドの左側に表示されているアクティブアシスト ● アイコンの上にマウスポインタを移動すると、そのフィールドの説 明や注意を記載したヘルプテキストが表示されます。

<span id="page-37-0"></span>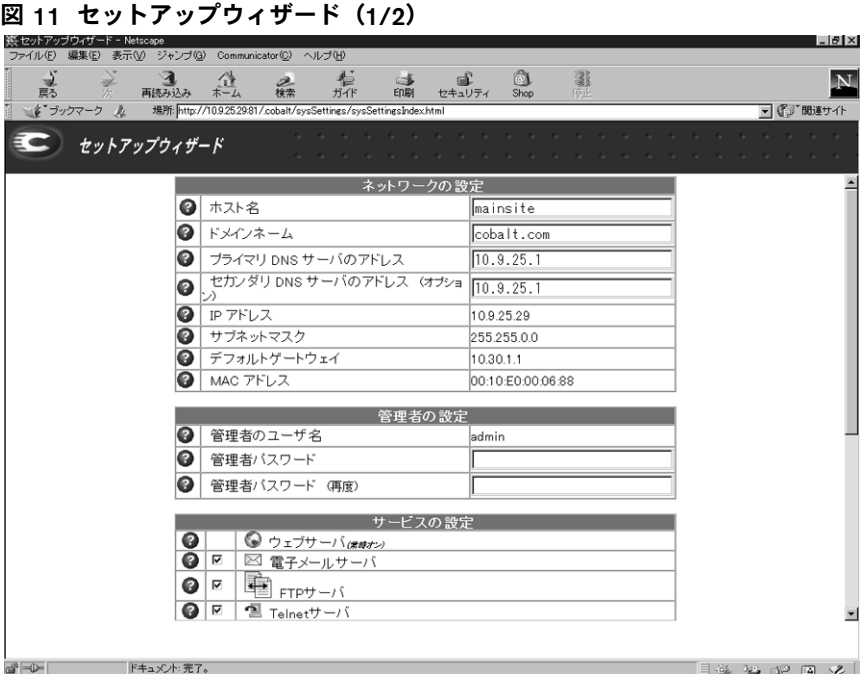

# ネットワーク設定の入力

Cobalt サーバ名 (ホスト名): この RaQ 4 の識別名です (例: raq1)。

ドメインネーム:InterNIC に登録されている正規のドメイン名です(例: kaishamei.co.jp)。IP アドレスだけでなく、ドメイン名を使って RaQ 4 にアクセスできるようにするには、ホスト名とドメインネームを設定し ておく必要があります。

プライマリ DNS サーバのアドレス:プライマリドメインネームシステ ム (DNS) サーバの IP アドレスです。プライマリ DNS サーバには、 ネットワーク上にあるコンピュータの名前とそれに対応するIPアドレス のリストが保管されています。RaQ4がIPアドレスと名前の変換を行う ためには、プライマリ DNS サーバに保管されているこのリストにアク セスできる必要があります。この変換ができないと、RaQ4外部のユー ザとの間で電子メールを送受信できません。

セカンダリ DNS サーバのアドレス:セカンダリ DNS サーバの IP アド レスです。セカンダリ DNS サーバは、DNS サービスの確実性を高めま す。このフィールドへの入力は省略できますが、セカンダリ DNS サー バを指定しておくと、 プライマリ DNS サーバがオフになっている場合 でも、RaQ4 はセカンダリ DNS サーバ上のリストを使用してパフォー マンスを維持できます。

<span id="page-38-0"></span>また、このテーブルには、RaO4のIP アドレス、ネットワークのサブ ネットマスク、ゲートウェイ、MAC アドレスが参考表示されます。こ のうち、MAC アドレス以外の設定は、「サーバの管理]画面にある「コ ントロールパネル]ページからいつでも変更できます。MAC(Media Access Control) アドレスは「ハードウェアアドレス」とも呼ばれ、こ の RaO 4 を一意に識別する固有の名前で、出荷時に設定され変更はでき ません。

#### 管理者の設定

[管理者設定] テーブルには、RaQ4管理者に関する情報を入力します。 RaQ4管理者は、次の業務を行います。

- 1. RaQ 4、仮想サイト、仮想サイト管理者、サイトユーザ、サービス などの設定と管理。
- 2. 発生の予想される問題を事前に警告するためにRaQ4が送信する 警 告電子メール への対応。

RaQ4管理者のユーザ名は admin で変更できません。管理者を設定する には、「管理者パスワード」フィールドに管理者パスワードを入力しま す。さらに、確認のため、もう1つの「管理者パスワード] フィールド にも同じパスワードを入力します。

これまでパスワードには8文字しか使えませんでしたが、RaO4ではよ り長いパスワードがサポートされています。

パスワードは以下のガイドラインを参考にしてお決めください。

- 1. 使える文字:a-z A-Z 0-9 % ! @ \$ ^ & \* \_ = + \ l . , / ? ; :
- 2. 大文字と小文字の両方を使用する。

ご参考:パスワード中の大文字と小文字は区別されます。

- $3.$ 固有名詞などは使用しない。
- 辞書に載っている用語などは使用しない。 4.
- 5. 日付を使用しない。
- 6. コマンドとして使われている文字列は使用しない。
- 7. キーボードのキー配置の順番を使わない (例: qwerty)。

パスワードは RaQ4の管理機能へのアクセスに必要ですので、忘れない ようにしてください。パスワードを忘れたとき、またはパスワードをリ セットしたいときは、「RaQ4管理者パスワードのリセット」(p.50)の 説明に沿って対処してください。

#### <span id="page-39-0"></span>サービス設定

RaQ 4 の各種サービスは、[サービスの設定] テーブル (図12参照) か らオン/オフできます。これらのサービスは、一般的なユーザに適切と 考えられる値にデフォルト設定してあります。RaQ4は、次のサービス を提供します。

- 電子メールサーバ(デフォルトはオン)  $\bullet$
- FTP サーバ (デフォルトはオン)
- Telnet サーバ (デフォルトはオン)
- SNMP (Simple Network Management Protocol) エージェント (デ フォルトはオフ)
- ドメインネームシステム (DNS) サーバ (デフォルトはオフ)  $\bullet$

## 図 12 セットアップウィザード (2/2)

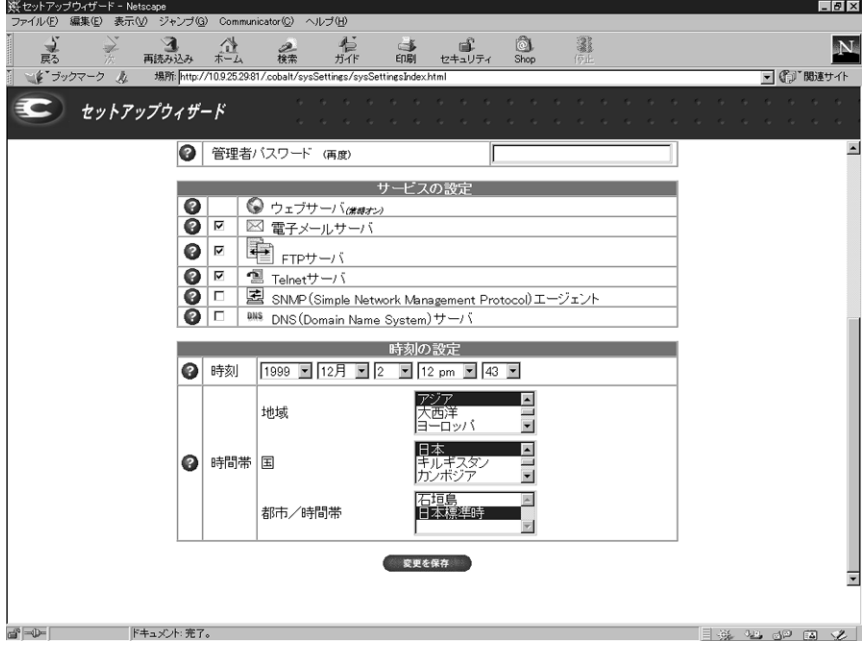

セットアップを完了すると、[コントロールパネル] のサービスページに 「パラメータ] 欄が表示されます。 これらのパラメータを指定することに より、さらに詳細なサービスの設定を行えます。詳細については、「コン トロールパネル」(p.51)をご参照ください。

#### 時刻の設定

「時刻の設定」テーブル (図12参照) では、時刻と日付をプルダウンメ ニューから選択します。

次に、地域、国名、都市/時間帯の各フィールドから、正しい時間帯を 選択します。

#### セットアップウィザードによる設定の完了

セットアップウィザードの各フィールドに必要な情報を全て入力したこ とを確認し、「変更を保存」ボタンをクリックします。

指定した情報は自動的にチェックされ、不正な値などがあれば警告メッ セージが表示されます。情報が正しければ、指定した値が設定ファイル に保存されます。

## RaQ 4 のオンライン製品登録

セットアップウィザードを完了すると、RaO4のオンライン製品登録 ページが表示されます (図13参照)。

> ご参考:RaQ 4 がインターネットに接続されていない場合はオンライ ン登録できません。

> 重要:セットアップウィザードで DNS とゲートウェイの両フィールド を空白にした場合は、電子メールを送信できないため、RaQ 4 のオン ライン登録はできません。この場合、RaQ 4 をオンライン登録しよう とすると、「DNS とゲートウェイのフィールドが空白のためオンライン 登録はできません」という内容のエラーメッセージが表示されます。

<span id="page-41-0"></span>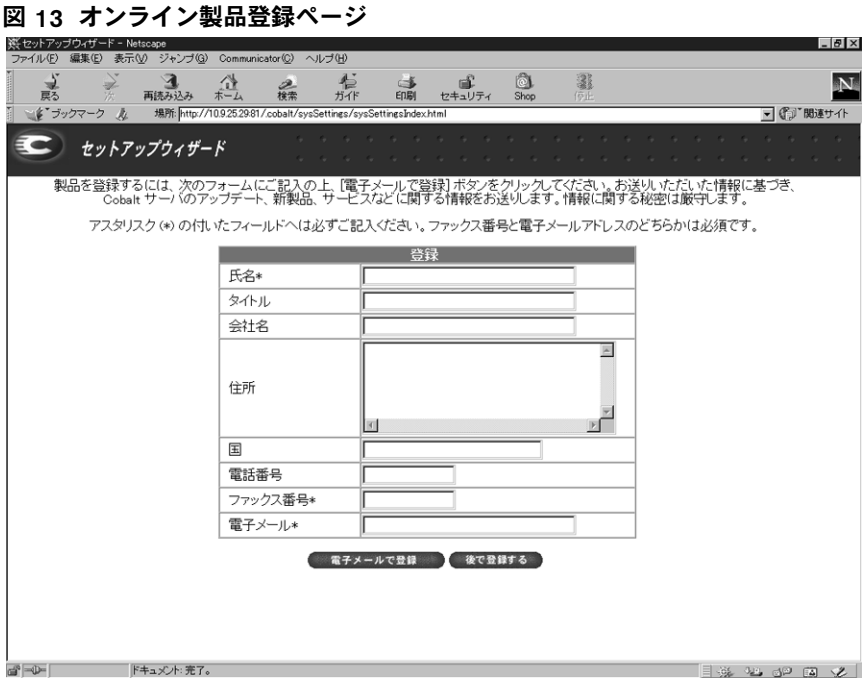

RaQ4をオンライン登録するには:

- 1. [氏名] を入力します。このフィールドへの入力は必須です。
- 2. 続いて、役職、会社名、会社の住所、国名、電話番号などを必要に 応じて入力します。これらは省略してもかまいません。
- ファックス番号または電子メールアドレスは必ずご記入ください。  $3.$ 電子メールアドレスは、既存のアドレスを、hshibuya@cobalt.co.jp などの形式で入力してください。
- 4. 「電子メールで登録] ボタンをクリックすると、登録情報が送信され ます。

まだオンライン登録したくない場合や既に登録済みの場合には「後で登 録する] ボタンをクリックしてください。RaO4 のデフォルトホーム ページが表示されます。

一度オンライン登録した RaO 4 は、再度登録できませんのでご注意くだ さい。再度登録しようとすると、「この RaQ 4 はすでに登録済みである」 という内容のエラーメッセージが表示されます。

#### <span id="page-42-0"></span>後日オンライン製品登録を行う場合

セットアップウィザードの完了時にオンライン製品登録をしなかった場 合、オンライン登録は次の手順で行います。

- 管理画面の左上に表示されているCobaltのロゴをクリックし、「サー  $1_{-}$ バ設定情報」テーブルを表示します。
- 「この製品について」というリンクをクリックします。RaO4 のデ  $2.$ フォルトホームページが表示されます。
- 画面の右下にある「製品登録をお願いします」というリンクをクリッ 3. クします。「製品登録」画面が表示されます。
- 前述の手順で、オンライン製品登録フォームに記載します。  $\overline{4}$ .

RaO4のデフォルトホームページが表示されます。(図14参照)

#### 図 14 RaQ 4 のデフォルトホームページ

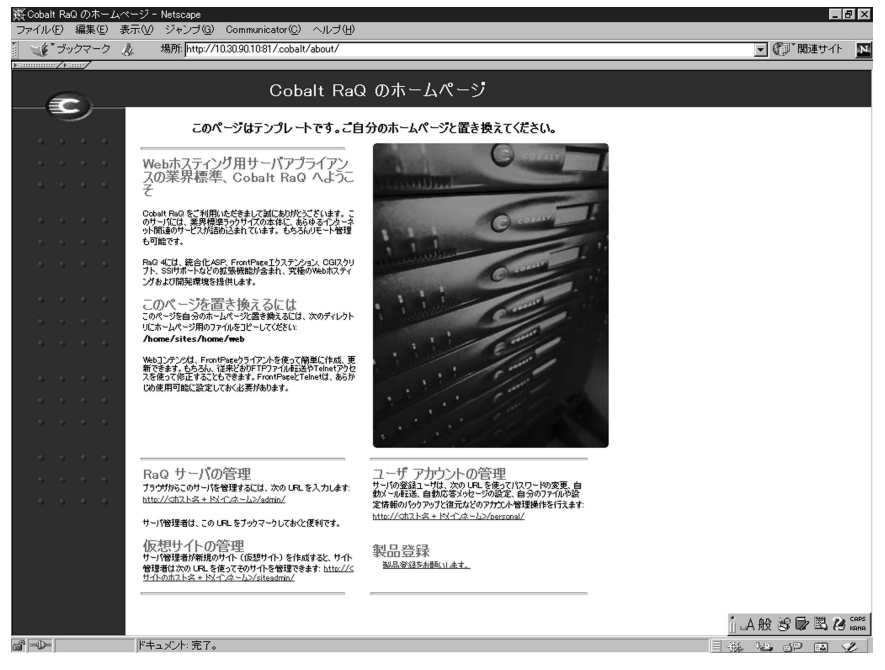

RaO4のデフォルトホームページはLinuxディレクトリ /home/sites/ home/web中にあるindex.htmlファイルとして保管されています。この index.html ファイルは、ネットワーク上のユーザが http://IP アドレ ス / という URL を入力するとブラウザ画面に表示されるホームページ 用のファイルです。

RaQ4の管理者は、市販の HTML エディタやウェブページ作成ソフト などを使ってこの index.html ファイルを変更することにより、独自の RaO4ホームページをデザインできます。

# RaQ 4 の製品登録

RaO4をオンラインで製品登録しなかった場合には、製品パッケージに 付属の製品登録カードにご記入の上、Cobalt Networks 社までご返送く ださい。登録ユーザには、システムアップデートやセキュリティパッチ の通知や新製品に関する情報をお送りします。

セットアップウィザードの完了時にはオンライン製品登録しなかった が、後日オンライン製品登録をしたい場合には、「後日オンライン製品登 録を行う場合」(p.29) の説明をご参照ください。

# RaQ 4 サーバの管理

本章では RaQ4 サーバの管理者が行うべき操作について説明します。 RaQ4 の管理業務は、ブラウザの [サーバの管理] 画面から行います。 「サーバの管理]画面の基調色は茶色です。

また、RaQ4管理者は、本書の第4章と第5章で説明するサイト管理業 務とユーザ関連の各操作を行う権限を持ちます。詳細については、「サイ トの管理」(p.95) および「サイトユーザによるサービスの利用」(p.139) をご参照ください。

第3章

表 3に、RaQ4ユーザの種類に応じた役割と権限を示します。

#### 表 3 ユーザの役割と権限

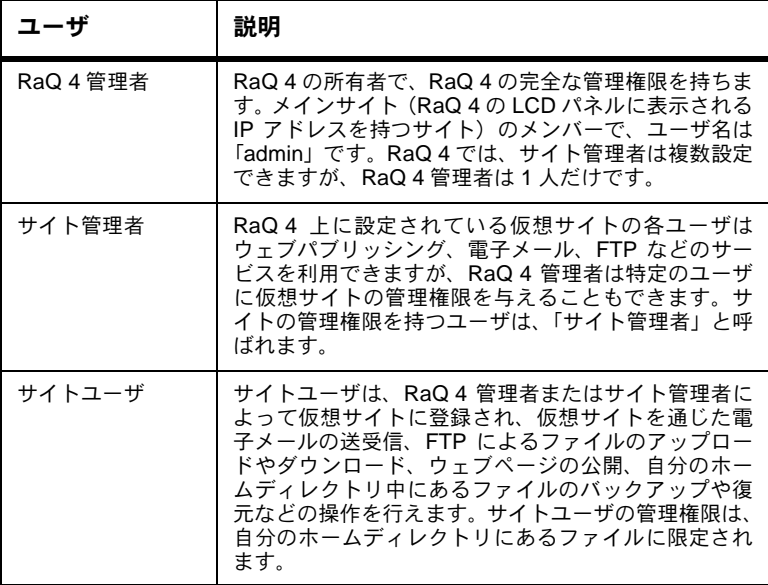

# RaQ 4 管理へのアプローチ

RaO4 管理者は、どのサーバ管理業務を自分で行い、どの業務を他の ユーザに権限委譲するかを決定できます。

- フルコントロール:RaO4管理者がRaO4のすべての機能を自分で 直接コントロールしたいときには、サイト管理者を一人も指名しな いで仮想サイトを作成します。この場合、RaO4管理者は、メイン サイトおよび全仮想サイトの管理責任を負うことになります。(「仮 想サイトの定義」 (p.34) 参照。)
- ハイブリッドコントロール:RaO 4 管理者が RaO 4 の機能の一部を 直接管理し、その他の部分を別のユーザに委託したいときには、管 理業務を権限委譲できるユーザがいる仮想サイトではそのユーザを サイト管理者に設定し、そうでないサイトではサイト管理者を指名 しないことにより、サイト管理者のいないサイトだけの管理青仟を 自相できます。
- 分散コントロール:すべての仮想サイトの管理権限をそれぞれのサ イトに権限委譲したいときには、各仮想サイトでサイト管理者を設 定します。この場合には、サーバの設定と仮想サイトサービスの管 理だけを RaO4管理者が行い、 仮想サイトの管理はそれぞれのサイ ト管理者が行うことになります。

RaO4 管理者は、一般的なブラウザを使って RaO4 を管理できます。 「サーバの管理]画面へアクセスするには、ブラウザの URL フィールド にhttp://<IP アドレス >/admin/ または http://<ホスト名 >/admin/ と入力します。これらのウェブページはパスワード保護されていますの で、RaO4管理者パスワードを入力しないとアクセスできません。

RaO4 管理者サイトにアクセスすると、「サーバの管理]画面が表示さ れます (図 15 参照)。「サーバの管理」画面からは、次の RaO 4 管理業 務を行えます。これらの操作は RaQ 4 管理者のみが実行できます。

- 1. RaQ4の設定と管理
- 2. 仮想サイトの作成
- 3. サイト管理者とサイトユーザに対するアクセス権の設定とサービス の提供

以下に、[サーバの管理] 画面から実行できる RaQ 4 管理者機能につい て説明します。

<span id="page-47-0"></span>第3章

#### 仮想サイトの定義

ここで言う「仮想サイト」とは、一般に「仮想ホスト」または「バーチャ ルホスト」とも呼ばれているものです。

仮想サイトとは、ウェブ、FTP、電子メールの各サービスを提供するド メインネームシステム (DNS) ドメインを意味します。各仮想サイトに はそれぞれそのサイトに属する一連のユーザアカウントがあり、各ユー ザアカウントは、固有のウェブ、電子メールスプール、電子メールエイ リアス (複数可) を持ちます。仮想サイトのドメインネームは、そのサ イトを識別する一意な名前ですが、IP アドレスは他のサイトと共有でき ます。

「名前ベースの仮想ホスティング」の実現により、各仮想サイトに固有の IP アドレスを指定する必要はなくなりました。Apache は、リクエスト された名前に応じて仮想サイトを区別できます。そのため、RaO4では 複数の仮想サイトで1つのIP を共有できます。しかし、すべてのサービ スが名前ベースの仮想ホスティングで使えるわけではありません。SSL によるウェブデータの暗号化と匿名 FTP アカウントは、RaO 4 がホスト している各 IP アドレスにつき1つの (名前ベースの) 仮想サイト上での み利用できます

RaO4のIPアドレスは、多数の仮想サイトで共有することも、単一の仮 想サイトのみに対応させることもできます。

RaQ4には、1つのメインサイトと、複数の仮想サイトを設定できます。 メインサイトとは、LCD コンソールから入力した IP アドレスを使用す るサイトで、削除はできません。

「サーバの管理]画面では、メインサイトも「仮想サイトのリスト]上に 表示されます。右端にあるゴミ箱アイコンがグレー表示されているサイ トがメインサイトで、削除できないことを意味しています。仮想サイト で使用できるオプションや各種機能は、メインサイトでも設定可能です。

## RAID-1 のサポート (RaQ 4r のみ)

それぞれに独立したディスクを組み合わせて冗長アレイ (RAID) を構 築することにより、複数のディスク上に同一のデータを保管でき、万一 ハードディスクがクラッシュしたような場合でもデータを保全できま す。RAIDは、オペレーティングシステムからは、単一の論理ハードディ スクとみなされます。

RAID には、さまざまな種類や実装方法がありますが、それぞれに長所 と短所があります。RaO4r では、RAID Level 1 (RAID-1) が採用され ています。これは、ディスクミラーリングとも呼ばれ、プライマリ(一 次)ハードディスクとセカンダリ (二次)ハードディスクから構成され ています。セカンダリハードディスクには、プライマリハードディスク の完全な複製 (ミラーリング) が常時維持されます。

ただし、RAID を使うとディスク故障時などにおけるデータの整合性は 保持できますが、オペレータや管理者に起因する人的エラーを防止した り、プログラミングのバグによって生じる損失を防止することはできま せん。

RaO 4r には、ソフトウェア RAID が採用されています。つまり、ソフ トウェアにRAIDが組み込まれているため、RAID用の特別なハードウェ アは必要ありません。

RaO 4r では、RAID-1 は工場出荷時に使用可能に設定されており、有効 にするための設定操作は必要ありません。また、RAID-1 機能は(セカ ンダリハードディスクを物理的に取り外さない限り)無効にできません。

RaO 4r における RAID 障害には、次の2つの原因が考えられます。

- ハードウェア障害:2台のうち1台のハードドライブが故障しても、 RaO4rは残りのハードウェアで正常に機能できます。ただし、その ような状態では、ディスクのミラーリングは行われず、データセキュ リティが低下します。RAID サービスを復元するには、RaO4 を シャットダウンして、故障したハードドライブを取り替える必要が あります。
- ソフトウェア障害: RAID ソフトウェアが単独で故障することはま ずありませんが、kernel 全体が故障したような場合には、RAID 機 能にも影響が及びます。そのような場合には、RaQ 4r は自動的に再 起動します。

ハードドライブが故障した場合には、そのハードドライブを交換する必 要があります。ハードドライブの交換手順については、「RaO4 のアッ プグレード」 (p.166) をご参照ください。

故障したハードドライブに関しては、アクティブモニターにどちら(右 または左)のハードドライブが故障した事実が示されます。(「右」「左」 は、サーバの正面から見てそれぞれ右と左です。)

RaO 4r 上で RAID が故障すると、次の3通りの方法で非 RAID 状態で あることが示されます。

- RaO4管理者へ電子メールで通知  $\bullet$
- 「サーバの管理」画面でアクティブモニターが赤く点滅  $\bullet$
- 「サーバの管理] 画面の 「システムの状態] で、ディスク密度 (RAID) のライトが赤くなる

故障したドライブを交換してサーバを再起動すると、システムは新しい ハードドライブを認識し、自動的に新しいハードドライブを既存のハー ドドライブと同期し、ディスクミラーリングを回復します。

> ご参考:同期処理中、RaQ 4r はディスクミラーリングを提供できませ んが、処理要求には対応できます。

#### <span id="page-49-0"></span>第3章

# サイト管理

RaO4は、複数の仮想サイトをホストできるよう設計されています。仮 想サイトとは、www.abc.com や www.xyz.com のような、インターネッ ト上のロケーションのことです。仮想サイトのユーザは、電子メールの 送受信、ウェブページのパブリッシュ (出版)、FTP によるファイルの アップロードやダウンロードを行えます。また、匿名 FTP アクセスを許 可することもできます。

> ご参考:仮想サイトは名前ベースでもIPベースでも構いません。しか し、1つの IP アドレスを複数の名前ベース仮想サイトが共用している 場合、匿名 FTP を使用できる仮想サイトは1つだけです。

RaO4で設定できる仮想サイトの数は、RaO4のハードディスクのサイ ズと各仮想サイトに割り当てるディスク容量に応じて決まります。

IP ベースの仮想サイトは最高 250 サイトまで設定できます。

RaO4 管理者は、「サーバの管理]画面の「サイトの管理] セクション を使用して、RaO4がホストする仮想サイトを作成、管理できます。「仮 想サイトのリスト1には、仮想サイトの一覧が表示されます。(図15参照)

図 15 「サイトの管理】セクションの仮想サイトのリスト

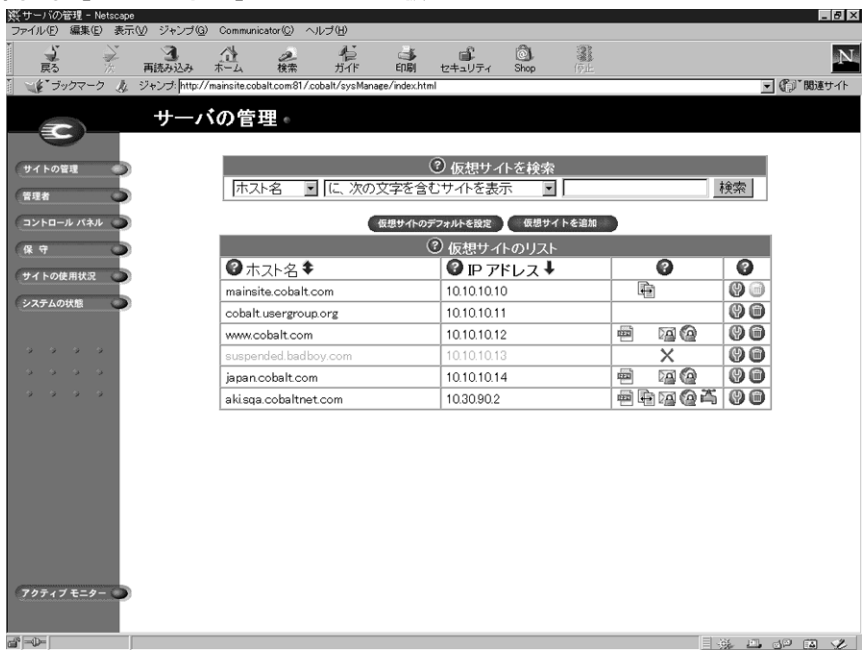

デフォルトでは、リスト中の仮想サイトはホスト名の昇順に並んでいま す。

「仮想サイトのリスト] の各列には、そのサイトに関する情報が表示さ れ、RaO4管理者は4列目のアイコンを使ってサイトの管理と削除を行 えます。

- 1列目は仮想サイトのホスト名です。
- 2 列目はその仮想サイトの IP アドレスです。
- 3 列目に表示される各種アイコンは、そのサイトで有効に設定され ているサービス (FrontPage サーバエクステンション、匿名 FTP、 APOP (セキュア POP3)、SSL、帯域幅制限)と、そのサイトがサ スペンドされているかどうかを示します。
- 4 列目には、そのサイトを管理または削除するためのアイコンが表 示されます。

ご参考: RaQ 4 のメインサイトでは、ゴミ箱アイコンがグレー表示さ れ、クリックできません。これは、そのサイトを削除できないことを意 味します。

各アイコンの意味については、「画面に表示されるアイコンとその意味」 (p.10) をご参照ください。

#### 検索機能とソート機能

「仮想サイトのリスト]には検索機能とソート機能があります (図15参 照)。これらの機能は、特定のサイトを探しているときや、一定の条件を 満たす仮想サイトだけを選んで表示したいときなどに便利です。

以下の条件を使って、仮想サイトのリストを検索できます。

- ホスト名または IP アドレスが指定した文字列と一致するサイト
- ホスト名または IP アドレスに特定の文字列を含む (または、含まな い) サイト

[検索] ボタンをクリックすると、[サーバの管理] 画面が更新され、検 索結果が表示されます。リストのタイトルは「検索結果 (<x> つの仮想 サイトを見つけました)」に変わります。全仮想サイトのリストに戻るに は、画面左の [サイトの管理] アイコンをクリックします。

ご参考:サスペンドされているサイトも検索結果に含まれます。

次のどちらかを使って仮想サイトのリストをソートできます。

- ホスト名 (昇順または降順)
- IP アドレス (昇順または隆順)  $\blacksquare$

昇順とは低い値から高い値に向かう順番です (例:A から Z、1 から 9)。 降順とは高い値から低い値に向かう順番です (例:ZからA、9から1)。 デフォルトでは、「仮想サイトのリスト]はホスト名の昇順に並んでいま す。

矢印アイコンをクリックすると、「サーバの管理]画面が更新され、ソー ト結果が表示されます。ソート条件の列には上向きまたは下向きの矢印 (昇順の場合は上向き、降順の場合は下向き)が表示されます。 ソート条 件でない列の見出しには上下両方向の矢印が付きます。これはその列の 順序がランダムであることを意味します。

検索機能とソート機能を両方使って表示をカスタマイズすることもでき ます。例えば、ホスト名に「test」という文字列が含まれている仮想サ イトを検索し、その検索結果をIPアドレスの昇順にソートする、などの 操作が可能です。

仮想サイトリストを検索するには、次の操作を行います。

- 1 「仮想サイトを検索]テーブルの左端のフィールドでは、プルダウン メニューから「ホスト名]または「IP アドレス]を選択します。
- 2. 2番目のフィールドでは、「が、次と一致するサイトを表示]、「に、 次の文字を含むサイトを表示]、「に、次の文字を含まないサイトを 表示]のどれかを選択します。
- 3. 3番目の入力フィールドには、検索文字列を入力します。
- 「検索] ボタンをクリックすると、画面が更新され、検索結果が表示  $\overline{4}$ されます。

<span id="page-52-0"></span>仮想サイトのリストをソートするには、次の操作を行います。

- 1. ホスト名でソートするには、「ホスト名]の右にある青い矢印アイコ ンをクリックします。IP アドレスでソートするには、「IP アドレス] の右にある青い矢印アイコンをクリックします。
- 昇順に並べるには青い矢印アイコンが上向きに、降順に並べるには  $2.$ 下向きになるようにクリックします。
- 3. 画面が更新され、ソート結果が表示されます。

#### 仮想サイトについて

RaO4 では、「名前ベース」と「IP ベース」の両方の仮想ホスティング がサポートされています

RaQ 4 管理者は、「仮想サイトの追加」 (p.46) の手順に従って仮想サイ トを設定します。サイトを作成する際には、次の情報を参考にしてくだ さい。

IP アドレス: RaQ 4 を使うには、少なくとも一つの IP アドレスが 必要です。

> ご参考: RaQ 4 は名前ベースの仮想サイトをサポートするため、複数 のサイトが同じIP アドレスを共有できます。例えば RaQ 4 管理者は、 同じ IP アドレス (例: 192.168.25.77) を使って異なるホスト名を持つ 複数の仮想サイト (例: www.abc.com と www.xyz.com) を作成でき ます。

- ホスト名:各仮想サイトに一意のホスト名 (www や ftp など)が 必要です。サイトがインターネットに接続される場合、RaO4管理 者はそれぞれのホスト名が使用するIPアドレスを知っている必要が あります。
- ドメインネーム:各仮想サイトにはドメインネーム(abc.com や xyz.com など)が必要です。

RaQ 4 管理者は、JPNIC または InterNIC にドメインネームを登録 する必要があります。その他にもドメインネーム登録を許認可され ている団体の一覧が ICANN (Internet Corporation for Assigned Names and Numbers) のウェブサイト http://www.icann.org に 掲載されていますのでご参照ください。

ご参考: RaQ 4 を DNS サーバとして使い、ホスト名を割り当てること もできます。

ウェブサーバのエイリアス: RaO 4 管理者は、ウェブサーバのエイ リアスを設定することにより、サイト設定で指定したドメインネー ム以外に対するウェブリクエストも受信できます。

仮想サイトについては、ウェブリクエストを受け付けるホスト名や ドメインネームを追加指定できます。たとえば、domain.com を www.domain.com のエイリアスとして指定できます。

複数のエイリアスを入力する場合は、カンマで区切ってください。

ご参考:エイリアスのアドレスをリゾルブ(解決)するには、仮想サイ ト名と共に DNS (Domain Name System) レコードも設定しておく必 要があります。

電子メールサーバのエイリアス: RaO 4 管理者は、電子メールサー バのエイリアスを追加できます。それにより、サイト設定で入力し たドメイン以外の電子メールメッセージも受信できます。

仮想サイトについては、(SMTP ポート 25 への) 電子メール接続を 受け付けるホスト名やドメインネームも追加入力できます。たとえ ば、domain.com と mail.domain.com などを www.domain.com の エイリアスとして指定できます。

複数のエイリアスを入力する場合は、カンマで区切ってください。

最大許容ディスク容量 (MB): RaO4管理者は、サイトが使用で きるディスク容量を設定し、またそれを随時変更できます。ディス ク容量は、メガバイトを単位として、正の整数で指定します。

RaO4管理者は、新しい仮想サイトが保管される場所を選択できま す。「新規仮想サイトを追加]テーブルの「最大許容ディスク容量] (MB) パラメータ欄にあるプルダウンメニューを開くと、利用可能 なディスクストレージがアルファベット順にリストされます。

一旦指定した仮想サイトの保管場所は変更できません。

詳細については、「ストレージ」 (p.82) をご参照ください。

ユーザ数の最大値:RaO4管理者は、サイト管理者が作成できる ユーザの人数を制限し、またそれを随時変更できます。

FrontPage サーバエクステンションを使う: RaQ 4 管理者は、 Microsoft FrontPage™ サーバエクステンション機能を使って、各仮 想サイトのウェブページを動的に作成、変更できます。また、サイ ト管理者は、各サイトユーザの FrontPage ウェブを個別に作成、削 除できます。

仮想サイトで FrontPage サーバエクステンション機能が有効にされ ている場合には、RaQ4管理者は、FrontPageクライアント "webmaster" アカウントのパスワードを入力する必要があります。 詳細については、「FrontPage サーバエクステンション」 (p.43) を ご参照ください。

匿名 (Anonymous) FTP を使う:匿名 FTP を有効化すると、パス ワードを持たないユーザでも、ファイルを FTP からダウンロードし たり、FTPヘアップロード (指定サイズ以内) することができます。 RaO 4 管理者は、任意の仮想サイトの匿名 FTP サーバを有効にし、 匿名ユーザがアップロードできるファイルサイズの上限や、同時に アクセスできる匿名ユーザの数を制限できます。

> ご参考:仮想サイトは、名前ベースでも IP ベースでも構いませんが、 1つの IP アドレスを複数の名前ベース仮想サイトが共用している場合 には、匿名 FTP を使用できる仮想サイトは1つだけです。

- SSL を使う: RaQ 4 では、SSL (Secure Sockets Layer) を使った ウェブアクセスが可能です。詳細については、「SSL の設定」 (p.119) をご参照ください。
- アクティブサーバページ (ASP) を使う: RaQ 4 では、ASP スクリ プト言語がサポートされています。詳細については、「アクティブ サーバページ (ASP)」 (p.44) をご参照ください。
- PHP 埋め込みスクリプトを使う: RaO 4 では、PHP 埋め込みスク リプトがサポートされています。詳細については、「PHP 埋め込み スクリプト」(p.44) をご参照ください。
- シェルアカウントを使う: RaO4管理者は、サイト単位でシェルア カウントを許可、禁止できます。許可されているサイトでは、サイ ト管理者はユーザごとにシェルアクセスを許可でき、許可されてい るユーザは RaQ 4 に Telnet 接続し、Linux シェルからコマンドを実 行できます。

ご参考:シェルアクセスの許可は、RaQ 4 のセキュリティに大きな影 響を与えます。

APOP (セキュア POP3) を使う: RaO 4 管理者は仮想サイトの  $\bullet$ APOP (Authentication Post Office Protocol) 機能を有効にできま す。APOPは、外部からの悪質な攻撃への対処を目的とする、標準 POP プロトコールをベースにした認証システムで、ネットワーク上 で送信されるパスワードを保護します。

> ご参考: ユーザの APOP を有効化すると、そのユーザは APOP クライ アントを通じてしか電子メールが読めなくなります。この場合、通常の POP3 クライアントは使えません。

- CGI (Common Gateway Interface) スクリプトを使う:管理者 は、仮想サイトとそのユーザが RaQ4上でCGIベースのダイナミッ クウェブコンテンツを使用できるように設定できます。CGI を使う と、特定のユーザ入力に反応して HTML ページを動的に生成する ようなプログラムをウェブサイト上で実行できます。各ユーザは自 分のデスクトップで作成した CGI スクリプトを、FTP アプリケー ションを使って RaO 4 にアップロードします (「FTP によるホーム ページのパブリッシュ」 (p.149) 参照)。
- SSI (Server Side Includes) を使う:この機能を有効にすると、 サーバが解析したウェブページ (.shtml) を RaQ 4 で正しく表示で きます。

## <span id="page-56-0"></span>FrontPage サーバエクステンション

仮想サイトの FrontPage サーバエクステンションを有効にすると、 FrontPage クライアント "webmaster" アカウントが作成され、管理者は "webmaster" アカウントパスワードの指定を求められます。

> ご参考: "webmaster" アカウントでは、ウェブ、電子メール、FTP サー ビスは利用できません。これは、FrontPage クライアントを使用する ためのアカウントです。

仮想サイトの FrontPage サーバエクステンションを有効にすると、[サ イトの管理 画面の「サイトの設定」テーブルで、この機能のチェック ボックスにチェックマークが表示されます。仮想サイトの FrontPage サーバエクステンションを「無効」にして、変更を保存すると、「サイト の設定 テーブルが更新されて、この機能が無効になり、"webmaster" パスワードフィールドが表示されます。その仮想サイトの FrontPage サーバエクステンションを再び有効にするには、パスワードを指定し直 す必要があります。

FrontPage サーバエクステンションを有効にしてからパスワードを入力 せずに変更を保存しようとすると、その変更は受け付けられず、 "webmaster" アカウントのパスワード入力を求めるエラーメッセージが 画面下に表示されます。

各仮想サイトには独自の webmaster アカウントがあり、それぞれに異な る webmaster パスワードが使われます。

FrontPage クライアントにより webmaster として認証された管理者は、 次の操作を行えます。

- ウェブコンテンツの修正
- FrontPage サイトのルートウェブサブウェブの管理  $\bullet$
- 他の FrontPage ユーザアカウントの追加、修正、削除  $\bullet$
- "webmaster" パスワードの変更

ご参考:ユーザウェブからは、サブウェブアカウントや FrontPage ユー ザアカウントを管理できません。

# <span id="page-57-0"></span>アクティブサーバページ (ASP)

RaO 4 には、Chili!Soft アクティブサーバページ (ASP) ソフトウェアが 標準装備されています。

ASP とは、ウェブページがユーザに送信される前にウェブサーバで実行 される小さな埋め込みプログラム (スクリプト) を1つ以上含む HTML ページです。ASPはサーバ上で実行され、各ユーザ向けにページが作成 されるという点において、SSI (Server Side Include) や CGI (Common Gateway Interface) と似ています。

スクリプトはウェブサーバで実行され、そのページに対するユーザのリ クエストに基づいてデータベースのデータにアクセスし、ページを作成 またはカスタム化し、リクエスト元のユーザへ返信します。すべての処 理はウェブサーバ上で行われ、標準的な HTML ページが生成されてブ ラウザへ送られます。したがって、作成されるウェブページは、ウェブ サーバがサポートしている機能の種類のみに基づく制限を受けます。 サーバにスクリプトが常駐しているもう一つの利点は、ユーザがオリジ ナルのスクリプトやコード上のソースを表示できないことです。ユーザ は、表示されているページに含まれる HTML およびその他コンテンツ (XMLなど) しか見ることができません。

「サーバの管理] 画面で ASP を有効にしなくても、各仮想サイトで ASP を有効にできます。

#### ASP Administrative Server(これらのページは英語で表示されます)

[ASP Server Administration] 画面へは「サーバの管理] 画面からアク セスします。「ASP Server Administration」画面のユーザインターフェ イスには ASP HTML ドキュメンテーションファイル (英語) へのリン クがあります。このインターフェイスはポート 5100 で動作し、各種 ASP オプションの設定に使います。

詳細については、「ASP 管理サーバ」 (p.61) をご参照ください。

# PHP 埋め込みスクリプト

RaO4 では、PHP 埋め込みスクリプトをサポートしています。

PHP Version 3.0 は、HTML 埋め込みスクリプト言語です。この言語で は、C、Java、Perl のシンタックスを主に利用しているほか、2つの PHP 固有の機能も使用しています。この言語の目的は、ウェブデベロッパが 動的に作成されるウェブページを迅速に開発できるようにすることで す。

PHP に関する詳細は、http://www.php.net をご参照ください。

## 仮想サイトのデフォルト値を設定する

仮想サイトのデフォルトを設定しておくとさまざまな利点があります。 例えば、複数のサイトが同じ IP アドレスを共有する場合、デフォルトの IPアドレスを設定しておくと、新しく追加されるすべての仮想サイトで そのIPアドレスが自動的に表示されます。また、複数のサイトが同じド メインネームを共有することはよくあるため、デフォルトのドメイン ネームを設定しておくと便利です。

他のオプションについても同様に、仮想サイトのニーズを判断してデ フォルト値を設定してください。

サイト用デフォルト値の設定とサイトの設定が行えるのは、RaO4管理 者だけです。RaQ4管理者が FrontPage サーバエクステンションやシェ ルアカウントのサービスを有効にしてはじめてサイト管理者は FrontPage ユーザウェブや各ユーザのシェルアクセスを有効または無効 に指定できます。

図16に、仮想サイト用デフォルトの設定画面を示します。

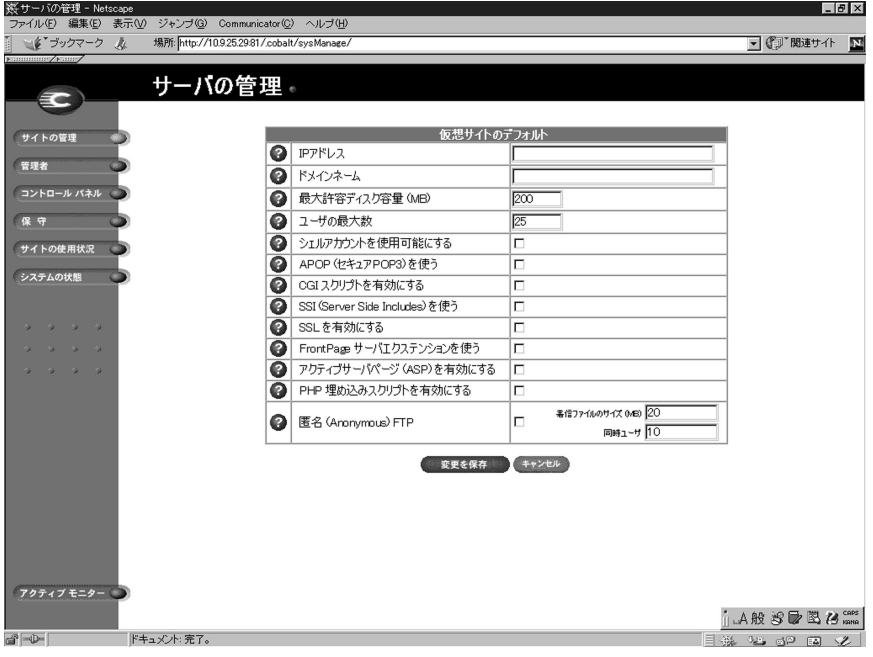

#### 図 16 仮想サイト用デフォルトの設定

#### <span id="page-59-0"></span>仮想サイト用デフォルトの設定

仮想サイトのデフォルトを設定、変更するには、次の操作を行います。

- 1. [サーバの管理] 画面で [サイトの管理] をクリックします。[仮想 サイトのリスト]テーブルが表示されます。
- 2. 「仮想サイトのデフォルトを設定]ボタンをクリックします。「仮想 サイトのデフォルト]テーブルが表示されます。
- 3. サイトのデフォルト値を入力します。

詳細については、「仮想サイトについて」(p.39) をご参照ください。

4. [変更を保存]ボタンをクリックします。

デフォルト設定は、仮想サイトの追加後に変更することもできます。

#### 仮想サイトの追加

図17に、仮想サイトを追加するための画面を示します。

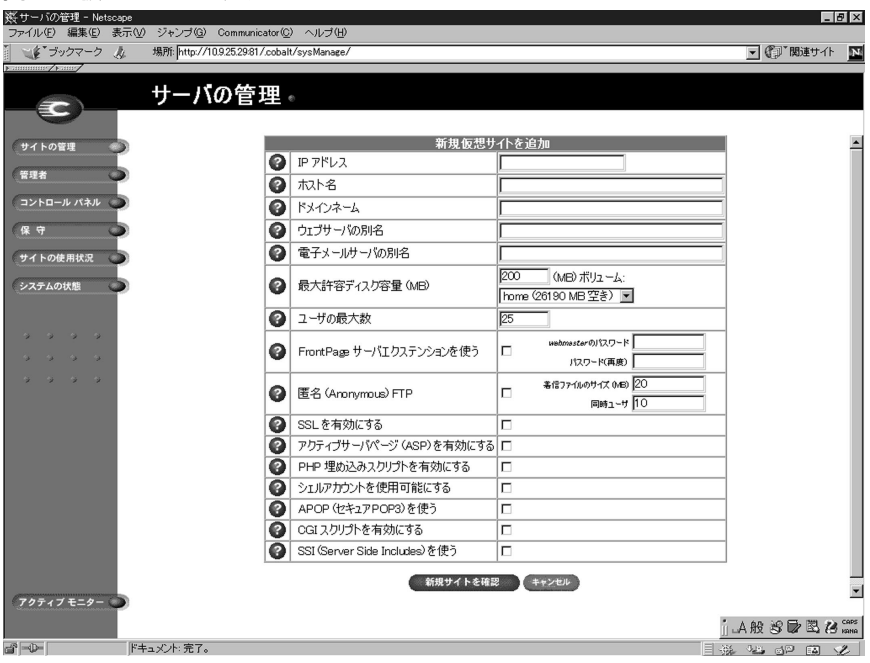

#### 図 17 仮想サイトの追加

仮想サイトを追加するには、次の操作を行います。

- 1. 「サーバの管理]画面から「サイトの管理]をクリックします。「仮 想サイトのリスト] テーブルが表示されます。
- 2. [仮想サイトを追加] ボタンをクリックします。[新規仮想サイトを 追加] テーブルが表示されます。
- 3. サイトの情報を入力します。画面には、サイトのデフォルト設定で 指定した値が既に表示されています。
- 4. 必要に応じて追加、変更します。
- 5. 設定を確認し、「新規サイトを確認」ボタンをクリックします。

#### 名前ベースの仮想サイトの追加

名前ベースの仮想サイトを追加する場合、そのサイトにアクセスできる ようになるには DNS 情報が必要です。詳細については、「仮想サイトの 定義」(p.34) をご参照ください。

> ご参考:名前ベースの仮想サイトは、まず最初にそのサイトの DNS 情 報を作成する必要があるため、パブリックインターネットで利用できる ようになるまではプレビューできません。

RaQ4のDNS情報管理者でDNS情報の作成についてお知りになりたい 方は、付録 D「ドメインネームシステム」(p.187) をご参照ください。 インターネットサービスプロバイダ(ISP)が DNS 情報を管理している 場合には、新しい名前ベース仮想サイトの DNS 情報を作成するよう ISP に依頼してください。

サイトを作成したあとでその設定内容を変更するには、そのサイトの修 正アイコンをクリックします。(「サイト設定の変更」(p.113) 参照)

新しい仮想サイトにサイト管理者を割り当てる手順については、「サイト ユーザの追加」 (p.99) をご参照ください。

#### 仮想サイトの削除

仮想サイトを削除するには、次の操作を行います。

- 「サーバの管理] 画面で「サイトの管理] をクリックします。「仮想  $1.$ サイトのリストーテーブルが表示されます。
- 「仮想サイトのリスト]テーブルで、削除したい仮想サイトのゴミ箱  $2.$ アイコンをクリックします。
- 確認ダイアログボックスが表示されたら「OK」をクリックします。 3. その仮想サイトのアカウント、サイトユーザ、データがすべて削除 されます。

#### 第3章

画面の表示内容が更新され、削除したサイトは表示されません。  $4<sub>1</sub>$ 

サイト管理者とRaO4管理者はどちらもサイトユーザのユーザデフォル トを設定できます。(「サイトユーザのデフォルト値を設定する」(p.97) 参照)

仮想サイトの作成後でも、サイトユーザの追加や削除、サイト管理者の 指定などを行うことができます。(「サイトユーザの追加」(p.99) 参照)

特定の仮想サイトの設定を変更する方法については、「サイト設定の変 更」(p.113) をご参照ください。

特定の仮想サイトのユーザを削除する方法については、「サイトユーザの 削除」(p.102)をご参照ください。

# RaQ 4 管理者

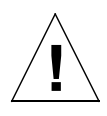

ご注意:ここで入力したパスワードは忘れないようにしてください。忘 れた場合は、パスワードをリセットする必要があります(「RaQ4管理 者パスワードのリセット」(p.50) 参照)。

「サーバの管理]画面の「管理者」ページでは、管理者の氏名やパスワー ドなど、RaO4管理者に関する情報を入力します。また、サービスに異 常の発生したときなどに送信される警告電子メールの宛先アドレスも入 力できます。

RaO4管理者の情報を設定、変更するには、次の操作を行います。

- 1. 「サーバの管理] 画面にある「管理者] アイコンをクリックします。 「管理者の設定」テーブルが表示されます。(図18参照)
- 2. 管理者の氏名を入力します。
- 確認のためパスワードは2回入力します。パスワード選択のガイド  $\mathcal{E}$ ラインについては、「管理者の設定」 (p.25) をご参照ください。
- サービスに異常が発生したことを知らせる警告電子メールの宛先ア  $4.$ ドレスを入力します。(省略可)
- 5. 「変更を保存」ボタンをクリックします。

<span id="page-62-0"></span>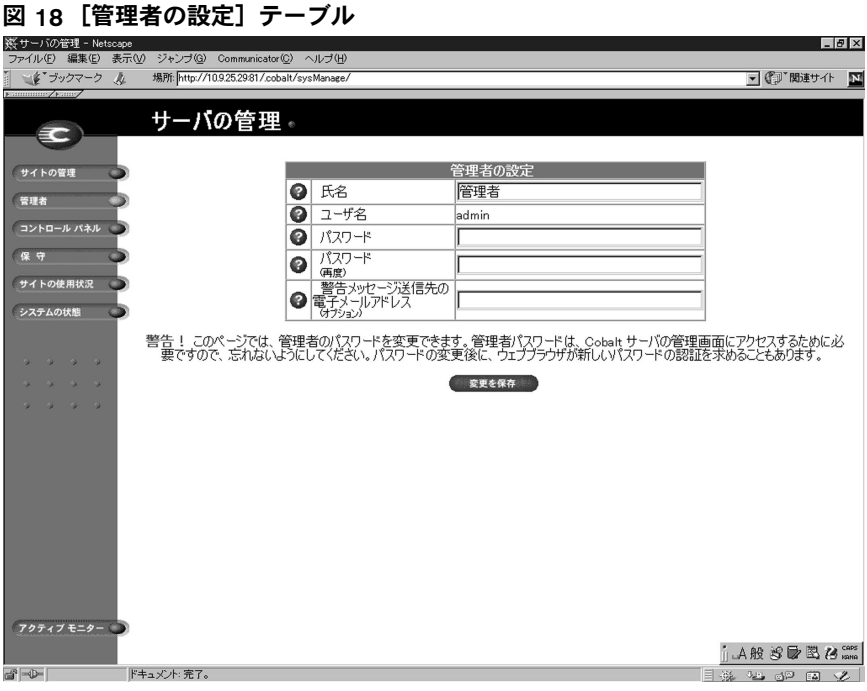

# RaQ 4 管理者パスワードの変更

RaQ4の管理者パスワードを変更するには、次の手順を実行します。

- 1. 「サーバの管理]画面にある「管理者]アイコンをクリックします。 「管理者の設定」テーブルが表示されます。
- 2. 新しいパスワードを入力します。確認のため2回入力してください。 RaO4では長いパスワードがサポートされています。

パスワード選択のガイドラインについては「管理者の設定」(p.25) をご参照ください。

3. 「変更を保存] ボタンをクリックします。

## <span id="page-63-0"></span>RaO 4 管理者パスワードのリヤット

RaQ4の管理者パスワードをリセットすると、新しい管理者パスワード が割り当てられるまでルートアカウントへのアクセスはできません。

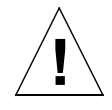

ご注意:RaQ 4 のヤキュリティ保護のため、パスワードのリヤット後、 すぐに新しいパスワードを入力してください。パスワードをリセットし てから新しいパスワードを指定するまでの間は、ネットワーク上のユー ザなら誰でも新しいパスワードを指定できます。

RaQ4の管理者パスワードを忘れてしまった場合には、次の手順でパス ワードをリセットしてください。

RaO4前面のLCDパネルとLCD矢印ボタンの間にあるリセットパ  $1.$ スワードボタンに、ペーパークリップなどの先端を差し込んで、約 2 秒間押し続けてください。

LCD パネルに次のように表示されます。

 $admin \space N$   $\lambda$ 7- $\lambda$ <sup>\*</sup> 7 リセットシテイマス...

- 2. ボタンを放してください。
- ウェブブラウザの URL フィールドに  $\overline{3}$ 「http://<IP アドレス >/admin/」または「http://< ホスト名 >/ admin/」と入力して、[サーバの管理]画面にアクセスします。
- ユーザ名とパスワードを求めるプロンプトが表示されたら、ユーザ  $\overline{4}$ 名に「admin」と入力し、パスワードは空欄のまま残します。「OK] をクリックします。
- 画面左の「管理者」アイコンをクリックします。[管理者の設定]  $5<sub>1</sub>$ テーブルが表示されます。
- 新しいパスワードを2回入力します。RaO4では長いパスワードが 6 サポートされています。

パスワード選択のガイドラインについては、「管理者の設定」(p.25) をご参照ください。

7. 「変更を保存」ボタンをクリックします。

# <span id="page-64-0"></span>コントロールパネル

[サーバの管理] 画面の [コントロールパネル] ページでは、サービス、 ネットワーク、時刻を設定できます。

> ご参考:特定フィールドについてのヘルプを見るには、フィールドの横 にあるアクティブアシストのアイコン上にマウスのポインタを置い てください。画面の下部にヘルプテキストが表示されます。

#### サービス

図19に、「サービス]ページに表示される「サービスの設定]テーブル を示します。

図 19[サービスの設定]テーブル

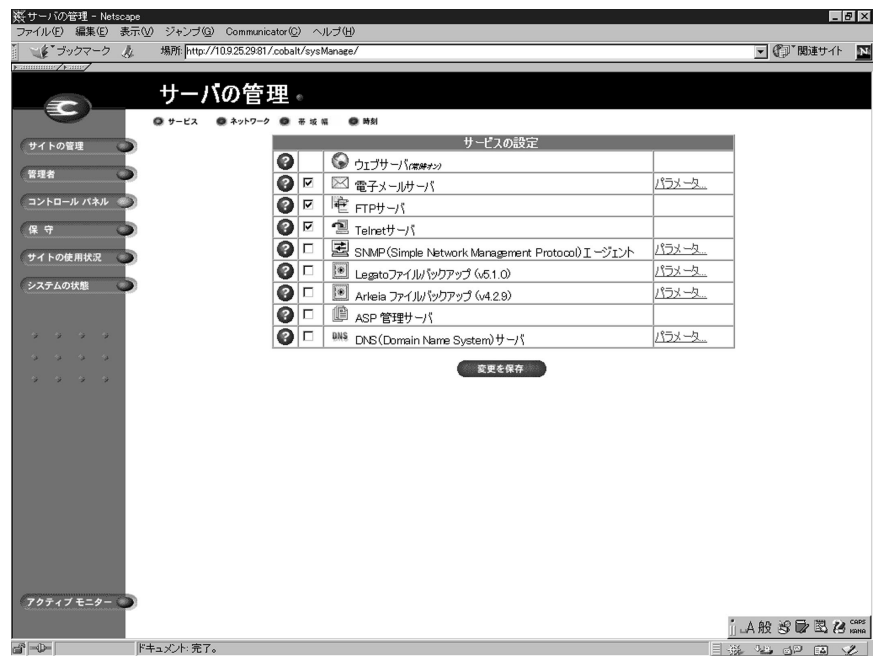

RaO4の各種サービスを設定するには、次の操作を行います。

- 1.「サーバの管理]画面左の「コントロールパネル]をクリックしま す。「サービスの設定]テーブルが表示されます。
- 2. [サービスの設定]テーブルにあるサービス (ウェブサーバ以外)を 有効にするには、そのサービスの左欄にあるボックスをチェックし ます。使用できるサービスについては次項で説明します。
- 「変更を保存]ボタンをクリックします。  $3<sub>1</sub>$

ご参考:サイトユーザによる RaQ 4 サービスの利用方法については、 第5章をご参照ください。

#### ウェブサーバ

このサービスは常に動作しています。このサービスにより、サイトユー ザはウェブコンテンツにアクセスできます (第5章参照)。

#### 電子メールサーバ

RaO4は、ホストしている各仮想サイトの電子メールおよびドメイン全 体 (www.mydomain.com など)の電子メールを処理できます。デフォ ルトでは、各登録ユーザに RaO4の電子メールアカウントが1つ与えら れます。

RaO4は、複数のクライアントおよびサーバ電子メールプロトコルをサ ポートしますが、仮想電子メールユーザはサポートしていません。その ため、RaO4全体を通じて、ユーザはそれぞれ一意のユーザ名を持つ必 要があります。つまり、異なる仮想サイト上で同じユーザ名を使うこと はできません。詳細については、「電子メールのリレー」 (p.55) をご参 昭ください。

#### SMTP サーバ

RaO 4 は、SMTP (Simple Mail Transfer Protocol) サーバとして機能 し、インターネット上で電子メールを送受信できます。RaO4管理者は SMTP サーバのパフォーマンスを左右するパラメータを設定できます。

どの仮想サイトのユーザも POP3 (Post Office Protocol 3)、IMAP4 (Internet Message Access Protocol 4), APOP (Authentication Post Office Protocol) を使って電子メールを受信できます。また、SMTP (Simple Mail Transfer Protocol)で電子メールを送信できます。

RaO4が電子メールを受信するためには、ネットワーク管理者(または システム管理者)は会社(または団体)の DNS サーバにメールサーバ ホスト名を指定し、その DNS サーバの IP アドレスを RaO 4 のネット ワーク設定で指定する必要があります。これを行わないと、SMTPプロ トコルは正しく機能しません。詳細については、「ネットワーク設定の入 力」(p.24) をご参照ください。

DNS については、「ドメインネームシステム (DNS) サーバ」 (p.62) を ご参照ください。

図20に、「電子メールパラメータ]テーブルを示します。

#### 図 20 [電子メールパラメータ]テーブル

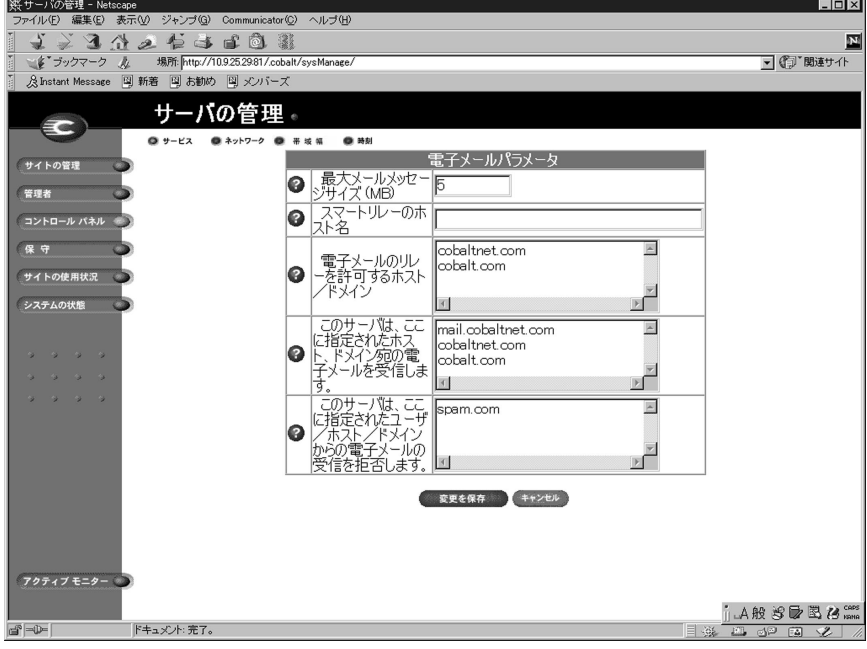

電子メールパラメータを設定するには、次の操作を行います。

- 1.「サービスの設定]テーブルで「電子メールサーバ]の横の「パラ メータ] リンクをクリックします。「電子メールパラメータ] テーブ ルが表示されます。
- 2. [電子メールパラメータ]テーブルに必要事項を入力します。各 フィールドについては次項で説明します。
- 3. 「電子メールパラメータ] テーブルの「変更を保存] ボタンをクリッ クします。
- 4. 「サービスの設定] テーブルの「変更を保存] ボタンをクリックしま す。

以下のパラメータを変更できます。

- 最大メールメッセージサイズ (MB):受信を許可する電子メール メッセージの最大サイズを指定してください。サイズを指定しない と、ディスクの空き容量を越えるメッセージを受信してしまう恐れ があります。最大サイズを超えるメッセージは、「配信不能」として 送信者に返送されます。デフォルト値は 5MB です。設定値は正の 整数にしてください。
- スマートリレーホスト名:このフィールドには、スマートリレーホ スト名を入力します。このフィールドへの入力はオプションですが、 スマートリレーホスト名を指定すると、RaO4はその電子メール サーバを介してインターネットへ電子メールを送信できるようにな ります。電子メールのリレーに使用する電子メールサーバのホスト 名を指定してください。

ファイヤウォールによる制約などの理由でRaO4から直接インター ネットにアクセスできないが、インターネットへ直接アクセスでき るメールサーバとは通信できる、というような場合にこのパラメー 夕を使用します。

- 電子メールのリレーを許可するホスト/ドメイン:このフィールド には、SMTP サーバにメールメッセージのリレーを許可するホスト をすべて入力します。詳細については、「電子メールのリレー」(p.55) をご参照ください。
- このサーバは、ここに指定されたホスト、ドメイン宛の雷子メール を受信します:このフィールドには、受信したいメールの宛先とな るサイトのIPアドレスとドメインネームをすべて入力します。サイ トユーザは、ここで指定したドメイン上の自分のアドレスに宛てら れた電子メールだけを受信できます。例えば、 username@mydomain.com 宛の電子メールを受信するには、この

フィールドに「mydomain.com」と入力する必要があります。

仮想サイトを作成する際に電子メールサーバエイリアスを追加する こともできます。詳細については、「仮想サイトについて」(p.39)を ご参照ください。

このサーバは、ここに指定されたユーザ/ホスト/ドメインからの 電子メールの受信を拒否します:このフィールドには、 雷子メール を受信したくない送信元の電子メールアドレスまたはドメインネー ムを入力します。ここに指定されたアドレスまたはドメインがこの サーバにメールを送信すると、エラーメッセージが返されます。

#### <span id="page-68-0"></span>電子メールのリレー

SMTP (Simple Mail Transfer Protocol) サービスは、POP (Post Office Protocol)、telnet、FTP などとは異なり、SMTP 接続時にユーザの認証 を行いません。これは、インターネット上にあるすべてのメールサーバ が自由に接続して電子メールを送信できるようにするためです。Cobalt サーバは、登録されているユーザアカウントまたは設定されているエイ リアス電子メールアカウント宛の電子メールのみを受信します。また、 メールのリレーが許可されているホスト (クライアント PC) からのメー ルのみを他のドメインへリレー (転送) します。したがって、リレーを 許可するホスト名、ドメインネーム、IP アドレス、ネットワークなどを 「電子メールのリレーを許可するホスト/ドメイン]フィールドに指定す る必要があります。クライアントの IP アドレスを 1 つずつリストするこ ともできますが、それではかなり手間がかかります。

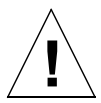

ご注意: com、edu、net といったトップレベルのドメインアドレスを 指定することも可能ですが、これはお勧めできません。そのようなリ レーを許可すると、com、edu、net などを持つあらゆるホストがこの Cobaltサーバを通じて電子メールをリレーできるようになるからです。 SPAM メールの送信者は、よくそのような第三者サーバを使ってメー ルをリレーすることにより、発信元を隠そうとします。

その結果、SPAM メールはこの Cobalt サーバから発信されたように見 られ、この Cobalt サーバが SPAM サイトのブラックリストに入れられ る可能性があります。ブラックリストに載ると、ほかのメールサーバは このサーバからのメールをリレーしなくなり、この Cobalt サーバから 送られたメールの多くが無視されるようになります。

外部ネットワークからインターネットを通じてこのサーバにアクセスす る登録ユーザがいる場合には、そのユーザが契約している ISP (Internet Service Provider) で使われているリモートアクセス (ダイヤルアップ) 機器のネットワークアドレスを問い合わせてください。

例えば、ISP が 192.168.10.5 から 192.168.10.24 のネットワークを使って いるのであれば、「電子メールパラメータ] メニューの「電子メールのリ レーを許可するホスト/ドメイン フィールドに「192.168.10」と入力 します。もしその ISP が全国に 30 の POP (Points Of Presence: アクセ スポイント)を持っており、登録ユーザはそのどれを使ってでもダイヤ ルインできる、というような場合には、その 30 のネットワークアドレ ス全部をリレー許可する必要があります。そうしないと、その登録ユー ザは RaO 4 を通じて電子メールを送信できません。

#### 電子メールリレーの許可

電子メールリレーを許可するには、次の手順で、Cobalt RaQ 4 を SMTP サーバとして使うマシンの IP アドレス (またはドメインネーム、または その両方)を追加します。

- 「サーバの管理]画面で「コントロールパネル]をクリックします。  $1_{-}$ 「サービスの設定」テーブルが表示されます。
- 「電子メールサーバ]の右欄にある [パラメータ] リンクをクリック  $2.$ します。「電子メールパラメータ] テーブルが表示されます。テーブ ル内に「電子メールのリレーを許可するホスト/ドメイン]という フィールドがあります。後述の手順で、このフィールドへ当該マシ ンの IP アドレスまたはドメインネームを入力します。

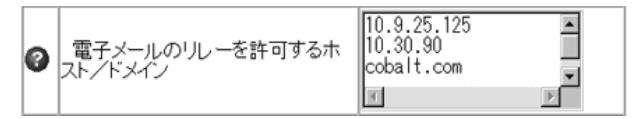

- 「電子メールパラメータ] テーブルの [変更を保存] ボタンをクリッ 3. クします。
- 「サービスの設定] テーブルの 「変更を保存] ボタンをクリックしま 4. す。

このフィールドの情報は、クライアントから送信される電子メールとの パターンマッチングに使われます。そのため、同じネットワークブロッ クに含まれる多数のホストを指定する場合などにはそのネットワークブ ロックの番号だけを入力する、などのショートカットが使えます。

例えば、192.168.1 というネットワークを [電子メールのリレーを許可す るホスト/ドメイン]フィールドに指定すると、192.168.1.1から 192.168.1.254 までの IP アドレスをもつマシン全てのリレーが許可され ます。

> ご参考:ネットワークブロックを指定する場合、末尾の数字の後にピリ オドをつけないようご注意ください。上記の例では、3組の数字と2つ のピリオドだけを入力します。それにより、4組目に任意の数字を持つ IP アドレスが全てリレー許可されます。

また、ドメインネームが「mydomain.com」で終わる全てのホストから のリレーを許可する場合には、このフィールドに「mydomain.com」と 入力してください。

> ご参考:このフィールドにドメインネームまたはドメインネームの一部 を入力する場合には、クライアント側で逆引き DNS を使える必要があ ります。

#### FTP サーバ

FTP サーバ機能により、サイトユーザは Fetch や WS-FTP などの FTP ク ライアントソフトウェアを使ってRaO4上のファイルをアップロード/ ダウンロードできます。

RaQ4管理者は、次の手順で FTP サーバのオン/オフを切り替えること ができます。

- 1. 「サーバの管理]画面で「コントロールパネル]をクリックします。 「サービスの設定]テーブルが表示されます。
- 2. [FTP サーバ]の左欄のチェックボックスをクリックして、オンま たはオフにします。
- 「変更を保存」ボタンをクリックします。 3.

#### Telnet サーバ

Telnet アクセスは、上級ユーザのための機能です。上級ユーザとは、 Unix® OS の内部構造を熟知したユーザのことです。システム設定ファ イルを不慮に変更すると、RaO4のパフォーマンスを低下させてしまう こともあります。

> ご参考: シェルアクセスを許可すると、RaQ 4 のセキュリティに大き な影響を与えます。

> ご参考:サービスメニューで Telnet サーバを無効にすると、シェルア クセスを許可されているユーザを含め、すべてのユーザの Telnet アク セスが拒否されます。

RaO 4 管理者は、次の手順で Telnet サーバのオン/オフを切り替えるこ とができます。

- 1. 「サーバの管理] 画面で「コントロールパネル] をクリックします。 「サービスの設定」テーブルが表示されます。
- 「Telnet サーバ]の左欄のチェックボックスをクリックし、オンま 2. たはオフにします。
- 3. 「変更を保存」ボタンをクリックします。

#### SNMP (Simple Network Management Protocol) エージェント

RaQ 4 管理者は、次の手順で SNMP (Simple Network Management Protocol) エージェントをオンまたはオフにすることができます。

- $1<sup>1</sup>$ 「サーバの管理」画面で「コントロールパネル」をクリックします。 [サービスの設定] テーブルが表示されます。
- SNMP (Simple Network Management Protocol) エージェントの  $2.$ 左欄のチェックボックスをクリックし、オンまたはオフにします。
- SNMP エージェントをオフにした場合には、「変更を保存」ボタン 3. をクリックします。オンにした場合には、右欄にある「パラメータ] リンクをクリックします。[SNMP パラメータ] テーブルが表示さ れます。
- 4. 表示される [SNMP パラメータ] テーブルを使い、SNMP エージェ ントに対して読み取り専用アクセス権と読み書きアクセス権を持つ コミュニティを指定します。デフォルトの読み取り専用アクセスコ ミュニティは「public」です。次に、[SNMP パラメータ] テーブ ルの「変更を保存」ボタンをクリックします。
- 5. 「サービスの設定]テーブルの「変更を保存]ボタンをクリックしま す。
- 図 21 に、[SNMP パラメータ] テーブルを示します。

## 図 21 [SNMP パラメータ] テーブル

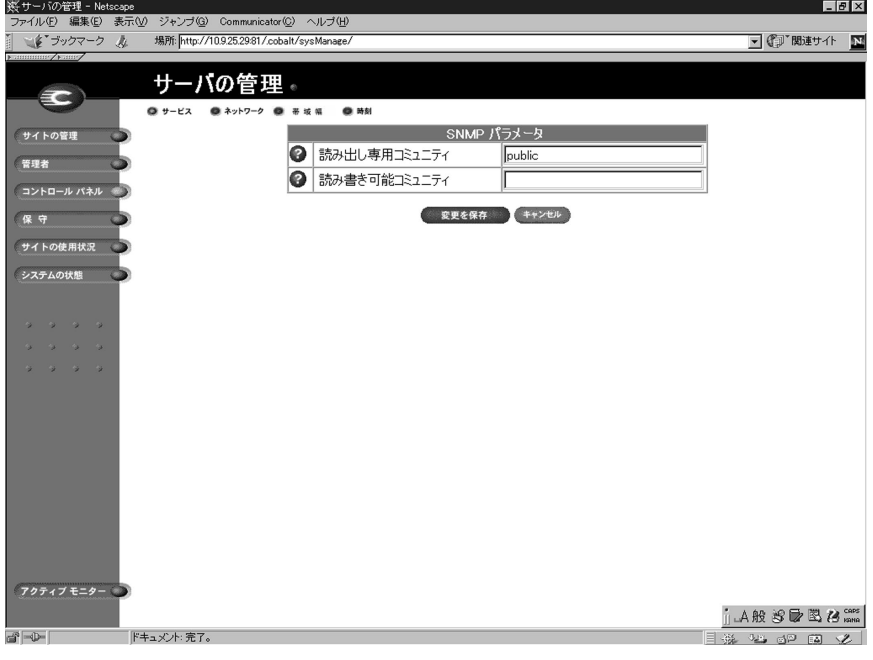
## Legato ファイルバックアップ

RaQ 4 では、Legato NetWorker® クライアントソフトウェアを使って、 サーバ上のファイルのバックアップと復元を行えます。この機能を使用 するには、Legato Networker Server ソフトウェア (www.legato.com からダウンロードできます)をインストールする必要があります。

Legato ファイルバックアップオプションをオンまたはオフにするには、 次の操作を行います。

- [サーバの管理] 画面で [コントロールパネル] をクリックします。  $1_{-}$ 「サービスの設定]テーブルが表示されます。
- [Legato ファイルバックアップ]の左欄のチェックボックスをク  $2.$ リックして、オンまたはオフにします。
- Legato ファイルバックアップをオフにした場合には、[変更を保存] 3. ボタンをクリックします。オンにした場合には、右欄にある [パラ メータ] リンクをクリックします。[Legato Networker パラメータ] テーブルが表示されます。
- $4.$ 表示される [Legato Networker パラメータ] テーブルに、Legato サーバのホスト名と IP アドレスを入力します。次に、[Legato Networker パラメータ] テーブルの [変更を保存] ボタンをクリッ クします。
- $5<sub>1</sub>$ [サービスの設定] テーブルの [変更を保存] ボタンをクリックしま す。
- 図 22 に、[Legato Networker パラメータ]テーブルを示します。

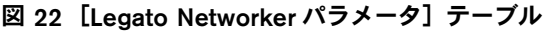

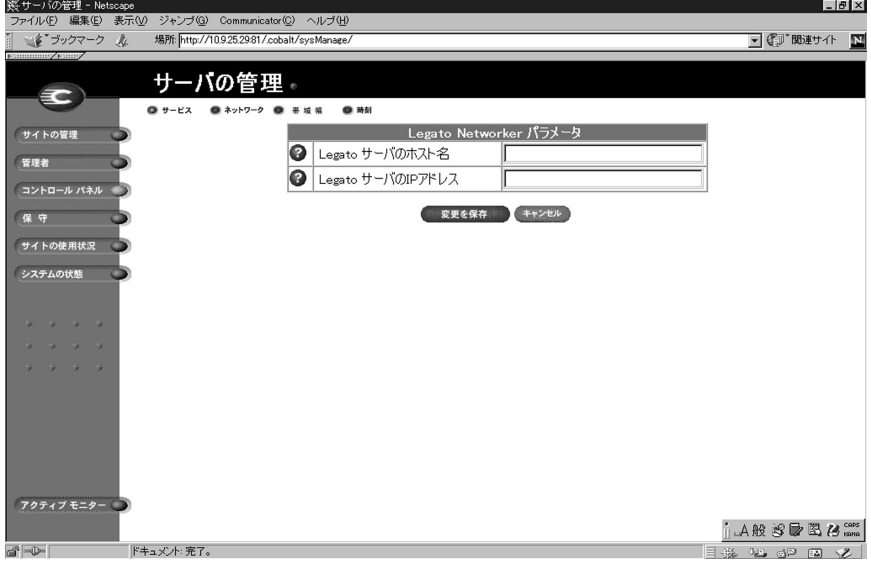

## Arkeia ファイルバックアップ

RaO 4 では、Knox Software 社の Arkeia バックアップソフトウェアを 使ってファイルのバックアップと復元を行うこともできます。

Arkeia バックアップソフトウェアにはクライアントコンポーネントと サーバコンポーネントがあります。クライアントソフトウェアは RaQ 4 にプレインストールされています。 サーバソフトウェアは、30日間の期 間限定トライアルバージョンを Arkeia のウェブサイト (www.arkeia. com) からダウンロードできます。

Arkeia クライアントのバックアップソフトウェアをオンまたはオフに するには、次の操作を行います。

- 1.「サーバの管理]画面で「コントロールパネル]をクリックします。 「サービスの設定]テーブルが表示されます。
- 「Arkeia ファイルバックアップ」の左欄のチェックボックスをオン  $2.$ またはオフにします。
- Arkeia ファイルバックアップをオフにした場合には、[変更を保存] 3. ボタンをクリックします。オンにした場合には、右欄にある「パラ メータ] リンクをクリックします。「Arkeia パラメータ] テーブル が表示されます。
- 表示される [Arkeia パラメータ] テーブルに、RaO 4 のバックアッ  $4<sup>1</sup>$ プに使うサーバのホスト名またはIP アドレスを入力します。次に、 「Arkeia パラメータ] テーブルの「変更を保存] ボタンをクリック します。
- 5. 「サービスの設定] テーブルの [変更を保存] ボタンをクリックしま す。
- 図23に、[Arkeia パラメータ] テーブルを示します。

<span id="page-74-0"></span>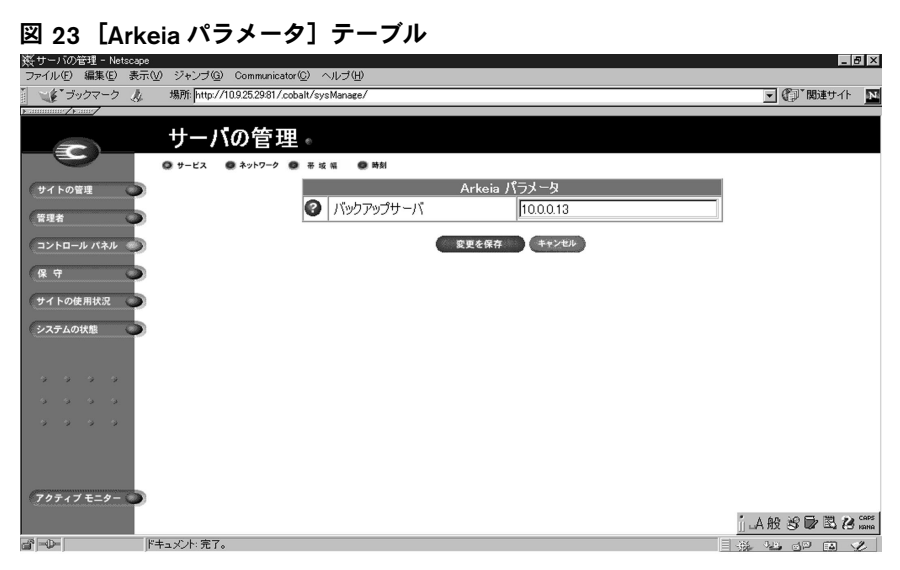

サーバソフトウェアを起動する前に、SCSI ポートに外付けテープデバイ スを接続しておく必要があります。(RaO4iのみ)

RaO4をお使いの場合には、 サーバソフトウェアを Knox Software から ダウンロードし、テープドライブを持つ別のサーバにそれをインストー ルすることにより、ローカルネットワークを介して RaO4 のバックアッ プと復元を行うことができます。

サーバソフトウェアは、Java インターフェイス (Windows 95/98、NT) または X11 インターフェイス (Unix) を持つユーティリティを使って管 理します。このユーティリティは、Arkeia のウェブサイト (www.arkeia .com) からダウンロードできます。Arkeia クライアントのバックアップ ソフトウェアをオンまたはオフにするには、次の操作を行います。

### ASP 管理サーバ

ASP 管理サーバのユーザインターフェイスにアクセスするには、次の操 作を行います。

- 「サーバの管理]画面で「コントロールパネル]をクリックします。  $1_{-}$ [サービスの設定] テーブルが表示されます。
- 「ASP 管理サーバ」の左欄のチェックボックスをオンにします。 2.
- 「変更を保存]ボタンをクリックすると、画面が更新され、「ASP 管 3. 理サーバ]の右欄に「パラメータ]リンクが表示されます。
- 「ASP 管理サーバ」の右欄にある「パラメータ]をクリックします。  $4<sub>1</sub>$ ASP 管理サーバ <hostname.domainname:5100> のユーザ名とパス ワードを尋ねる確認ダイアログボックス(英文)が表示されます。
- 5. RaO4管理者のユーザ名とパスワードを入力します。
- 6. OKをクリックします。ブラウザに新しいウィンドウが開き、[ASP Server Administration 画面 (英語) が表示されます。左にある [Documentation] ボタンをクリックすると、Chili!Soft ASP の機能 に関するガイド (英語)が開きます。

図 24 に、「ASP Server Administration」画面を示します。

**EXION FACD Company Administration 1 160 PM** 

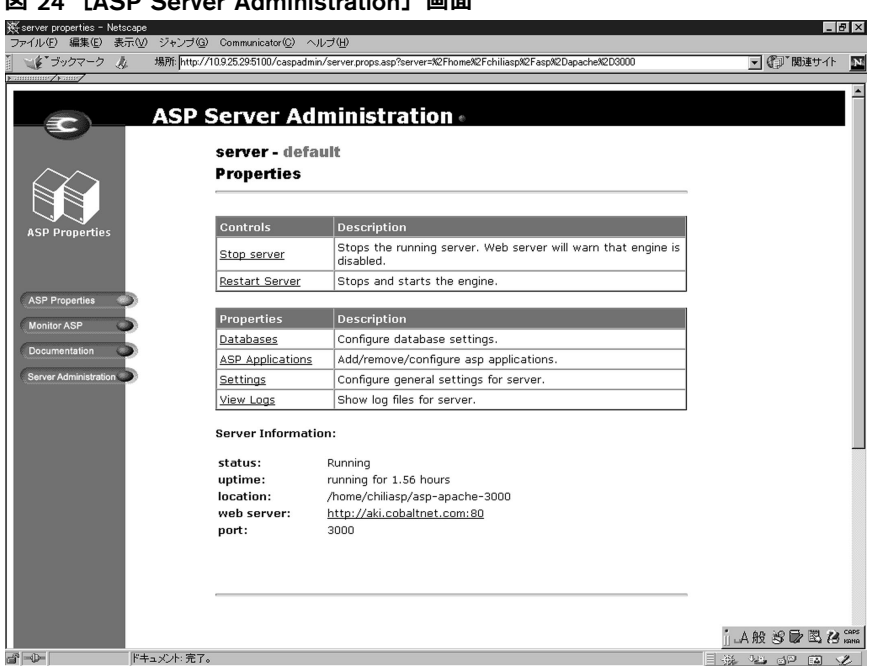

# ドメインネームシステム(DNS)サーバ

ドメインネームシステム (DNS) は、インターネットの重要なコンポー ネントです。DNS は正しくセットアップしてください。DNS について は、付録 D で詳しく解説します (「ドメインネームシステム」 (p.187) 参照)。

付録 D では、DNS について次の内容が説明してあります。

- DNSの基礎
- DNS の応用
- DNS 設定例に基づく RaQ 4 の設定手順  $\bullet$
- $\bullet$ DNS サービスの歴史

# ネットワーク

ネットワーク設定を行うことにより、RaO4が他のコンピュータから見 えるようになります。IP アドレスを変更すると、RaQ4は自動的に再起 動します。

> 重要:ネットワークの整合性を維持するため、ネットワーク設定情報に ついてはシステム管理者と相談してください。ネットワーク設定が間 違っていると、ネットワーク接続全体に問題が生じる場合もあります。

RaO4のネットワーク設定を入力または変更するには、次の操作を行い ます。

- 1. 「サーバの管理] 画面にある「コントロールパネル] アイコンをク リックします。「サービスの設定」テーブルが表示されます。
- $2.$ 画面の左上にある「ネットワーク」アイコンをクリックします。ネッ トワーク設定用のテーブルが3つ表示されます。
- 3. 「一般設定」、「インターフェイスの設定 ネットワーク1]、「イン ターフェイスの設定 - ネットワーク21に、それぞれ必要な設定情 報を入力します。

ご参考:ヘルプを見るには、各フィールドの左横にあるアクティブアシ スト 2 アイコン上にマウスのポインタを置いてください。画面の下部 にヘルプテキストが表示されます。

4. 「変更を保存」ボタンをクリックします。

図25に、[ネットワーク] ページの [設定] テーブルを示します。

# 図 25 [ネットワーク]ページの[設定]テーブル

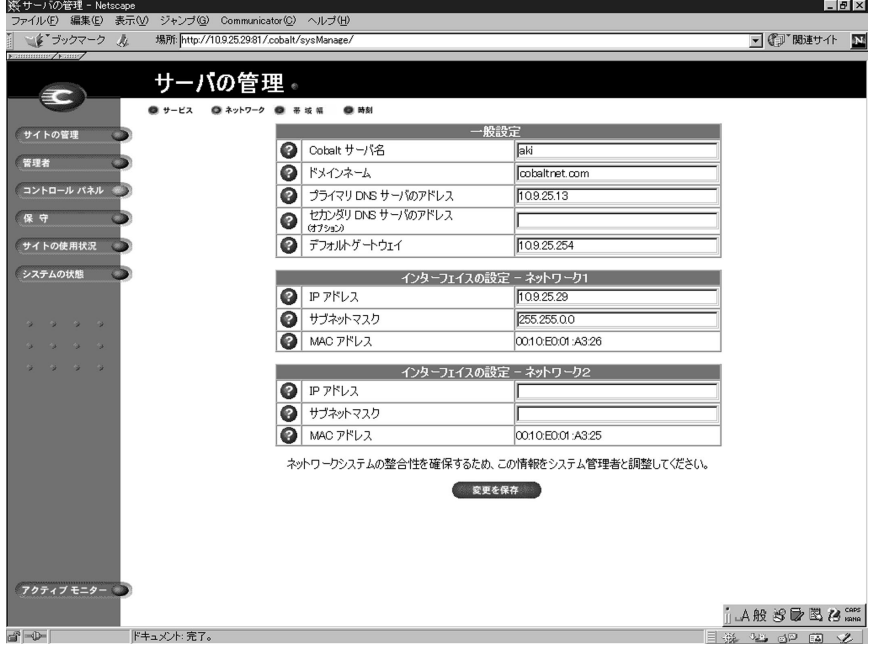

## 帯域幅

RaO4では、IPアドレスごとに出力帯域幅の上限を設けることができま す。この帯域幅の上限は、IP アドレスに対応するすべての名前ベース仮 想サイトに滴用されます。

帯域幅はキロビット/秒 (Kbps) を単位として設定します。RaQ4での 最低帯域幅は 10Kbps です。

帯域幅制限はそのIPアドレス上での、すべての送信 TCP (Transmission Control Protocol) トラフィックに適用されます。これには、TCP べー スのアプリケーションのほか、ウェブ、FTP、POP、telnet のトラフィッ クも含まれます。

帯域幅制限が設定されているIPアドレスに複数のユーザがアクセスした 場合、帯域幅は各ユーザに均等に配分されます。

複数の名前ベース仮想サイトがひとつの IP アドレスを共用している場 合、そのIPアドレスに設定した帯域幅は、それらの名前ベースの仮想サ イトのユーザ全員に均等に配分されます。

出力帯域幅の制限は、受信トラフィックには適用されません。

これまで帯域幅に制限のなかった IP アドレスに制限を設けたり、従来の 帯域幅制限を修正したり、削除することもできます。

## [帯域幅の上限] テーブル

画面の左上にある [帯域幅] アイコンをクリックすると、[帯域幅の上 限] テーブルが表示されます (図 26 参照)。帯域幅の上限を IP アドレス に適用していない場合、テーブルは空欄で表示されます。帯域幅の上限 をIP アドレスに適用してある場合は、テーブルには4つの欄が表示され ます。

- 上限が適用されている IP アドレス  $\bullet$
- 帯域幅の上限 (Kbps)  $\bullet$
- そのIPアドレスに対応するサイトの正式なドメインネーム  $\bullet$
- 帯域幅上限の修正(緑色の鉛筆アイコン)または削除(茶色のゴミ  $\bullet$ 箱アイコン)に使うアイコン

図26に、「帯域幅の上限」テーブルを示します。

### 図 26 [帯域幅の上限]テーブル

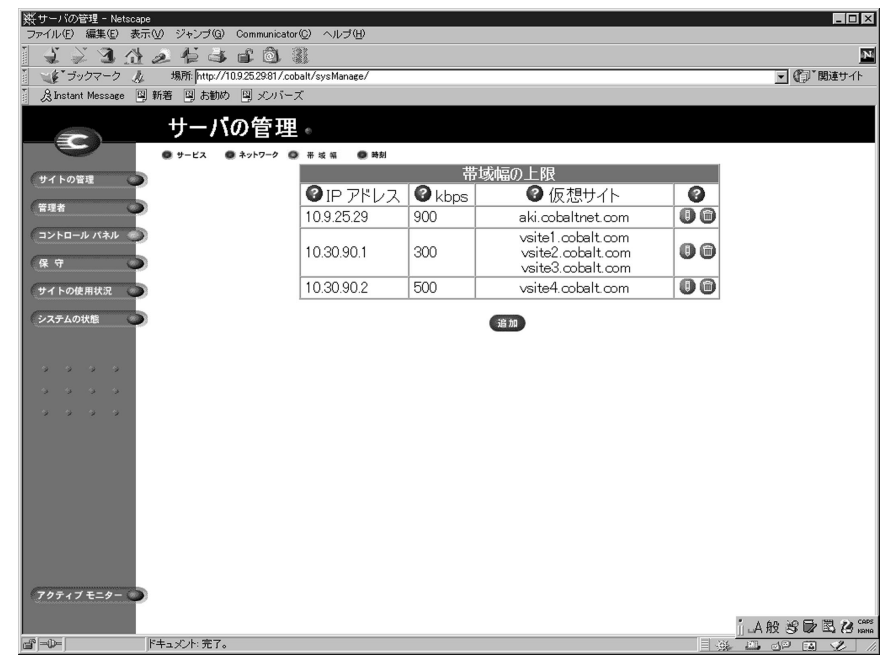

#### 帯域幅上限の適用

帯域幅をIP アドレスに適用するには、次の操作を行います。

- $1_{-}$ 「サーバの管理]画面にある「コントロールパネル]アイコンをク リックします。「サービスの設定]テーブルが表示されます。
- 2. 画面の左上にある「帯域幅」アイコンをクリックします。「帯域幅の 上限]テーブルが表示されます。
- 3. 「追加] ボタンをクリックします。「帯域幅の上限を追加] テーブル が表示されます (図 27 参照)。

ご参考:RaQ 4 上の各 IP アドレスにすでに帯域幅の上限が割り当てら れている場合には、それを示すエラーメッセージが画面下に表示されま す。

帯域幅の上限を修正するには「帯域幅上限の修正」(p.68)、帯域幅の 上限を削除するには、「帯域幅上限の削除」(p.69) をご参照ください。

- 4. テーブルの一番上の欄のプルダウンメニューから、帯域幅の上限を 適用したい IP アドレスを選びます。プルダウンメニューには、現在 帯域幅の上限が設定されていないIPアドレスがすべてリストされま す。
- 5. テーブルの次の欄には、帯域幅の上限値をキロビット/秒 (Kbps) を単位として設定します。最低帯域幅は 10Kbps です。
- 「変更を保存」ボタンをクリックします。画面がリフレッシュされ、 6. 「帯域幅の上限]テーブルに IP アドレスと帯域幅の上限が表示され ます。

図27に、「帯域幅の上限を追加」テーブルを示します。

## <span id="page-81-0"></span>図 27 [帯域幅の上限を追加]テーブル

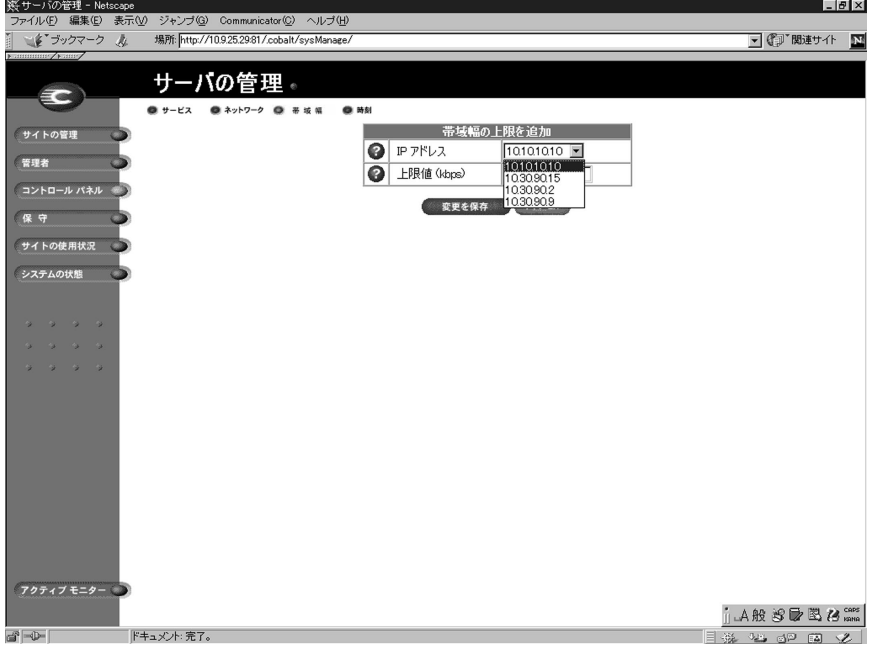

#### 帯域幅上限の修正

IP アドレスに適用されている帯域幅を修正するには、次の操作を行いま す。

- $1<sup>1</sup>$ 「サーバの管理]画面にある「コントロールパネル]アイコンをク リックします。「サービスの設定]テーブルが表示されます。
- $2.$ 画面の左上にある [帯域幅] アイコンをクリックします。 [帯域幅の 上限] テーブルが表示されます。
- 3. 表示されたテーブルで帯域幅の上限を修正したいIPアドレスを特定 します。
- そのIP アドレスに対応する緑色の鉛筆アイコンをクリックします。  $4.$ 「帯域幅の上限を編集] テーブルが表示されます。 このテーブルの一 番上の欄には、IP アドレスが表示されます。
- 5. テーブルの次の欄には、新しい帯域幅の上限値をキロビット/秒 (Kbps) を単位として入力します。最低帯域幅は10Kbps です。
- 6. 「変更を保存]ボタンをクリックします。画面がリフレッシュされ、 「帯域幅の上限]テーブルにそのIPアドレスに対応する新しい帯域 幅の上限が表示されます。

#### <span id="page-82-0"></span>帯域幅上限の削除

IP アドレスに適用されている帯域幅を削除するには、次の操作を行いま す。

- 1. 「サーバの管理]画面にある「コントロールパネル]アイコンをク リックします。[サービスの設定]テーブルが表示されます。
- 画面の左上にある「帯域幅] アイコンをクリックします。「帯域幅の 2. 上限] テーブルが表示されます。
- 表示されたテーブルで帯域幅の上限を削除したいIPアドレスを特定  $3.$ します。
- 4. その IP アドレスに対応する茶色のゴミ箱アイコンをクリックしま す。確認ダイアログが表示されます。
- 「OK]をクリックします。画面がリフレッシュされ、その IP アドレ  $5<sub>1</sub>$ スに対応する帯域幅の上限が削除された「帯域幅の上限」テーブル が表示されます。

#### 時刻

RaO4管理者は、次の手順でサーバに正しい時刻、日付、時間帯を設定 できます。

- 1. 「サーバの管理] 画面にある「コントロールパネル] アイコンをク リックします。「サービスの設定」テーブルが表示されます。
- 画面の左上にある「時刻」アイコンをクリックします。「時刻の設  $2.$ 定 テーブルが表示されます。(図28参照)
- プルダウンメニューから今日の日付と現在の時刻を選択します。 3.
- 4. 「地域]、「国名]、「都市/時間帯]の各プルダウンメニューを使い、 所在地の時間帯を選択します。
- 「NTP サーバのアドレス」フィールドに NTP (Network Time 5. Protocol) サーバのホスト名または IP アドレスを指定すると、RaO 4 は毎晩その NTP サーバに自動的にアクセスして時刻を微調整しま す。

NTP サーバのリストは、http://www.eecis.udel.edu/~mills/ntp/ servers.htmlにあります。

6. 「変更を保存」ボタンをクリックします。

図28に、[時刻の設定]テーブルを示します。

# <span id="page-83-0"></span>図 28 [時刻の設定]テーブル

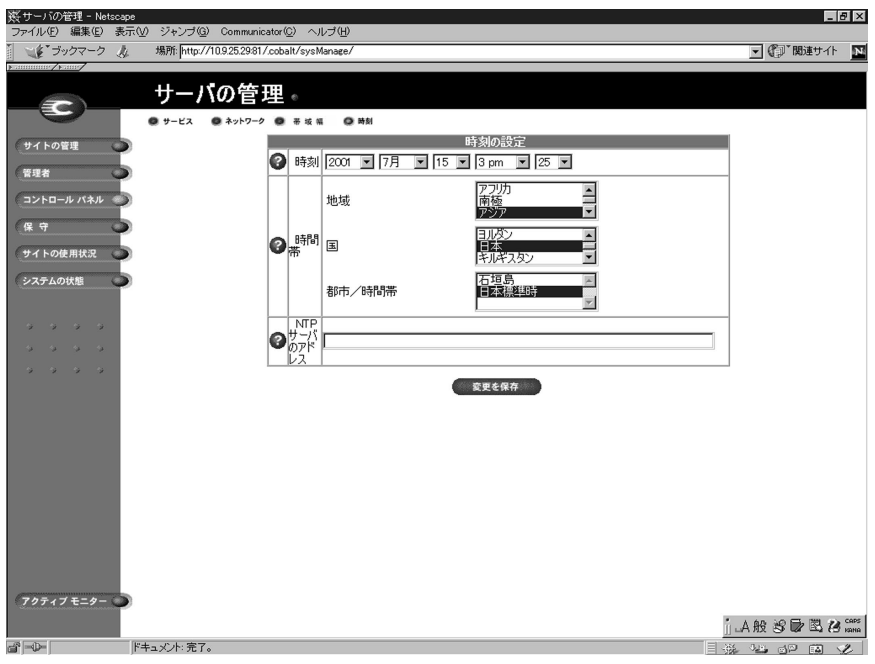

[サーバの管理] 画面の [保守] ページには、日常の保守作業を支援する ためのウェブベースのユーティリティが含まれています。

これらのユーティリティにアクセスするには、次の操作を行います。

- $\mathbf{1}$ 「サーバの管理]画面にある「保守]アイコンをクリックします。 「ファイルバックアップ」テーブルが表示されます。
- $2.$ 画面の左上には、利用できるユーティリティのアイコンが横一列に 並んで表示されます。各ユーティリティについて、以下に説明しま す。

バックアップ

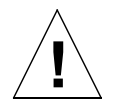

ご注意:バックアップされるのは電子メールメッセージやファイルなど のデータだけです。仮想サイト設定やユーザ設定はバックアップされま せん。

この機能は、システムクラッシュなどの障害回復には使用できません。

RaO4管理者は、ユーザインタフェースからさまざまな種類のバック -----<br>アップを実行できます。これは、Legato や Arkeia のバックアップサ ポート機能とは別の機能です。

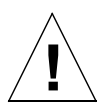

ご注意: Microsoft Internet Explorer 3.0 では、バックアップはできま すが復元はできません。ブラウザをアップグレードするか、別のブラウ ザを使ってバックアップファイルを復元してください。

## <span id="page-85-0"></span>手動バックアップ

管理者は、RaQ4に保存されているデータを手動でバックアップするこ とができます。図29に、「ファイルバックアップ」テーブルを示します。

# 図 29 [ファイルバックアップ] テーブル

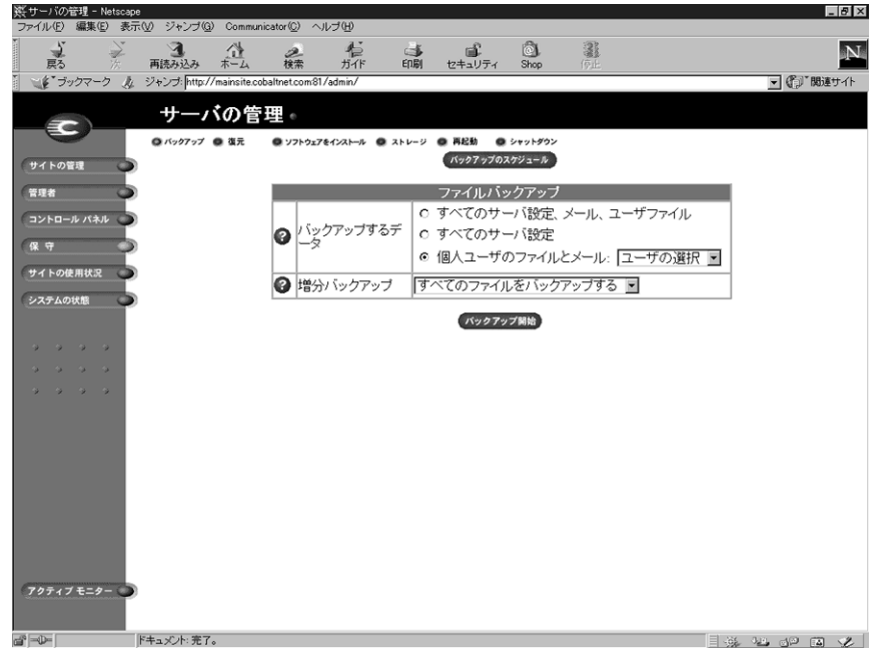

RaO4に保存されているデータを手動でバックアップするには、次の操 作を行います。

- 「保守]画面から「バックアップ」をクリックします。  $1<sub>1</sub>$
- 2. 「バックアップするデータ]欄では、バックアップするデータを選択 します。
	- すべてのサーバ設定、メール、ユーザファイル:ユーザ設定と システム設定のサーバ設定ファイル、ユーザのファイル、グルー プのファイル、電子メールの受信ボックスをすべてバックアッ プします。
	- すべてのサーバ設定:ユーザと管理者のサーバ設定ファイル、 システム設定情報をすべてバックアップします。
	- 次のユーザのファイルとメール:特定ユーザのファイルと電子 メール受信ボックスをバックアップします。
- 3. 増分バックアップを指定すると、一定期間内に変更が加えられた ファイルだけをバックアップできます。

プルダウンメニューから、「すべてのファイルをバックアップ」、「過 去31日間」、「過去14日間」、「過去7日間」、「過去2日間」、「過去 1日間」のどれかを選んでください。

- 4. 「バックアップ開始】をクリックします。
- 5. バックアップデータの保存先を指定し、「保存」をクリックします。 バックアップファイルのファイル名やパスは自由に変更できます が、ファイルの拡張子は必ず.raqにしてください。拡張子を変更し たり削除したりすると、そのバックアップファイルを正しく復元で きなくなります。

ファイル転送には数秒から数分かかります。ファイル転送を中断したり キャンセルしたりしないでください。ファイル転送が失敗した場合は、 コンピュータ上に保存された部分的なバックアップファイルを削除して ください。部分的なファイルを復元しようとすると、RaO4上のデータ が破損することがあります。

## <span id="page-87-0"></span>バックアップのスケジュール

この機能を使用すると、定期的に自動バックアップを実行できます。図 30に、「ファイルバックアップのスケジュール作成] テーブル示します。

## 図 30 [ファイルバックアップのスケジュール作成] テーブル

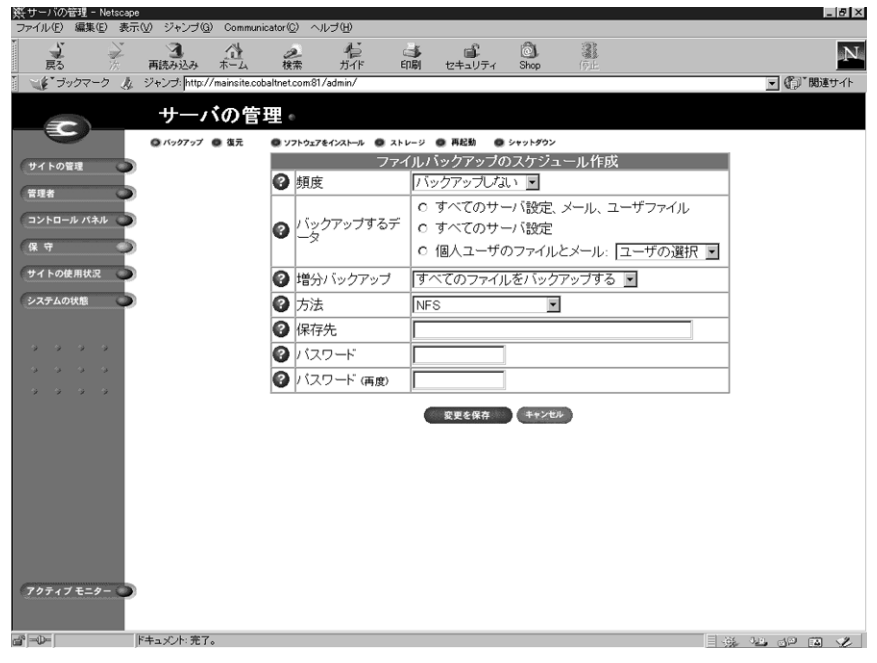

定期的な自動バックアップをスケジュールするには、次の操作を行いま す。

- $1<sup>1</sup>$ 「保守] 画面から [バックアップ] をクリックします。 [ファイルバッ クアップ テーブルが表示されます。
- 「バックアップのスケジュール」ボタンをクリックします。「ファイ  $2^{1}$ ルバックアップのスケジュール作成]テーブルが表示されます。(図 30参照)。
- 自動バックアップの頻度を選択します。 3.
	- 1日1回を選ぶと、毎日午前1時にバックアップが行われます。
	- 週1回を選ぶと、毎週日曜日の午前1時(土曜日の深夜過ぎ)  $\bullet$ にバックアップが行われます。
	- 月1回を選ぶと、毎月1日の午前1時にバックアップが行われ  $\bullet$ ます。
- $\overline{4}$ . 「バックアップするデータ1欄でバックアップするデータを選択しま す。(「手動バックアップ」(p.72) 手順2参照)
- 一定の期間内に変更が加えられたファイルだけをバックアップした  $5<sub>1</sub>$ い場合には、プルダウンメニューから増分バックアップを指定しま す。
- 6. バックアップ方法を選択します。
	- FTP サーバを選ぶと、FTP サーバにバックアップファイルが書 き込まれます。
	- NFS を選ぶと、マウント可能な NFS リソースにバックアップ ファイルが保存されます。
	- SMR サーバ (Windows ファイル共有) を選ぶと、Windows  $\bullet$ マシンの共有ディレクトリにバックアップファイルが保存され ます。
- 7. バックアップデータの保存先を入力します。保存先へのログインに パスワードが必要な場合には、パスワードも指定してください。

保存先には、手順6で選択したバックアップ方法に応じた場所を指 定してください。ここに入力できる保存先については、次項「バッ クアップファイルの保存先について」の説明をご参照ください。

- 8. バックアップ方法に応じて指定した保存先へアクセスするためにパ スワードが必要な場合には、このフィールドにパスワードを入力し てください。NFS と匿名 FTP を使った場合には、このフィールド は無視されます。「バックアップファイルの保存先について」(p.76) をご参照ください。
- 9. 「変更を保存」ボタンをクリックします。

## <span id="page-89-0"></span>バックアップファイルの保存先について

### FTP サーバ

- 「< ユーザ名 >@ftp.server.com」と指定すると、初期ログイン ディレクトリにバックアップファイルが保存されます。
- 「< ユーザ名 >@ftp.server.com/path/to/backups/」と指定 すると、<ユーザ名 > を使って FTP サーバにログインし、 サーバ上 の指定パスにバックアップファイルが保存されます。この場合、「パ スワード フィールドにそのユーザのログインパスワードを指定す る必要があります。

### 匿名 FTP

- 匿名 FTP を使ってバックアップを行う場合には、匿名 FTP ユーザ が書き込み権を持つディレクトリにファイルを保存する必要があり ます。これは通常、/incoming/ディレクトリです。
- 「ftp.server.com/incoming」と指定すると、ftp.server.com の/incoming/ディレクトリにバックアップファイルが保存されま す。
- 匿名ログインの場合、「パスワード] フィールドは空白にしておきま す。

### NFS サーバ

- 「くサーバ >:/〈共有 >」と指定します。<サーバ >には NFS サーバ名 を、< 共有 > にはマウントして書き込む NFS ボリューム名を入力し ます。そのディレクトリへの書き込み権が必要です。
- NFS サーババックアップでは「パスワード」を指定しても無視され ます。

## SMB サーバ (Windows ファイル共有)

- 「くユーザ>@\\windowspc\〈共有>」と指定します。これにより <ユーザ>を使ってログインし、ボリューム共有をWindowsのサー バにマウントします。「パスワード」フィールドには <ユーザ >の ログインパスワードを入力する必要があります。
- ユーザの指定を必要としないボリュームでは 「\\windowspc\share」と指定します。

### バックアップをスケジュールする場合の注意:

保存先が使用可能で、バックアップアーカイブを保存するのに十分 な空き容量があることを確認してください。空き容量が不十分で あったり、保存先へのログインに失敗すると、アーカイブファイル がゼロ長になったり切り捨てられたりすることがあります。

# 復元

バックアップデータは、バックアップを行ったマシンから復元する必要 があります。(サイトユーザは自分の個人ディレクトリのみを復元できま す。)

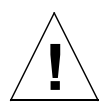

ご注意:復元できるのは、電子メールメッセージやファイルなどのデー 夕だけです。RaQ4 に仮想サイトやサイトユーザを復元することはで きません。

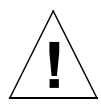

ご注意: Microsoft Internet Explorer 3.0 では、バックアップはできま すが復元はできません。ブラウザをアップグレードするか、別のブラウ ザを使ってバックアップファイルを復元してください。

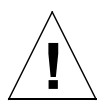

ご注意:最新のデータとバックアップデータをマージすることはできま せん。データが復元されると、最後のバックアップ以降に RaQ 4 上の ファイルに加えられた変更は失われます。

図31に、「ファイル復元]テーブルを示します。

# <span id="page-91-0"></span>図 31 [ファイル復元] テーブル

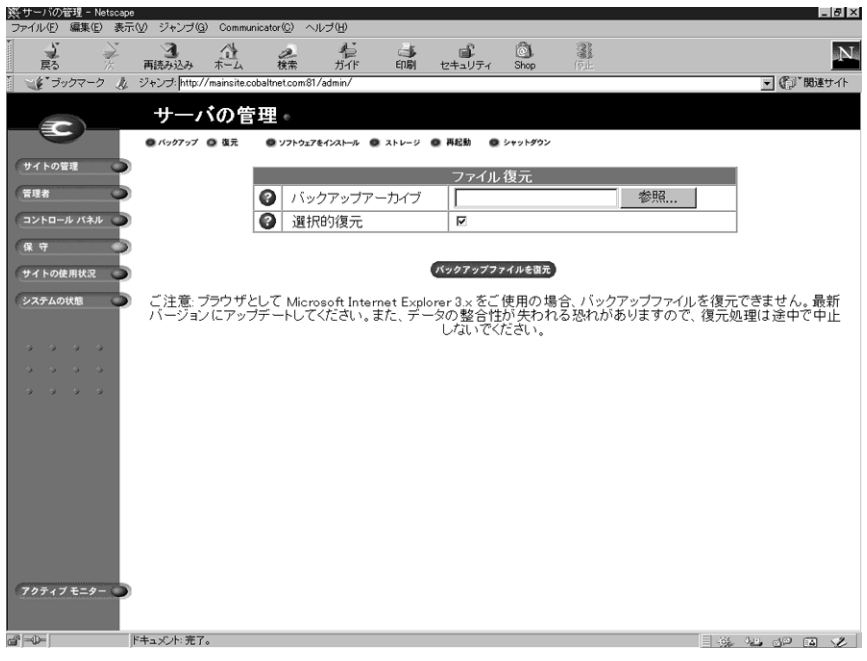

バックアップファイルを復元するには、次の操作を行います。

- 1. 「保守] 画面から「復元」をクリックします。「ファイル復元」テー ブルが表示されます。(図31参照)
- 2. RaQ 4 では、バックアップデータは拡張子.raq を持つファイルに保 存されます。[バックアップアーカイブ] 欄に復元するバックアップ ファイルのパスとファイル名を入力するか、または「参照]をクリッ クして、パソコンのハードディスク上に保存されている.rag ファイ ルを選択してください。

復元に要する時間はさまざまです。データが壊れる恐れがあるので、 アーカイブの復元は中断しないでください。

ご参考: Netscape 4.x または Internet Explorer 4.x を使用している場 合で、ファイルがリストに表示されないときは、デスクトップで「ファ イルの種類」を「すべてのファイル」に変えてみてください。

- 3. 「選択的復元] をチェックしておくと、復元するファイルを選択でき ます。
- 「ファイル復元」テーブルの下にある「バックアップファイルを復 4. 元] ボタンをクリックします。

ご参考:大きなサイズのバックアップアーカイブを復元する際、ウェ ブブラウザでタイムアウトが発生することがあります。そのような場合 には、FTP を使って .rag アーカイブを RaQ 4 管理者のホームディレ クトリにアップロードし、「参照]ボタンを使ってアップロードしたファ イルを選ぶと、より迅速に復元できます。

データが壊れる恐れがあるので、アーカイブの復元は中断しないでくだ さい。復元プロセスが中断されたときは、復元作業をはじめからやり直 します。

ユーザのホームディレクトリや仮想サイトのディレクトリを復元する場 合は、該当するユーザまたは仮想サイトが存在することを確認してくだ さい。

データが復元されると、RaO4と復元されたデータ(仮想サイト、ユー ザ、電子メール)がバックアップ以前の状態に戻ります。

# <span id="page-93-0"></span>ソフトウェアのインストール

ブラウザを使って Cobalt Networks のウェブサイトから新規ソフトウェ アやパッチをダウンロードし、それを RaO4 に追加できます。また、 Cobaltの提供するアップデートCDや他社のソフトウェアをインストー ルすることもできます。ここでは、ソフトウェアのインストール手順に ついて説明します。

図32に、「ソフトウェアのインストール]テーブルを示します。

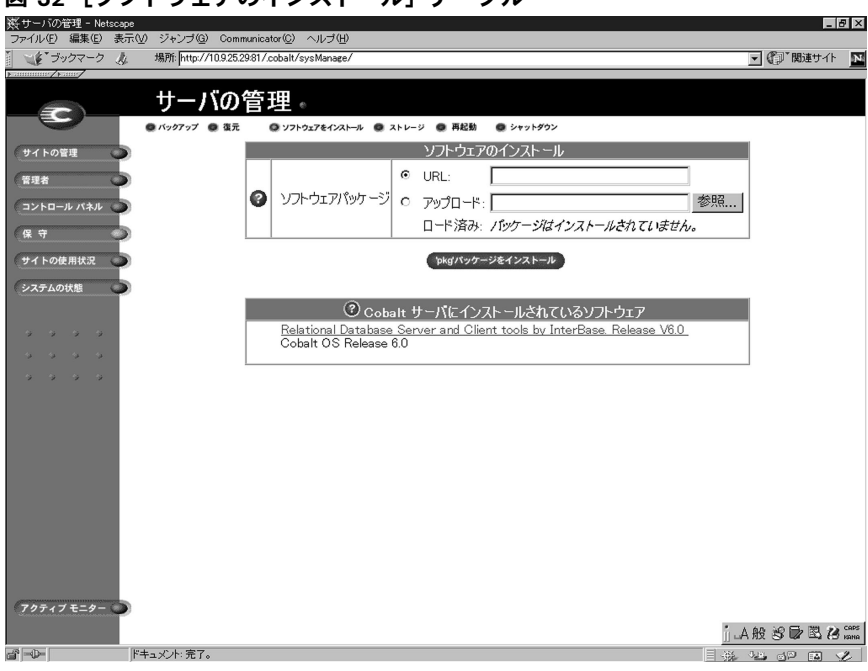

## 図 32 「ソフトウェアのインストール】テーブル

Cobaltのウェブサイトからソフトウェアをダウンロードしてインストー ルするには、次の操作を行います。

- ウェブブラウザで、http://japan.cobalt.com/support/ または、 1. http://www.cobalt.com/support/ を開きます。
- $2<sup>1</sup>$ インストールしたいソフトウェアを選び、パッケージファイル (.pkg) をデスクトップにダウンロードします。
- $\mathcal{E}$ 「サーバの管理]画面にある「保守]アイコンをクリックします。
- $4<sup>1</sup>$ 画面の左上にある「ソフトウェアをインストール】アイコンをクリッ クします。(図32参照)
- $5<sub>1</sub>$ [参照] をクリックして、コンピュータにダウンロードしたパッケー ジファイルを選択し、[開く] をクリックします。
- ['pkg' パッケージをインストール] ボタンをクリックすると、その 6. ソフトウェアが RaO4に自動的にインストールされます。
- リモートでソフトウェアをインストールするには、次の操作を行います。
- $1_{-}$ 「サーバの管理]画面にある「保守]アイコンをクリックします。 「ファイルバックアップ」テーブルが表示されます。
- 画面の左上にある「ソフトウェアをインストール」アイコンをクリッ  $2.$ クします。「ソフトウェアのインストール]テーブルが表示されま す。(図32参照)
- $3<sub>1</sub>$ URL フィールドに、インストールしたいパッケージファイルのURL を入力します。ブラウザは、この URL に応じて Cobalt Networks のウェブサイトにあるパッケージファイルヘアクセスします。
- ['pkg' パッケージをインストール] ボタンをクリックすると、その  $4.$ ソフトウェアが RaQ 4 に自動的にインストールされます。

CDからソフトウェアをインストールするには、次の操作を行います。

- RaO4 と同じネットワーク上にあるコンピュータに CD を挿入しま  $1_{-}$ す。
- $2.$ そのコンピュータ上で「サーバの管理」画面を開き、画面左の「保 守] をクリックします。 [ファイルバックアップ] テーブルが表示 されます。
- 画面の左上にある「ソフトウェアをインストール」をクリックしま  $3<sub>1</sub>$ す。「ソフトウェアのインストール] テーブルが表示されます。(図 32 参照)
- 「参照] をクリックして CD 上のパッケージファイルを選び、「開く] 4. をクリックします。

5. ['pkg' パッケージをインストール] ボタンをクリックすると、新し いソフトウェアが RaQ4に自動的にインストールされます。

## 他社のソフトウェア

図 32 には、RaO 4 にインストールされている Cobalt OS のバージョン やサードパーティソフトウェアなども表示されています。リンクになっ ているソフトウェアの名前をクリックすると、そのソフトウェアの詳細 が表示されます。

### **InterBase**

RaQ 4 には、InterBase 6.0 が標準装備されています。InterBase 6.0 は、 Inprise Corporation のオープンソース、クロスプラットフォーム SQL データベースで、デフォルトでは無効に設定されています。

InterBase の詳細については、http://www.interbase.com をご参照くだ さい。

InterBase は、開発権および配布権を無料で提供しています。また、 InterBase は、小型、低コスト、維持管理が容易で信頼性の高いデータ ベースをデベロッパに提供します。

InterBase は、トリガ、保存プロシージャ、ブロッブ、イベントアラー ター、ユーザ定義のファンクション、多次元アレイ、2相コミット、参 照一貫性、制約、柔軟なトランザクションオプションなど数々のデータ ベース機能を提供します。

# ストレージ

Cobalt のユーザインターフェイスでは、SCSI バスに外部ディスクデバ イスを接続し、ブラウザから設定して、仮想サイト用の追加ストレージ として使用できます。外部ディスクに保管されている仮想サイトは、そ のディスクが RaO4に常時接続されていないと正しく動作しません。

RaO 4i サーバには、2台目の内部ハードドライブを追加できます。内部 ハードドライブの取り付けについては、「RaO4 におけるハードドライ ブの追加または交換」 (p.170) をご参照ください。

一つの仮想サイトを複数の物理ディスクに分けて設定することはできま せん。また、他の RaO 4 に接続されていた外部ディスクを接続した場 合、RaO4はそのディスク上の仮想サイトを自動的には認識できません のでご注意ください。

<span id="page-96-0"></span>ご参考:故障したハードドライブを RaQ 4r サーバで交換した場合に は、「ストレージ追加]機能を使って新しいハードドライブを追加する 必要はありません。システムを再起動すると、新しいハードドライブが 自動的に認識されます。

RaQ 4r は、新しいハードドライブを従来のハードドライブに自動的に 同期化し、サーバを RAID モードにします。同期化プロセス中、RaQ 4r は、ディスクミラーリングを提供できませんが、その他のリクエス トには応じられます。

RaO4管理者は、「サーバの管理]画面の「保守]ページにある「スト レージ オプションを使って、内部ハードドライブ (RaO 4i) または ディスクストレージデバイスを RaQ4に追加し、フォーマットできます。

> ご参考:外部ストレージデバイスを追加または削除する前に、必ず RaQ 4の雷源をオフにしてください。

図33に、「使用ストレージ」テーブルを示します。

# 図 33 [使用ストレージ] テーブル

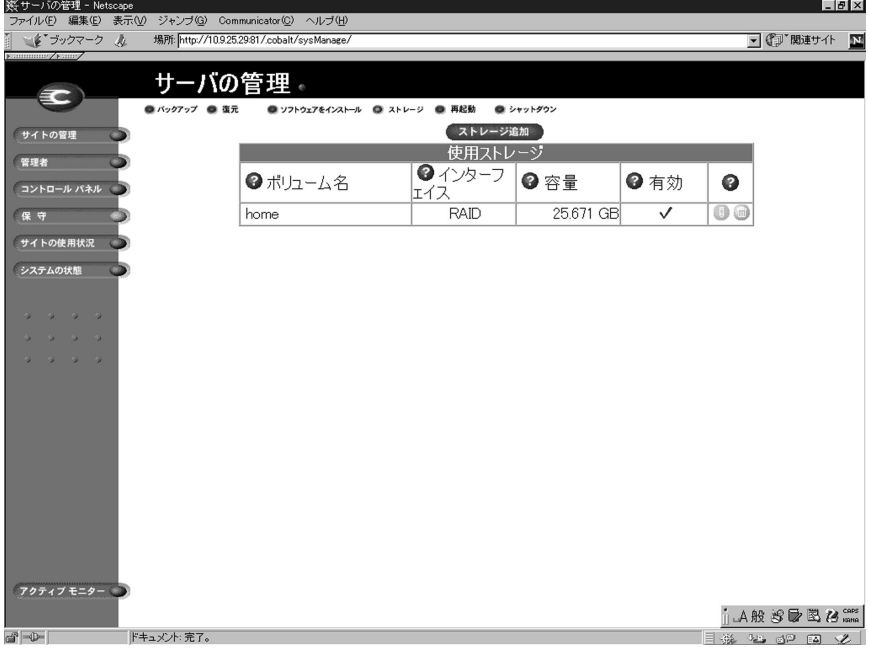

## ストレージデバイスを追加する

ユーザインターフェイスから第2のハードドライブまたは外部ディスク ストレージデバイスを 追加するには、次の操作を行います。

- 1.「サーバの管理]画面左の [保守] をクリックします。「ファイルバッ クアップ」テーブルが表示されます。
- 画面上部の「ストレージ」をクリックします。「使用ストレージ」  $2.$ テーブルが表示されます。(図33参照)
- 「ストレージ追加]をクリックします。 3.

使用できるストレージデバイスのリストが表示されます (図33 参 照)。複数のデバイスがある場合には、デフォルトですべてのデバイ スが選択されています。ストレージデバイスの選択を解除するには、 右欄のボックスをクリックしてください。

4. ディスクを追加するには、デバイスに一意の名前を付けてください。 名前には英数字しか使用できません。また、「home」という名前は RaO4のハードディスク名であるため使用できません。

> ご参考:第2のハードドライブに「home」という名前を付けようとす ると、「home」は使用中であるという内容のエラーメッセージが表示 されます。

> ご参考:第2のハードドライブの追加時に、ディスクの信頼性 を検査できます。ただし、このオプションを選択すると、ディ スクのフォーマットにかかる時間がかなり長くなります。ディ スクの検査を行うには、各ハードドライブ名の右にある「検査] 欄のボックスをクリックします。

5. 「新規ストレージの確認」をクリックすると、そのデバイスが RaO 4に追加されます。

新しい仮想サイトを RaO4に追加する際、RaO4管理者はその新規サイ トの保存場所を選択できます。「新規仮想サイトの追加」テーブルの「最 大許容ディスクス容量 (MB) | パラメータの右欄にあるプルダウンメ ニューには、使用できるストレージデバイスがアルファベット順に表示 されます。その中で最も空き容量の大きいデバイスが、デフォルトで選 択されています。

詳細については「仮想サイトの追加」(p.46) をご参照ください。

## 仮想サイトのサスペンド

RaQ4上の仮想サイトをサスペンドするには、ハードサスペンドとソフ トサスペンドの2つの方法があります。

ソフトサスペンドの詳細については、「仮想サイトのサスペンド」(p.115) をご参照ください。

#### ハードサスペンド

ハードサスペンドは、ストレージデバイスがブラウザから無効化される か、あるいは RaO 4 から取り外された場合に生じます。この場合、その ストレージデバイス上のすべての仮想サイトはアクセス不可となりま す。サイトの管理はできません。またユーザは電子メールを受信できま せん。

外部ストレージデバイスを無効化するには、次の操作を行います。

- 「サーバの管理」画面にある「保守」アイコンをクリックします。  $1.$ 「ファイルバックアップ」テーブルが表示されます。
- 画面の左上にある「ストレージ」をクリックします。「使用ストレー 2. ジーテーブルが表示されます
- 3. 無効化したいディスクの構にある鉛筆アイコンをクリックします。
- 「有効]欄のチェックボックスをクリックすると、チェックマークが 4. 消え、無効化されます。
- 「修正を確認] ボタンをクリックします。 ブラウザは前の画面に戻り  $5<sub>1</sub>$ ます。

### 再記動

RaO4 を再起動することにより、一部のサービスで発生した問題を解決 できることがあります。再起動が必要なときは、アクティブモニターが それを表示します。

ブラウザから RaO4を再起動するには、次の操作を行います。

- 1. 「サーバの管理]画面にある「保守」アイコンをクリックします。 「ファイルバックアップ」テーブルが表示されます。
- 画面の左上にある [再起動] をクリックします。 [Cobalt サーバの  $2.$ 再起動]テーブルが表示されます。
- Cobalt サーバを再起動すると、ネットワークからしばらくアクセス  $\mathbf{3}$ できなくなるという警告が表示されます。

表示されるテーブル中にある「再起動」ボタンをクリックします。

RaO 4 は LCD コンソールから再起動することもできます。詳細につい ては、付録Aの「再起動」(p.161)をご参照ください。

再起動には数分かかります。しばらくお待ちください。

# シャットダウン

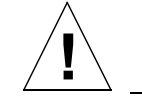

ご注意:雷源切断の準備ができる前に装置の雷源を切ると、データが失 われたり壊れたりすることがあります。

RaO4のシャットダウンは、前面にある LCD コンソールから行います。 詳細については、付録 A の「電源切断」(p.162) をご参照ください。 シャットダウンには数分かかります。

# サポートツール

サポートツール機能は、RaO4装置の問題を診断する際にテクニカルサ ポートを支援するウェブページです。

RaQ 4 管理者は、[サーバの診断]画面で RaQ 4 の設定ファイルのデー タダンプを作成し、ダウンロードできます。このデータダンプを diagnostics@cobalt.com 宛に電子メールで送信することにより、テクニ カルサポート担当者は、その情報から RaO 4 の状況を診断し、対処方法 を電話または電子メールでお伝えできます。

RaO4管理者が Linux に詳しい方であれば、診断ファイルを分析するだ けで問題を特定できることもあります。このファイルは標準的な gzip ファイルです。

「サーバの診断]画面にアクセスするには、次の操作を行います。

1. 管理画面の左上にある Cobalt ロゴをクリックします。

サーバ設定情報のリストが表示されます。ここでは RAM とハード ディスクの容量を見ることができます。

また、Cobalt Networks のホームページへのリンクや各種商標が表 示されています。

□ リンクのリストから「サーバの診断] を選んでクリックします。「サー  $2.$ バの診断] テーブルが表示されます。

- 以下の情報を英文で入力してください。 3.
	- 氏名  $\bullet$
	- 会社名(省略可)  $\bullet$
	- 診断ダンプを Cobalt Networks に電子メールで送信する場合  $\bullet$ は、連絡方法として電話番号または電子メールアドレスのどち らかを指定してください。
	- 電話での連絡をご希望の場合は電話番号 (市外局番を含む)
	- 電子メールでの連絡をご希望の場合はメールアドレス
	- 問題の内容  $\bullet$

ご参考:問題が特定のユーザやサイトに限られる場合は、その内容を具 体的に記入してください。

これらのフィールドに入力した情報は、診断ダンプのヘッダー情報 に組み込まれます。必ず英文でご記入ください。

「変更を保存」をクリックします。  $4.$ 

> これで設定ファイルの診断ダンプが作成されました。ファイルウィ ンドウが開き、作成したファイルの保存先を指定するプロンプトが 表示されます。

- Linux に詳しい方であれば、このファイルの情報から問題を特定で 5. きる場合があります。または、このファイルを電子メールに添付し て diagnostics@cobalt.com 宛に送信してください。
- Cobalt Networks の診断相当者は、電子メールで診断ファイルを受 6. 信すると、その問題に関する問題チケットを作成します。

#### 第3章

# サイトの使用状況

RaO4 管理者は、[サーバの管理] 画面にある [サイトの使用状況] 機 能を使って、RaO4 上の仮想サイトから発生するウェブ、電子メール、 FTPのトラフィックが消費している帯域幅を監視できます。

「サイトの管理」画面にある「サイトの使用状況」機能については、「サ イトの使用状況」(p.129) をご参照ください。

RaO4は、個別の仮想サイトについて、トラフィック統計を表す棒グラ フを生成できます。ウェブ、電子メール、FTP の相対トラフィック量を 表す棒グラフは、隣り合わせ、または上下に重ねて(棒全体が合計デー 夕量 (MB) を表すように) 表示できます。

レポートは毎晩、午前1時に生成されます。統計データはすべてのサー ビスについて、毎日一回更新されます。

図34に、「使用状況サマリーの合計」グラフの例を示します。

#### |※サーバの管理 - Netscape<br>|ファイルE) 編集(E) - 表示(M) - ジャンプ(Q) - Communicator(Q) - ヘルプ(H)  $L = x$  $\downarrow$   $\downarrow$   $\uparrow$   $\uparrow$  $\overline{\mathbf{z}}$ ■【』関連サイト A Instant Message 図 新着 図 お勧め 図 メンバーズ サーバの管理。 EC **● ウェブ ● FTP ●電子メール**  $Q$   $At$ 使用状況サマリーの合計 サイトの管理 管理者 ■ 每亩次况サ コントロール パネル 合計:メール<br>使用状況の 2008 保守 ш サイトの使用状況 ΰĭ ■ 食用状況の 1988 システムの状態 **State** ●グラフの種類 ◎ 隣り合わせ ○ 上下 ○ オーバーレイ |<br>|aki.cobaltnet.comウェブ使用状況サマリー<br>|合計: ウェブ使用状況サマリー<br>|aki.cobaltnet.com FTP 使用状況のサマリー  $\overline{\mathbb{R}}$ ●生成するレポート ⊣ レポートの生成 **アクティブモニター** .<br>1.A股等质氧态\* ドキュメント:完了。  $\frac{1}{\sqrt{2}}\left|\frac{1}{\sqrt{2}}\right| = \frac{1}{\sqrt{2}}$

## 図 34 「使用状況サマリーの合計】グラフの例

[サイトの使用状況] 機能を使用するには、次の操作を行います。

- 1. 「サーバの管理]画面にある「サイトの使用状況] アイコンをクリッ クします。「使用状況サマリーの合計] 棒グラフが表示されます。 グ ラフの内容は次のとおりです。
- 「使用状況サマリーの合計」棒グラフの下には、グラフの種類を変更  $2.$ するオプションがあります。グラフの種類を指定するラジオボタン をクリックしてから、「レポートの作成]ボタンをクリックします。
- 「生成するレポート] ウィンドウで、「使用状況サマリーの合計] 棒 3. グラフを作成したい仮想サイトを選択します。

「レポートの作成] ボタンをクリックします、選択されたレポート条 件に従って、ブラウザが「サイトの使用状況]画面を更新します。

- 4. ウェブ、FTP、電子メールの使用状況を表示するには、一番上にあ るオプションをクリックします。
	- 「ウェブ]には、仮想サイトのウェブの使用率が表示されます。
	- 「FTP」には、仮想サイトのFTPの使用率が表示されます。
	- 「電子メール」には、仮想サイトのメールの使用率が表示されま  $\bullet$ す。

各オプションでは、「その他の使用状況統計]を示すもう一つのテー ブルも表示されます。詳細については、「その他の使用状況統計」 テーブルにあるリンクをクリックしてください。

# システムの状態

RaO4 管理者は、「システムの状態] セクションを使って、RaO4 上の サービスや、CPU、メモリ、ディスク、ネットワークの状態を監視でき ます。各サブシステムの状態は、緑、黄、赤、灰色の4色で示されます (図35参照)。

システムコンポーネントおよびサービスの状態は、アクティブモニター と呼ばれるユーティリティが常時監視しています。詳細については「ア クティブモニター」(p.93) をご参照ください。

図35に、システムの状態のテーブルを示します。

# <span id="page-103-0"></span>図 35 システムの状態のテーブル

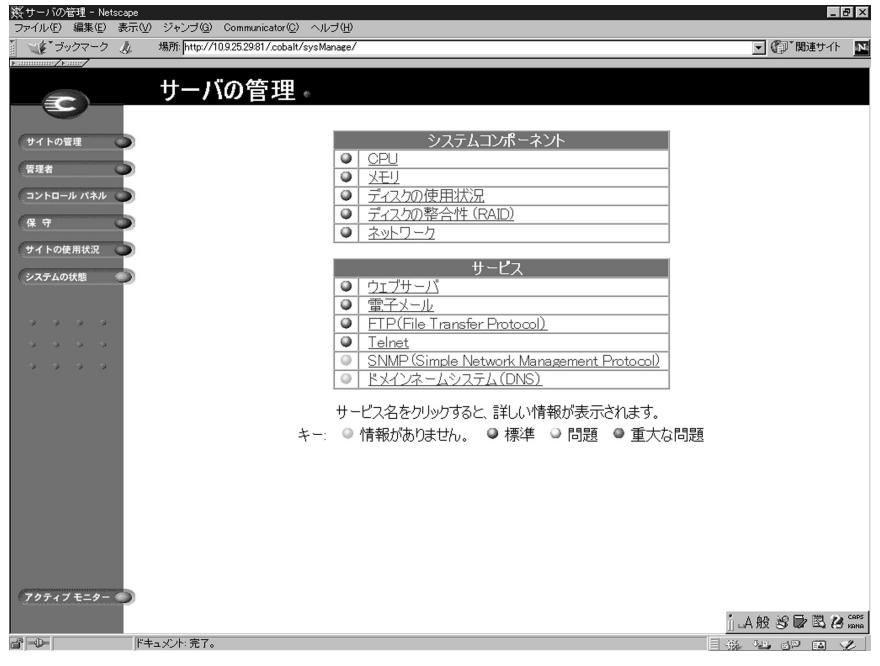

システムコンポーネントおよびサービスの状態を表示するには、次の操 作を行います。

- 1. 「サーバの管理 画面で、[システムの状態] アイコンまたは [アク ティブモニター アイコンをクリックします。 システムコンポーネ ントとサービスの状態を示すテーブルが表示されます。
	- 緑のライトは、そのコンポーネントまたはサービスが正常に動 作していることを示します。
	- 黄色のライトは、問題の発生する可能性があることを示します。
	- 赤のライトは、問題が発生していることを示します。
	- 灰色のライトは、コンポーネントまたはサービスがアクティブ になっていないか、情報がまだ得られないかのどちらかです。
- 2. ハイパーテキストリンクになっている、システムコンポーネント名 またはサービス名をクリックすると、詳しい情報が表示されます。
- 3. 前の画面に戻るには、「戻る]をクリックします。

# システムコンポーネント

### **CPU**

「CPU 使用率」テーブルには、過去15分間の CPU の負荷をリアルタイ ムで示します。このテーブルには、次の内容も表示されます。

- 渦去15分間の CPU の負荷平均  $\bullet$
- プロセッサの温度
- システムの稼働時間

### メモリ

「メモリの状態]テーブルには、過去15分間のメモリの負荷を示します。 このテーブルには、次の内容も表示されます。

- 利用できるシステムメモリ
- 利用できる空きメモリ  $\bullet$
- 使われているメモリの量とメモリ全体に対する割合

このテーブルで赤のライトが点灯している場合には、RaO4にメモリを 追加することをお考えください。

## ディスク

「ディスク使用状況の要約」には、システムファイル、仮想サイト、サイ トユーザが使用しているディスク容量の合計、残りの空きディスク容量、 ディスク容量の総計が表示されます。

## ネットワーク

「ネットワークの使用率]は、「ネットワーク1」と「ネットワーク2」の イーサネット接続で、正しく送受信されたネットワークパケット数、正 しく送受信されたデータのバイト数、ネットワークパケットの送受信時 に発生したエラーの合計数、複数のネットワークパケットを同時に送信 しようとした試行数(衝突数)を示します。

# サービス

「サービス]テーブルでは、ウェブサーバ、電子メール、FTP、Telnet、 SNMP、DNS の各サービスの状態を表示できます。ライトの色の意味 は、「システムコンポーネント〕テーブルと同様です。

## ウェブサーバ

「ウェブサーバ」は、ウェブサーバの現在の状態を、緑、黄、赤、灰色で 示します。

## 雷子メール

「電子メールサービス]は、POP3 サーバ、IMAP4 サーバ、SMTP サー ビスの状態と、これらのサーバが正常に動作しているかどうかを示しま す。

## FTP (File Transfer Protocol)

「FTP (File Transfer Protocol) サーバ は、FTP サーバが正常に動作し ているかどうかとテキストメッセージを示します。

## **Telnet**

「Telnet サーバ」は、Telnet サーバが正常に動作しているかどうかとテ キストメッセージを示します。

## **SNMP (Simple Network Management Protocol)**

[SNMP (Simple Network Management Protocol) サーバ] は、SNMP サーバが正常に動作しているかどうかとテキストメッセージを示しま す。

# ドメインネームシステム (DNS)

[DNS (Domain Name System)] は、DNS がアクティブかどうか、ま た正常に動作しているかどうかを示します。DNS についての詳細は、「ド メインネームシステム」 (p.187) をご参照ください。

# <span id="page-106-0"></span>アクティブモニター

RaO4 にはアクティブモニターソフトウェアが標準装備されています。 アクティブモニターはRaO4上で動作するCobalt Networksのユーティ リティで、主要なシステム情報を常時監視し、15分間隔で更新します。 「アクティブモニターの状態」は、「サーバの管理」画面にのみ表示され ます。

アクティブモニターは以下の項目をチェックします。

- RaO4の状態(正常動作、問題発生の可能性あり、問題が発生して いる、オフ)
- RaO4 でのサービスの状態

表 4は、アクティブモニターで表示される色の意味です。

アクティブモニターにアクセスするには、「サーバの管理]画面の「アク ティブモニター または 「システムの状態] をクリックします。 ハイパー リンク化されている名前をクリックすると、そのシステムコンポーネン トまたはサービスの詳細が表示されます。

| 色  | 意味                                                                      |
|----|-------------------------------------------------------------------------|
| 緑  | 正常に動作しています。                                                             |
| 黄色 | ディスクの空き容量が少なくなってきているなど、問<br>題が発生する可能性があります。RaQ4管理者が調査<br>すべきであることを示します。 |
| 赤  | 問題が発生しています。                                                             |
| 灰色 | そのサービスがオフにされているか、または情報がま<br>だ収集されていません。                                 |

表 4 ライトの表示色と意味

第3章
# サイトの管理

RaO4のユーザには、RaO4管理者、サイト管理者、サイトユーザの3 種類があります。

本章では、サイト管理者が行う操作について説明します。サイト管理業 務は、「サイトの管理」画面から行います。「サイトの管理」画面の基調 色は緑色です。

サイト管理業務には、サイトユーザの追加と削除、メーリングリストの 設定、ディスク容量の管理、ファイルのバックアップや復元などが含ま れます。サイトの管理業務は、RaO4管理者が行うこともできます。 (「RaQ4サーバの管理」 (p.31) 参照)

サイト管理者は、ウェブブラウザから仮想サイトの管理を行えます。特 定サイトの「サイトの管理]画面を開くには、ブラウザの URL フィー ルドに http://< サイト名 >/siteadmin/ と入力します。RaO 4 のユーザ インターフェイスが表示され、サイト管理者のユーザ名とパスワードの 入力を求められます。

> ご参考:「サイトの管理]画面にアクヤスするには、ウェブブラウザに 完全なサイト名 (ホスト名とドメインネームを含む) を入力する必要が あります。[サイトの管理]画面には、不完全なサイトホスト名やエイ リアス名ではアクヤスできません。

「サイトの管理」画面を開くには、「サーバの管理」画面の「サイトの管 理 をクリックします。「サイトの管理 画面が表示されます。(図36参 照)この画面から、RaO4のサイト管理機能にアクセスできます。

「サイトの管理]画面を開くと、まず「ユーザの管理]ページが表示され ます。「ユーザのリスト] テーブルには、 サイトユーザがユーザ名の昇順 に表示されます。

<span id="page-109-0"></span>「ユーザのリスト]テーブルの各列には、各サイトユーザの氏名、ユーザ 名、電子メールエイリアスなどの情報が表示されます。サイト管理者 (ま たは RaO 4 管理者) は、各行の右端にあるアイコンを使ってユーザ設定 の変更やユーザの削除を行えます。

- 1列目は、サイトユーザの氏名(漢字)です。
- 2列目は、サイトユーザのユーザ名(英数字)です。
- 3列目は、サイトユーザの電子メールエイリアスです。  $\bullet$
- 4 列目には、そのサイトユーザが使えるサービス (Telnet/Shell ア クセス、FrontPage サーバエクステンション、APOP [セキュア POP3])、サイト管理者、サスペンドなどを示すアイコンが表示さ れます。
- 5 列目には、サイトユーザの設定変更、電子メールの設定変更、サ イトユーザの削除を行えるアイコンが表示されます。

各アイコンの意味については、「画面に表示されるアイコンとその意味」 (p.10) をご参照ください。

[サイトの管理] 画面の各機能にアクセスするには、画面の左に並んでい るアイコンをクリックします。各機能について、次項以下で詳しく説明 します。

図 36 サイトの管理

| 立<br>戻る<br>次              | 刁<br>再読み込み | 聋<br>ホーム                                                          | 台<br>画標<br>ガイド | 証<br>$\Rightarrow$<br>印刷<br>セキュリティ | ô<br>Shop           | 翠<br>位正                  |                | $\mathbf{N}$                                              |
|---------------------------|------------|-------------------------------------------------------------------|----------------|------------------------------------|---------------------|--------------------------|----------------|-----------------------------------------------------------|
| ■ ビーラックマーク ル              |            | 場所: http://10.9.25.29:81/.cobalt/siteManage/akisga.cobaltnet.com/ |                |                                    |                     |                          |                | ■『』関連サイト                                                  |
|                           |            |                                                                   |                | サイトの管理 - aki.sqa.cobaltnet.com +   |                     |                          |                |                                                           |
| Ee                        |            |                                                                   |                |                                    |                     |                          |                |                                                           |
|                           |            |                                                                   |                |                                    | ② ユーザの検索            |                          |                |                                                           |
| ユーザの管理                    |            | よみがな                                                              |                | ■ に、次の文字を含むユーザを表示                  |                     | $\overline{\phantom{a}}$ |                | 検索                                                        |
| リストの管理                    |            |                                                                   |                |                                    |                     |                          |                |                                                           |
|                           |            | $\circ$                                                           |                |                                    | ユーザのデフォルトを設定 ユーザを追加 |                          | 00             |                                                           |
| サイトの設定                    |            |                                                                   |                | 2 ユーザのリスト (1 - 11 / 11)            |                     |                          |                |                                                           |
| FTPの設定<br>▫               |            |                                                                   |                |                                    | ●電子メールエ             | $\bullet$                |                |                                                           |
| SSLの設定<br>÷               |            | ➊氏名✦                                                              |                | ●ユーザ名→                             | イリアス                |                          | ๏              |                                                           |
|                           |            | 浜田賀津子                                                             |                | hamada                             | kazuko              |                          | 000            |                                                           |
| サイトの使用状況<br>o             |            | 石田弘也                                                              |                | ishida                             |                     |                          | 0 <sup>°</sup> |                                                           |
|                           |            | 田辺純子                                                              |                | junko                              | itanabe             | 囜                        | <b>EQ090</b>   |                                                           |
| バックアップ                    |            | 大塚和男                                                              |                | kaz                                |                     | 20                       | 000            |                                                           |
| 復元<br>$\bullet$           |            | 北島弘                                                               |                | kita jima                          |                     |                          | 0@@            |                                                           |
|                           |            | 古賀宗仁                                                              |                | koga                               |                     |                          | 000            |                                                           |
|                           |            | 大美明広                                                              |                | omi                                | aki                 |                          | Lead000        |                                                           |
| サーバの管理                    |            | 渋谷寿夫                                                              |                | shibuva                            | hshibuya            | $\sum_{i=1}^n$           | 000            |                                                           |
|                           |            | 高橋雅也                                                              |                | takahashi                          |                     |                          | <b>20000</b>   |                                                           |
|                           |            | 山崎清司                                                              |                | yamazaki                           |                     | ×                        | 000            |                                                           |
|                           |            | 安田 豊                                                              |                | yasuda                             |                     |                          | 150000         |                                                           |
|                           |            |                                                                   |                |                                    |                     |                          |                |                                                           |
|                           |            |                                                                   |                |                                    |                     |                          |                |                                                           |
|                           |            |                                                                   |                |                                    |                     |                          |                |                                                           |
|                           |            |                                                                   |                |                                    |                     |                          |                |                                                           |
|                           |            |                                                                   |                |                                    |                     |                          |                |                                                           |
| $\mathbb{H} = \mathbb{R}$ |            |                                                                   |                |                                    |                     |                          |                | $\exists \circledast$ and $\circledast$ and $\mathscr{L}$ |

# ユーザの管理

「サイトの管理]画面から [ユーザの管理] ページを開くと、サイトユー ザのデフォルト設定、ユーザの追加と削除、ユーザ名やパスワードの指 定と修正、ユーザへ割り当てるディスク容量の指定、Telnet アクセスの 許可、電子メールのエイリアス設定など、サイトユーザ関連の管理業務 を行えます。

# サイトユーザのデフォルト値を設定する

まず、サイトユーザのニーズを調査し、設定するデフォルト値を決めま す。

サイトユーザのデフォルト値の設定は、サイト管理者または RaQ 4 管理 者が行います。

図37に、サイトユーザのデフォルト設定画面を示します。

#### 図 37 サイトユーザのデフォルト設定

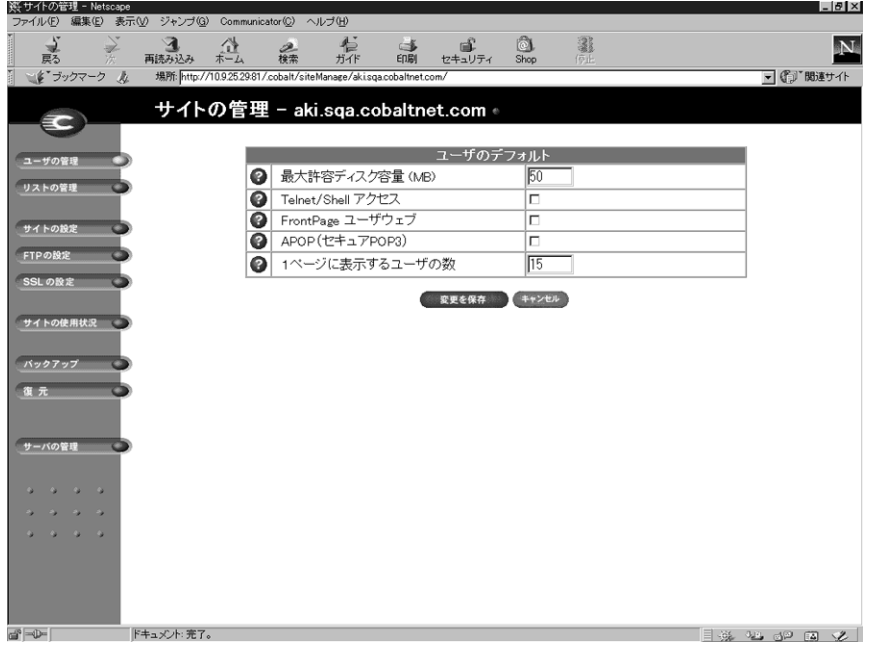

#### ユーザのデフォルト設定を修正する

サイトユーザのデフォルト値を変更するには、次の操作を行います。

- 1. [サイトの管理]画面を開いて、[ユーザのデフォルトを設定]ボタ ンをクリックします。
- 2. 「ユーザのデフォルト] テーブルが表示されます。次のデフォルト値 を設定できます。
	- $\bullet$ 最大ディスク容量 (MB) : ユーザがファイルやウェブページの 保存に使えるディスク容量の最大値。
	- ユーザリストの1画面に表示するサイトユーザの数。  $\bullet$

ご参考:サイトユーザ数がここで指定した値を超えると、ユーザリスト は複数ページに分割され、次のページを表示するためのボタンがテーブ ルの上に表示されます。

また、サイトユーザへの Telnet/Shell アクセス、FrontPage ユーザ ウェブ、APOP (セキュア POP3)の提供も指定できます。ただし、 そのサイトに提供されていないサービスには「無効」と表示されま す。

3. 「変更を保存]をクリックします。

以後、サイトユーザの追加時にここで設定したデフォルト値が表示され ますが、サイトユーザごとに変更することもできます。

# サイトユーザの追加

サイト管理者は、仮想サイトに新規ユーザを追加したり、既存のユーザ を削除できます。また、他のユーザにサイト管理権限を与えることもで きます。

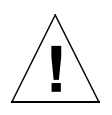

ご注意:メインサイトの「サイトの管理」画面では、氏名やパスワー ドなど RaQ 4 管理者のユーザ設定を変更できます (メインサイトのゴ ミ箱アイコンは灰色で表示され、削除できないことを示しています)。 RaQ 4 管理者パスワードは忘れないようご注意ください。万がーパス ワードを忘れてしまった場合のパスワードのリセット手順については、 「RaQ 4 管理者パスワードのリセット」 (p.50) をご参照ください。

図38 に、サイトユーザやサイト管理者を追加するための画面を示しま す。

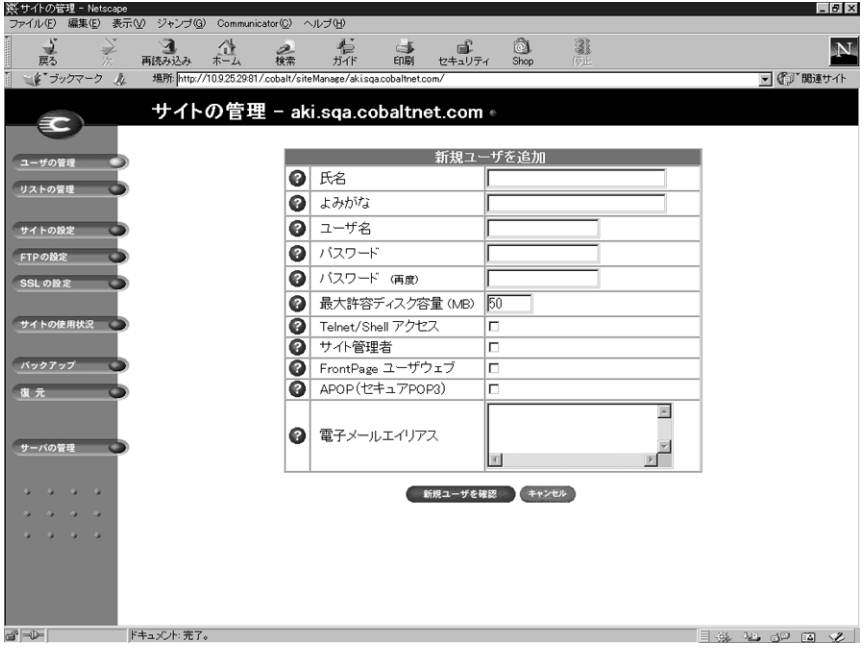

### 図 38 サイトユーザの追加

サイトユーザやサイト管理者の追加は、次の手順で行います。

- 1. 「サイトの管理]画面を開き、「ユーザの追加]ボタンをクリックし ます。
- 2. [新規ユーザを追加]テーブルが表示されます。

追加するサイトユーザの氏名 (漢字)、よみがな (ひらがな)、ユー ザ名、パスワード (2回) を入力し、そのユーザに割り当てるディ スク容量を指定します。また、そのユーザに、Telnet/Shell アクセ ス、FrontPage ユーザウェブ、APOP (セキュア POP3) を提供する かどうかを選択します。「サイト管理者」 欄のチェックボックスをク リックすると、そのユーザにサイト管理権限が与えられます。

ご参考: RaQ 4 では、長いパスワードがサポートされています。パス ワードの選択については、「管理者の設定」(p.25) をご参照ください。

電子メールエイリアスを指定することもできます。(詳細について は、「ユーザの電子メール設定とエイリアスの入力」(p.102) をご参 照ください。)

「新規ユーザを確認」ボタンをクリックします。 3.

#### 検索機能とソート機能

「ユーザのリスト]には検索機能とソート機能があります (図36参照)。 これらの機能は、特定のユーザを検索するときや、一定の条件を満たす ユーザだけを表示したいときなどに便利です。

次の条件を指定してサイトユーザを検索できます。

- ユーザ名、氏名、よみがな、電子メールエイリアスが指定した文字 列と一致するユーザ
- ユーザ名、氏名、よみがな、電子メールエイリアスに特定の文字列 を含む(または含まない)ユーザ

「検索」ボタンをクリックすると、「サーバの管理]画面が更新され、テー ブルのタイトルは「検索結果 (<x> 人の ユーザを見つけました)」に変 わります。サイトユーザ全員のリストに戻るには、左の「ユーザの管理] アイコンをクリックします。

ご参考:サスペンドされているユーザも検索結果に含まれます。

次の順序でサイトユーザをソートできます。

- 氏名のよみがな (昇順または降順)
- ユーザ名 (昇順または隆順)  $\bullet$

昇順とは低い値から高い値に向かう順番です(例;AからZ、1から9)。 降順とは高い値から低い値に向かう順番です(例:ZからA、9から1)。 デフォルトでは、「ユーザのリスト」はユーザ名の昇順に並んでいます。

矢印アイコンをクリックすると、「ユーザの管理]画面が更新され、ソー ト結果が表示されます。ソート条件の列には青い矢印(昇順の場合は上 向き、降順の場合は下向き)が表示されます。ソート条件でない列の見 出しには上下両方向の矢印が付きます。これはその列の順序がランダム であることを意味します。

検索機能とソート機能を両方使って表示をカスタマイズすることもでき ます。例えば、ユーザ名に「aki」という文字列が含まれているサイト ユーザを検索し、その検索結果を電子メールエイリアスの昇順にソート する、などの操作が可能です。

サイトユーザリストを検索するには、次の操作を行います。

- 1. 「ユーザの検索]テーブルの左端のフィールドでは、プルダウンメ ニューから「ユーザ名]、「氏名]、「よみがな]、「雷子メールエイリ アスーのどれかを選択します。
- 2番目のフィールドでは、「が、次と一致するユーザを表示]、「に、 2. 次の文字を含むユーザを表示]、「に、次の文字を含まないユーザを 表示】のどれかを選択します。
- 3番目の入力フィールドには、検索文字列を入力します。 3.
- 「検索]ボタンをクリックすると、画面が更新され、検索結果が表 4. 示されます。

<span id="page-115-0"></span>サイトユーザのリストをソートするには、次の操作を行います。

- 1. 氏名のよみがなでソートするには、「氏名」の右にある青い矢印アイ コンをクリックします。ユーザ名でソートするには、「ユーザ名」の 右にある青い矢印アイコンをクリックします。
- 昇順に並べるには青い矢印アイコンが上向きに、降順に並べるには  $2.$ 下向きになるようにクリックします。
- 画面が更新され、ソート結果が表示されます。  $3<sub>1</sub>$

## サイトユーザの削除

サイトユーザを削除するには、次の操作を行います。

- 1. 「サイトの管理] 画面の「ユーザのリスト] テーブルで、削除したい ユーザを見つけます。
- 2. そのユーザの右欄にある茶色のゴミ箱アイコンをクリックします。 ユーザの削除を確認するメッセージが表示されます。
- 3. [OK] をクリックすると、そのサイトユーザのアカウントとファ イルがすべて削除されます。

### ユーザの電子メール設定とエイリアスの入力

#### メール転送と不在応答

各サイトユーザは、RaQ4 上にある自分の電子メールアカウント宛の メールを別の電子メールアカウントに転送するよう設定できます。また、 休暇中などの不在時に受信したメールに自動的に応答する返信メッセー ジも設定できます。一定期間中メールを読んだり応答したりできないこ とが事前にわかっている場合に、自動応答メッセージを設定しておくと 便利です。

これらの電子メール設定は、サイトユーザ自身の他、サイト管理者が指 定することもできます。詳細については、「ユーザ設定の変更」(p.104) をご参照ください。

> ご参考:不在時自動応答メッセージは、同じ送信者に対しては调に1通 しか送信されません。

#### 電子メールエイリアス

電子メールエイリアス機能を利用すると、新しいユーザアカウントを作 らずに任意の電子メールアドレスを設定できます。エイリアス宛の電子 メールは、既存のユーザの電子メールアドレスに転送されます。例えば、 hshibuya というユーザが hshibuya@cobaltqube.org というメールアカ ウントを持つ場合、techsupport@cobaltqube.org というエイリアスを設 定しておけば、このエイリアス宛のメールは全て自動的に hshibuya@ cobaltqube.orgへ転送されます。

RaQ4 では、登録ユーザ全員がサーバ上 (すべての仮想サイトを含む) で一意のユーザ名を持つ必要があります。これは、すべてのユーザが同 じパスワードデータベースファイル (/etc/passwd) を共有するためで、 別々の仮想サイトに属するユーザでも同じユーザ名を持つことはできま せん。例えば、abc.com という仮想サイト上に yasuda というユーザ名 を持つユーザが存在する場合、その RaQ 4 上では他の誰も yasuda とい うユーザ名を使えません。

ただし、yyasuda、yasuday、yasuda1、yasuda2 のような類似のユーザ 名を使うことはできます。

しかし、電子メールエイリアスを使うと、異なる仮想サイト上では複数 のユーザが同じユーザ名で電子メールアドレスを持つことができます。 例えば、yasuda@abc.com と yasuda@xyz.com の両方の電子メールアド レスが使えるようになります。ただし、これは電子メールアドレスだけ の話で、登録ユーザのユーザ名はあくまでも一意にする必要があります。

例えば、abc.com という仮想サイトのサイト管理者が「安田豊」という ユーザにユーザ名 yasuda を与え、電子メールアドレスを

yasuda@abc.com に設定したとします。同じ RaQ 4 上にある xyz.com と いうサイトのサイト管理者が、「安田学」というユーザにユーザ名 myasuda を与え、その電子メールエイリアスを yasuda@xyz.com に設 定すると、yasuda@xyz.com 宛の電子メールは、仮想サイト xyz.com の 登録ユーザである myasuda の電子メールアドレス myasuda@xyz.com に配送されます。

また、1人のサイトユーザが複数の電子メールエイリアスを設定すると、 どのエイリアスアドレスへ宛てた電子メールもすべて登録ユーザのメー ルアカウントで受け取ることができます。例えば、abc.com という仮想 サイトの登録ユーザである渋谷寿夫 (ユーザ名 shibuya) が、 hshibuya@abc.com、HS@abc.com、hisao.shibuya@abc.com、 hisao@abc.com、alpha@abc.com という電子メールエイリアスを持つと すると、それらのアドレスに宛てられたメールはすべて shibuya@abc.com に配送されます。

また、サイト管理者が webmaster@abc.com、info@abc.com、 sales@abc.com、comments@abc.com、support@abc.com などのエイリ アスを設定して、それらへ宛てたメールをすべて特定の電子メールアカ ウントで受け取ることもできます。

#### <span id="page-117-0"></span>電子メールエイリアスを指定する

サイトユーザに電子メールエイリアスを指定する方法については、「サイ トユーザの電子メールオプションの変更」(p.105)をご参照ください。

仮想サイトにデフォルト電子メールアカウントを作成する方法について は、「デフォルト電子メールアカウント」(p.107) をご参照ください。

### ユーザ設定の変更

#### サイトユーザの設定を変更する

- 登録ユーザの氏名、よみがな、パスワード、ディスク容量の割り  $\blacksquare$ 当て、Telnet アクセス、FrontPage ウェブユーザ、APOP (セ キュア POP3)、サイト管理者権限、サスペンドなどの設定を変 更するには、緑色の鉛筆アイコンをクリックします。
- 1. 「サイトの管理] 画面の「ユーザの管理] をクリックします。「ユー ザのリストーテーブルが表示されます。
- 設定を変更したいサイトユーザを選び、その右欄にある緑の鉛筆ア 2. イコンをクリックします。「ユーザを修正] テーブルが表示されます (図39参照)。
- 3. 「ユーザを修正]テーブルの情報を書き換えます。

ご参考:RaQ 4 では、長いパスワードがサポートされています。パス ワードの選択については、「管理者の設定」(p.25) をご参照ください。

4. 「修正を確認」ボタンをクリックします。

図39に、サイトユーザを修正する画面を示します。

<span id="page-118-0"></span>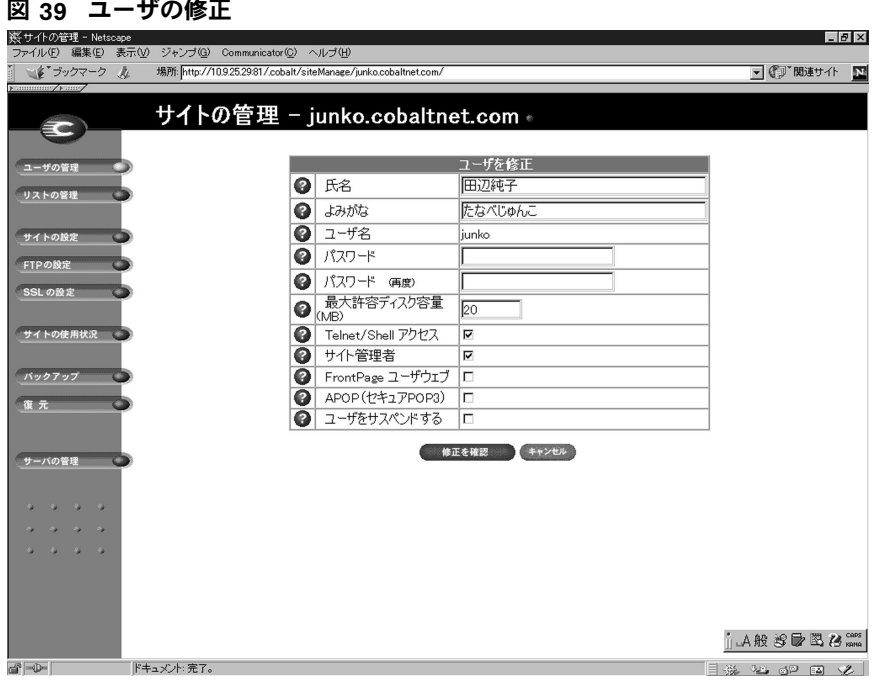

#### サイトユーザの電子メールオプションの変更

- 青色の封筒アイコンとクリックすると、電子メールの転送先、電  $\sim$ 子メールエイリアス、不在時自動応答メッセージなど、サイト ユーザ向けの電子メールオプションを設定、変更できます。これ らのオプションについての詳細は、「ユーザの電子メール設定と エイリアスの入力」(p.102)をご参照ください。
- 1. 「サイトの管理]画面で「ユーザの管理]をクリックします。「ユー ザのリスト]テーブルが表示されます。
- 2. 電子メールオプションを変更したいサイトユーザを選び、その右欄 にある青い封筒アイコンをクリックします。[電子メールの設定] テーブルが表示されます。(図40参照)
- 3. 電子メールの転送先アドレスを追加するには、「電子メールの転送 先]フィールドに電子メールアドレスを入力します。
- [電子メールの設定]テーブルの情報を修正します。  $4<sub>1</sub>$

電子メールエイリアスを追加するときには、電子メールの宛先とし て使いたい名前を [電子メールエイリアス] フィールドにタイプ入 力します。例えば、shibuya というユーザ名を持つユーザに対して、 「hisao.shibuya」、「hisao」、「alpha」などと指定します。

<span id="page-119-0"></span>電子メールエイリアスを指定する際、ドメインネームは付けないで ください。仮想サイトに属するサイトユーザには、自動的にその仮 想サイトのドメインネームが割り当てられます。電子メールエイリ アスも同様です。したがって、hshibuya@cobaltqube.org のように 異なるドメインネームを含む電子メールエイリアスを指定すると、 ソフトウェアが混乱します。

複数のエイリアスを入力する場合には、改行するか、半角の空白文 字で区切ってください。

- 5. 不在時自動応答を有効にするには、「不在時自動応答メッセージ」 フィールドのチェックボックスをクリックして、右側のウィンドウ にメッセージを入力します。
- 6. 「変更を保存」ボタンをクリックします。

図40に、サイトユーザの電子メールオプションを変更する画面を示し ます。

図 40 サイトユーザの雷子メールオプションの変更

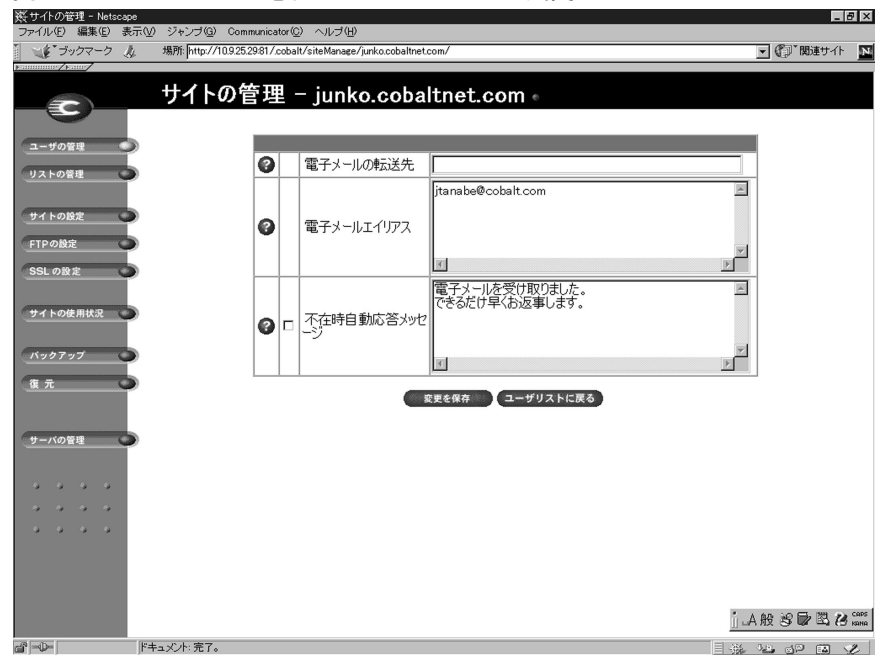

#### <span id="page-120-0"></span>デフォルト電子メールアカウント

「デフォルト電子メールアカウント」とは、仮想サイトに存在しないユー ザや削除されたユーザ宛の電子メールを受信するためのアカウントで す。例えば、junko@cobalt.co.jp宛の電子メールを受け取ったが、"junko" というユーザ名が "cobalt.co.jp" というドメインに存在しない場合、その 電子メールはデフォルト電子メールアカウントへ配信されます。デフォ ルト電子メールアカウントが設定されていない場合には、宛先不明とし て送信者へ送り返されます。

デフォルト電子メールアカウントは、RaQ4管理者またはサイト管理者 が、受信者となる仮想サイト上の既存のユーザを選び、 "@<hostname.domainname>"という電子メールエイリアスを指定する だけで、簡単に設定できます。受信者は、サイト管理者でない一般ユー

ザでも構いません。

デフォルト電子メールアカウントの設定は、次の手順で行います。

- 1. 「サイトの管理]画面から「ユーザの管理]を選びます。
- 2. 「ユーザのリスト] テーブルに表示されるユーザの一覧から、デフォ ルト電子メールを受信するユーザを選び、その右欄にある青い封筒 アイコンをクリックします。 [電子メールの設定] テーブルが表示さ れます。(図40参照)
- 「電子メールエイリアス]欄に "@<hostname.domainname>" と入力  $3<sub>1</sub>$ します。(<hostname.domainname>は、その仮想サイトのホスト 名とドメインネームを示す。)

この欄にすでに別のエイリアスが指定されている場合には、改行し てこのエイリアスを追加します。

4. 「変更を保存」ボタンをクリックします。

#### サイトユーザの削除

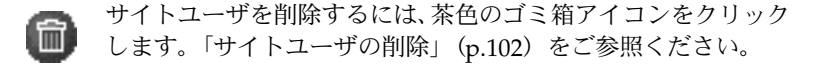

# メーリングリストの管理

「サイトの管理]画面の「リストの管理]ページを使うと、メーリングリ ストの設定と管理を行えます。

メーリングリストは、共通の仕事や趣味を持つユーザがグループ内で電 子メールによるディスカッションを行う場を提供します。各メーリング リストは、そのグループに参加するユーザの電子メールアドレスから構 成されます。メーリングリストには、coba-g などの固有の名前を付けま す。RaO4 では、RaO4 上の登録ユーザだけでなく、外部のユーザも メーリングリストに含めることができます。

メーリングリスト名を宛先アドレスとするメッセージは、リストに登録 されているユーザ(「購読者」と呼ばれます)全員に配信されます。

メーリングリストのメッセージに返信する場合、メッセージの送信者に だけ、またはリストの購読者全員に送信できます。この機能は、お使い の電子メールクライアントに応じて異なります。

図41に、「リストの管理」ページを開くと表示される「メーリングリス ト1 テーブルを示します。

図 41 [メーリングリスト] テーブル

| ※サイトの管理 - Netscape               |                                                    |                                                                 |                                                                                              |                         |                                                                   | $-17 \times$ |
|----------------------------------|----------------------------------------------------|-----------------------------------------------------------------|----------------------------------------------------------------------------------------------|-------------------------|-------------------------------------------------------------------|--------------|
|                                  | ファイル(E) 編集(E) 表示(V) ジャンプ(G) Communicator(C) ヘルプ(H) |                                                                 |                                                                                              |                         |                                                                   |              |
| (* ブックマーク<br><b>Nammmer/Name</b> | A.                                                 | 場所: http://10.9.25.29/81/cobalt/siteManage/junko.cobaltnet.com/ |                                                                                              |                         | ▼『リア関連サイト                                                         | N            |
|                                  |                                                    |                                                                 | サイトの管理 - junko.cobaltnet.com -                                                               |                         |                                                                   |              |
| ユーザの管理                           |                                                    |                                                                 | メーリングリストを追加                                                                                  |                         |                                                                   |              |
| リストの管理                           |                                                    |                                                                 | メーリングリスト                                                                                     |                         |                                                                   |              |
|                                  |                                                    | ●名前                                                             | ●受信者                                                                                         | ◉                       |                                                                   |              |
| サイトの設定                           |                                                    | cobalt_user_group                                               | cindy, danzaki, hirano, ishida, maruo, matsuda, nori, shibuya,<br>yachita, yasuda, yoshikawa | 00                      |                                                                   |              |
| FTPの設定                           |                                                    | eigyo                                                           | ajari, miyake, oshiro, tanaka, yamazaki                                                      | 00                      |                                                                   |              |
|                                  |                                                    | golf                                                            | allan, hirano, omi, otsuka, tanabe, yoko, yukari, yumiko                                     | $\overline{\mathbf{0}}$ |                                                                   |              |
| SSLの設定                           |                                                    | ika                                                             | abe, kanazawa, mikami, nishiyama, okazaki, shoji, sugiyama,<br>tanaka, yahara                | 00                      |                                                                   |              |
| サイトの使用状況                         |                                                    | kaihatsu                                                        | adrian, andrew, duncan, jeff, kevin, tim, will                                               | 00                      |                                                                   |              |
| バックアップ<br>復元<br>サーバの管理           |                                                    |                                                                 |                                                                                              |                         |                                                                   |              |
|                                  |                                                    |                                                                 |                                                                                              |                         |                                                                   |              |
|                                  |                                                    |                                                                 |                                                                                              |                         |                                                                   |              |
|                                  |                                                    |                                                                 |                                                                                              |                         |                                                                   |              |
|                                  |                                                    |                                                                 |                                                                                              |                         | 1. A般 沙蒙 骂 心 eng                                                  |              |
| d'ID-                            | ドキュメント:完了。                                         |                                                                 |                                                                                              |                         | $\exists$ $\exists k$ $\forall k$ $\exists \forall n$ $\exists n$ | z            |

### メーリングリストの追加

RaO4上でメーリングリストを設定するには、次の操作を行います。

- 1. 「サイトの管理]画面で「リストの管理]をクリックします。「メー リングリスト1テーブルが表示されます。
- 2. 「メーリングリストを追加] ボタンをクリックします。「メーリング リストを追加 テーブルが表示されます。(図42参照)
- 「リスト名」フィールドに、メーリングリストの名前を入力します。  $3.$
- $\overline{4}$ 「リストのパスワード]フィールドには、メーリングリストの管理業 務を行う際に必要となるパスワードを入力します。

ご参考: RaQ 4 では、長いパスワードがサポートされています。パス ワードの選択については、「管理者の設定」(p.25) をご参照ください。

5. 「ユーザによるリスト購読を許可する] オプションを選ぶと、誰でも リスト宛に電子メール送信するだけで、メーリングリストの購読と 購読中止を自由に行えます。その際、電子メールの本文に、 「subscribe listname (購読する場合)」または「unsubscribe listname (購読を中止する場合)」と記述します。(listname はメーリングリ ストの名前)

このオプションを有効にするには、「ユーザによるリスト購読を許可 する]の横のチェックボックスをクリックします。

- メーリングリストの購読者以外がメーリングリスト宛に送った電子 6. メールを受け付ける場合には、「購読者からのメールを受信する] の 右にあるボックスをチェックします。
- 7. 次の手順で、メーリングリストの購読者を追加します。
	- 外部ユーザをメーリングリストに追加するには、その電子メー  $\bullet$ ルアドレスを「外部受信者」フィールドに入力します。
	- 仮想サイトの登録ユーザをリストに追加するには、「登録ユーザ 受信者 フィールドから、購読者を選びます。

「すべて選択] ボタンをクリックすると、リスト内のすべての登 録ユーザを選択できます。

複数の登録ユーザを個別に選択するには、[Ctrl] キー (Windows の場合) または「Apple] キー (Macintosh の場合) を押しながらユーザ名をクリックします。

「新規メーリングリストを確認]をクリックします。 8.

図42に、「リストの管理] ページの「メーリングリストを追加] テーブ ルを示します。

- -<br>|マチイル(P) 編集(D) 表示(*V) ジャン*ブ(Q) Communicator(Q) ヘルブ(t<u>t</u>)<br>|ファイル(P) 編集(D) 表示(*V) ジャン*ブ(Q) Communicator(Q) ヘルプ(tt)<br>|| マチブックマーク 友 鳩所 [http://103252981/cobalt/siteManage/tanabe.cobaltnet.com/  $-5x$ ■ ● 関連サイト ■ サイトの管理 - tanabe.cobaltnet.com .  $\epsilon$ メーリングリストを追加 ユーザの管理 **@ 以名** golf リストの管理 ● リストのパスワード ● ユーザによるリスト購読 ロ サイトの設定 FTPの設定 SSLの設定  $\overline{\phantom{a}}$ 2 外部受信者 サイトの使用状況  $\mathbb{E}$  $\vert$ バックアップ ーー ユーザを選択してください ---- 国<br>junko@tanabe.cobaltnet.com<br>kaz@tanabe.cobaltnet.com 復元 omi@tanabe.cobaltnet.com<br>kitajima@tanabe.cobaltnet.com ● 登録ユーザ受信者 サーバの管理  $\blacksquare$ masaki@tanabe.cobaltnet.com すべてを選択  $\mathbf{Q} = \mathbf{Q} = \mathbf{Q} = \mathbf{Q}$ 新規メーリングリストを確認 キャンセル  $\alpha=\alpha-\alpha-\alpha$  $\label{eq:2.1} \alpha=\alpha-\alpha-\beta$ jA般享受图表 ses  $\begin{array}{c} \hline \text{ } \mathcal{L} \text{ } \rightarrow \mathcal{L} \text{ } \end{array}$  $\overline{\phantom{a}}$   $\wedge$ 第四四四
- <span id="page-123-0"></span>図 42 [メーリングリストを追加]テーブル

メーリングリストの修正

以前作成したメーリングリストを修正するには、次の操作を行います。

- 1. 「サイトの管理] 画面の「リストの管理] をクリックします。「メー リングリスト]テーブルが表示されます。
- 2. 修正したいメーリングリストを選び、その右欄にある緑の鉛筆アイ コンをクリックします。「メーリングリストを修正] テーブルが表示 されます。(図43参照)
- 3. 必要に応じて情報を書き換えます(「新規メーリングリストの追加」 手順をご参照ください)。
- 4. 「修正を確認」ボタンをクリックします。

図43に、「リストの管理」ページの「メーリングリストを修正」テーブ ルを示します。

図 43 [メーリングリストを修正] テーブル

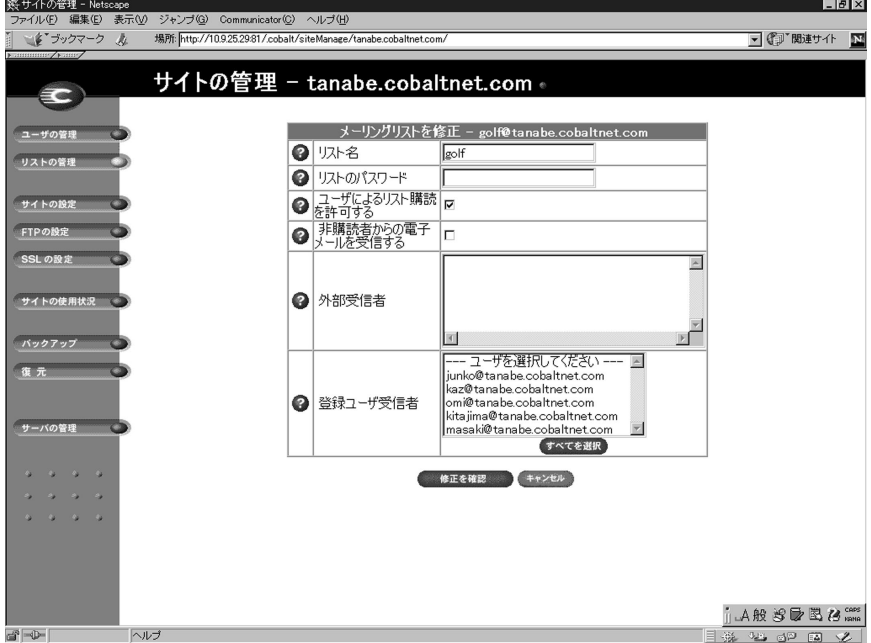

## メーリングリストの削除

メーリングリストを削除するには、次の操作を行います。

- 1. 「サイトの管理] 画面の「リストの管理] をクリックします。「メー リングリスト1テーブルが表示されます。
- 削除したいメーリングリストの右欄にある茶色のゴミ箱アイコンを  $2.$ クリックします。削除を確認するメッセージが表示されます。
- 3. [OK] をクリックすると、そのメーリングリストが削除されます。

# サイトの設定

RaQ4管理者のみが仮想サイトの設定を変更できます。RaQ4管理者で ないサイト管理者の画面では、「サイトの設定]ページは読み取り専用で す。

「サイトの設定」テーブルの各フィールドに関する詳細は、「仮想サイト について」(p.39) をご参照ください。

図44 (p.113) に、[サイトの設定] テーブルを示します。

「サイトの管理]画面の「サイトの設定]テーブルを使うと、次の操作を 行えます。

- 仮想サイトの IP アドレス、ホスト名、ドメインネームの表示と変更
- $\bullet$ ウェブサーバエイリアスの使用
- 電子メールサーバエイリアスの使用  $\bullet$
- 仮想サイトに割り当てられているディスク容量の変更  $\bullet$
- 仮想サイト上のサイトユーザ数の制限  $\blacksquare$
- Telnet/Shell アクセス、CGI スクリプト、SSL、SSI (Server Side  $\bullet$ Includes)、FrontPage サーバエクステンション、ASP (アクティブ サーバページ)、PHP、APOP (セキュア POP3) の有効化または無 効化
- 仮想サイトのサスペンド

# <span id="page-126-0"></span>サイト設定の変更

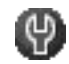

仮想サイトの設定を変更するには、まず「サーバの管理]画面へ アクセス(サーバ管理者パスワードが必要)します。「サイトの 設定 テーブルの各フィールドに関する詳細は、「仮想サイトに ついて」 (p.39) をご参照ください。

ご参考:仮想サイトの設定は、RaQ 4管理者だけが変更できます。RaQ 4 管理者でないサイト管理者については、「サイトの設定」セクションが 読み取り専用のページになります。

図44に、仮想サイトの設定変更画面を示します。

### 図 44 仮想サイトの設定変更画面

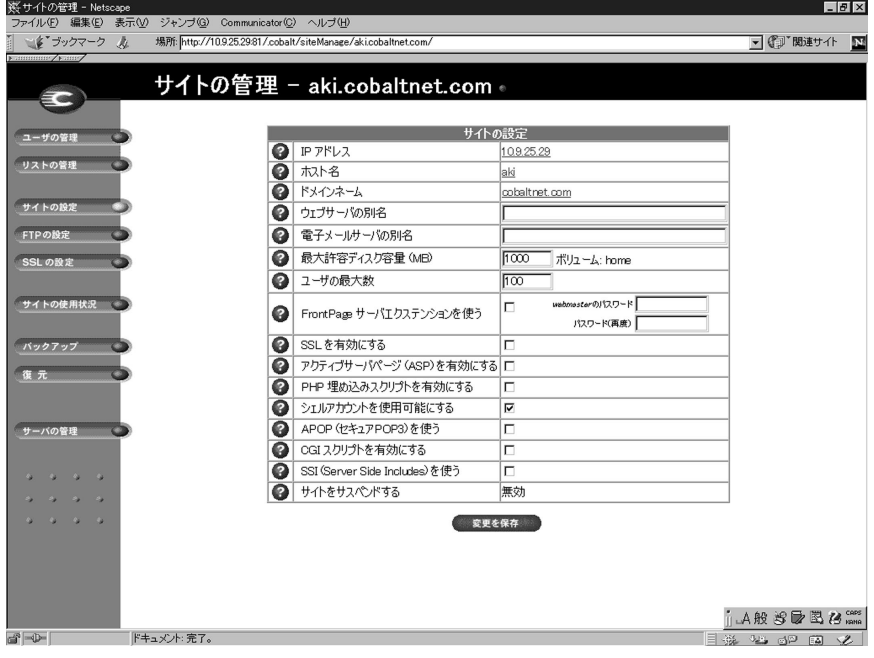

サイトの設定を変更するには、次の手順で操作を行います。

- 1. 「サーバ管理]画面を開き、「サイトの管理]をクリックします。「サ イトの設定 テーブルが表示されます。
- 2. [サイトの設定]テーブルでは、以下のオプションを設定できます。
	- a. IP アドレス
	- b. ホスト名
	- ドメインネーム  $\mathbf{c}$ .
	- d. ウェブサーバエイリアス
	- 電子メールサーバエイリアス e.
	- 最大許容ディスク容量 (MB)  $f_{\rm c}$
	- g. ユーザの最大数
	- FrontPage サーバエクステンションを使う h.
	- i. SSL を有効にする
	- アクティブサーバページ (ASP) を有効にする  $i$ .
	- k. PHP 埋め込みスクリプトを有効にする
	- $1.$ シェルアカウントを使用可能にする
	- m. APOP (セキュア POP3) を使う
	- n. CGIスクリプトを有効にする
	- o. SSI (Server Side Includes) を使う
	- p. サイトをサスペンドする

ご参考:サイト管理者には、「サイトをサスペンドする]オプションは 表示されません。

3. 「変更を保存」をクリックします。

CGI (Common Gateway Interface) を使うと、特定のユーザ入力に反 応して HTML ページを動的に生成するようなプログラムを、ウェブサ イトに組み込んで実行できます。CGIスクリプトは、ユーザのパソコン 上で作成し、FTP (File Transfer Protocol) アプリケーションを使って RaQ4に転送します (第5章の説明を参照)。CGIスクリプトのファイ ルには、.pl または.cgi 拡張子が必要です。

「ドメイン宛の電子メールを受信する]オプションを指定すると、そのサ イトのユーザは、<ユーザ名 >@domain.com というアドレスを使って電 子メールを受信できます。例えば、サイトのホスト名が host でドメイン ネームが abc.com の場合、ユーザは < ユーザ名 >@host.abc.com と < ユーザ名 >@abc.com 宛のメールを両方受信できます。

### 仮想サイトのサスペンド

RaO4上の仮想サイトをサスペンドするには、ハードサスペンドとソフ トサスペンドの2つの方法があります。

ハードサスペンドについては、「仮想サイトのサスペンド」 (p.85) をご 参照ください。

#### ソフトサスペンド

RaO4 管理者は、個々の仮想サイトをサスペンドすることができます。 サスペンドされたサイトの登録ユーザは、Telnet、FTP、POP3/IMAP/ APOP サービスを使えなくなります。また、各自の所有するファイルへ のウェブアクセスも拒否されます。また、各サイトユーザ宛の雷子メー ルの配信は行われず、電子メールは送信者へ返送されます。

仮想サイトをサスペンドするには、次の操作を行います。

- [サーバの管理] 画面を開き [サイトの管理] をクリックします。  $1.$
- 「サイトの設定」テーブルの末尾にある「サイトをサスペンドする]  $2.$ の右欄にあるボックスをチェックします。
- 「変更を保存」をクリックします。そのサイトがサスペンドされます。 3.
- 4. サイトがサスペンドされていることを確認するには、「サーバの管 理 アイコンをクリックして「サーバの管理 画面を開きます。

「仮想サイトのリスト] テーブルでは、サスペンドされているサイト の3列目には赤い「×」印が表示され、そのサイトの名前とIPアド レスはグレー表示にされます。

### サイトユーザをサスペンドする

サイト管理者 (または RaO 4 管理者)は、自分が管理する仮想サイト上 のサイトユーザをサスペンドできます。サスペンドされたサイトユーザ は、Telnet、FTP、POP3/IMAP/APOP サービスを使えなくなります。 また、そのユーザが所有するファイルへのウェブアクセスも拒否されま す。ただし、そのサイトユーザアカウントへの電子メールの配信は引き 続き行われます。

サイトユーザをサスペンドするには、次の操作を行います。

- 1. 「サイトの管理]画面を開き、「ユーザのリスト]からサスペンドし たいサイトユーザを選んで、その右欄にある緑の鉛筆アイコンをク リックします。「ユーザを修正」テーブルが表示されます。
- 「ユーザを修正] テーブルの末尾にある「ユーザをサスペンドする]  $2.$ の右欄にあるボックスをチェックします。
- 「修正を確認」ボタンをクリックします。 3.

「ユーザのリスト]テーブルが表示されます。サスペンドされたユー ザの4列目には赤い「×」印が表示され、そのユーザの氏名、ユー ザ名、雷子メールエイリアスはグレー表示されます。

# FTP の設定

RaO4管理者のみがサイトの設定を変更できます。RaO4管理者でない サイト管理者の画面では、「FTP の設定」ページは読み取り専用です。

RaO 4 管理者は、任意の仮想サイトで匿名 FTP サーバを有効にし、アッ プロードを許可するファイルの最大サイズと、同時にアクセスできる匿 名ユーザの人数を指定できます。 匿名 FTP を有効にすると、 パスワード を持たない一般のユーザでも、FTP を使って指定サイズ以下のファイル をアップロード、ダウンロードできます。

ただし、匿名 FTP を使えるのは、各 IP アドレスにつき仮想サイト(名 前ベース)1つだけです。複数の仮想サイトが同じIPアドレスを共有し ている場合には、2番目以降の仮想サイトでは匿名 FTP を有効にできま せん。

図 45 に、[FTP の設定] テーブルを示します。

# 図 45 [FTP の設定] テーブル

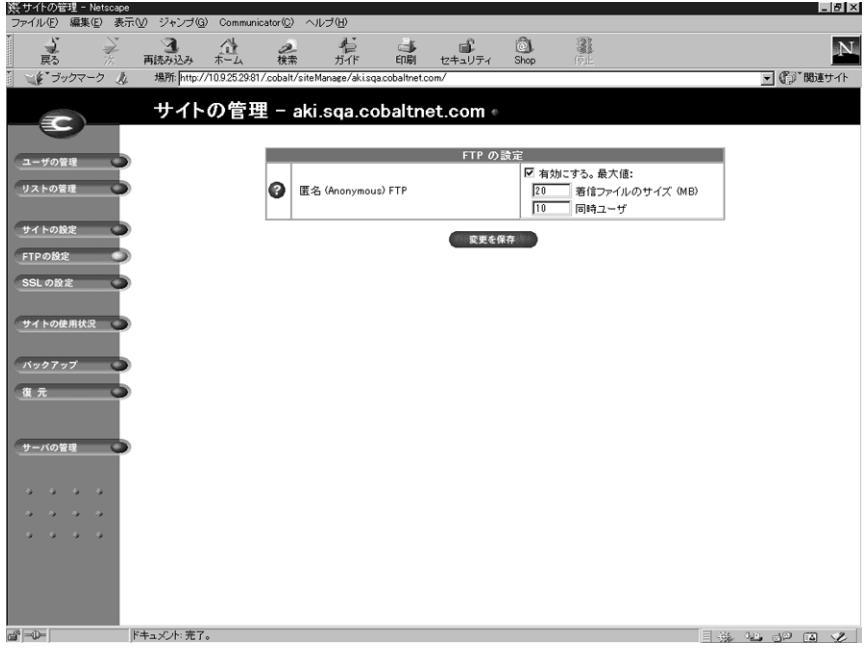

仮想サイトのFTP設定を変更するには、次の操作を行います。

- 1. 「サーバの管理]画面を開き、「サイトの管理]をクリックします。
- $2.$ 設定を変更します。匿名 FTP を有効にするには、ボックスをクリッ クしてチェックし、着信ファイルの最大サイズ (MB) と同時にア クセスを許可する匿名ユーザ数を指定します。
- 「変更を保存」ボタンをクリックします。 3.

匿名 FTP 経由でファイルをダウンロードするには、匿名ユーザは、Fetch などの FTP ソフトウェアを使い、「guest」または「anonymous」とい うユーザ名で FTP サイトにログオンします。 パスワードは必要ありませ んが、一般的には自分の電子メールアドレスを入力します。ログオンす ると、自動的に /home/sites/< サイト名 >/ftp/ というディレクトリ に入ります。サイト管理者がここにファイルをアップロードしておくと、 匿名ユーザはそれをダウンロードできます。ウェブブラウザを使ってダ ウンロードする場合には、URL フィールドに ftp://< サイト名 >/ と 入力します。

サイト管理者が匿名 FTP ディレクトリヘアクセスするには、FTP ソフト ウェアを使ってサイト管理者のユーザ名とパスワードでFTPサイトにロ グオンし、ルートディレクトリへ移動して /ftp を開きます。

匿名ユーザがファイルをアップロードするには、FTP ソフトウェアを 使って/home/sites/<サイト名>/ftp/incoming/というディレクト リにアクセスします。匿名ユーザは、自分がアップロードしたファイル を FTP サイト上で見ることはできません。そのサイトの登録ユーザ (Telnet/Shell アクセス権を持つ)は全員、アップロードされたファイル ヘアクセスできますが、FTP を介してファイルにアクセスできるのはサ イト管理者だけです。

「着信ファイルのサイズ」は、匿名 FTP ユーザからのアップロードに割 り当てるディスク容量の合計です。この値を0にすると、匿名ユーザは FTP サイトにファイルをアップロードできなくなります。

# SSL の設定

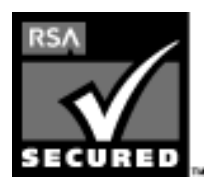

RaO 4 管理者は、SSL (Secure Sockets Laver) を 使って RaO 4 を管理できます。RaO 4 では、128 ビット暗号コードによる SSL (Secure Sockets Layer)が提供されており、エンドユーザに対して 安全な接続(ウェブアクセス)を提供できます。 RaO 4 の SSL は、RSA Security 社の mod ssl と BSAFE 暗号ソフトウェアが採用されています。

「安全な接続」とは、ブラウザと RaO4 との間の接続を誰も盗聴できな いこと (暗号化)、サーバが偽物でないという保証 (ディジタル証明) を クライアントが受け取ることの2点を意味します。セキュリティは次の 2つのレベルで保証されます。

ネットワークレベルでは、ブラウザがサーバに最初に接続するときに サーバの証明書を保存します。これが安全な接続における暗号化です。 ブラウザは、そのサーバと通信する度に、その証明書を使って安全な接 続が維持されていることを確認します。

それよりも高いレベルでは、ブラウザによって認知され、信頼のおける 外部の認証機関 (VeriSign など) がサーバの証明書に「署名」します。 これが安全な接続におけるディジタル証明です。証明書と証明書リクエ ストには、サーバ情報(国、県、市、団体など)がエンコードされ、外 部の認証機関が証明書リクエストに署名することにより、そのサーバ情 報の正当性が保証されます。

例えば、あるウェブサイトから、米国カリフォルニア州マウンテンビュー 市にあるCobalt Networks社から送信されたものであることを示す署名 付き証明書が送られてきた場合、エンドユーザは、このウェブサイトが その街にあるその会社のものである事実を(外部の認証機関の署名に基 づいて)信頼できます。

「自己署名の証明書」とは、外部の認証機関によって署名されていない証 明書を意味します。自己署名の証明書は、安全なウェブ接続が存在する ことを通知するだけで、そのウェブサイトが偽物でないことの保証には なりません。

ディジタル証明、暗号化、SSL に関する詳細は、付録 F「用語集」(p.211) をご参照ください。

# 外部署名 SSL 証明書を取得する

電子商取引には、外部署名された SSL 証明書が必要になります。

SSL 証明書を作成するには、RaQ 4 管理者が以下のステップを行う必要 があります。実際の手順については次ページで説明します。

- 仮想サイトで SSL 証明書を有効にする(p.121 参照)  $1.$
- 自己署名の証明書を作成する (p.122 参照)  $2.$
- 3. 自己署名の証明書の情報を外部の認証機関へ提出する (p.126 参照)
- 4. 外部の認証機関からの回答と情報を受け取る (p.126参照)
- 5. RaQ 4, の SSL 設定画面で、自己署名の証明書を外部署名証明書の情 報に置き換える (p.126参照)
- RaQ4に変更内容を保存する 6.

### <span id="page-134-0"></span>仮想サイトで SSL を有効にする

重要: SSL を有効化できるのは、各IP アドレスにつき仮想サイト(名 前ベース) 1つだけです。

また、RaQ 4 管理者のみが仮想サイトの SSL を有効にできます。

SSLの暗号化を有効化できるのは、1つのIPアドレスにつき1つの名前 ベースの仮想サイトだけです。同じ IP アドレスを共有する2番目の名前 ベースの仮想サイト上では SSL を有効化できません。

仮想サイトで SSL を有効にできるのは RaO 4 管理者だけです。RaO 4 管 理者を兼ねていないサイト管理者は SSL を有効にできません。

仮想サイト上でSSLを使用可能にするには、次の操作を行います。

- 1. 「サーバの管理] 画面を開き、「サイトの管理] をクリックします。
- 2. 「仮想サイトのリスト]から、SSLを有効にしたい仮想サイトを選 び、その右欄にある緑色のアイコンをクリックします。
- 3. 「サイトの管理]画面が表示されたら、「サイトの設定]アイコンを クリックします。
- 「SSL を有効にする]の右欄にあるチェックボックスをクリックして 4. チェックします。

ご参考:この機能は、パブリックウェブサーバだけを有効にし、SSL 管理サーバは有効にしません。詳細は、「メインサイトの SSL 証明書」 (p.125) をご参照ください。

5. 「変更を保存」ボタンをクリックします。

仮想サイトの設定が保存されます。

# <span id="page-135-0"></span>自己署名ディジタル証明書の作成

RaO 4 管理者が SSL を有効にしたら、ユーザは自己署名の証明書を作成 する必要があります。作成した自己署名の証明書は、あとで外部認証機 関に署名してもらえます。

- 1. 「サイトの管理] 画面にある [SSL 設定] アイコンをクリックする と、「証明書の対象に関する情報] 画面が表示されます。(図46参照)
- 2. 次の情報を入力します。

国: 2文字のカントリーコードを入力します。(例: JP=日本、US= 米国、AU=オーストラリアなど)

都道府県:都道府県や州などを半角英数字で入力します。(例: Tokyo、Aichiなど)

市町村:市町村 (例: Takamatsu、Odawara など)

会社/団体: 会社や団体の名前 (例: Cobalt User Group、Cobalt K.K. など)

部課名:部課または所属 (省略可) (例: Eigyo、Kaihatsu など)

- 3. テーブルの一番下にあるプルダウンメニューから、「新規の自己署名 ディジタル証明書を発行しを選択します。
- 4. 「変更を保存」ボタンをクリックします。

RaO4は、与えられた情報を処理し、それに基づいて画面を更新し ます。画面の要求に従って再度ログインし、「サイトの管理]画面の [SSLの設定] アイコンをクリックすると、「証明書リクエスト]欄 と「ディジタル証明書」欄に新しい自己署名ディジタル証明書が表 示されます。(図47参照)

図46に、SSL証明書の「証明書の対象に関する情報]テーブルを示します。

#### <span id="page-136-0"></span>図 46 SSL 証明書の [証明書の対象に関する情報] テーブル

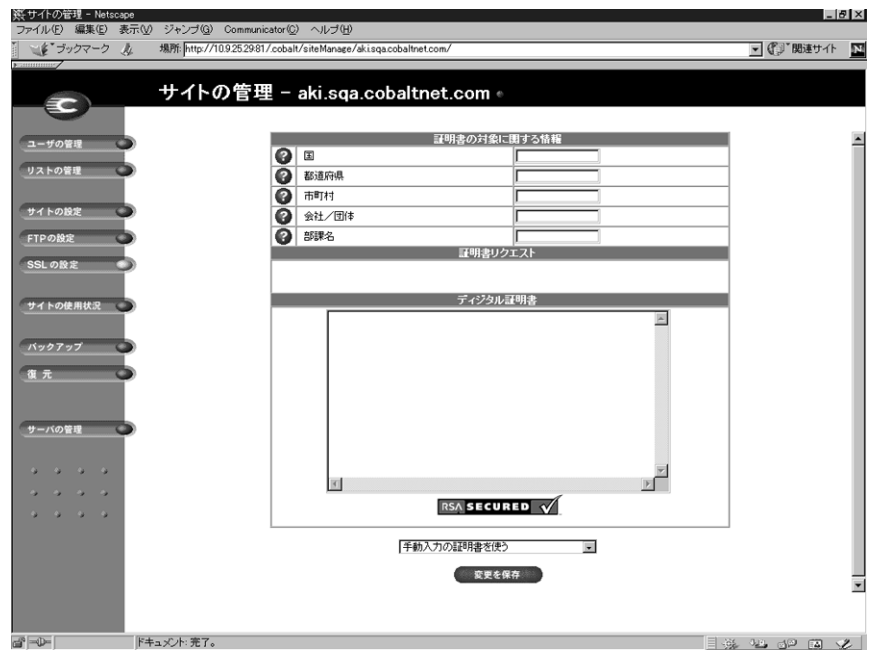

図47に、自己署名 SSL 証明書が発行された後のフォームを示します。

## <span id="page-137-0"></span>図 47 発行された自己署名 SSL 証明書

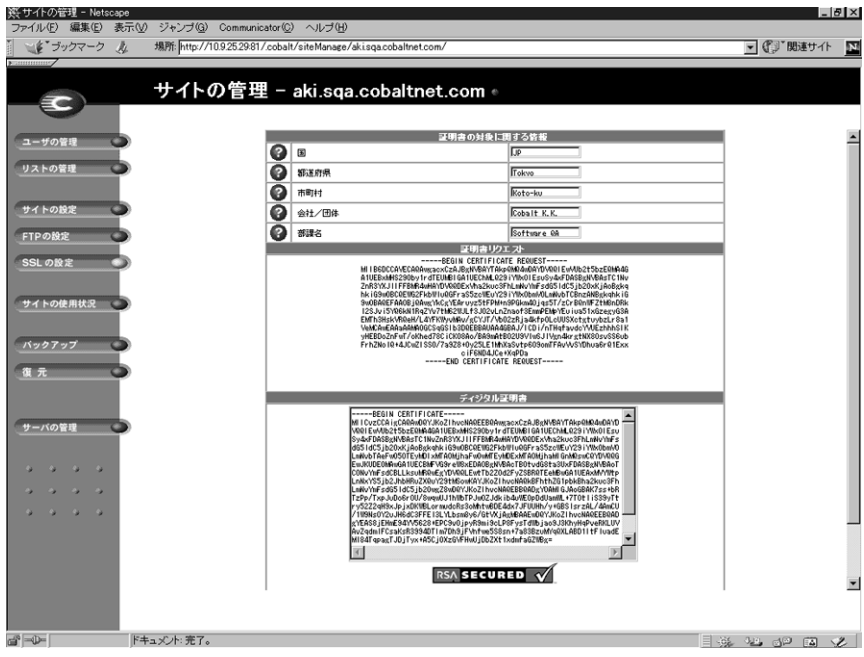

# <span id="page-138-0"></span>メインサイトの SSL 証明書

ブラウザがユーザ名とパスワードを入力するよう要求します。これは、 RaO4のメインサイト上で SSL が有効にされたことを意味します。再度 ログインする必要がある理由は、その(安全な)接続が RaO 4 にとって 新規の接続であるためです。

メインサイト用ディジタル証明書の発行には、次の3つの動作が伴いま す。

- $1.$ すべての RaO 4 管理画面 (サーバ管理、サイト管理とも)に対して SSL が有効になります。
- RaO4に対して SSL 管理サーバが有効になります。  $2.$
- メインサイト用のディジタル証明書リクエストは、SSLが有効にさ 3. れているが自身の証明書リクエストを持たないすべての仮想サイト に配信されます。

SSL が有効になったら、https:// < サイト名 > という URL を指定するこ とにより、「安全な接続」で仮想サイトにアクセスできます。

外部署名ディジタル証明書を得る方法に関する詳細は、「情報を外部認証 団体へ提出する」 (p.126) をご参照ください。

一方、メインサイトからディジタル証明書を削除すると、証明書が配信 されているすべての仮想サイトからもディジタル証明書が削除されま す。

#### SSL 用の管理サーバを有効にする

Cobalt RaO 4 では、セキュア管理がサポートされています。メインサイ ト用に生成された証明書は、セキュア管理にも使われます。そのため、 仮想サイト上でセキュア管理を行うためには、RaO4のメインサイト用 のディジタル証明書を発行しておく必要があります。

### <span id="page-139-0"></span>情報を外部認証団体へ提出する

自己署名された証明書の情報を外部認証団体へ提出するには、次の操作 を行います。

- 1. 「SSL の設定]画面で、自己署名ディジタル証明書の「証明書リクエ ストー欄に表示されている情報をコピーします。
- 2. 新しいブラウザウィンドウを開き、VeriSign などの認証団体のウェ ブサイトヘアクセスします。
- 手順1でコピーしておいた情報をそのウェブサイトのウィンドウに 3. ペーストします。続いて、ウェブサイトの指示に従います。

### 外部認証団体から回答を受け取る

認証団体は、ディジタル証明書を電子メールで送信するか、必要な情報 をブラウザで返します。

### 外部認証団体からの情報を入力する

- 外部認証団体からの情報をコピーします。  $\mathbf{1}$
- RaO 4.の「SSL の設定]画面の「ディジタル証明書]欄に表示され  $2.$ ている情報を削除します。

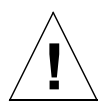

ご注意:テーブルの一番下にあるプルダウンメニューから「証明書を削 除1を選択しないでください。|証明書を削除1を選択すると、SSL証 明書とプライベートキーが削除されてしまうため、新しい SSL 証明書 を外部認証団体から再購入する必要が生じます。

- 手順1でコピーしておいた新しい証明書情報を「ディジタル証明書]  $3<sub>1</sub>$ 欄にペーストします。
- 4. テーブルの一番下にあるプルダウンメニューから「手動入力の証明 書を使う] を選択します。
- 「変更を保存]ボタンをクリックします。  $5<sub>1</sub>$

ブラウザ画面が更新され、外部署名証明書が表示されます。図48に 証明書の例を示します。

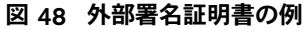

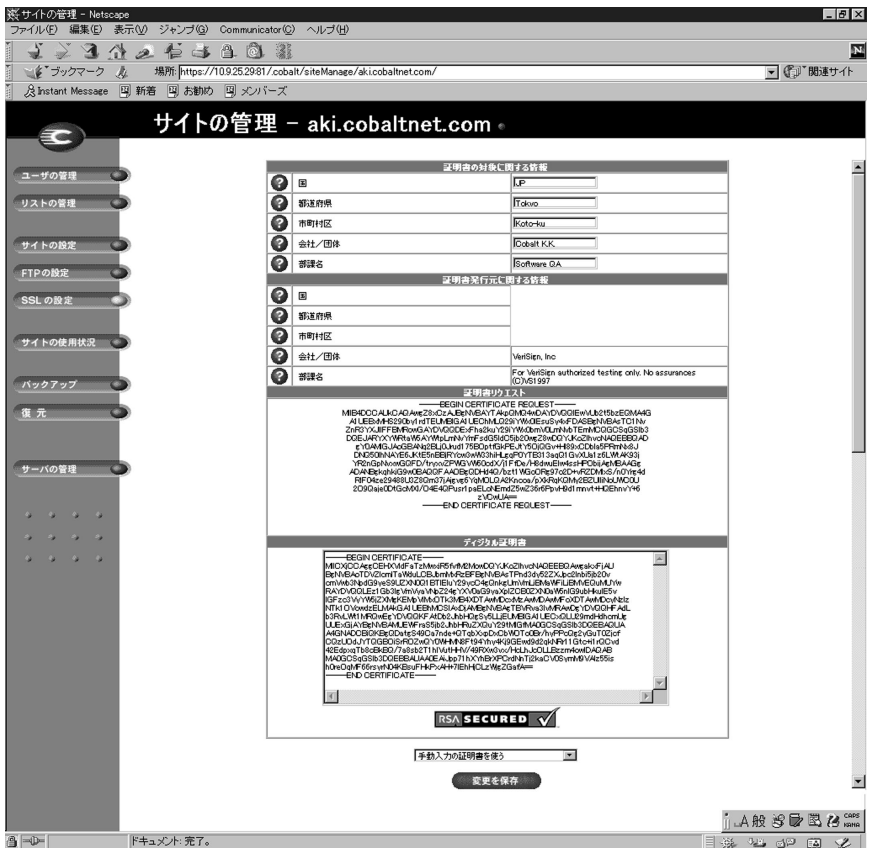

### SSL 証明書の削除

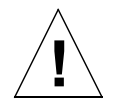

ご注意:SSL証明書を削除すると、プライベートキーも削除されます。 プライベートキーを削除すると、外部認証団体から新しい SSL 証明書 を再購入する必要が生じます。

ご参考:メインサイトからディジタル証明書を削除すると、ディジタル 証明書が配信されている仮想サイトからもディジタル証明書が削除さ れます。さらに、管理サーバへの安全な接続も解除されます(「https:」 から「http:」に戻ります)。

何らかの理由で仮想サイトの SSL 証明書を削除したい場合には、次の操 作を行います。

- 1. 「サーバの管理】画面を開きます。
- $2.$ 証明書を削除したい仮想サイトの右欄にある緑色のアイコンをク リックします。
- 3. 「サイトの管理] 画面が表示されたら、「SSLの設定] アイコンをク リックします。
- テーブルの一番下にあるプルダウンメニューから「証明書を削除] 4. を選択します。
- 「変更を保存」ボタンをクリックします。 5.

情報が処理され、画面が更新されると、「証明書リクエスト]欄と [ディジタル証明書]欄は空白に戻ります。

# サイトの使用状況

サイト管理者は、[サイトの管理] 画面にある [サイトの使用状況] 機能 を使って、仮想サイトから発生するウェブ、電子メール、FTP のトラ フィックが消費している帯域幅や、仮想サイトに割り当てられている ディスク容量の使用状況を監視できます。

「サーバ管理]画面にある「サイトの使用状況]機能については、「サイ トの使用状況」(p.88) をご参照ください。

レポートは毎晩、午前1時に生成され、すべてのサービスに関する統計 値が毎日1回更新されます。

図49に、仮想サイトのディスク使用状況サマリーの表示例を示します。

### 図 49 ディスク使用状況サマリーの表示例

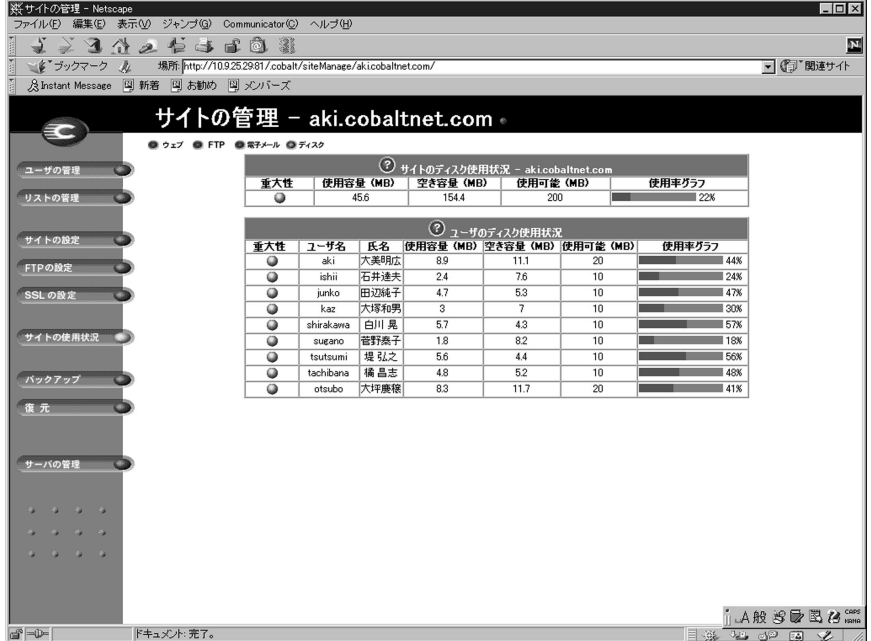

「サイトの使用状況」機能を使用するには、次の操作を行います。

- 1. 「サイトの管理]画面にある「サイトの使用状況] アイコンをクリッ クします。「ウェブの使用率]テーブルが表示されます。
	- 「ウェブ]には、仮想サイトのウェブの使用率が表示されます。  $\bullet$
	- 「FTP」には、仮想サイトのFTPの使用率が表示されます。
	- 「電子メール」には、仮想サイトのメールの使用率が表示されま  $\bullet$ す。
	- $\bullet$ 「ディスク」には、仮想サイト全体のディスク使用状況のほか、 各ユーザのディスク使用状況に関する情報が表示されます。
- $2<sup>1</sup>$ 「その他の使用状況統計]テーブルには、ウェブ、FTP、電子メール の各オプションも表示されます。詳細については、「その他の使用状 況統計]テーブルにあるリンクをクリックしてください。

# バックアップ

サイト管理者は、様々な種類のバックアップ操作を行うことができます。

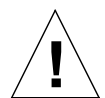

ご注意:バックアップされるのは電子メールメッセージやファイルなど のデータだけです。仮想サイト設定やユーザ設定はバックアップされま せん。

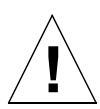

ご注意: Internet Explorer 3.0 では、バックアップはできますが復元は できません。ブラウザをアップグレードするか、別のブラウザを使って バックアップファイルを復元してください。
## <span id="page-144-0"></span>手動バックアップ

サイト管理者は、RaO4に保存されているデータを手動でバックアップ することができます。

- 1. 「サイトの管理]画面から「バックアップ」をクリックします。「ファ イルバックアップ テーブルが表示されます。(図50参照)
- 2. 「バックアップするデータ]欄では、バックアップするデータを選択 します。
	- このサイト上のすべての電子メール、ウェブ、ユーザファイル: すべてのユーザ(管理者を含む)のファイル、電子メール、サ イトウェブ、FTP のデータがすべてバックアップされます。
	- 個人ユーザのファイルとメール:特定のユーザのファイルと電 子メールの受信ボックスがバックアップされます。
- 増分バックアップを指定すると、一定期間内に変更が加えられた  $\mathcal{E}$ ファイルだけをバックアップできます。

プルダウンメニューから、「すべてのファイルをバックアップ」、「過 去31日間」、「過去14日間」、「過去7日間」、「過去2日間」、「過去 1日間」のどれかを選んでください。

- $4<sup>1</sup>$ 「バックアップ開始」をクリックします。
- 5. バックアップデータの保存先として、自分のコンピュータ上のパス とファイル名を指定し、[保存] をクリックします。バックアップ ファイルのファイル名やパスは自由に変更できますが、ファイルの 拡張子は必ず.raq にしてください。拡張子を変更したり削除したり すると、そのバックアップファイルを正しく復元できなくなります。

ファイル転送には数秒から数分かかります。

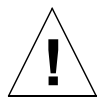

ご注意:バックアップ処理を中断したりキャンセルしたりしないでくだ さい。中断またはキャンセルした場合や、何らかの理由でファイルの転 送に失敗した場合は、コンピュータ上に保存された部分的なバックアッ プファイルを削除してからもう一度やり直してください。部分的なファ イルを復元しようとすると、サーバトにすでに保存されているデータが 破損することがあります。

図50に、仮想サイトの「ファイルバックアップ」テーブルを示します。

## <span id="page-145-0"></span>図 50 仮想サイトのファイルバックアップ画面

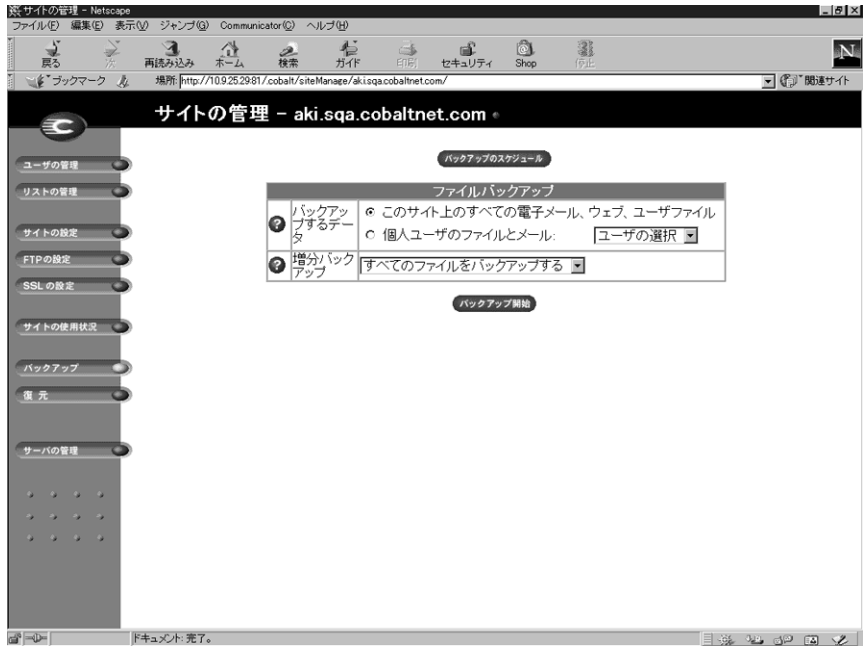

## バックアップのスケジュール

サイト管理者は、定期的な自動バックアップをスケジュールすることが できます。

定期的な自動バックアップをスケジュールするには、次の操作を行いま す。

- 「サイトの管理」画面の「バックアップ」をクリックします。「ファ  $1.$ イルバックアップ テーブルが表示されます。
- 「バックアップのスケジュール」ボタンをクリックします。「ファイ  $2.$ ルバックアップのスケジュール作成]テーブルが表示されます。(図 51 参照)
- 自動バックアップの頻度を選択します。 3.
	- 1日1回を選ぶと、毎日午前1時にバックアップが行われます。
	- 週1回を選ぶと、毎週日曜日の午前1時(十曜日の深夜過ぎ)  $\bullet$ にバックアップが行われます。
	- 月1回を選ぶと、毎月1日の午前1時にバックアップが行われ ます。
- $4.$ 「バックアップするデータ「欄でバックアップするデータの種類を選 択します。(「手動バックアップ」(p.131)の手順2参照)
- 5. 一定の期間内に変更が加えられたファイルだけをバックアップした い場合には、プルダウンメニューから増分バックアップを指定しま す。
- バックアップ方法を選択します。 6.
	- FTP サーバを選ぶと、FTP サーバにバックアップファイルが書 き込まれます。
	- NFS を選ぶと、マウント可能な NFS リソースにバックアップ  $\bullet$ ファイルが保存されます。
	- SMB サーバ (Windows ファイル共有) を選ぶと、Windows マシンの共有ディレクトリにバックアップファイルが保存され ます。
- 7. バックアップデータの保存先を入力します。保存先へのログインに パスワードが必要な場合には、パスワードも指定してください。

保存先には、手順6で選択したバックアップ方法に応じた場所を指 定してください。ここに入力できる保存先については次項「バック アップファイルの保存先について」をご参照ください。

#### <span id="page-147-0"></span>第4章

- 8. 選択したバックアップ方法で指定したバックアップ保存先へのアク セスにパスワードが必要な場合には、このフィールドにパスワード を入力してください。このフィールドは、NFS と匿名 FTP では無 視されます。(「バックアップファイルの保存先について」(p.135) 参照)
- 9. [変更を保存] ボタンをクリックします。

図51 に、仮想サイトの [ファイルバックアップのスケジュール作成] テーブルを示します。

## 図 51 仮想サイトの [ファイルバックアップのスケジュール作成)] テーブル

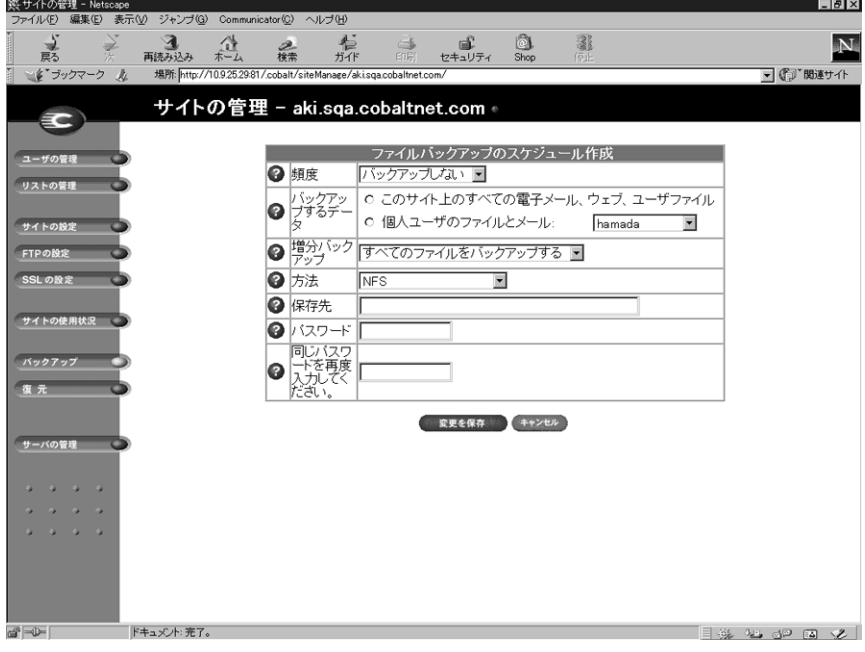

## <span id="page-148-0"></span>バックアップファイルの保存先について

#### FTP サーバ

- 「< ユーザ名 >@ftp.server.com」と指定すると、初期ログインディ レクトリにバックアップファイルが保存されます。
- 「 < ユーザ名 >@ftp.server.com/path/to/backups/」と指定す ると、<ユーザ名 > を使って FTP サーバにログインし、サーバ上の 指定パスにバックアップファイルが保存されます。この場合、「パス ワード フィールドにそのユーザのログインパスワードを指定する 必要があります。

#### 匿名 FTP

- 匿名 FTP を使ってバックアップを行う場合には、匿名 FTP ユーザ が書き込み権を持つディレクトリにファイルを保存する必要があり ます。これは通常、/incoming/ディレクトリです。
- 「ftp.server.com/incoming」と指定すると、ftp.server.com の /incoming/ ディレクトリにバックアップファイルが保存されま す。
- 匿名ログインの場合、「パスワード」フィールドは空白にしておき ます。

#### NFS サーバ

- 「< サーバ >: /< 共有 > | と指定します。< サーバ > には NFS サーバ 名を、< 共有 > にはマウントして書き込む NFS ボリューム名を入力 します。そのディレクトリへの書き込み権が必要です。
- NFSサーババックアップではパスワードを指定しても無視されま す。

SMB サーバ (Windows ファイル共有)

- 「<ユーザ>@\\windowspc\<共有>」と指定します。これにより <ユーザ>を使ってログインし、ボリューム共有をWindowsのサー バにマウントします。「パスワード」フィールドには < ユーザ > の ログインパスワードを入力する必要があります。
- ユーザの指定を必要としないボリュームでは、 「\\windowspc\share」と指定します。

バックアップをスケジュールする場合の注意:

保存先が使用可能で、バックアップアーカイブを保存するのに十分 な空き容量があることを確認してください。空き容量が不十分で あったり、保存先へのログインに失敗すると、アーカイブファイル がゼロ長になったり切り捨てられたりすることがあります。

#### 第4章

# 復元

バックアップデータは、バックアップを行ったマシンから復元する必要 があります。サイト管理者は、自分のサイトにのみファイルを復元でき ます。

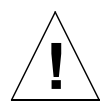

ご注意:復元できるのは、電子メールメッセージやファイルなどのデー 夕だけです。RaQ4 に仮想サイトやサイトユーザを復元することはで きません。

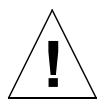

ご注意: Internet Explorer 3.0 では、バックアップはできますが復元は できません。ブラウザをアップグレードするか、別のブラウザを使って バックアップファイルを復元してください。

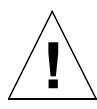

ご注意:最新のデータとバックアップデータをマージすることはできま せん。データが復元されると、最後のバックアップ以降に RaQ 4 上の ファイルに加えられた変更は失われます。

図52に、仮想サイトの「ファイル復元]テーブルを示します。

## 図 52 [ファイル復元]テーブル

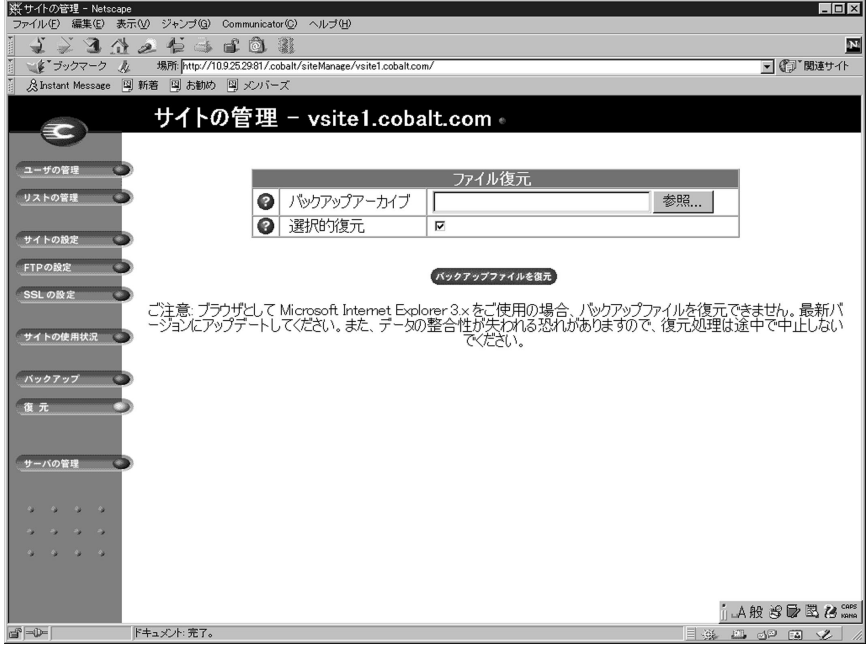

バックアップファイルを復元するには、次の操作を行います。

- 1. 「サイトの管理]画面から「復元」をクリックします。「ファイル復 元 テーブルが表示されます。(図52参照)
- 2. 復元するファイルを指定します。バックアップファイルのパスと ファイル名を入力するか、または「参照」をクリックしてリストか らバックアップファイルを選択します。

ご参考: Netscape 4.x または Internet Explorer 4.x を使用している場 合で、ファイルがリストに表示されないときは、デスクトップで「ファ イルの種類」を「すべてのファイル」に変えてみてください。

- 3. 「選択的復元]をチェックしておくと、復元するファイルを選択でき ます。
- 4. 「ファイル復元]テーブルの下にある「バックアップファイルを復 元] ボタンをクリックします。

#### 第4章

ご参考:大きなサイズのバックアップアーカイブを復元する際、ウェ ブブラウザでタイムアウトが発生することがあります。そのような場合 には、FTPを使って.raq アーカイブを管理者のホームディレクトリに アップロードし、「参照]ボタンを使ってアップロードしたファイルを 選ぶと、より迅速に復元できます。

Microsoft Internet Explorer バージョン 3 では、アーカイブの復元はで きません。アーカイブのアップロードで問題が起きた場合は、ブラウザ を新しいバージョンに更新してみてください。

データが壊れる恐れがあるので、アーカイブの復元は中断しないでくだ さい。復元プロセスが中断されたときは、復元作業をはじめからやり直 します。

ユーザのホームディレクトリまたはサイトを復元する場合は、該当する ユーザまたはサイトが存在することを確認してください。

データが復元されると、RaO4と復元されたデータ(仮想サイト、 ユーザ、電子メール)がバックアップ以前の状態に戻ります。

# サーバ管理

[サイトの管理] 画面の左下にある [サーバの管理] をクリックすると、 RaQ4管理者は RaQ4 [サーバの管理]画面に戻ることができます。

RaQ 4 サーバの管理については、第3章「RaQ 4 サーバの管理」 (p.31) をご参照ください。

# ウェブページのパブリッシュ

RaO4 上でのウェブページのパブリッシュ (出版) に関する詳細は、 「ウェブページのパブリッシュ」(p.148)、「FTP によるホームページのパ ブリッシュ」(p.149)、「FrontPage によるユーザウェブのホームページ のパブリッシュ」 (p.150) をご参照ください。

# <span id="page-152-0"></span>サイトユーザによるサービスの利用

本章では、サイトのユーザが RaO4上で利用できる機能について説明し ます。各サイトユーザは、自分の氏名とパスワードの変更、雷子メール オプションの設定、自分のディレクトリのディスク使用量の表示、ファ イルのバックアップと復元、電子メールの送受信、自分のウェブページ の作成、ファイル転送などの操作を行えます。

# 個人情報の管理

サイトユーザは、ブラウザ画面から自分のディレクトリを管理できます。 自分のディレクトリにアクセスするには、ブラウザの URL フィールド に 「http://< サイト名 > /personal/」 と入力し、自分のユーザ名とパス ワードを指定します。

そのサイトの登録ユーザであることが確認されると、「個人情報」画面 (図53 参照)が表示されます。画面の左側に並んでいるアイコンをク リックすると、各種ユーザ設定を表示・変更するための画面が表示され ます。以下に、「個人情報」の各画面の機能について説明します。

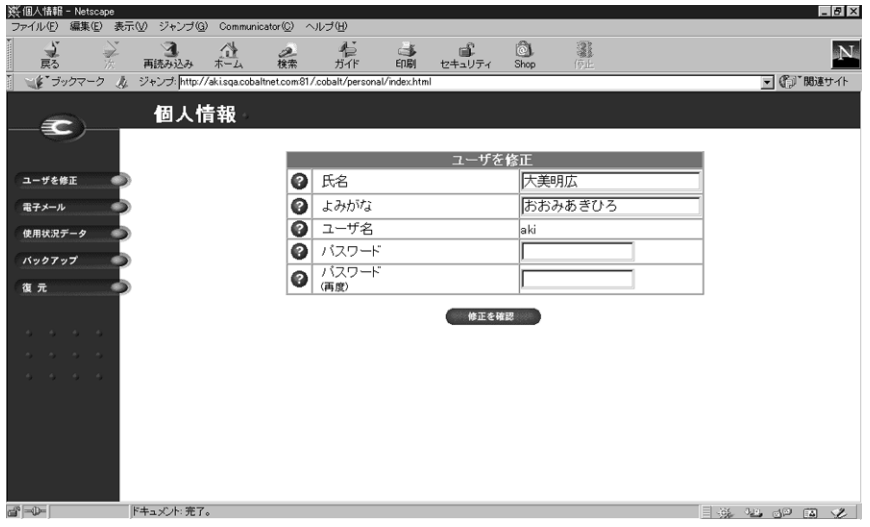

図 53 [ユーザを修正]テーブル

#### <span id="page-153-0"></span>第5章

#### ユーザを修正

「ユーザを修正]テーブルを使うと、登録ユーザの氏名とパスワードを変 更できます。変更は次の手順で行います。

- 1. 「個人情報] 画面の「ユーザを修正] アイコンをクリックします。 「ユーザを修正]テーブルが表示されます。(図53参照)
- 必要に応じて氏名とパスワードを変更します。  $2.$

ご参考: RaQ 4 では、長いパスワードがサポートされています。パス ワードの選択に関するガイドラインについては、「管理者の設定」 (p.25) をご参照ください。

「変更を保存」をボタンをクリックします。 3.

### 雷子メール

「電子メールの設定]テーブル (図54参照) では、ユーザの電子メール オプションを設定できます。

#### 図 54 [電子メールの設定] テーブル

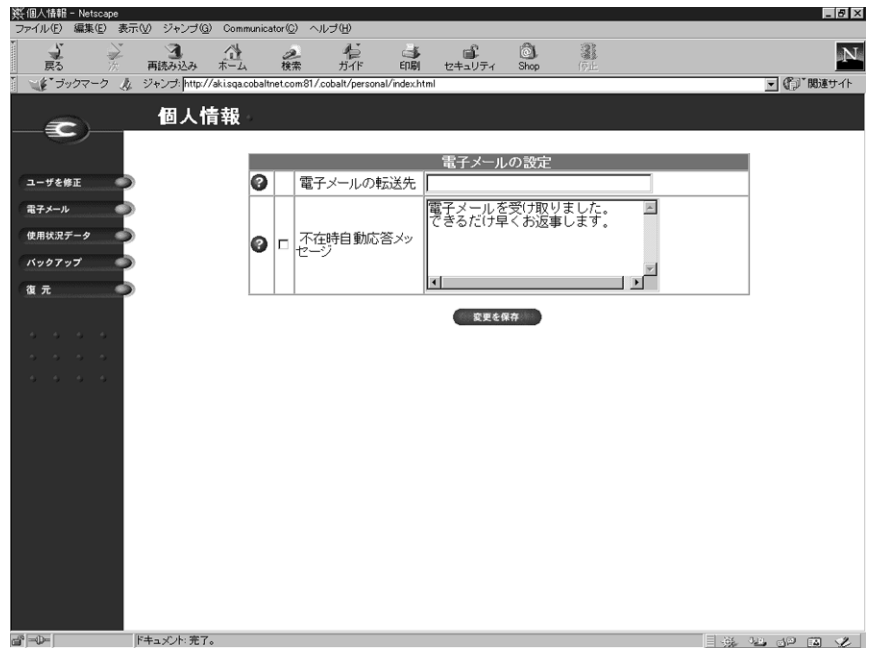

電子メールオプションの設定は、次の手順で行います。

- 1. 「個人情報] 画面にある 「電子メール」 をクリックします。 「電子メー ルの設定]テーブルが表示されます。(図54参照)
- 2. 「電子メールの設定]テーブルで、電子メールオプション (後述)を 設定します。
- 「変更を保存]ボタンをクリックします。 3.

#### 電子メールの転送

この機能を使うと、このユーザアカウント宛の電子メールを別の電子 メールアカウントに転送できます。

「電子メールの転送先] フィールドに、転送先のメールアカウントを入力 し、「変更を保存」ボタンをクリックします。

#### 不在時自動応答の設定

この機能を使うと、受信した電子メールに対して自動的に返信メッセー ジが送られます。休暇などで長期間メールを読めない場合などにこの機 能を設定しておくと便利です。

同じ送信者に対しては、不在時自動応答メールは毎週一通しか送られま せん。

不在時自動応答の設定は、次の手順で行います。

- 「不在時自動応答メッセージ]欄の左にあるチェックボックスを  $1<sup>1</sup>$ チェックすると、この機能が有効になります。
- 2. 右側の入力フィールドに、自動応答メッセージを記述します。
- 3. 「変更を保存」ボタンをクリックします。

## 使用状況データ

「ディスクの使用状況」テーブルには、このユーザに割り当てられている ディスク容量の使用状況が表示されます。

「ディスクの使用状況」テーブルを表示するには、次の操作を行います。

- 1. 「個人情報] 画面にある「使用状況データ] アイコンをクリックしま す。「ディスクの使用状況」テーブルが表示されます。(図55参照)
- このテーブルには、次の情報が表示されます。  $2.$ 
	- 現在使用しているディスク容量 (MB)  $\bullet$
	- ディスク上の空き容量 (MB)  $\bullet$
	- 割り当てられているディスク容量 (MB)  $\bullet$
	- 使用率バーには、使われているディスク容量の比率 (%) がグ  $\bullet$ ラフ表示されます。

図55に、サイトユーザの [ディスクの使用状況] テーブルを示します。

#### ※個人情報 - Netscape<br>- ファイル(F) - 編集(E) - 表示(<u>V)</u> - ジャンプ(<u>Q</u>) - Communicator(<u>C</u>) - ヘルプ(<u>H</u>)  $-5x$ ンマーク & 無限には2000年10月11日<br>ゴタファーク & 編作[https://109252981/cobalt/personal/index.html<br>Bratant Message 回新着 回お勧め 回 メンバーズ ▼『少問連サイト 個人情報  $\infty$ 2 ディスクの使用状況 ユーザを修正 使用容量<br>(MB) 空き容量<br>(MB) 使用可能(MB) 使用率バー 電子メール  $\overline{20}$  $\blacksquare$  16%  $\overline{32}$  $16.8$ 使用状況データ バックアップ 復元 jA般享受骂名\*\*\* ドキュメント:完了。 **A-D-1**

#### 図 55 [ディスクの使用状況] テーブル

## バックアップ

各ユーザは、自分のディレクトリ中にあるファイルをバックアップでき ます。「ホームディレクトリをバックアップ」ボタンをクリックすると、 ブラウザがバックアップデータを含むファイルの保存を問い合わせるプ ロンプトを表示します。バックアップデータには、ホームディレクトリ 中にあるファイル、雷子メール受信ボックス、不在時自動応答メッセー ジなどが含まれます。仮想サイトの設定はバックアップされません。

バックアップファイルのファイル名やパスは自由に変更できますが、 ファイルの拡張子は必ず.raq にしてください。拡張子を変更したり削 除したりすると、そのバックアップファイルを正しく復元できなくなり ます。

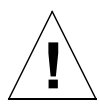

ご注意:ここでバックアップされるのは電子メールメッセージやファイ ルなどの個人データだけです。仮想サイト設定やユーザ設定はバック アップされません。

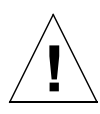

ご注意:バックアップ処理が始まったら、それを中断したりキャンセル したりしないでください。バックアップ処理を中断またはキャンセルし た場合、または何らかの理由でバックアップファイルの転送に失敗した 場合には、パソコン上に不完全なバックアップファイルの作成されるこ とがあります。そのバックアップファイルを削除してからもう一度はじ めからバックアップ操作をやり直してください。不完全なバックアップ ファイルを復元しようとすると、サーバ上のデータに破損の生じる恐れ があります。

ファイルのバックアップは、次の手順で行います。

- 1. 「個人情報]画面にある「ホームディレクトリをバックアップ アイ コンをクリックします。 「ファイルバックアップ」 テーブルが表示さ れます。(図56参照)
- まず、画面の指示をよくお読みください。バックアップファイルの  $2.$ ファイル名やパスは自由に変更できますが、ファイルの拡張子は必 ず.rag にしてください。拡張子を変更したり削除したりすると、そ のバックアップファイルを正しく復元できなくなります。
- 3. バックアップの準備ができたら、「ホームディレクトリをバックアッ プーをクリックします。

図56に、サイトユーザの「ファイルバックアップ」テーブルを示します。

## 図 56 [ファイルバックアップ]テーブル

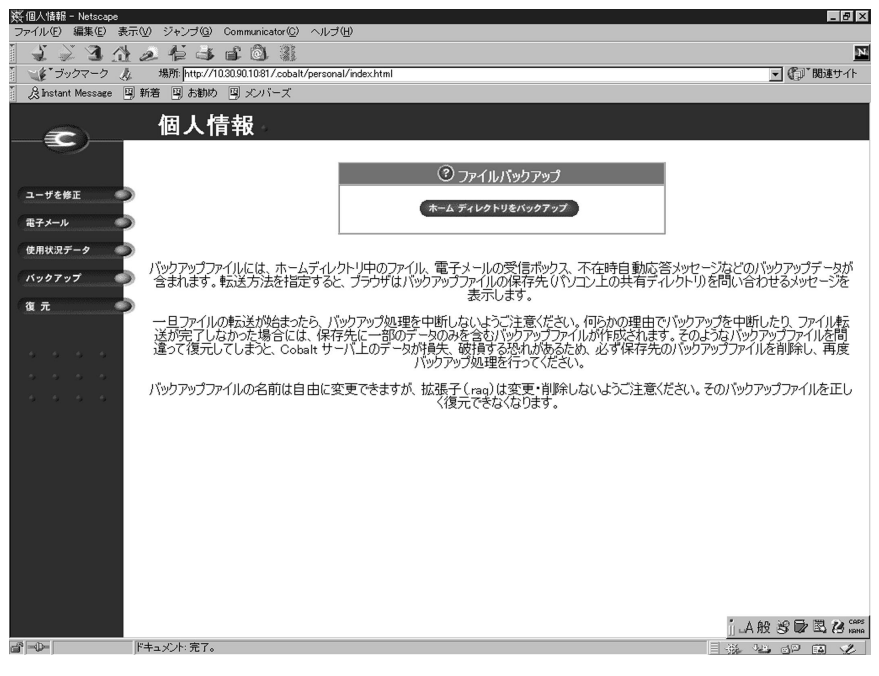

<span id="page-158-0"></span>復元

復元機能を使うと、バックアップファイルを使って自分のホームディレ クトリ中のファイルやサブディレクトリを復元できます。

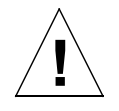

ご注意:ここで復元できるのは電子メールメッセージやファイルなどの 個人データのみです。仮想サイト設定やサイトユーザ設定などは復元で きません。

図 57 に、サイトユーザの [ファイル復元] テーブルを示します。

## 図 57 [ファイル復元] テーブル

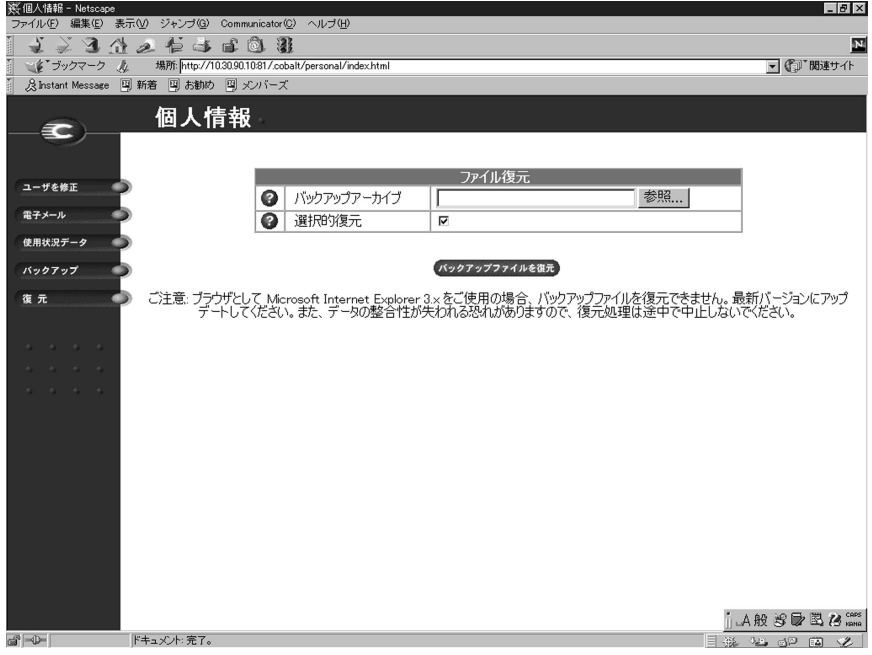

#### 第5章

自分のパソコンのハードディスクに保管されているバックアップファイ ルを使ってホームディレクトリを復元するには、次の手順で操作を行い ます。

- 1. 「個人情報]画面にある「復元]ボタンをクリックします。「ファイ ル復元] テーブルが表示されます。(図57参照)
- バックアップファイルに含まれているアーカイブの中から特定の  $2^{1}$ ファイルを選んで復元したい場合には、「選択的復元] チェックボッ クスをチェックします。
- 3. 入力フィールドに復元に使うバックアップファイルの名前を入力し ます。または、「参照] ボタンをクリックし、表示されるリストから バックアップファイルを選びます。バックアップファイルは、.raq という拡張子を持ちます。
- 4. 「バックアップファイルを復元」ボタンをクリックします。

Microsoft Internet Explorer バージョン 3 ではバックアップファイルの 復元はできません。バックアップファイルのアップロード時に問題が生 じるような場合には、ブラウザを新しいバージョンに変えてアップデー トしてみてください。

データの壊れる恐れがありますので、復元処理は中断しないでください。 何らかの理由で復元処理が正常に終了しなかった場合には、復元操作を はじめからやり直してください。

# RaQ 4 で電子メールを使う

RaO4の持つ電子メール機能をフルに活用するためには、サイト管理者 は電子メールパラメータを正しく設定しておく必要があります。(「電子 メールサーバ」 (p.52) 参照) また、電子メールを送受信するには、各 ユーザが自分のパソコン上で電子メールソフトを正しく設定する必要が あります。

電子メールソフトには、次の情報を指定します。

電子メールアドレス:指定形式は次の通りです。  $\mathbf{1}$ 

< ユーザ名 >@ ホスト名. ドメインネーム

(例: myname@raq1.cobalt.com)

- <ユーザ名 >は登録されているユーザID で、この例では 「myname」です。
- <ホスト名 >はRaQ4の識別名で、この例では「raq1」です。
- <ドメインネーム>は、JNIC または InterNIC に登録済みの公 式ドメインネーム (例: cobalt.com) か、ローカルネットワー クで使われているイントラネットドメインネームです。(この情 報はシステム管理者から入手してください。)
- **SMTP サーバ:**指定形式は、「ホスト名. ドメインネーム」です  $2.$  $(\varnothing)$ : raq1.cobalt.com).
- POP3 サーバ:指定形式は、「ホスト名.ドメインネーム」です 3.  $(\varnothing)$ : raq1.cobalt.com).
- IMAPサーバ:指定形式は、「ホスト名」ドメインネーム」です  $4.$  $(\varnothing$  : raq1.cobalt.com).
- APOP サーバ:指定形式は、「ホスト名」ドメインネーム」です 5.  $(\varnothing)$ : raq1.cobalt.com).

ご参考:電子メールソフトによっては、受信メールサーバの指定を求め るものもあります。そのような場合、受信メールサーバには、POP3 サーバを指定します。

#### <span id="page-161-0"></span>第5章

# ウェブページのパブリッシュ

一般的な HTML エディタや DTP アプリケーションなどの持つ HTML パブリッシュ機能を利用すると、複雑なウェブページでも比較的簡単に 作成することができます。

ウェブページは、パソコン上で作成・リンクし、FTP クライアントソ フトウェアを使って必要なファイルを RaO 4 のサブディレクトリに アップロードします。(「FTP によるホームページのパブリッシュ) (p.149) 参照)

# CGI スクリプト

RaO 4 では、Perl や C などのプログラミング言語で書かれた CGI スク リプトがサポートされています。サイト管理者がCGIを「有効」に設定 してあれば (「サイトの管理] 画面の「サイトの設定] ページで設定)、 各サイトユーザは自分のウェブコンテンツにCGIスクリプトを追加でき ます。

ユーザは、まず CGI スクリプトを自分のパソコンで作成し、FTP クライ アントを使って、.cgi や.pl ファイルを RaQ4 に転送します。転送時に は ASCII モードを指定してください。

CGI ファイルを RaO 4 にアップロードしたら、FTP を使ってそのファイ ルを実行可能にします。または、Telnet を使って RaO 4 サーバにアクセ スし、ユーザ名とパスワードを入力してログインした後、次のコマンド を実行して CGI ファイルに実行可能属性を与えることもできます。 chmod 775 < ファイル名 >.cgi

RaO4管理者以外のユーザがCGI ファイルを追加するには、そのユーザ の属する仮想サイトで CGI が有効に設定されている(「サイトの管理] 画面の「サイトの設定」ページで設定) 必要があります。ウェブサーバ で CGI スクリプトを実行するためには、ファイルに.pl または.cgi とい う拡張子をつける必要があります。

## サーバサイドのスクリプト言語

RaO4 では、ASP (アクティブサーバページ) と PHP のスクリプト言 語がサポートされています。これらの機能は、サイトごとに有効にでき ます(「サイトの管理]画面の「サイトの設定]ページで設定)。

CGI スクリプトと同様に、ユーザは、まず ASP と PHP スクリプトを自 分のパソコンで作成し、FTP クライアントを使って RaO4 に転送しま す。CGI スクリプトと違い、ASP と PHP スクリプトでは実行許可は必 要ありません。ただし、ウェブサーバがこれらのスクリプトを読み込め ることを確認してください。必要に応じて、次の telnet コマンドを実行 してファイルに読み込み許可を与えてください。 chmod 664 < ファイル名 >.asp または < ファイル名 >.php

<span id="page-162-0"></span>ウェブサーバでこれらのスクリプトを実行するためには、ASP スクリプ トには .asp、PHP クリプトには .php という拡張子をつける必要があり ます。

# FTP によるホームページのパブリッシュ

ユーザは、パソコン上でホームページをデザインし、FTP ソフトウエア を使ってそのファイルを RaO4に転送するだけで、ネットワーク上に自 分のホームページをパブリッシュできます。

まず、次の情報が手元にあることを確認してください。

- RaO 4 サーバのホスト名または IP アドレス
- 自分のユーザ名とパスワード  $\bullet$
- メインページの保存に使うファイル名(デフォルトは index.html)  $\bullet$

まず、FTP ソフトウェアを使って RaO4 サーバヘアクセスし、HTML ファイルをアップロードします。アップロード手順については、お使い の FTP ソフトウェアのヘルプ機能をご利用ください。

デフォルトでは、FTP でアップロードしたファイルは、各ユーザの個人 ディレクトリに保存されます。ディレクトリパスは次のとおりです。

/home/sites/< サイト名 >/users/< ユーザ名 >

ここで<サイト名>は自分のサイトの完全なドメインネームを、<ユー ザ名 > は自分のユーザ名を示します。

> サイト管理者へご参考:サイトのホームページは、次のディレクトリ にアップロードする必要があります。 /home/sites/< サイト名 >/web (このディレクトリにファイルを

> アップロードできるのは、サイト管理者と RaQ 4 管理者だけです。)こ のディレクトリを指定しないと、アップロードしたホームページが自分 の個人ディレクトリに保存され、ブラウザからアクセスできないことも あります。

サイト管理者は、FTP を使って /web ディレクトリにあるサイトのルー トコンテンツにアクセスし、編集できます。サイトのホームページの URL は「http://< サイト名 >/」です。

また、サイト管理者は、FTP を使って /users/< ユーザ名 >/web ディレ クトリにある個人ユーザのホームページにアクセスし、編集できます。 個人ユーザのホームページの URL は、次の2つです。

- http://< サイト名 >/users/< ユーザ名 >/
- http://<サイト名>/~<ユーザ名>/  $\bullet$

サイト管理者ではない一般の登録ユーザは、FTP を使って /web ディレ クトリにある自分のホームページにアクセスし、編集できます。

#### <span id="page-163-0"></span>第5章

# FrontPage によるユーザウェブのホームページのパブ リッシュ

FrontPage サーバエクステンションが有効にされているサイトでは、サ イト管理者は FrontPage ユーザウェブのサイトを有効にできます。

FrontPage を使ったホームページのパブリッシュは、次の操作手順で行 えます。

- パソコン上で FrontPage Explorer を起動し、[Web を開く]を選択 1. します。
- 2. 「フォルダ名」フィールドに次のように入力します。

http://<exactvirtualsitename>/~<username>/

たとえば、Junko Tanabe というユーザであれば、次のように入力し ます。

http://test130.cobalt.com/~jtanabe/

- 「OK」をクリックします。認証ダイアログが表示されます。 3.
- RaQ4で使用しているユーザ名とパスワードを入力します。  $\overline{4}$ .
- [OK] をクリックします。 5.

FrontPage および FrontPage ウェブに関する情報とテクニカルサポート については、「http://www.microsoft.com/frontpage/」および「http:/ /www.rtr.com/」をご参照ください。

# Telnet アクセスについて

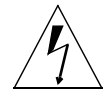

RaQ管理者へ警告:システム設定ファイルを変更すると、RaQ4のパ フォーマンスに支障をきたす場合もあります。詳しくは保証カードをご 参照ください。

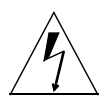

警告: RaQ 4 では Telnet 接続してから root へ直接ログインできませ ん。root シェルに入るにはまず admin としてログインします。ログイ ン後、「su -」とタイプし、「Enter] キーを押します。パスワードを求 めるプロンプトが表示されますので、admin ユーザのパスワードを入 カします。su - コマンドを使ってrootシェルへアクセスできるのはRaQ 4管理者だけです。

RaQ 4 管理者は、仮想サイトの Telnet 機能を有効にできます。Telnet 機 能が有効になっている場合には、サイト管理者は、個々のサイトユーザ に対して Telnet アクセスを許可できます。「ユーザの管理」(p.97) をご 参照ください。

Telnet は、シェルスクリプトやシェルコマンドを実行する必要のある上 級ユーザ向けの機能です。上級ユーザとは、Unix OS の内部構造を熟知 しているユーザを意味します。

第5章

# RaQ 4 の新機能

本章では、RaO4で新しく追加された機能について説明します。

# ハードウェア構成

RaQ 4には、RaQ 4i とRaQ 4r の2種類のハードウェア構成があります。

## RaQ 4i

RaQ 4i の特長 (RaQ 3i との比較)

- マイクロプロセッサの高速化
- Chili!Soft アクティブサーバページ (ASP) ソフトウェアの標準搭載
- RAID-1 ディスクミラーリングなし  $\bullet$
- 2台目のハードドライブを追加可能  $\bullet$

### RaQ 4r

RaQ 4r の特長 (RaQ 3i との比較)

- マイクロプロセッサの高速化
- Chili!Soft アクティブサーバページ (ASP) ソフトウェアの標準搭載
- RAID-1ディスクミラーリングあり
- ハードドライブを2台内蔵
- Cobalt StaOware との併用は不可

特長

# アクティブサーバページ (ASP)

RaQ 4 には、Chili!Soft アクティブサーバページ(ASP)ソフトウェアが 標準搭載されています。

ASP とは、ウェブページがユーザに送信される前にウェブサーバで実行 される小さな埋め込みプログラム(スクリプト)を1つ以上含む HTML ページです。ASP はサーバ上で実行され、各ユーザ向けにページが作成 されるという点において、SSI (Server Side Include) や CGI (Common Gateway Interface) と似ています。

詳細については、「アクティブサーバページ(ASP)」(p.44)をご参照 ください。

#### ASP Administrative Server (これらのページは英語で表示されます)

[ASP Server Administration] 画面へは「サーバの管理] 画面からアク セスします。「ASP Server Administration」画面のユーザインターフェ イスには ASP HTML ドキュメンテーションファイル(英語)へのリン クがあります。このインターフェイスはポート 5100 で動作し、各種 ASP オプションの設定に使います。

詳細については、「ASP 管理サーバ」(p.61)をご参照ください。

## RaQ 4 におけるハードドライブの追加または交換

RaO4iサーバをお使いの場合は、2台目のハードドライブを追加したり、 故障したハードドライブを交換できます。

RaO 4r サーバをお使いの場合は、故障したハードドライブを交換する必 要の生じる場合もあります。

詳細については、「RaO4 におけるハードドライブの追加または交換」 (p.170) をご参照ください。

#### 帯域幅管理

RaO4では、帯域幅管理の機能そのものは変更されていませんが、帯域 幅管理画面が独立した画面になりました。

詳細については、「帯域幅」(p.65)をご参照ください。

## デフォルト雷子メールアカウント

RaO4管理者は、削除されたユーザや存在しないユーザ宛の電子メール を受信するデフォルト電子メールアカウントを仮想サイト上に作成でき ます。

詳細については、「デフォルト電子メールアカウント」 (p.107) をご参 照ください。

## FrontPage サーバエクステンション

RaQ 4 では、RaQ 3 と同様に FrontPage サーバエクステンションを利用 できますが、次の点だけが変更されています。FrontPage サーバエクス テンションを有効にすると、"webmaster" アカウントが作成され、管理 者は "webmaster" アカウントパスワードの指定を求められます。

> ご参考: "webmaster" アカウントでは、ウェブ、電子メール、FTP サー ビスは利用できません。これは、FrontPage クライアントを使用する ためのアカウントです。

FrontPage クライアントにより webmaster として認証された管理者は、 次の操作を行えます。

- ウェブコンテンツの修正
- FrontPage サイトのルートウェブサブウェブの管理
- 他の FrontPage ユーザアカウントの追加、修正、削除  $\bullet$
- "webmaster" パスワードの変更

ご参考:ユーザウェブからは、サブウェブアカウントや FrontPage ユー ザアカウントを管理できません。

詳細については、「FrontPage サーバエクステンション」 (p.43) をご参 照ください。

## Interbase

RaQ 4 には、Inprise Corporation の InterBase 6.0、オープンソース、ク ロスプラットフォーム SOL データベースが標準搭載されています。

詳細については、「InterBase」 (p.82) をご参照ください。

## 長いパスワード

これまでパスワードには8文字しか使えませんでしたが、RaQ4ではよ り長いパスワードがサポートされています。

## 仮想サイトにおける PHP

RaO4 では、PHP 埋め込みスクリプトがサポートされています。 詳細については、「PHP 埋め込みスクリプト」(p.44) をご参照ください。

# RAID-1 (RaQ 4r のみ)

それぞれに独立したディスクを組み合わせて冗長アレイ (RAID) を構 築することにより、複数のディスク上に同一のデータを保管でき、万一 ハードディスクがクラッシュしたような場合でもデータを保全できま す。RAIDは、オペレーティングシステムからは、単一の論理ハードディ スクとみなされます。

RAID には、さまざまな種類や実装方法がありますが、それぞれに長所 と短所があります。RaO4 では、RAID Level 1 (RAID-1) が採用され ています。これは、ディスクミラーリングとも呼ばれ、プライマリ(一 次)ハードディスクとセカンダリ (二次)ハードディスクから構成され ています。セカンダリハードディスクには、プライマリハードディスク の完全な複製(ミラーリング)が常時維持されます。

詳細については、「RAID-1 のサポート (RaO 4r のみ)」 (p.34) をご参 照ください。

## シリアルコンソールポートの初期化

インターネットサービスプロバイダ (IPS) は、各 RaO 4 の LCD コン ソールを使わなくても、シリアルコンソールポートを介して多数の Cobalt サーバを初期化できます。

この機能は、ネットワークパラメータ (IP アドレス、ネットマスク、ゲー トウェイ)の割り当てに限られます。

詳細については、「シリアルコンソールポートを使った RaO 4 の初期化」 (p.179) をご参照ください。

# 仮想サイトにおけるウェブサーバと雷子メールサーバの エイリアス

RaO4では、ウェブサーバや電子メールサーバのエイリアスを追加でき るようになったため、サイト設定で入力した以外のドメインでもウェブ リクエストや電子メールメッセージを受信できます。

> ご参考:ウェブサーバや電子メールサーバのエイリアスを追加できるの は、RaQ4管理者だけです。

詳細については、「仮想サイトについて」(p.39) をご参照ください。

# LCD コンソールの操作

起動処理中、RaO4本体の前面にある LCD パネルには、起動処理の進 行状況を示すステータス情報が表示されます。

また、RaO4の設定時には、LCD コンソールからネットワーク情報を入 力します。

RaO4が起動してからは、次の場合に LCD コンソールを使います。

- RaO 4 の移動やネットワークの変更などの理由により、ネットワー ク情報を修正したい時に使います。
- UPS (無停電電源装置) を設定するとき。
- RaO4サーバ全体を再起動したいとき。
- RaO 4 サーバの電源を切断したいとき。シャットダウン処理を行う と、RaO 4 は開いているファイルをすべて閉じます。それにより、 次回の起動に必要な時間を短縮できます。
- LCD コンソールの終了。何の変更も加えないで LCD コンソールの 操作を終了できます。

重要: RaQ 4 の電源を切るときは、「電源切断」(p.162) の手順で、正 しいシャットダウン操作を行ってください。

管理者は、LCD コンソールから、イーサネットポート2のIP アドレス とネットマスクを割り当てることができます。(イーサネットポート2が ある場合)

LCD コンソールの機能にアクセスするには、LCD コンソールの右上に ある選択 (S) ボタンを約 2 秒間押し続けます。それにより、LCD パネ ルがファンクションモードに入ります。使いたい機能が LCD パネルに 表示されるまで (S) ボタンを数回押します。 ファンクションモードを終 了するには、「キャンセル」と表示されたときに実行 (E) ボタンを押します。 また、ファンクションモードのまま数分間放置すると、LCD パネルは自 動的に通常モードに戻ります。

#### 付録 A

# ネットワーク情報の変更

ネットワークインターフェイス1におけるIP アドレスのリセットや ネットワーク情報の変更は、次の手順で行います。

LCD コンソールの (S) ボタンを約2秒間押し続けます。 1.

LCD パネルに次のように表示されます。

センタク シテクダ サイ : ネットワークノ セッテイ

- (E) ボタンを押します。  $2.$
- 矢印ボタンを使って IP アドレスを入力します。カーソルを左右に動  $\mathcal{E}$ かすには左右の矢印ボタンを、カーソル位置の数字を増減させるに は上下の矢印ボタンを使います。
- (E) ボタンを押します。 4.
- 矢印ボタンを使ってネットマスクを入力します。  $5<sup>7</sup>$
- (E) ボタンを押します。 6
- 7. 矢印ボタンを使ってゲートウェイを入力します。
- (E) ボタンを押します。  $8<sub>1</sub>$
- 9. 左右の矢印ボタンを使って、保存S (ホゾン) とC (キャンセル) を切り替 えます。
- 10. (E) ボタンを押します。

保存 (S) オプションを選択すると、新しいネットワーク情報を使って RaQ 4 が再起動します。キャンセル (C) を選択すると、手順1に戻り ます。

ウェブブラウザ画面からRaO4のネットワーク情報を変更することも できます。

- 「サーバの管理]画面の「コントロールパネル]をクリックします。  $1$
- 画面の上部にある [ネットワーク] をクリックします。表示される  $\mathcal{D}$ テーブル内でネットワークの設定を変更します。
- $\mathcal{E}$ 設定が終了したら「変更を保存」をクリックします。

RaQ 4 のネットワーク IP アドレスを変更した場合には、[変更を保存] をクリックするとRaQ4が自動的に再起動します。

# 無停電電源装置 (UPS) の設定

RaO 4 の UPS 設定には、マスターとスレーブの2つのオプションがあり ます。

マスターはシリアルポートを介して UPS と直接通信します。スレーブは マスターと通信して電源装置の状態を確認します。

RaO4 をマスターとして設定するには、まずシリアルポートを使って RaO 4 を UPS に接続します。

RaQ 4 をマスターとして設定すると、RaQ 4 の設定は自動的に行われま す。RaO 4をスレーブとして設定すると、I.CD パネルにマスターRaO 4 のIPアドレスを指定するためのプロンプトが表示されます。

まず、UPS 装置と RaQ 4 を接続します。(詳細については UPS マニュ アルをご参照ください。)

- 1. UPS をコンセントに差し込みます。
- 2. UPS の電源を入れます。
- 3. RaQ 4 の電源コードを UPS の電源ソケットに差し込みます。
- 4. UPS のシリアルケーブルを UPS 装置およびマスター RaO 4 に接続 します。UPS 接続用シリアルポートの位置については、図 58 をご参 昭ください。

重要: UPS 装置に付属のシリアルケーブルをご使用ください。

図 58 UPS 接続用のシリアルポート

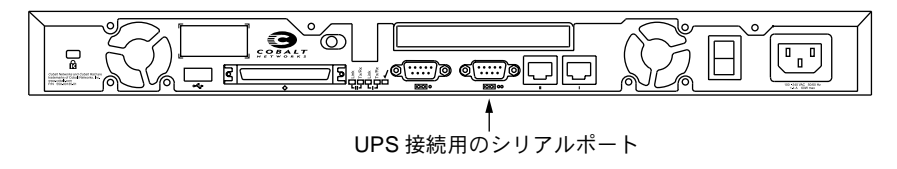

付録 A

RaQ 4 にUPSを設定するには、まずマスターとなるRaQ 4上で次の操作 を行います。

LCD コンソールの (S) ボタンを約2秒間押し続けます。  $1.$ 

LCD パネルに次のように表示されます。

センタク シテクダ サイ: ネットワークノ セッテイ

- 2. [UPS / セッテイ] と表示されるまで (S) ボタンを数回押します。 センタク シテクダサイ : UPS / セッテイ
- 3. (E) ボタンを押します。
- 4. 矢印ボタンを使ってカーソルの [] オンと [] オフを切り替えま す。「1 オンを選択します。
- 5. (E) ボタンを押します。
- 6. 左右の矢印ボタンを使って、カーソルのマスター (M) とスレーブ (S) を切り替えます。
- (E) ボタンを押します。マスターを選択すると、RaQ 4 の UPS 設定  $7<sub>1</sub>$ は自動的に行われます。
- 8. スレーブを選択すると、I.CD パネルにマスター RaO 4 の IP アドレ スを入力するためのプロンプトが表示されます。

矢印ボタンを使って IP アドレスを入力します。カーソルを左右に 移動するには、左右の矢印ボタンを使います。カーソル位置の数字 を増減させるには、上下の矢印ボタンを使います。

(E) ボタンを押します。 9.

> LCD パネルがホスト名とIP アドレスの表示に戻ります。LCD パ ネルには、変更を保存するためのプロンプトは表示されません。

UPSが正しく設定されたことを確認するためには、次の操作を行います。

- 1. UPSに停電が発生した状態を再現するために、UPS装置の電源コー ドをコンセントから抜きます。
- 2. UPS が RaQ 4 に電力を供給し始めます。UPS を監視する各 RaQ 4 サーバの LCD パネルに次のように表示されます。

UPS:

UPS の電源コードを再びコンセントに差し込むと、各 RaO 4 サー 3. バのICDパネルに次のように表示されます。

**IIPS:** 

デゾンフッキュウズミ

# 再起動

LCD コンソールから RaQ 4 を再起動するには、次の操作を行います。

LCD コンソールの (S) ボタンを約2秒間押し続けます。 1.

LCD パネルに次のように表示されます。

+>>>> >++>> +++ ネットワークノ セッテイ

2. LCD パネルにサイキドウと表示されるまで (S) ボタンを数回押します。 センタク シテクダサイ :

サイキドウ

- (E) ボタンを押します。  $\mathcal{E}$
- 矢印ボタンを使って [Y] Mまたは [N] イイエを選びます。 [Y] M 4. を選ぶとシステムが再起動します。
- (E) ボタンを押します。 5.

RaO 4 ウェブブラウザから RaO 4 を再起動することもできます。

- 1. 「サーバの管理]画面で「保守」をクリックします。
- 画面上部にある「再起動」をクリックします。  $2.$

Cobaltサーバを再起動すると数分間ネットワークにアクセスできな くなることを警告するメッセージが表示されます。

3. 表示されるテーブルの「再起動」をクリックします。

# <span id="page-175-0"></span>電源切断

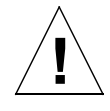

ご注意:データの損失を防ぐため、RaQ 4 の雷源を切断する前に必ず 次の手順でシャットダウン操作を行ってください。

シャットダウン操作手順:

LCD コンソールの (S) ボタンを約2秒間押し続けます。  $1.$ 

LCD パネルに次のように表示されます。

センタク シテクダ サイ: ネットワークノ セッテイ

- 2. デンゲンノセリダンと表示されるまで (S) ボタンを押し続けます。 センタク シテクダサイ : デンゲンノ セツダン
- 3. (E) ボタンを押します。
- 4. 矢印ボタンを使って [Y] Mまたは [N] イイエを選びます。[Y] Mを 選ぶと、システムのシャットダウン処理が開始されます。

電源を切断して良い状態になると、背面の「電源オフ OK」ライト が点滅します。ICD パネルには次のように表示されます。

デゾンスィッチヲ オフニ シテクダ サイ

5. この状態で背面の雷源スイッチをオフにすると、RaO 4 の雷源を安 全に落とせます。再起動するには、単に電源スイッチをオンにして ください。

# 製品仕様

# RaQ 4 テクニカルデータ

# ハードウェア

RaO4のハードウェア構成は次のとおりです。

- x86 互換 superscalar プロセッサ  $\bullet$
- 512 KB の I.2 キャッシュ  $\bullet$
- $64MB \sim 512MB$  PC-100 SDRAM DIMM  $(2 \times \square \vee \square)$  $\blacksquare$ (3.3 V、168 ピン、パリティなし、バッファなし)
- 内蔵Ultra ATA/33ハードドライブ1台 (RaO 4i) または2台 (RaO 4r)
- 10/100 Base-T イーサネットネットワークインターフェース 2 個 (デュアル) 装備
- デュアルシリアルコンソールインターフェース
- ウルトラワイド SCSI 外部インターフェース (ミニマイクロ 68- ピ ン) 40 MB/秒
- 設定・管理が簡単な LCD コンソール  $\bullet$
- 拡張用 PCI スロット  $\bullet$
- UPS (無停電電源装置)のサポート

# ソフトウェア

RaO4のソフトウェア機能は次のとおりです。

#### 機能

- Linux 2.2 マルチタスクオペレーティングシステム  $\bullet$
- Apache 1.3.12 ウェブサーバ、HTTP/1.1 対応  $\bullet$
- 仮想ホストサービス:名前ベースおよび IP ベース  $\bullet$
- CGI (Common Gateway Interface) サポート  $\bullet$
- Chili!Soft によるアクティブサーバページ (ASP) をサポート  $\bullet$
- PHP4サポート  $\bullet$
- SSI (Server Side Includes) サポート
- Perlスクリプト

付録 B

- 電子メールプロトコルサポート:SMTP (Simple Mail Transfer  $\bullet$ Protocol), IMAP4 (Internet Message Access Protocol), POP3 (Post Office Protocol), APOP (Authentication Post Office Protocol)
- ファイル転送プロトコル (FTP)、匿名 FTP アクセス  $\bullet$
- Telnet アクセス  $\bullet$
- ドメインネームシステム (DNS) サーバ  $\bullet$
- 128 ビット SSL (Secure Sockets Layer)  $\bullet$
- FrontPage 2000 サーバエクステンション  $\bullet$
- NTP クライアントサポート  $\bullet$
- Cobalt 帯域幅管理ソフトウェア
- Sun Microsystems  $\oslash$  Java Run-time Environment  $\breve{\wedge}$   $\rightarrow$   $\breve{\vee}$   $\Rightarrow$  1.2 (Java-Linux Porting Team (www.blackdown.org)によってx86アー キテクチャに移植)
- コード開発環境  $\bullet$
- $\bullet$ Legato Networker クライアント、Arkeia Backup サポート
- セキュリティ: PAM /シャドウパスワード

## システム管理

- $\bullet$ セキュリティ管理のための SSL サポート
- SNMP (Simple Network Management Protocol) 管理のサポート  $\bullet$
- ブラウザベースのセットアップウィザード  $\bullet$
- RaO4サーバーや仮想サイトがブラウザ画面から管理できるユー  $\bullet$ ザインターフェイス
- オンラインアクティブアシスト機能によるリアルタイムヘルプ  $\bullet$
- アクティブモニター保守エージェント  $\bullet$
- 上級管理者向けの Telnet による管理  $\bullet$
- ウェブベースのパフォーマンスおよび使用状況レポート作成  $\bullet$
- ブラウザベースのバックアップおよび復元ユーティリティ  $\bullet$
- ブラウザベースのソフトウェアアップグレード  $\bullet$

## パートナーソリューション

- 雷子商取引
- データベース
- バックアップ
- 分析と使用率の統計

# 諸元

RaO4の諸元は次のとおりです。

- 寸法: 43.2cm × 31.8cm × 4.5cm (17.00 インチ× 12.50 インチ× 1.75 インチ)標準の19 インチラックにシングルユニット収納可
- $\bullet$ - 重量(ハードドライブ1台):4.2kg(9 ポンド3オンス)
- 重量 (ハードドライブ2台): 5.0kg (11 ポンド3オンス)  $\bullet$
- 電源:100 ~ 240V、50/60 Hz  $\bullet$
- 消費電力: 45W
- 動作環境:

温度 0°C ~ 35°C (32°F ~ 95°F) 湿度10%~90% (結露なきこと)

• 保存環境:

温度 -10o C  $\sim$  50oC (14oF  $\sim$  122oF)

湿度 5% ~ 93% (結露なきこと)

LED (発光ダイオード):電源、送受信、リンク、衝突、100 メガ ビットオペレーション、ディスク動作、ウェブの活動

## 許可済みの規制

- CISPR 22B  $\bullet$
- $\bullet$  VCCL-B
- UL  $\bullet$
- $\bullet$  C-UL
- $\bullet$  TUV
- $\bullet$  CE
- Austel
- BSMI/BCIO
- $\bullet$  RRL

# RaQ 4 のアップグレード

RaO4 の筐体は、シングルラックユニット (1RU) サイズです。RaO4 に追加する部品を購入する前に、その部品のサイズを確認してください。

- DIMM モジュールは、高さ 38mm (1.5 インチ) 以下、厚さ 4mm (0.158 インチ)以下でなければ取り付けできません。
- PCI 拡張スロットは PCI 標準のショートカードフォームファクター に応じて設計されていますが、やや長めのカードのための空間的余 裕も多少あります。しかし、全長 267mm (10.5 インチ) 未満の PCI カードでなければ取り付けできません。

RaO4へのアップグレード方法は3通りあります。

- メモリモジュールを追加する
- PCI 拡張カードを追加する
- ハードドライブを追加または交換する(「RaO4 におけるハードド ライブの追加または交換」 (p.170) 参照)

RaO4へのメモリまたはPCI拡張カードの追加は、次の手順で行います。
# RaQ 4 の筐体を開ける

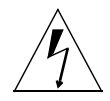

注意:装置のカバーを外す前に、必ずRaQ4の電源を切断してください。

- RaQ 4 の電源を切断します。「電源切断」(p.162) を参照してくださ  $1.$  $\zeta$   $\lambda$
- RaO4の電源コードをコンセントから抜きます。  $2.$
- RaO4の背面から電源コードを外します。電源コードは電源スイッ  $\mathcal{E}$ チの横に接続されています。図2 (p.5) をご参照ください。

ご参考: RaQ 4 が機材ラックに取り付けられている場合は、機材ラッ クから取り外して作業を行ってください。RaQ 4 が機材ラックに取り 付けられた状態でハードウェアのアップグレードを行わないでくださ  $\mathfrak{l} \Lambda$ 

4. RaQ4 の上部カバーのネジをはずします。上部カバーは 10 本のね じで固定されています。(図59参照)

# <span id="page-181-0"></span>メモリモジュール、PCIカードの追加

アップグレード作業中に部品を傷つけないように注意してください。

- 5. メモリモジュールの追加
	- DIMM モジュールはメモリスロット1またはスロット2に組み 込めます。(図60参照)
- PCI 拡張カードの追加 6.
	- PCI スロットカバー、リテイナ、ねじをはずします。(図59参照)  $\bullet$
	- PCI コネクタの保護カバーを取り外します。
	- PCI カードを PCI コネクタに差し込みます。(図60参照)
	- PCI リテイナとねじを元の位置に戻して PCI カードを正しい位 置に固定します。
	- 後で PCI カードを取り外す必要の生じた場合を考えて、PCI ス ロットカバーは保管しておきます。
- 7. RaO4の上部カバーを元の位置に設置します。
- 8. 上部カバーを正しい位置に設置し、取り外した 10 本のねじで固定 します。(図59参照)

図 59 に、RaO 4 の上部カバーの取り外し方を示します。

### 図 59 RaQ 4 の上部カバー

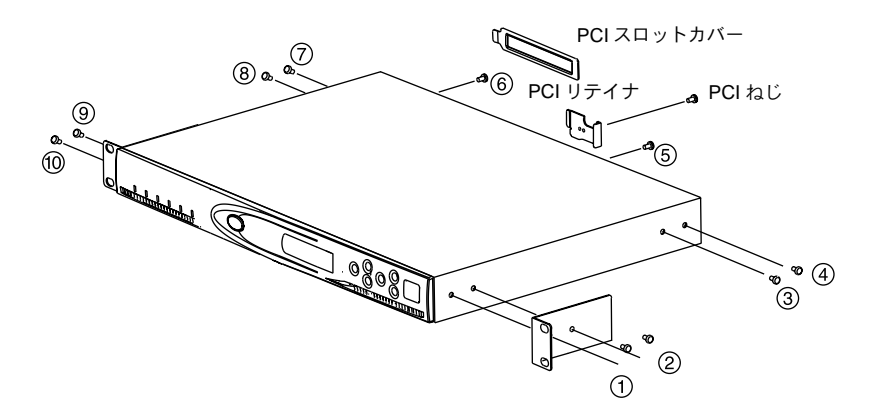

# <span id="page-182-0"></span>プリント基板

図 60 に、RaQ 4 内部にあるプリント基板 (マザーボード) のレイアウ トを示します。

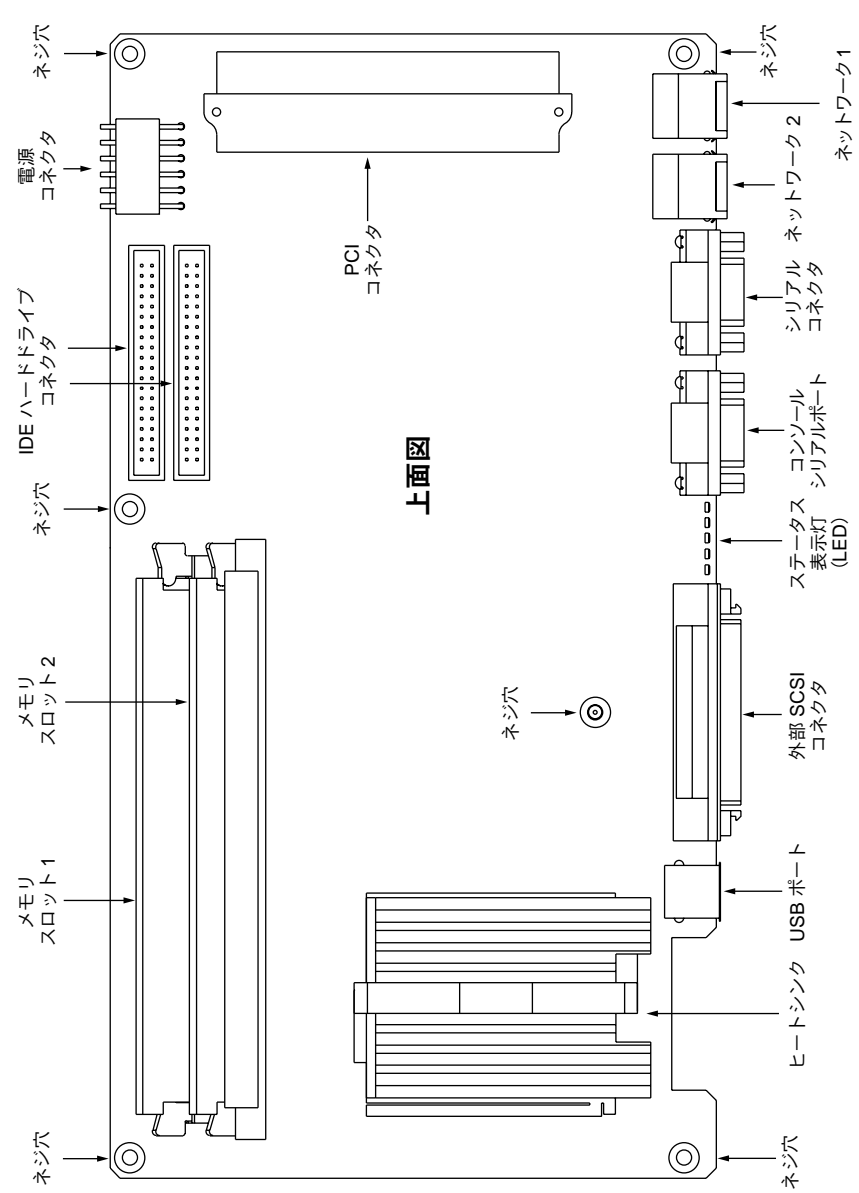

## 図 60 プリント基板のレイアウト

# <span id="page-183-0"></span>RaQ 4 におけるハードドライブの追加または交換

RaO 4i サーバをお使いの場合は、2台目のハードドライブを追加したり、 故障したハードドライブを交換できます。

RaO 4r サーバをお使いの場合は、故障したハードドライブを交換できま す。

### ハードドライブの仕様

Cobalt Networks 社では、表 5 に示す仕様を満たすハードドライブをお 使いになるようお勧めします。これらの仕様を満たさないハードドライ ブを使うと、サーバの信頼性に問題の生じる可能性があります。

### 表 5 ハードドライブの仕様

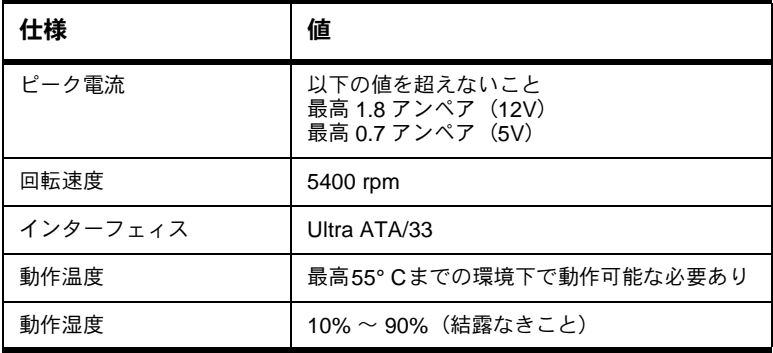

 $\overline{170}$ 

#### 必要なもの

2台目のハードドライブを追加するには、次の部品と工具が必要です。

- 表 5の仕様を満たすハードドライブ  $a<sub>1</sub>$
- プラスのドライバー  $h_{\cdot}$

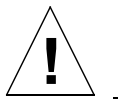

ご注意: RaQ 4r サーバ上で故障したハードドライブを交換する場合に は、故障したドライブと同一容量のハードドライブと交換してくださ  $\mathfrak{c}_\lambda$ 

RaQ4がラックに設置されている場合には、RaQ4をラックから取り出 し、作業のしやすい場所へ移動してください。RaQ4をラックに設置し たままの状態でアップグレードしないでください。

#### 概要

ご参考:システムに付属のハードドライブ (Cobalt Networks 社がサー バに設置したハードドライブ)が故障しているため交換する必要のある 場合には、Cobalt Networks 社のテクニカルサポートに連絡し、ハード ドライブを返送する手続きをしてください。

「カスタマーサービス/テクニカルサポート連絡先」(p.13) をご参照 ください。

2 台目のハードドライブの追加や故障したハードドライブの交換は、次 の手順で行います。

- RaQ4の電源を切断します。「電源切断」 (p.162) をご参照ください。  $1<sub>1</sub>$
- $2.$ RaO4のケースを開きます。
- 3. ハードドライブを交換している場合には、故障したハードドライブ を取り出します。
- 4. 新しいハードドライブを設置します。
- 5. - RaQ 4 のケースを閉じます。
- RaQ 4 を再起動します。 6.
- 7. RaO 4i サーバに 2 台目のハードドライブを追加した場合には、UI で新しいストレージを追加します。

RaO 4r サーバで故障したハードドライブを交換した場合には、「ス トレージ追加]機能を使って新しいハードドライブを追加する必要 はありません。再起動時に、システムは自動的に新しいハードドラ イブを認識します。

RaO 4r では、新しいハードドライブはもう 1 台のハードドライブと 自動的に同期し、サーバが RAID モードになります。

ご参考:同期化プロセス中、RaQ 4r は RAID モードではありませんが、 処理リクエストには応じられます。

### RaQ 4 を開ける

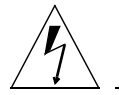

注意: RaQ 4 を開ける前に、電源を切る必要があります。

- RaQ4の電源を切断します。(「電源切断」(p.162) 参照)  $1<sub>1</sub>$
- $2.$ RaQ4の電源コードをコンセントから抜きます。
- 3. RaQ4の背面パネルから電源コードを抜きます。(図2 (p.5)参照)

ご参考: RaQ 4 が機材ラックに取り付けられている場合は、機材ラッ クから取り外して作業を行ってください。RaQ 4 が機材ラックに取り 付けられた状態でハードウェアのアップグレードを行わないでくださ  $\mathfrak{b}_\alpha$ 

4. 上部カバーのネジ (10本) をはずします。(図59 (p.168) 参照)

図 61 に、RaQ 4 の IDE ケーブルのレイアウトを示します。

<span id="page-186-0"></span>図 61 IDE ケーブルのレイアウト

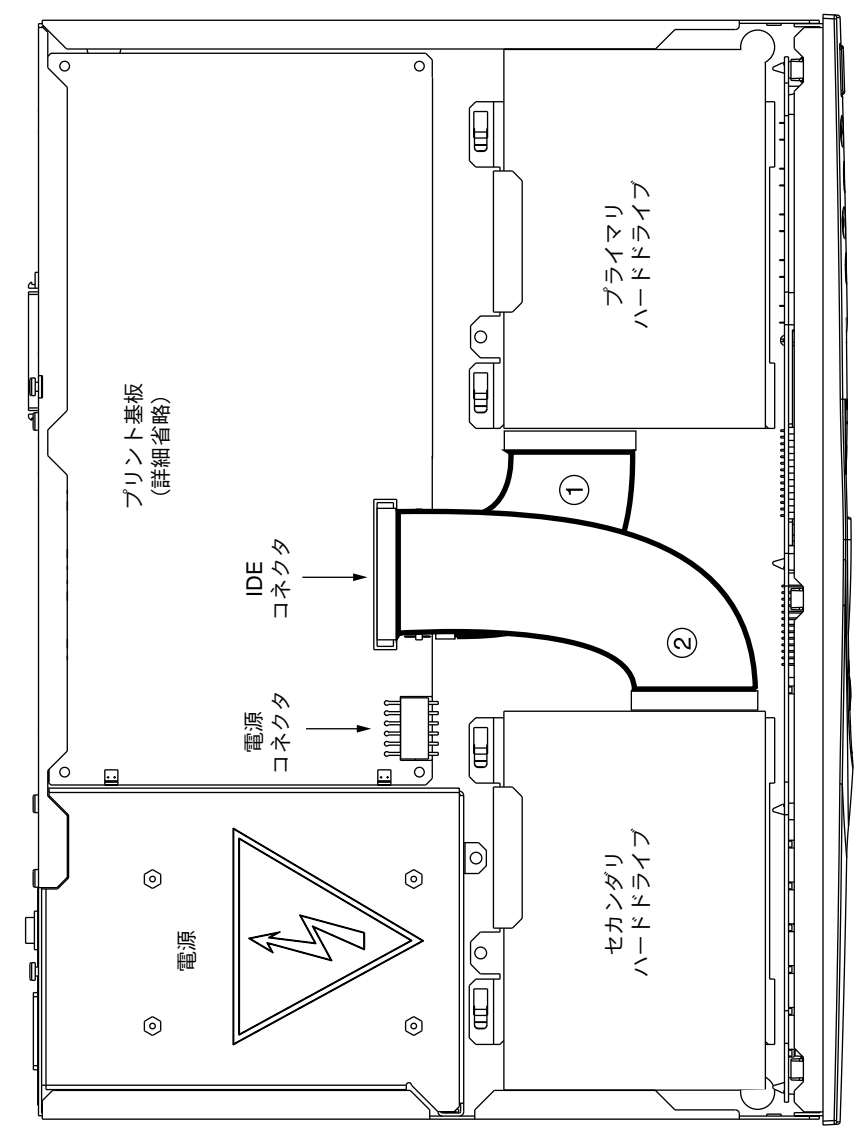

図 62 に、RaQ 4 の電源ケーブルのレイアウトを示します。

<span id="page-187-0"></span>図 62 電源ケーブルのレイアウト

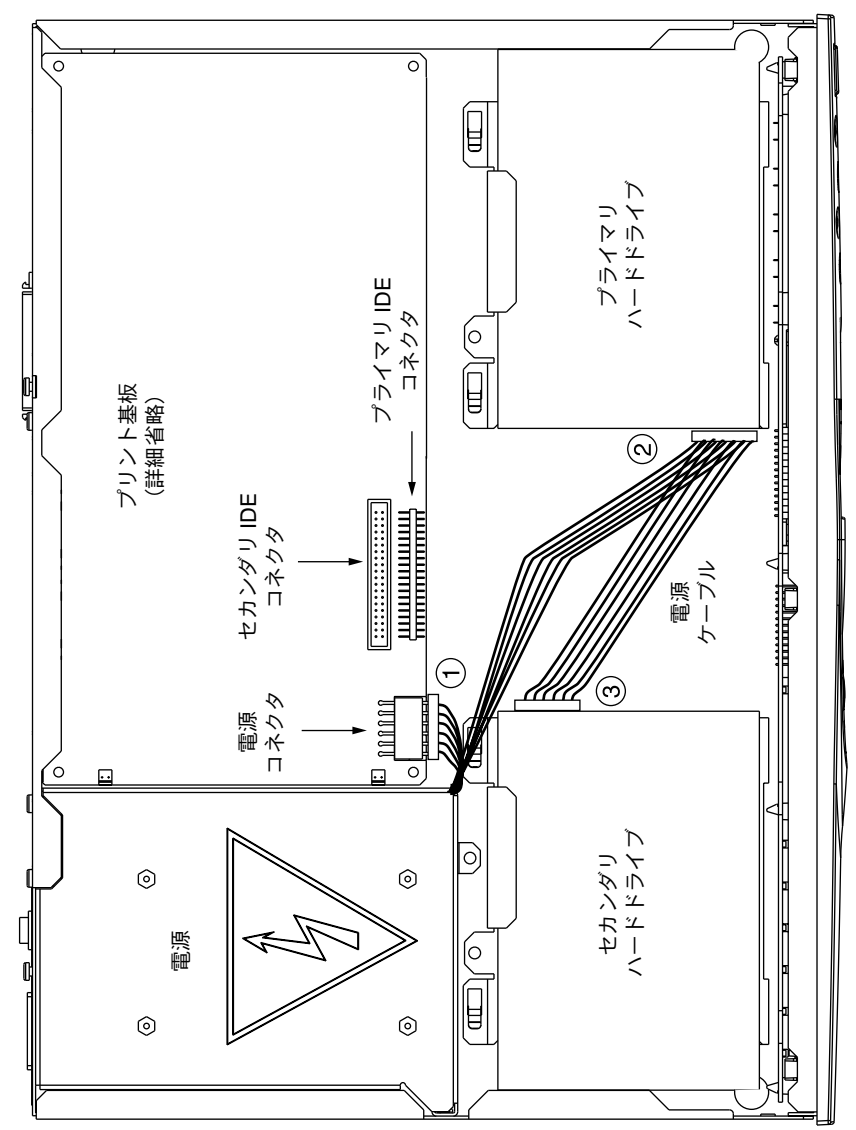

### ハードドライブの取り外し

ハードドライブの取り外しは、次の手順で行います。

- 1. IDE ケーブルをハードドライブから抜きます。(図61参照)
- 電源ケーブルをハードドライブから抜きます。(図 62 参照)  $2.$
- 3. ハードドライブのブラケットをシャーシに接続しているネジをはず します。
- ブラケットをシャーシの金属製タブ上でスライドさせて、ブラケッ 4. トとハードドライブを持ち上げます。
- 5. ブラケット下側で、ハードドライブをブラケットに接続しているネ ジ4個をはずします。
- 6. ハードドライブをブラケットからはずします。

### ハードドライブの取り付け

アップグレード中、コンポーネントを傷つけないようご注意ください。

プリント基板には、予備の IDE ケーブルが取り付けられています。図 61 の #2 をご参照ください。

設置されているハードドライブの電源ケーブルにはYコネクタが付いて います。2 台目のハードドライブ用のケーブルコネクタには保護キャッ プが付いています。 図 62 の #3 をご参照ください。

2 台目のハードドライブ用の空のブラケットは、シャーシに取り付けら れています。このブラケットの位置をメモして、ハードドライブ設置後 に同じ位置に取り付けられるようにしておきます。

ハードドライブの取り付けは、次の手順で行います。

- 1. ハードドライブのブラケットをシャーシに固定しているネジをはず します。
- ブラケットをシャーシの金属製タブ上でスライドさせ、持ち上げま 2. す。
- 3. ブラケットから、ハードディスク固定用の4本のネジをはずします。
- 4. ハードドライブをブラケット上に置きます。

5. はずしておいた4本のネジでハードドライブをブラケットに固定し ます。

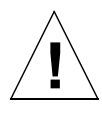

ご注意:ブラケットをシャーシに戻す際には、ブラケットの下にケーブ ルをはさまないようご注意ください。

- 6. ハードドライブ付きのブラケットをシャーシに戻し、金属タブの下 をスライドさせます。その際、ハードドライブのコネクタがシャー シの中央(電源の隣に位置するフォームパッドの側)を向くように します。
- 7. 1) ではずしておいたネジを使い、ブラケットをシャーシに固定しま す。

### ハードドライブの接続

ハードドライブの接続は、次の手順で行います。

- 1. Yコネクタ電源ケーブルから保護キャップをはずします。
- 2. Yコネクタ電源ケーブルをハードドライブに差し込みます。(図62 参照)コネクタは正しい方向で差し込んでください。
- IDE ケーブルをハードドライブに差し込みます。(図 61 参照)コネ  $\mathcal{E}$ クタは正しい方向で差し込んでください。

### 上部カバーの取り付けと RaQ 4 の再起動

上部カバーの取り付けと RaQ 4 の再起動は、次の手順で行います。

- 上部カバーを正しい位置に配置し、取り外した 10 本のネジで固定  $1<sup>1</sup>$ します。(図59参照)
- 2. RaQ 4 の背面パネルに電源コードを接続します。
- 3. RaO4の電源を入れます。RaO4は、通常どおりに起動します。

RaO 4i に 2 台目のハードドライブを追加した場合には、「ストレージ」 (p.82)の手順に従い、管理画面上でハードドライブを追加してください。

> ご参考:RaQ 4r サーバで故障したハードドライブを交換した場合には、 「ストレージ追加]画面から新しいハードドライブを追加する必要はあ りません。再起動時に、システムは自動的に新しいハードドライブを認 識します。

> RaQ 4r では、新しいハードドライブもう1台のハードドライブと自動 的に同期し、サーバがRAIDモードになります。同期プロセス中、RaQ 4r はディスクミラーリングを提供できませんが、その他の処理リクエスト には応じられます。

付録 B

# 詳細情報

# シリアルコンソールポート

RaO 4 の背面パネルの DB-9 コネクタには、ASCII ターミナル (または ターミナルソフトウェアを持つ PC) をコンソールターミナルとして接 続できます。コンソールターミナルの通信パラメータは、115 200Baud、 データビット8、パリティなし、ストップビット1に設定してください。

# シリアルコンソールポートを使った RaQ 4 の初期化

インターネットサービスプロバイダ (ISP) などで RaO4 をご利用の場 合などには、各 RaO 4 の LCD コンソールを使って個別に初期化するの ではなく、シリアルコンソールを使って複数の Cobalt サーバを同時に初 期化すると便利です。

シリアスコンソール機能は、ネットワークパラメータ (IP アドレス、ネッ トマスク、ゲートウェイ)の割り当てにのみ使用できます。

> ご参考:シリアルコンソールポートを使った RaQ 4の初期化は、ブラ ウザ画面のセットアップウィザードと同様、1回しか行えません。

シリアルコンソールポートを使って RaO 4 を初期化するには、次の手順 で操作を行います。

RaO 4 の背面パネル上のシリアルコンソールポートに、null モデム  $1.$ シリアルケーブルを接続します。次の図をご参照ください。

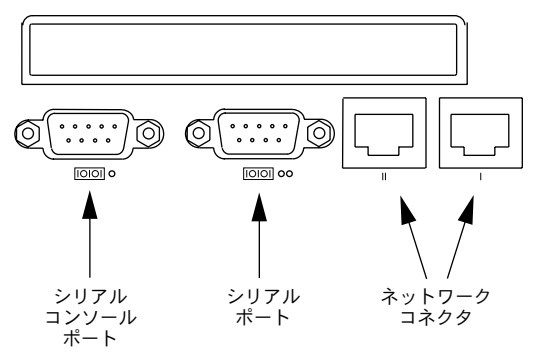

- 端末ソフトウェアのパラメータを次のように設定します。  $2.$ 
	- $\bullet$  115 200 baud
	- データビット 8
	- パリティなし
	- ストップビット 1
- 背面パネルの電源スイッチを使って RaO 4 の電源を入れます。 3.
- 4. いくつかの起動メッセージが、端末画面に表示されます。
- 5. 最初のプロンプトでは、IP アドレスを尋ねられます。RaQ 4 のプラ イマリ IP アドレスを入力します。(例、10.9.19.55)
- 次のプロンプトでは、ネットマスクアドレスを尋ねられます。RaQ 4 6. のプライマリネットマスクを入力します。(例、255.0.0.0)
- 3番目のプロンプトでは、ゲートウェイアドレスを尋ねられます。  $7<sup>1</sup>$ RaO4のゲートウェイを入力します。(例、10.9.25.254)
- 8. 入力した設定が次のようになっていることを確認します。
	- プライマリ IP アドレス : 10.9.19.55
	- プライマリネットマスク: 255.0.0.0
	- ゲートウェイ: 10.9.25.254
- 9. 保存 (S) するかキャンセル (C) するかを問い合わせるプロンプト も表示されます。保存 (S) を入力すると設定が保存され、「カクニ ンシテホゾンシテイマス」というメッセージが表示されます。
- 10. 設定が保存されると、端末画面に通常の起動状態メッセージが表示 されます。ウェブブラウザを使って残りの設定操作を行ってくださ  $\mathcal{L}^{\lambda}$

付録 C

# 開発ツール

RaO4は、アプリケーション開発とサーバ管理を支援する次の各種ユー ティリティを提供します。

- GNU C/C++ コンパイラ (gcc) とライブラリ
- Tava ランタイム環境  $\bullet$
- GNU Bourne Again Shell (bash)  $\bullet$
- $\bullet$ テキストエディタ (emacs, vi, pico)
- ファイルシステムユーティリティ (1s, mv, cp, 1n, rm, chmod,  $\bullet$ chown, chorp, du, df)
- ファイル解析ユーティリティ (sed、awk、diff)  $\bullet$
- $\bullet$ ファイル表示ユーティリティ (cat, more, less)
- 検索ユーティリティ (find, grep, which)  $\bullet$
- アーカイブユーティリティ (gzip、tar、cpio、rpm)  $\bullet$
- ネットワークユーティリティ (FTP、telnet、netstat、ping、 finger, mail, pine)
- Perl プログラミング言語  $\bullet$

これらのユーティリティは、次のディレクトリ中に保管されています。

/sbin /bin /usr/sbin /usr/bin

拡張開発ツールについては、Cobalt Network 社ウェブサイトにある Solutions ディレクトリを参照してください。 (http://www.cobalt.com/solutions/)

また、RaO4 には、x86 互換プロセッサシステム向けの RedHat Linux 6.0をベースとするLinuxディストリビューションが採用されています。

プレコンパイルされた x86 ベースの市販ソフトウェアはほとんどその まま RaO 4 上で実行できます。ただし、マウス、キーボード、モニタが 必須でないものに限ります。ご使用になるソフトウェアがLinux2.2カー ネルおよび glibc ライブラリと互換性があることを確認してください。

# 設定ファイル

開発を目的とする場合、必要に応じて RaO 4 サービスの設定ファイルを 変更することができます。ただし、製品の保証が無効になる場合があり ますので、変更を加える前に保証書をお読みください。

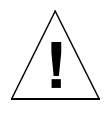

ご注意:次のうちどの設定ファイルを変更しても、RaQ4のウェブベー ス管理サービスから設定するサービスの動作および管理サービスその ものに大きく影響を与えます。

以下は、サービスとその関連設定ファイルおよびディレクトリのリスト です。

電子メール  $\bullet$ 

> /etc/inetd.conf /etc/sendmail.\*  $/etc/mol1/$

ドメインネームサービス (DNS)  $\bullet$ 

/etc/named/

FTP (ファイル転送プロトコル)  $\bullet$ 

/etc/proftpd.conf

ウェブ  $\bullet$ 

/etc/httpd/conf/\*.conf

### 付録C

# ディレクトリ構成

RaO4上のディスクは4つのセグメントに分けられています。使用でき るディスク容量の大半は、/home からマウントされるパーティションに あります。作業はなるべくこのパーティションで行ってください。この パーティションのディスク割り当てはデフォルトでオンに設定されてお り、そのほとんどがシステムソフトウェアによって使われます。

# RaQ 4 ホームページ

ウェブサーバのドキュメントルートは、RaQ4のメインサイトです。

/home/sites/home/web

このディレクトリのウェブコンテンツは、URL http://<IP アドレス >/ に関連付けられています。

例えば、

/home/sites/home/web/testdir/test.html

として保存されたファイルには、

http://IP アドレス /testdir/test.html

という URL を使ってアクセスできます。

ご参考:「IP アドレス」には、RaQ 4のIP アドレスまたは「ホスト名 ドメインネーム」が入ります。

## 仮想サイトのホームページ

仮想サイトのウェブページコンテンツのドキュメントルートは次のとお りです。

/home/sites/sitename/web

例えば、www.cobalt.com のドキュメントルートは次のとおりです。

/home/sites/www.cobalt.com/web

このディレクトリにファイルをアップロードできるのはRaO4管理者ま たはサイト管理者だけです。

このディレクトリのウェブコンテンツは、「http:// サイト名 /」という URLに関連付けられています。

例えば.

/home/sites/<サイト名>/web/testdir/test.html として保存されたファイルには、

http://sitename/testdir/test.html からアクセスできます。

ご参考:「サイト名」には、該当する仮想サイトの「ホスト名.ドメイ ンネーム」が入ります。

## サイトユーザのホームページ

ウェブベースの管理画面を使って、メインサイトにユーザを作成すると、 そのサイトユーザのホームディレクトリは次の場所に作成されます。

/home/sites/home/users/ユーザ名/web

ユーザのウェブページのコンテンツは、次の場所から見ることができま す。

http://IP アドレス /users/ ユーザ名 / または、 http://IP アドレス /~ ユーザ名 /

仮想サイトのユーザがウェブベースの管理画面で作成された場合、その サイトユーザのホームディレクトリは次の場所に作成されます。

/home/sites/サイト名 /users/ ユーザ名

ユーザのデフォルトウェブページの場所は次のとおりです。

/home/sites/ サイト名 /users/ ユーザ名 /web

ユーザのウェブページのコンテンツは、次の場所から見ることができま す。

http:// サイト名 /~ ユーザ名 /

# ユーザによる CGI (Common Gateway Interface) の使用

CGIファイルは、ユーザサイト内のどのディレクトリにでも保存できま す。ただし、CGIが有効にされ、CGIファイルが実行可能にされ、さら にファイルの拡張子が.pl または.cgi である必要があります。

ウェブサーバはラッパープログラム (cgiwrap) を使って CGI スクリプ トを実行するように設定されています。このプログラムは、実行するス クリプトのパーミッションを保持します。このセキュリティ対策の詳細 については、次のサイトをご参照ください。

http://www.umr.edu/~cgiwrap/

# 各サイトで利用できるスクリプト言語

## アクティブサーバページ (ASP)

アクティブサーバページ (ASP) のサポートが有効になっており、ASP ファイルが実行可能で、ファイル名の拡張子が.asp になっていれば、 ASP ファイルは各サイトのどのディレクトリにも保存できます。

RaQ 4 には Chili!Soft ASP ソフトウェアが標準搭載されています。

### **PHP**

PHP 埋め込みスクリプトのサポートが有効になっており、PHP ファイ ルが実行可能で、ファイル名の拡張子が.php になっていれば、PHP ファ イルは各サイトのどのディレクトリにも保存できます。

RaO4 は PHP 埋め込みスクリプトをサポートするよう設定されていま す。

# ドメインネームシステム

## DNS の基礎

インターネットでは、ドメインネームシステム (DNS) と呼ばれる分散 型ネーミングシステムが使われます。DNS を使うと、インターネットプ ロトコル (IP) アドレスだけでなく、ホスト名を使用してコンピュータ を参照することもできます。

IP アドレスは覚えにくいため不便です。DNS を使うと、ホスト名およ びドメインネームを使用することができ、これらは IP アドレスに自動変 換されます。ホスト名とドメインネーム (www.cobalt.com など) は、 DNS サーバによって、対応する IP アドレス (192.168.1.10. など) に自 動変換されます。

例えば、Cobalt Networks 社では、「mail.cobalt.com」や 「www.cobalt.com」などの自社サーバで使用するために、「cobalt.com」 というドメインネームを登録しています。「mail」と「www」のホスト 名は同じドメインに登録されている別々のサーバを指します。

ドメインネームとは、同じ組織内にあるコンピュータのグループが共有 する名前の接尾辞です。ドメインネームはアドレスレコードを通してIP アドレスに関連付ける必要があります。ドメインネームは、会社名また はサーバ名と、国コード (uk や ca など)またはトップレベルのドメイ ン (com や edu など) を含む階層構造を持ちます。

サーバ上のウェブサイトは、IP アドレス1個、ホスト名1個、およびド メインネーム1個を使って作成され、この3個を合わせてインターネッ ト上にウェブサイト ID が作成されます。

各ドメインネームには、1つの DNS サーバ上のプライマリドメイン権限 が必要です。セカンダリ DNS サーバはプライマリサーバをバックアッ プします。 DNS 情報はプライマリサーバでだけ設定できます。 セカンダ リサーバ上では設定できません。

## <span id="page-201-0"></span>DNS サーバ機能の有効化

重要: DNS レコードを変更したら、必ず [DNS サーバへの変更を保 存みをクリックしてください。この操作を行わないと、変更が反映され ません。

RaO 4 上の DNS サーバを有効化するには、次の操作を行います。

- 「サーバの管理]画面の「コントロールパネル]をクリックします。  $1_{-}$ 「サービスの設定」テーブルが表示されます。
- [DNS (Domain Name System) サーバ]のチェックボックスが  $2.$ チェックされていなければ、クリックしてチェックします。
- 3. 「変更を保存」をクリックします。

DNS サービスを設定するには、「サービスの設定」テーブルの DNS の 横にある「パラメータ」をクリックします。(DNS サービスの利用はオ プションです。)

## プライマリ DNS サーバの設定

プライマリ DNS サーバは、ネームレコードおよびネームレコードに関 連付けられた IP アドレスのリストを管理します。ドメインを IPNIC な どのドメインネーム管理団体に登録すると、このリストはほかの DNS サーバからも利用可能になります。インターネットサーバの登録に関し ては、契約先のインターネットサービスプロバイダ (ISP) にお問い合わ サください。

RaO4上でプライマリDNSサーバを設定するには、次の操作を行います。

- 「サーバの管理]画面の「コントロールパネル]をクリックします。  $1.$ 「サービスの設定」テーブルが表示されます。
- [DNS (Domain Name System) サーバ]のチェックボックスが 2. チェックされていなければ、クリックしてチェックします。
- 「変更を保存」をクリックします。 3.
- 「サービスの設定]テーブルの DNS の構にある「パラメータ」をク 4. リックします。
- 5. 「追加 ....] プルダウンメニューから「アドレス (A)] を選択します。
- 6. リストに追加したいホスト名とドメインネーム(wwwとcobaltqube .org など)、およびそれに対応する IP アドレス (210.159.30.246 な ど) を入力します。
- 7. このIP アドレスとホスト名のペアに対して「逆引きアドレスの自動 生成]をチェックすると、IP アドレスとホスト名が双方向に変換さ れるようになります。作成された逆引きアドレス (PTR) レコード には、自動的に 255.255.255.0 (24 ビット)のネットワークマスクが 設定されます。
- 8. [リストを更新] をクリックします。
- 9. [DNS サーバへの変更を保存]をクリックします。

# 逆引きアドレス (PTR) レコードの指定

DNS サーバは、コンピュータのホスト名を IP アドレスに変換すること もできます。この処理を逆引きといいます。ネットワークマスク(サブ ネットサイズ)は8から32までの整数で指定します。

表6 (p.192) をご参照ください。

逆引きアドレス (PTR) レコードを指定するには、次の操作を行います。

- 「サーバの管理」画面の「コントロールパネル」をクリックします。  $1.$ 「サービスの設定」テーブルが表示されます。
- 2. 「サービスの設定]テーブルの DNS の構にある「パラメータ]をク リックします。
- 3. 「追加 ...] プルダウンメニューから「逆引きアドレス (PTR)] を選 択します。
- 4. リストに追加したいホスト名とドメインネーム (wwwとcobaltqube .org など) を入力し、その IP アドレス (192.168.1.1 など) とネッ トワークマスク (24など) を入力します。
- 5. 「リストを更新」をクリックします。
- 「DNS サーバへの変更を保存」をクリックします。 6.

# <span id="page-203-0"></span>メールサーバ (MX) レコードの指定

メールサーバ (MX) レコードを指定するには、次の操作を行います。

- 1. 「サーバの管理] 画面の「コントロールパネル] をクリックします。 「サービスの設定」テーブルが表示されます。
- 2. 「サービスの設定]テーブルの DNS の横にある「パラメータ]をク リックします。
- 3. 「追加 ...] プルダウンメニューから「メールサーバ (MX)] を選択 します。
- リストに追加したいホスト名とドメインネーム (wwwと 4. cobaltqube.org など) を入力し、その IP アドレス (192.168.1.1 な ど) とネットワークマスク (24など) を入力します。
- 「リストを更新」をクリックします。 5.
- 6. 「DNS サーバへの変更を保存]をクリックします。

## エイリアス (CNAME) レコードの指定

この機能を使うと、あるホスト名を別のホスト名のエイリアスに指定で きます。ターゲットのホスト名はローカルドメインのメンバーである必 要はありません。例えば、「news.domain.com」のエイリアスとして 「uucp.isp.net」を作成できます。

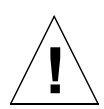

ご注意:エイリアス(CNAME)レコードは、ドメインネームをホスト 名に変換する目的には使わないでください。

例えば、www.mydomain.com に変換される mydomain.com に対して エイリアス (CNAME) レコードを作成しないでください。代わりに、 www.mydomain.com の IP アドレスに対して mydomain.com の新しい アドレス (A) レコードを作成します。「プライマリ DNS サーバの設 定」 (p.188) をご参照ください。

エイリアス (CNAME) レコードを指定するには、次の操作を行います。

- 1. 「サーバの管理] 画面の「コントロールパネル] をクリックします。 「サービスの設定」テーブルが表示されます。
- 2. 「サービスの設定]テーブルの DNS の横にある「パラメータ]をク リックします。
- 3. 「追加 ...] プルダウンメニューから「エイリアス (CNAME)] を選 択します。
- 4. エイリアスを作成したいホスト名とドメインネーム (www と yourdomain.com など) を入力し、ターゲットのホスト名とドメイ ンネームを入力します。ターゲットのホスト名は任意です。
- 「リストを更新]をクリックします。  $5<sub>1</sub>$
- 6. [DNS サーバへの変更を保存] クリックします。

### ヤカンダリ DNS サーバの設定

セカンダリDNSサーバを設定すると、お使いのコンピュータに冗長DNS サービスを提供できます。こうしておくと、プライマリ DNS サーバが オフになっているときでも、セカンダリ DNS サーバを使用してコン ピュータのパフォーマンスを維持できます。

ドメインに対してセカンダリネームサーバの権限を追加するには、次の 操作を行います。

- 1. 「サーバの管理] 画面の「コントロールパネル] をクリックします。 「サービスの設定」テーブルが表示されます。
- 2. 「サービスの設定]テーブルの DNS の横にある「パラメータ]をク リックします。
- 3. 「追加…] プルダウンメニューから「ドメインのセカンダリネーム サービスーを選択します。
- 4. 指定したいドメインネーム、およびプライマリ DNS サーバの IP ア ドレスを入力します。
- 「リストを更新」をクリックします。 5.
- 「DNS サーバへの変更を保存」をクリックします。 6.

ネットワークに対してセカンダリネームサーバの権限を追加するには、 次の操作を行います。

- 1. 「サーバの管理] 画面の「コントロールパネル] をクリックします。 「サービスの設定」テーブルが表示されます。
- 「サービスの設定]テーブルの DNS の構にある「パラメータ」をク 2. リックします。
- 「追加…] プルダウンメニューから「ネットワークのセカンダリネー 3. ムサービスーを選択します。
- 指定したいネットワーク、およびプライマリ DNS サーバの IP アド  $4.$ レスを入力します。
- 「リストを更新」をクリックします。 5.
- 「DNS サーバへの変更を保存」をクリックします。 6.

# <span id="page-205-0"></span>DNS の応用

# ネットワークマスク表記の変換

サブネットマスクおよびネットワークサイズを表記する際の、ドット区 切りとビット数との対応については、次の表をご参照ください。

### 表 6 ネットワークマスク表記の変換

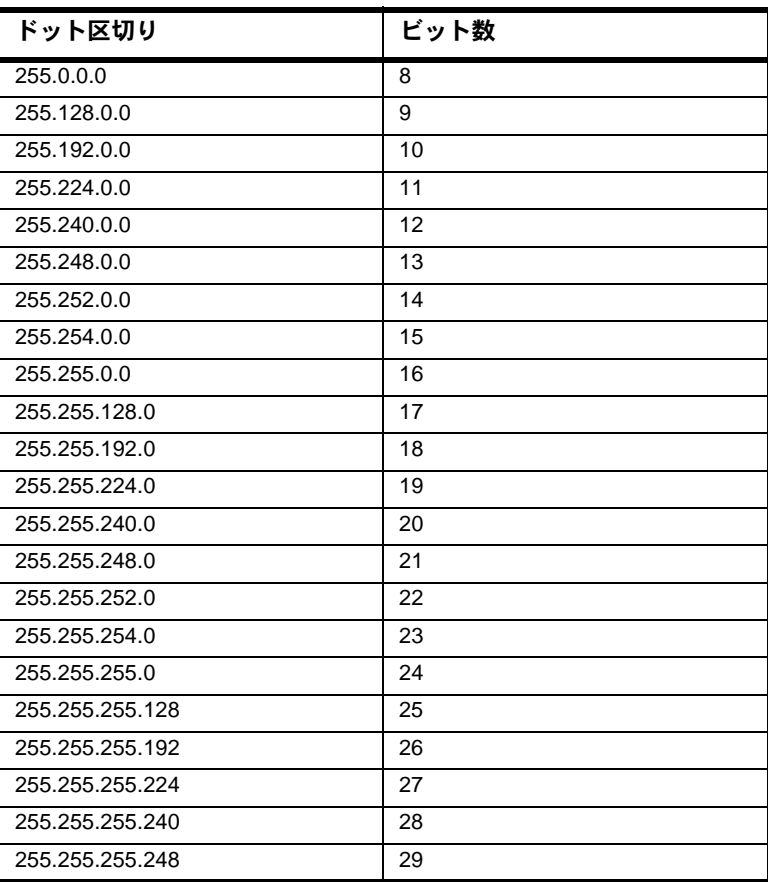

重要: DNS レコードを変更したら必ず「DNS サーバへの変更を保存] をクリックしてください。この操作を行わないと、変更が反映されませ ん。

## サブドメインの権限委譲

DNS サーバは階層構造を持ちます。RaO4 上でサービスを行っているど のドメインについても、そのサブドメインに対するネームサーバ権限を ほかのネームサーバに権限委譲することができます。

例えば domain.com というドメインを使ってアドレス (A) レコードを 定義すると、RaO4上で domain.com が権限を持つようになります。 remote.domain.com などのサブドメインでは独自の DNS サーバーの セットを使うことができるため、ドメインに対する権限を複数の場所で 共有できます。これにより、離れた場所でドメインを共有して複数の DNS サーバーを使うことが容易にできます。

サブドメインに対するネーミング権限をほかのネームサーバに委譲する には、次の操作を行います。

- 1. 「サーバの管理] 画面の「コントロールパネル] をクリックします。 「サービスの設定」テーブルが表示されます。
- 2. 「サービスの設定]テーブルの DNS の構にある「パラメータ]をク リックします。
- 「ドメイン/ネットワークの選択 ...] プルダウンメニューから親ド 3. メインを選択します。
- 「追加…] プルダウンメニューから「サブドメインの権限委譲」を 4. 選択します。
- サブドメインネームおよびそのサブドメインに対する権限を与える 5. DNS サーバの有効なホスト名を指定します。
- 「変更を保存」をクリックします。 6.
- 7. 「DNS サーバへの変更を保存」をクリックします。

## サブネットの権限委譲

ネットワークのネームサーバ権限はリモート DNS サーバに委譲できま す。

サブドメインのネーミング権限をリモートDNSサーバに委譲するには、 次の手順で操作を行います。

- 1. 「サーバの管理]画面の「コントロールパネル]をクリックします。 「サービスの設定」テーブルが表示されます。
- 「サービスの設定] テーブルの DNS の横にある「パラメータ] をク  $2.$ リックします。
- 「ドメイン/ネットワークの選択 ...] プルダウンメニューから親ネッ 3. トワークを選択します。
- 4. 「追加…] プルダウンメニューから「サブネットの権限委譲」を選 択します。
- IP アドレス、および秀譲するネットワークのサイズを指定します。 5. IPアドレスは権限委譲先のサブネットのメンバーである必要があり ます。
- そのサブドメインに対する権限を与える DNS サーバの有効なホス 6. ト名を指定します。
- 「変更を保存」をクリックします。  $7.$
- [DNS サーバへの変更を保存]をクリックします。 8.

### サーバの設定

RaO4DNS サーバには、転送サービスおよびゾーン転送アクセス制御を 設定できます。

DNS サーバを設定するには、次の操作を行います。

- 「サーバの管理]画面の「コントロールパネル]をクリックします。  $\mathbf{1}$ 「サービスの設定」テーブルが表示されます。
- 2. 「サービスの設定]テーブルの DNS の横にある [パラメータ]をク リックします。
- 3. 「追加…] プルダウンメニューから「サーバの設定] を選択します。
- RaO4がプライベートネットワークで使用されている場合、ファイ  $\overline{4}$ ヤウォールで制限されている場合は、転送サービスを指定できます。 転送サーバの IP アドレス、および必要に応じてバックアップ転送 サーバのIPアドレスを入力します。

5. ゾーン転送では、お使いの DNS サーバで保守している全ホストの リストをほかの DSN サーバからダウンロードできます。 デフォル トでは、ゾーン転送に制限はありません。ただし、必要に応じて制 限を加えられます。

「ゾーン転送アクセス] フィールドに IP アドレスまたはネットワー クアドレスを入力すると、ゾーン転送は自動的に制限付きになりま す。 これにより、 ゾーン転送はこのフィールドにリストされた IP ア ドレスまたはネットワークアドレスでしか使えなくなくなります。

- 6. 「変更を保存] をクリックします。
- 7. 「DNS サーバへの変更を保存]をクリックします。

## SOA (Start of Authority) の設定

最高の信頼性を得るには、プライマリドメインおよびネットワーク権限 を個別に詳細設定します。

プライマリドメインおよびネットワークの権限を詳細設定するには、次 の操作を行います。

- 1. 「サーバの管理] 画面の「コントロールパネル] をクリックします。 「サービスの設定」テーブルが表示されます。
- 2. 「サービスの設定]テーブルの DNS の構にある「パラメータ]をク リックします。
- 「ドメイン/ネットワークの選択 ...] プルダウンメニューから権限 3. のあるドメインまたはネットワークを選択します。

レコードリスト上の第1レコードは SOA (Start of Authority) レ コードと呼びます。

SOA レコードを修正するには、緑色の鉛筆アイコンをクリックしま 4. す。

SOA レコードには、一般的な RaO4 設定で使用されると考えられ る値がデフォルト表示されます。次のパラメータについては、ユー ザが詳細設定できます。

- プライマリネームサーバのホスト名
- セカンダリネームサーバのホスト名 (任意)  $\bullet$
- ドメイン管理者のメールアドレス  $\bullet$
- リフレッシュ間隔  $\bullet$
- 再試行間隔  $\bullet$
- $\bullet$ 期限切れ間隔
- 有効待ち時間 (TTI) 間隔
- 5. 「変更を保存」をクリックします。
- 6. [DNS サーバへの変更を保存]をクリックします。

## ネームサーバ (NS)

プライマリネームサーバのデフォルトは、RaO4 のホスト名です。「セ カンダリネームサーバ (NS) ホスト名 フィールドには、そのドメイン のヤカンダリ DNS サーバのホスト名を指定できます。トップレベルの ドメインを管理する団体の中には、ヤカンダリネームサーバレコードを 指定するよう要求するものもあります。

### ドメイン管理者のメールアドレス

電子メールアドレスのデフォルトには RaO4のユーザ名「admin」が使 われます。このメールアドレスは、サードスを行っているドメインまた はネットワークの管理責任者の連絡先として一般ユーザに公開されま す。

### リフレッシュ間隔

リフレッシュ間隔はセカンダリ DNS サーバから設定できます。

- DNS レコードが頻繁に変更されない場合は、デフォルト値を大きく 設定します。
- DNS レコードが頻繁に変更される場合は、デフォルト値を小さく設 定します。

帯域幅が無駄なく使われ、セカンダリサーバのコンテンツが常に最新に なるように、リフレッシュ間隔の詳細設定を行ってください。

## 再試行間隔

接続またはサービスの障害によって、セカンダリ DNS サーバがプライ マリサーバからのデータをリフレッシュできない場合があります。セカ ンダリ DNS サーバでは指定された間隔でリフレッシュの再試行が行わ れます。

## 期限切れ間隔

セカンダリ DNS サーバがプライマリサーバからのデータをリフレッ シュできない状態が長時間続くことがあります。期限切れ間隔に指定さ れている時間が過ぎると、セカンダリサーバはネームリクエストを中止 します。

# 有効待ち時間 (TTL)

このドメインまたはネットワークにおけるプライマリ DNS サーバまた はセカンダリ DNS サーバ以外のキャッシュDNS サーバでは、TTL 期間 にレコード検索をキャッシュすることができます。TTL 期間には、プラ イマリまたはセカンダリの DNS サーバが同じレコードを繰り返し検索 してもポーリングは行われません。

# ドメインネームサービス(DNS)のクイックスタート ガイド

このクイックスタートガイドの説明は、次の2点が既に終了しているこ とを前提としています。

ドメインを JPNIC や InterNIC などの登録サービスに登録済みであ  $\mathbf{1}$ ること。登録がまだ済んでいない場合は、Cobalt ウェブサイト (http://www.cobalt.com/support の Knowledge Base) の FAO の セクションをお読みください。ドメインネームについての情報が記 載されています。

IPNIC (日本ネットワークインフォメーションセンター、 www.nic.ad.jp) や Network Solutions 社のウェブサイト (www.networksolutions.com)からも情報を入手できます。

2. RaO4上に既にウェブサイトを作成していること。RaO4にウェブ サイトを作成する方法については、「仮想サイトの追加」(p.46)を ご参照ください。

ここでは、192.168.10.10 という IP アドレスを使い、「mydomain.com」 という名前のドメインを設定してウェブサービスと電子メールサービス を行う場合を例にして説明します。

> 重要:この説明中のドメインネームとIPアドレスは、実際にお使いに なるドメインネームとIPアドレスに置き換えてください。

ウェブサービスおよび電子メールサービスを提供するためには、少なく とも次のレコード設定を行うことをおすすめします。

- 192.168.10.10 を示す mydomain.com のアドレス (A) レコード
- 192.168.10.10 を示す www.mydomain.com のアドレス(A) レコード  $\bullet$
- www.mydomain.comを示すmydomain.comのメールサーバ(MX) レコード
- mydomain.com を示す 192.168.10.10 の逆引きアドレス (PTR) レ コード

これらのレコードを設定しておけば、インターネットで 「mydomain.com」「www.mydomain.com」のどちらかを入力すれば、 誰でもこのウェブサイトにアクセスできます。レコードを設定するには、 Cobalt ユーザインターフェイス (UI) の DNS サーバの [パラメータ] セクションを使います。

- 1. [サーバの管理] 画面の [コントロールパネル] をクリックします。 [サービスの設定] テーブルが表示されます。
- 2. チェックボックスをクリックして DNS (Domain Name System) サーバを有効にします。
- 3. [変更を保存]をクリックすると、ブラウザ画面がリフレッシュされ ます。
- 4. [サービスの設定] テーブルの DNS の横にある [パラメータ] をク リックします。

図 63 のように DNS 設定テーブルが表示されます。

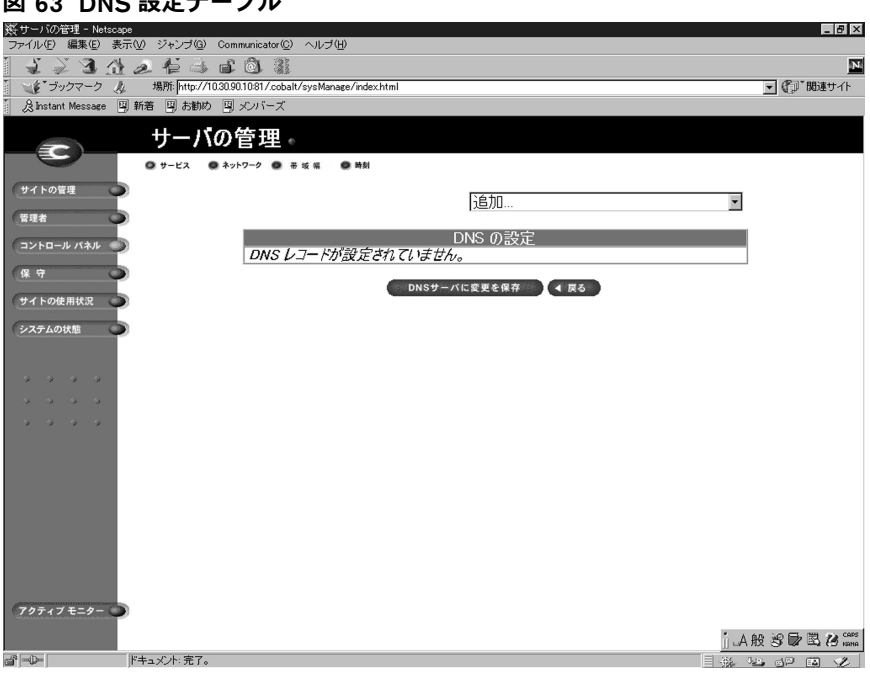

図 69. DNC 設宁テニブル

ドメインネームシステム

- mydomain.com のアドレス (A) レコードを作成します。 5.
	- [追加 ...] プルダウンメニューから [アドレス (A) レコード]  $\bullet$ を選択します。
	- 「ホスト名」フィールドは空白にしておきます。  $\bullet$
	- [ドメインネーム] フィールドに、mydomain.com と入力しま す。
	- [IP アドレス] フィールドに 192.168.10.10 と入力します。
	- [逆引きアドレスの自動生成]のチェックボックスがオンになっ ていることを確認します。これにより、逆引きアドレス (PTR) レコードが自動作成されます。
	- 「リストを更新」をクリックします。  $\bullet$

DNS 設定テーブルが再作成され、図 64 のように mydomain.com が表 示されます。

## 図 64 DNS 設定テーブル (mydomain.com)

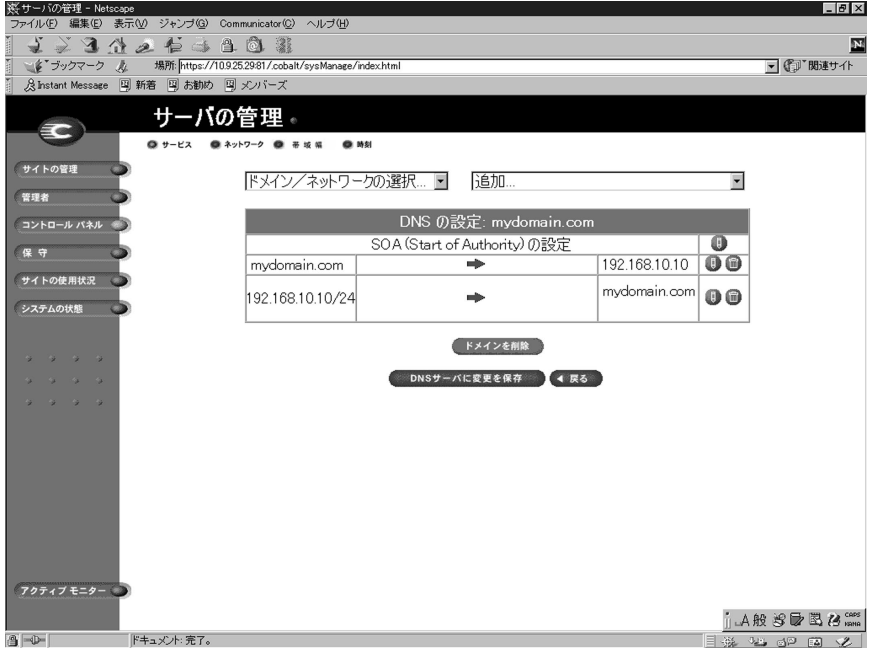

- 「www.mydomain.com」のアドレス (A) レコードを作成します。 6.
	- [追加 ...] プルダウンメニューから [アドレス (A) レコード] を再び選択します。
	- 「ホスト名」フィールドに www と入力します。
	- [ドメインネーム] フィールドに、mydomain.com と入力しま  $\bullet$ す。
	- [IP アドレス] フィールドに、192.168.10.10 と入力します。
	- [逆引きアドレスの自動生成]のチェックボックスをオフにしま す。
	- [リストを更新] をクリックします。

ご参考:これは、CNAME レコードにしないでください。電子メール サーバソフトウェアによっては CNAME レコードを処理できないもの もあります。1つの IP アドレスに対して複数の名前を作成したい場合 は、アドレス (A) レコードを複数作成してください。CNAME レコー ドを処理するための適切なアプリケーションについては、「エイリアス (CNAME) レコードの指定」 (p.190) をご参照ください。

DNS 設定テーブルが再作成され、図 65 のように mydomain.com およ び www.mydomain.com が表示されます。

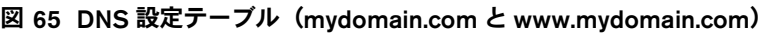

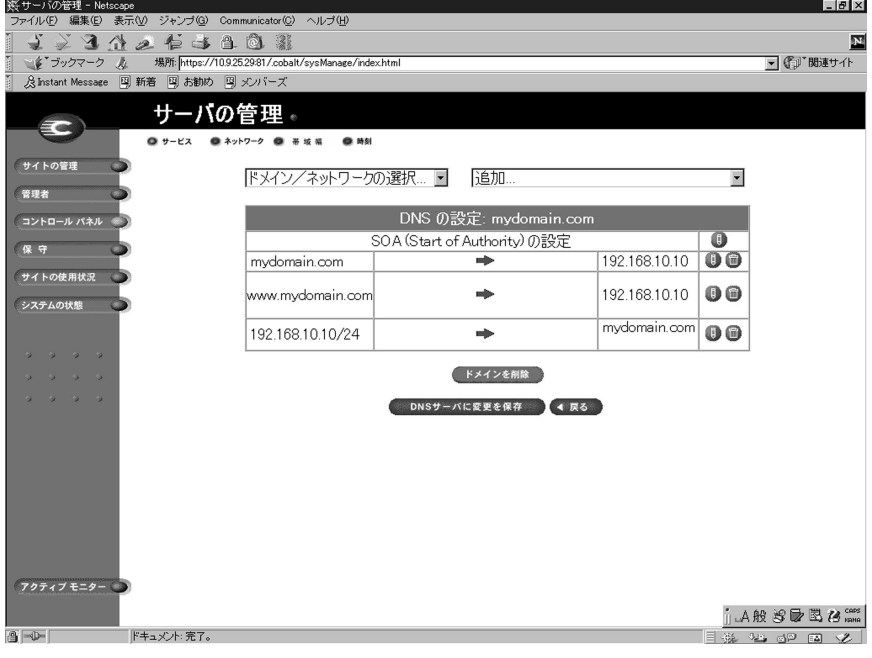

- 7. 「mydomain.com」にメールを受け取るためには、メールサーバ (MX) レコードを作成します。 MX レコードはアドレス (A) レコー ドと似ていますが、IP アドレスの代わりに名前をポイントします。 MX レコードは、正しい IP アドレスが付いた関連アドレス (A) レ コードを持つ名前をポイントする必要があります。
	- 「追加 ...] プルダウンメニューから「メールサーバ (MX) レ コードーを選択します。
	- 「ホスト名」フィールドは空白のままにしておいてください。
	- [ドメインネーム] フィールドに、mydomain.com と入力しま す。
	- [メールサーバ]フィールドに、www.mydomain.com と入力 します。
	- [配信の優先度] は、プルダウンメニューで [非常に低い]、[低 い]、「高い]、「非常に高い]の中から選べます。 この例では、「配信の優先度」は「高い」のままにしておきます。
	- [リストを更新]をクリックします。[DNS の設定] テーブルが 作成されます。図66をご参照ください。

これで、DNSレコードの作成が完了しました。

重要: [DNS サーバへの変更を保存] をクリックします。これによっ 8 て、変更した情報が有効になります。変更を保存しないでこの画面 を終了すると、変更した情報は有効になりません。

入力の完了した DNS 設定テーブルが図 66 のように再作成されます。

### 図 66 入力の完了した DNS 設定テーブル

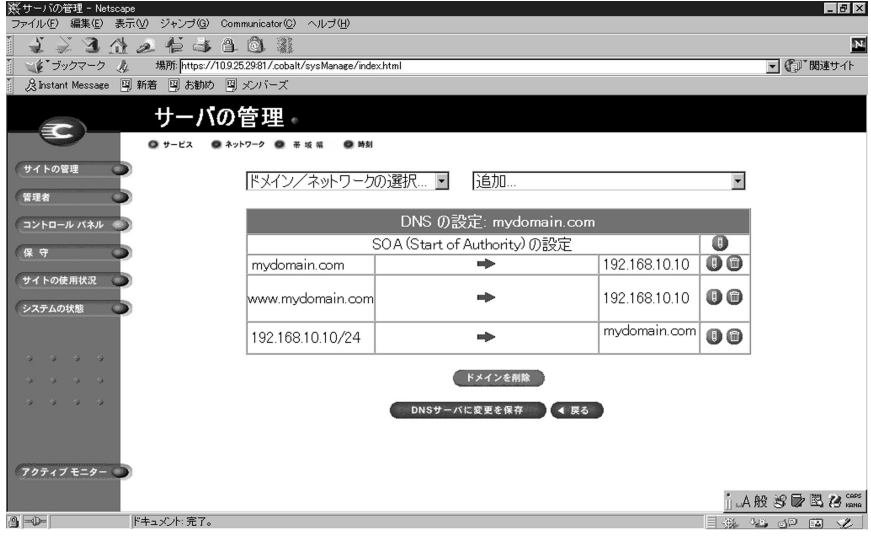

ほかのドメインを編集するには「ドメイン/ネットワークの選択 ...] プ ルダウンメニューからほかのドメインを選択します。DNS サーバの設定 を行ったドメインならどれでも選択できます。

新しいドメインを追加するには、再び「追加 ...] プルダウンメニューを 使います。「ドメインネーム」フィールドのデフォルトドメインネーム を、新しいドメインに割り当てる名前に書き換えます。

詳細については、以下を参照してください。

- Cobalt Knowledge Base で「DNS」を検索
- http://www.dnswiz.com/dnsworks.htm
- http://www-europe.cisco.com/warp/public/787/ indexDNS.html

# ドメインネームシステム(DNS)の歴史

1960 年代に、アメリカ合衆国の Department of Defense Advanced Research Projects Agency (APPA、後に DARPA) は、ARPAnet と呼 ばれる実験的な広域コンピュータネットワークへの投資を開始しまし た。ARPAnet では、HOSTS.TXT という中央管理ファイルが使われてお り、このファイルには、ARPAnet に接続された各ホストコンピュータ のネームーアドレスマッピング情報が保存されていました。最初はホス トコンピュータの数が少なかったため、HOSTS.TXT で十分でした。

しかし ARPAnet が TCP/IP (Transmission Control Protocol/Internet) Protocol)のプロトコルセットに移行し、インターネットとして知られ るようになると、ネットワーク使用者の数が爆発的に増加しました。 HOSTS.TXT は、次のような多くの問題に直面することになります。

- トラフィックとロード
- ネーム衝突
- 一貫性  $\bullet$

HOSTS.TXT ファイルに代わるものが必要となったわけです。ここでの 目標は、統合ホストテーブルシステムに内在する問題を解決するための システムを開発することでした。新システムでは、データを各自が管理 できると同時に、そのデータが世界規模で入手可能であることが要求さ れました。

1984 年に、ドメインネームシステム (DNS) と呼ばれる新システムの アーキテクチャが設計されます。これが、今日インターネット上で使わ れている DNS サービスの基礎になっています。

DNS は分散型データベースのため、データベース全体のセグメントを ローカルに管理できます。データベースの各セグメントのデータは、ネー ムサーバとリゾルバで構成されるクライアントーサーバスキームを通し てネットワーク全体のどこからでも使用可能です。
## <span id="page-216-0"></span>DNS レコードとは?

人間にとって数字の羅列より名前の方がずっと使いやすいのは言うまで もありません。「Cobalt.com」といったドメインネームは、

「207.91.131.30」のような4つのオクテットよりもはるかに覚えやすいも のです。ドメインネームは、JPNIC (日本ネットワークインフォメーショ ンセンター、www.nic.ad.jp) や Network Solutions 社

(www.networksolutions.com)のようなルートドメイン登録管理団体に 登録する必要があります。

一方、コンピュータにとっては名前より数字の方が、処理が簡単です。 ユーザが会社のウェブサイトを検索する際、最終的に検索を行うのはコ ンピュータなので、人間にとって使いやすいドメインネームを、コン ピュータが処理しやすい IP アドレスに変換する仕組みが必要となりま す。

DNS サーバの DNS レコードがこの役割を果たします。レコードはドメ インネームを IP アドレスに変換します。つまり、レコードによって、 「cobalt.com」といったドメイン名と「207.91.131.30」のような IP アド レスが一対一対応されます。ドメインネームがIPアドレスに変換(リゾ ルブ)されてはじめて、ユーザは目的のウェブサイトに接続できます。

DNS とドメインネームがなければ、ユーザは見たいウェブサイトすべて の IP アドレスを覚えておかなければならなくなります。DNS サーバと DNS レコードを使うと、人間も、人間が使うソフトウェアも、サイトへ の接続方法を簡単に記憶できます。

### DNS レコードの管理者

DNS レコードは、DNS サービスが使用可能な状態になっている Cobalt サーバなら、どれにでも常駐できます。ユーザまたは管理者は、簡単な 手順で Cobalt サーバを DNS サーバとして設定できます。InterNIC で は、DNS サービスを行うためには、サイトがプライマリサーバとセカン ダリサーバの両方を保持しなければならないことを定めています。お使 いの Cobalt サーバをプライマリサーバとして使い、契約先のインター ネットサービスプロバイダ (ISP) からの DNS サーバをセカンダリサー バとして使うことができます。

### DNS の仕組み

ドメインネームを使ってウェブサイトに接続するための基本的な方法を 図 67 に示します。この図では、インターネットのユーザが特定のウェ ブサイトにログオンする際に、ウェブブラウザが作成するリクエストが 示されています。

<span id="page-217-0"></span>ドメインネームがどのプライマリネームサーバに保存されているかを判 定するために、次の処理が実行されます。

- 1. ローカルネームサーバ (DNS リゾルバ/ブラウザマシン)は、複数 のインターネットルートサーバ管理団体によって保守されている ルートドメインネームサーバにコンタクトします。
- リクエストされたドメインネームを管轄するプライマリネームサー  $2^{1}$ バの IP アドレスが、 ルートドメインネームサーバから返されます。
- ローカルネームサーバはプライマリネームサーバにコンタクトしま 3. す。
- $4<sup>1</sup>$ このプライマリネームサーバは、そのドメインネームの IP アドレス 情報をデータベース内に保持しており、ローカルネームサーバから のリクエストに応えることができます。
- 5. プライマリネームサーバにアクセスできない場合、ローカルネーム サーバはセカンダリネームサーバにコンタクトします。セカンダリ ネームサーバが、ローカルネームサーバからのリクエストに応えま す。ローカルネームサーバは、リクエストされたドメインネームの IP アドレス情報を持ってウェブブラウザに戻ります。
- この IP アドレスを使って、ウェブブラウザは目的のウェブサーバに 6. コンタクトします。
- 7. 目的のウェブサーバは、ローカルネームサーバにウェブページを送 ります。

### 図 67 DNS の基本的な仕組み

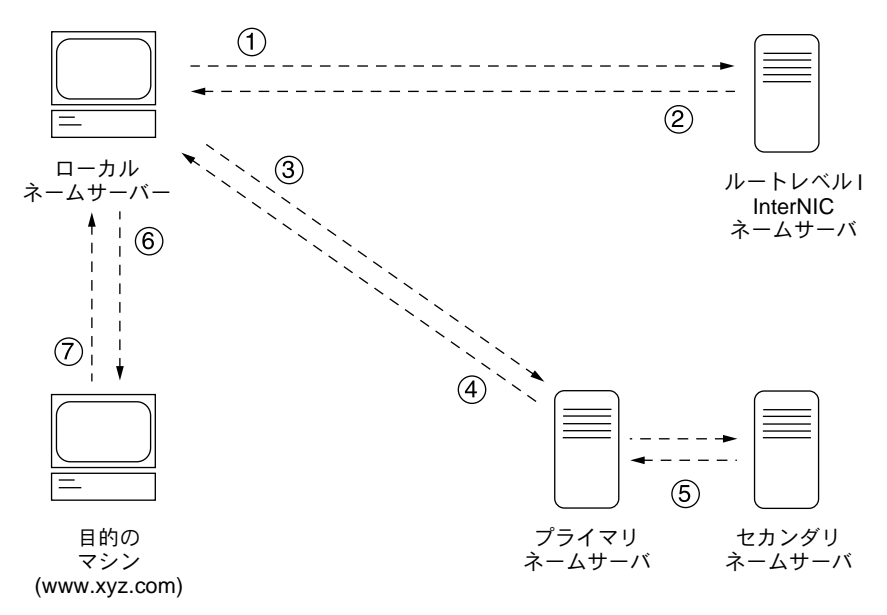

# <span id="page-218-0"></span>**BSDの著作権**

Copyright ©1991, 1992, 1993, 1994 The Regents of the University of California. All rights reserved.

Redistribution and use in source and binary forms, with or without modification, are permitted provided that the following conditions are met:

- 1. Redistributions of source code must retain the above copyright notice, this list of conditions and the following disclaimer.
- 2. Redistributions in binary form must reproduce the above copyright notice, this list of conditions and the following disclaimer in the documentation and/or other materials provided with the distribution.
- 3. All advertising materials mentioning features or use of this software must display the following acknowledgment: This product includes software developed by the University of California, Berkeley and its contributors.
- 4. Neither the name of the University nor the names of its contributors may be used to endorse or promote products derived from this software without specific prior written permission.

THIS SOFTWARE IS PROVIDED BY THE REGENTS AND CONTRIBUTORS "AS IS" AND ANY EXPRESS OR IMPLIED WARRANTIES, INCLUDING BUT NOT LIMITED TO, THE IMPLIED WARRANTIES OF MERCHANTABILITY AND FITNESS FOR A PARTICULAR PURPOSE ARE DISCLAIMED. IN NO EVENT SHALL THE REGENTS OR CONTRIBUTORS BE LIABLE FOR ANY DIRECT, INDIRECT, INCIDENTAL, SPECIAL, EXEMPLARY OR CONSEQUENTIAL DAMAGES (INCLUDING, BUT NOT LIMITED TO, PROCUREMENT OF SUBSTITUTE GOODS OR SERVICES; LOSS OF USE, DATA, OR PROFITS; OR BUSINESS INTERRUPTION) HOWEVER CAUSED AND ON ANY THEORY OF LIABILITY, WHETHER IN CONTRACT, STRICT LIABILITY, OR TORT (INCLUDING NEGLIGENCE OR OTHERWISE) ARISING IN ANY WAY OUT OF THE USE OF THIS SOFTWARE, EVEN IF ADVISED OF THE POSSIBILITY OF SUCH DAMAGE.

# <span id="page-219-0"></span>GNU パブリック ライセンス

Version 2, June 1991

Copyright (C) 1989, 1991 Free Software Foundation, Inc. 59 Temple Place - Suite 330, Boston, MA 02111-1307, USA

#### TERMS AND CONDITIONS FOR COPYING, DISTRIBUTION AND MODIFICATION

**0.** This License applies to any program or other work which contains a notice placed by the copyright holder saying it may be distributed under the terms of this General Public License. The "Program," below, refers to any such program or work, and a "work based on the Program" means either the Program or any derivative work under copyright law: that is to say, a work containing the Program or a portion of it, either verbatim or with modifications and/or translated into another language. (Hereinafter, translation is included without limitation in the term "modification.") Each licensee is addressed as "you."

Activities other than copying, distribution and modification are not covered by this License; they are outside its scope. The act of running the Program is not restricted, and the output from the Program is covered only if its contents constitute a work based on the Program (independent of having been made by running the Program). Whether that is true depends on what the Program does.

**1.** You may copy and distribute verbatim copies of the Program's source code as you receive it, in any medium, provided that you conspicuously and appropriately publish on each copy an appropriate copyright notice and disclaimer of warranty; keep intact all the notices that refer to this License and to the absence of any warranty; and give any other recipients of the Program a copy of this License along with the Program.

You may charge a fee for the physical act of transferring a copy, and you may at your option offer warranty protection in exchange for a fee.

**2.** You may modify your copy or copies of the Program or any portion of it, thus forming a work based on the Program, and copy and distribute such modifications or work under the terms of section 1 above, provided that you also meet all of these conditions:

- a. You must cause the modified files to carry prominent notices stating that you changed the files and the date of any change.
- b. You must cause any work that you distribute or publish, that in whole or in part contains or is derived from the Program or any part thereof, to be licensed as a whole at no charge to all third parties under the terms of this License.
- c. If the modified program normally reads commands interactively when run, you must cause it, when started running for such interactive use in the most ordinary way, to print or display an announcement including an appropriate copyright notice and a notice that there is no warranty (or else, saying that you provide a warranty) and that users may redistribute the program under these conditions, and telling the user how to view a copy of this License. (Exception: if the Program itself is interactive but does not normally print such an announcement, your work based on the Program is not required to print an announcement.)

These requirements apply to the modified work as a whole. If identifiable sections of that work are not derived from the Program, and can be reasonably considered independent and separate works in themselves, then this License, and its terms, do not apply to those sections when you distribute them as separate works. But when you distribute the same sections as part of a whole which is a work based on the Program, the distribution of the whole must be on the terms of this License, whose permissions for other licensees extend to the entire whole, and thus to each and every part regardless of who wrote it.

Thus, it is not the intent of this section to claim rights or contest your rights to work written entirely by you; rather, the intent is to exercise the right to control the distribution of derivative or collective works based on the Program.

In addition, mere aggregation of another work not based on the Program with the Program (or with a work based on the Program) on a volume of a storage or distribution medium does not bring the other work under the scope of this License.

**3.** You may copy and distribute the Program (or a work based on it, under Section 2) in object code or executable form under the terms of Sections 1 and 2 above, provided that you also do one of the following:

- a. Accompany it with the complete corresponding machine-readable source code, which must be distributed under the terms of Sections 1 and 2 above on a medium customarily used for software interchange; or,
- b. Accompany it with a written offer, valid for at least three years, to give any third party, for a charge no more than your cost of physically performing source distribution, a complete machine-readable copy of the corresponding source code, to be distributed under the terms of Sections 1 and 2 above on a medium customarily used for software interchange; or,
- c. Accompany it with the information you received as to the offer to distribute corresponding source code. (This alternative is allowed only for noncommercial distribution and only if you received the program in object code or executable form with such an offer, in accord with Subsection b above.)

The source code for a work means the preferred form of the work for making modifications to it. For an executable work, complete source code means all the source code for all modules it contains, plus any associated interface definition files, plus the scripts used to control compilation and installation of the executable. However, as a special exception, the source code distributed need not include anything that is normally distributed (in either source or binary form) with the major components (compiler, kernel, and so on) of the operating system on which the executable runs, unless that component itself accompanies the executable.

If distribution of executable or object code is made by offering access to copy from a designated place, then offering equivalent access to copy the source code from the same place counts as distribution of the source code, even though third parties are not compelled to copy the source along with the object code.

**4.** You may not copy, modify, sublicense or distribute the Program except as expressly provided under this License. Any attempt otherwise to copy, modify, sublicense or distribute the Program is void, and will automatically terminate your rights under this License. However, parties who have received copies, or rights, from you under this License will not have their licenses terminated, so long as such parties remain in full compliance.

### 付録 E

**5.** You are not required to accept this License, since you have not signed it. However, nothing else grants you permission to modify or distribute the Program or its derivative works. These actions are prohibited by law if you do not accept this License. Therefore, by modifying or distributing the Program (or any work based on the Program), you indicate your acceptance of this License to do so, and all its terms and conditions for copying, distributing or modifying the Program or works based on it.

**6.** Each time you redistribute the Program (or any work based on the Program), the recipient automatically receives a license from the original licensor to copy, distribute or modify the Program subject to these terms and conditions. You may not impose any further restrictions on the recipients' exercise of the rights granted herein. You are not responsible for enforcing compliance by third parties to this License.

**7.** If, as a consequence of a court judgment or allegation of patent infringement or for any other reason (not limited to patent issues), conditions are imposed on you (whether by court order, agreement or otherwise) that contradict the conditions of this License, they do not excuse you from the conditions of this License. If you cannot distribute so as to satisfy simultaneously your obligations under this License and any other pertinent obligations, then as a consequence you may not distribute the Program at all. For example, if a patent license would not permit royalty-free redistribution of the Program by all those who receive copies directly or indirectly through you, then the only way you could satisfy both it and this License would be to refrain entirely from distribution of the Program.

If any portion of this section is held invalid or unenforceable under any particular circumstance, the balance of the section is intended to apply and the section as a whole is intended to apply in other circumstances.

It is not the purpose of this section to induce you to infringe any patents or other property right claims or to contest validity of any such claims; this section has the sole purpose of protecting the integrity of the free software distribution system, which is implemented by public license practices. Many people have made generous contributions to the wide range of software distributed through that system in reliance on consistent application of that system; it is up to the author/donor to decide if he or she is willing to distribute software through any other system and a licensee cannot impose that choice.

This section is intended to make thoroughly clear what is believed to be a consequence of the rest of this License.

**8.** If the distribution and/or use of the Program is restricted in certain countries either by patents or by copyrighted interfaces, the original copyright holder who places the Program under this License may add an explicit geographical distribution limitation excluding those countries, so that distribution is permitted only in or among countries not thus excluded. In such case, this License incorporates the limitation as if written in the body of this License.

**9.** The Free Software Foundation may publish revised and/or new versions of the General Public License from time to time. Such new versions will be similar in spirit to the present version, but may differ in detail to address new problems or concerns.

Each version is given a distinguishing version number. If the Program specifies a version number of this License which applies to it and "any later version", you have the option of following the terms and conditions either of that version or of any later version published by the Free Software Foundation. If the Program does not specify a version number of this License, you may choose any version ever published by the Free Software Foundation.

**10.** If you wish to incorporate parts of the Program into other free programs whose distribution conditions are different, write to the author to ask for permission. For software which is copyrighted by the Free Software Foundation, write to the Free Software Foundation; we sometimes make exceptions for this. Our decision will be guided by the two goals of preserving the free status of all derivatives of our free software and of promoting the sharing and reuse of software generally.

#### 保証なし

**11.** BECAUSE THE PROGRAM IS LICENSED FREE OF CHARGE, THERE IS NO WARRANTY FOR THE PROGRAM, TO THE EXTENT PERMITTED BY APPLICABLE LAW. EXCEPT WHEN OTHERWISE STATED IN WRITING, THE COPYRIGHT HOLDERS AND/OR OTHER PARTIES PROVIDE THE PROGRAM "AS IS" WITHOUT WARRANTY OF ANY KIND, EITHER EXPRESSED OR IMPLIED, INCLUDING, BUT NOT LIMITED TO, THE IMPLIED WARRANTIES OF MERCHANTABILITY AND FITNESS FOR A PARTICULAR PURPOSE. THE ENTIRE RISK AS TO THE QUALITY AND PERFORMANCE OF THE PROGRAM IS WITH YOU. SHOULD THE PROGRAM PROVE DEFECTIVE, YOU ASSUME THE COST OF ALL NECESSARY SERVICING, REPAIR OR CORRECTION.

**12.** IN NO EVENT, UNLESS REQUIRED BY APPLICABLE LAW OR AGREED TO IN WRITING, WILL ANY COPYRIGHT HOLDER, OR ANY OTHER PARTY WHO MAY MODIFY AND/OR REDISTRIBUTE THE PROGRAM AS PERMITTED ABOVE, BE LIABLE TO YOU FOR DAMAGES, INCLUDING ANY GENERAL, SPECIAL, INCIDENTAL OR CONSEQUENTIAL DAMAGES ARISING OUT OF THE USE OR INABILITY TO USE THE PROGRAM (INCLUDING BUT NOT LIMITED TO LOSS OF DATA OR DATA BEING RENDERED INACCURATE OR LOSSES SUSTAINED BY YOU OR THIRD PARTIES OR A FAILURE OF THE PROGRAM TO OPERATE WITH ANY OTHER PROGRAMS), EVEN IF SUCH HOLDER OR OTHER PARTY HAS BEEN ADVISED OF THE POSSIBILITY OF SUCH **DAMAGES.** 

# <span id="page-223-0"></span>**SSL ライセンス契約**

Copyright (c) 1998-1999 Ralf S. Engelschall. All rights reserved.

Redistribution and use in source and binary forms, with or without modification, are permitted provided that the following conditions are met:

- 1. Redistributions of source code must retain the above copyright notice, this list of conditions and the following disclaimer.
- 2. Redistributions in binary form must reproduce the above copyright notice, this list of conditions and the following disclaimer in the documentation and/or other materials provided with the distribution.
- 3. All advertising materials mentioning features or use of this software must display the following acknowledgment:

"This product includes software developed byRalf S. Engelschall <rse@engelschall.com> for use in the mod\_ssl project (http://www.engelschall.com/sw/mod\_ssl/)."

- 4. The name ìmod\_ssl must not be used to endorse or promote products derived from this software without prior written permission.For written permission, please contact rse@engelschall.com.
- 5. Products derived from this software may not be called ìmod\_ssl nor may ìmod\_ssl appear in their names without prior written permission of Ralf S. Engelschall.
- 6. Redistributions of any form whatsoever must retain the following acknowledgment:

"This product includes software developed byRalf S. Engelschall <rse@engelschall.com> for use in the mod\_ssl project (http://www.engelschall.com/sw/mod\_ssl/)."

THIS SOFTWARE IS PROVIDED BY RALF S. ENGELSCHALL ìAS IS AND ANY EXPRESSED OR IMPLIED WARRANTIES, INCLUDING, BUT NOT LIMITED TO, THE IMPLIED WARRANTIES OF MERCHANTABILITY AND FITNESS FOR A PARTICULAR PURPOSE ARE DISCLAIMED.IN NO EVENT SHALL RALF S. ENGELSCHALL OR HIS CONTRIBUTORS BE LIABLE FOR ANY DIRECT, INDIRECT, INCIDENTAL, SPECIAL, EXEMPLARY, OR CONSEQUENTIAL DAMAGES (INCLUDING, BUT NOT LIMITED TO, PROCUREMENT OF SUBSTITUTE GOODS OR SERVICES; LOSS OF USE, DATA, OR PROFITS; OR BUSINESS INTERRUPTION) HOWEVER CAUSED AND ON ANY THEORY OF LIABILITY, WHETHER IN CONTRACT, STRICT LIABILITY, OR TORT (INCLUDING NEGLIGENCE OR OTHERWISE) ARISING IN ANY WAY OUT OF THE USE OF THIS SOFTWARE, EVEN IF ADVISED OF THE POSSIBILITY OF SUCH DAMAGE.

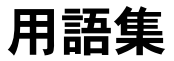

#### <span id="page-224-0"></span>10/100 BaseTX

情報転送速度が 10MB/ 秒または 100MB/ 秒のツイストケーブルを使っ たイーサネット接続です。

#### 10BaseT

ツイストペアケーブル2組 (カテゴリ3、4、または5) を使った、ベー スバンドが10MB/秒のイーサネット仕様です。1組はデータの送信、も う1組はデータの受信に使います。10BaseT (IEEE 802.3 仕様の1部)の 距離制限は1セグメントにつき約100メートル (328フィート) です。

#### 100BaseTX

非シールドツイストケーブル (UTP) またはシールドツイストケーブル (STP) のペア線を 2 組使った、ベースバンドが 100MB/ 秒の高速イー サネット仕様です。ケーブル1組はデータの受信、もう1組はデータの 送信に使います。正しいシグナルタイミングを確保するために、 100BaseTX セグメントは長さ 100 メートル (328 フィート) を超えるこ とはできません。100BaseTX は IEEE 802.3 規格に基いています。

#### **APOP**

Authentication Post Office Protocol (APOP) をご参照ください。

#### AppleShare

Apple のシステムソフトウェアで使用されているファイル共有プロトコ ルです。このプロトコルを使って、Apple Macintosh の環境で、ファイ ルサーバを通してファイルおよびネットワークサービスを共有できま す。

#### **ASP**

アクティブサーバページ (ASP) をご参照ください。

### 付録 F

### **Authentication Post Office Protocol (APOP)**

AOPO (Authentication POP) は、標準の POP プロトコル上に構築さ れたチャレンジーレスポンス認証スキームです。APOP には、ユーザの パスワードがネットワークを介して外部に知られないようにするための 仕組みが備えられています。パスワードを保護するために、サーバはユー ザのパスワードをローカルディスク上のファイルに保存します。メール クライアントが APOP サーバに接続すると、マジックストリングが送り 返されます。このストリングには、現セッションを識別するための、プ ロセス ID および現在の時刻をベースにした一意の識別子が含まれてい ます。

### **CGI**

Common Gateway Interface (CGI) をご参照ください。

### Common Gateway Interface (CGI)

ウェブサーバが、同じコンピュータで実行中のほかのアプリケーション と通信する方法、およびアプリケーション (CGI プログラム) がウェブ サーバと通信する方法を記述する一連の規則です。CGI 規格に従って入 出力を処理するアプリケーションであればどれでもCGIプログラムとい えます。

### **CSMA/CD**

衝突検出型搬送波多重アクセス方式 (CSMA/CD) をご参照ください。

### **DHCP**

Dynamic Host Configuration Protocol (DHCP) をご参照ください。

### **DNS**

ドメインネームシステム (DNS) をご参照ください。

### **DHCP** (Dynamic Host Configuration Protocol)

IP アドレスを動的に割り当てるための仕組みを提供するプロトコルで、 ホストが IP アドレスを必要としなくなると、その IP アドレスを再使用 することができます。

#### HTML

HyperText Markup Language (HTML) をご参照ください。

#### **HTTP**

HyperText Transfer Protocol (HTTP) をご参照ください。

### HyperText Markup Language (HTML)

WWWブラウザに表示するためににテキストファイルに挿入する、一連 のマークアップ記号 (タグ) です。ウェブページのコンテンツ、文章、 画像をウェブブラウザ上でどのように表示するかを、このマークアップ タグで指定します。SGML (Standardized Generalized Markup Language) のサブセットです。

### HyperText Transfer Protocol (HTTP)

WWW 上でのファイル (テキスト、グラフィックイメージ、サウンド、 ビデオなどのマルチメディアファイル)の通信に関する規則です。

### **InterBase**

RaO 4 には、InterBase 6.0 が標準装備されています。InterBase 6.0 は、 Inprise Corporation のオープンソース、クロスプラットフォーム SQL データベースです。InterBase は、トリガ、保存プロシージャ、ブロッ ブ、イベントアラーター、ユーザ定義のファンクション、多次元アレイ、 2相コミット、参照一貫性、制約、柔軟なトランザクションオプション など数々のデータベース機能を提供します。

#### **ICANN**

Internet Corporation for Assigned Names and Numbers (ICANN) を ご参照ください。

#### **IEEE 802.3**

物理レイヤおよびデータリンクレイヤのメディアアクセス制御 (MAC) サブレイヤの処理を指定する IEEE ローカルエリアネットワーク(LAN) プロトコルです。IEEE 802.3 では、各種の物理メディア上でさまざまな 速度の CSMA/CD アクセスが使われます。拡張 IEEE 802.3 規格では、 高速イーサネットの処理が指定されます。基本 IEEE 802.3 仕様の物理的 なバリエーションには、10Base2、10Base5、10BaseF、10BaseT、および 10Broad36 があります。高速イーサネットの物理的なバリエーションに は100BaseT、100BaseT4、および100BaseXがあります。

### **Internet Corporation for Assigned Names and Numbers (ICANN)**

民間(非政府)非営利団体であり、IP アドレススペースの割り当て、プ ロトコルパラメータ指定、ドメインネームシステム (DNS) 管理、およ びルートサーバシステム管理を行うために設立されました。以前は IANA (Internet Assigned Numbers Authority) がこれらの業務を行っ ていましたが、アメリカ合衆国政府はインターネットの管理を大筋にお いて ICANN に引き渡しました。ただし、NSI 社 (Network Solutions. Inc.) によるドメインネーム登録については、合衆国政府との期限付き 契約のもとに行われます。

#### IP (Internet Protocol)

TCP/IP スタックにおけるネットワークレイヤで、非接続インターネッ トワークサービスを提供します。IP では、アドレス指定、サービスタイ プ指定、断片化と再組立て、およびセキュリティのための機能が提供さ れます。IP は RFC 791 に定義されています。

付録 F

### IP アドレス

TCP/IP (Transmission Control Protocol/Internet Protocol) を使ってホ ストに割り当てられる 32 ビットのアドレスです。IP アドレスは A、B、 C. D. またはEの5クラスのうち1つに属し、ピリオドで区切られた 4つのオクテットで表記されます (192.168.10.10 など)。これは、ドット 付き 10 進表記とも呼ばれます。各アドレスは、ネットワーク番号、任 意のサブネットワーク番号、およびホスト番号で構成されています。ネッ トワーク番号およびサブネットワーク番号は両方合わせてルーティング に使われます。ホスト番号はネットワークまたはサブネットワーク内の 各ホストのアドレスを指定するために使われます。サブネットマスクは、 ネットワークおよびサブネットワークの情報をIPアドレスから抽出する 際に使われます。IP アドレスはインターネットアドレスともいいます。

### IP アドレス割り当て

認識不可能なコンピューティングデバイスに対して、DHCP (Dynamic Host Configuration Protocol)が割り当てる IP アドレスです。この方法 では、新しいデバイスが起動されてネットワーク上で認識されるときに 動的に割り当てるための、IP アドレス範囲を設定しておく必要がありま す。

#### $LAN$

ローカルエリアネットワーク (LAN) をご参照ください。

**NAT** 

Network Address Translation (NAT) をご参照ください。

### Network Address Translation (NAT)

世界規模での固有IPアドレスの必要性を減らすための仕組みです。NAT を使うと、組織で使用しているアドレスが世界規模では固有でない場合 でも、このアドレスを世界規模でルーティングできるアドレスに変換す ることよってインターネットにアクセスできます。Network Address Translator ともいいます。

### **Network Time Protocol (NTP)**

TCP (Transmission Control Protocol) 上に構築されたプロトコルで、 ローカルコンピュータのクライアントまたはサーバの時間を、インター ネット上のラジオクロックまたは原子クロックに同期させます。このプ ロトコルでは、分散されたクロックをミリ秒の範囲で長期間に渡って同 期させることができます。事故、または悪意によるプロトコルアタック を防ぐために暗号認証などの設定が必要です。

### **NTP**

Network Time Protocol (NTP) をご参照ください。

### PHP 埋め込みスクリプト

PHP Version 3.0 は、HTML 埋め込みスクリプト言語です。この言語で は、C、Tava、Perl のシンタックスを主に利用しているほか、2つの PHP 固有の機能も使用しています。この言語の目的は、ウェブデベロッパが 動的に作成されるウェブページを迅速に開発できるようにすることで す。

### RAID (Redundant Array of Independent Disks)

独立したディスクを組み合わせて冗長アレイ (RAID) を構築すること により、複数のディスク上に同一のデータを保管でき、万一ハードディ スクがクラッシュしたような場合でもデータを保全できます。RAIDは、 オペレーティングシステムからは、単一の論理ハードディスクとみなさ れます。

RAID には、さまざまな種類や実装方法がありますが、それぞれに長所 と短所があります。RAID Level 1 (RAID-1) は、ディスクミラーリン グとも呼ばれ、データを複製して保存するプライマリ (一次) ハードディ スクとセカンダリ(二次)ハードディスクから構成されています。

RAID を使うとディスク故障時などにおけるデータの整合性は保持でき ますが、オペレータや管理者に起因する人的エラーを防止したり、プロ グラミングのバグによって生じる損失を防止することはできません。

RAID は、ハードウェアまたはソフトウェアとして実装できます。ハー ドウェア RAID はディスクドライブを接続できる物理デバイスで、「ディ スクコントローラ」として機能します。ソフトウェア RAID は kernel モ ジュールのセットで、RAID は管理ユーティリティと共に純粋にソフト ウェアに組み込まれるため、ハードウェアを追加する必要はありません。

### **SCSI**

Small Computer System Interface (SCSI) をご参照ください。

### Secure Socket Layer (SSL)

Secure Socket Layer は、ネットワークにおけるメッセージ送信の安全性 を管理するために Netscape Communications によって作成されたプロ グラムレイヤーです。メッセージの機密性を保つプログラミングは、よ り高レベルのプロトコル (HTTP または IMAP など) とインターネット の TCP/IP レイヤーとの間のプログラムレイヤーに含まれるべきだとい う Netscape のアイデアに基づいています。この用語に含まれている「ソ ケット」は、ネットワーク内のクライアントとサーバプログラム間また は同じコンピュータ内のプログラムレイヤー間でデータを送受信するソ ケット法を意味します。

SSL を利用すると、SSL 有効化サーバ自身による SSL 有効化クライアン ト証明や、クライアント自身によるサーバ証明が可能になり、両マシン の暗号化接続が確立されます。

付録 F

これらの機能には、インターネットおよびその他の TCP/IP ネットワー クにおける通信に関する基本事項が含まれています。

- SSL サーバディジタル証明を利用すると、ユーザはサーバの身元を 確認できます。SSL 有効化クライアントソフトウェアには標準的な パブリックキー暗号解読技術が使われており、サーバの証明書とパ ブリック ID が有効であり、信頼のおける認証団体に関するクライ アントリストに含まれている認証団体から発行されていることを確 認できます。この確認は、ユーザがネットワーク上でクレジットカー ド番号を送信する際、受信サーバの身元を調べたいときなどに重要 になります。
- SSL クライアントディジタル証明を利用すると、サーバはユーザの 身元を確認できます。サーバのディジタル証明に使用したのと同じ 技術によって、SSL 有効化クライアントソフトウェアには標準的な パブリックキー暗号解読技術が使われており、クライアントの証明 書とパブリック ID が有効であり、信頼のおける認証団体に関する サーバのリストに含まれている認証団体から発行されていることを 確認できます。この確認は、カスタマに機密財務情報を送っている 銀行などであるサーバが、受信者の身元を調べたいときなどに重要 になります。
- 暗号化 SSL 接続では、クライアントとサーバ間で送信される全情報 が、送信ソフトウェアによって暗号化され、受信ソフトウェアによっ て解読されるため、高い機密性が得られます。いかなるプレイベー トトランザクションにおいても、機密性は両者にとって重要です。 また、暗号化 SSL 接続で送信されたデータはすべて、検知タンパリ ング、つまりデータが送信中に変更されたかどうかを自動検出する メカニズムを利用して保護されています。

暗号化とディジタル証明もご参照ください。

#### Server Message Block (SMB)

Microsoft Windows が実行されているシステムのコンピュータネット ワーク内で、クライアントアプリケーションがファイルを読み書きした り、サーバプログラムからのサービスをリクエストしたりできるように するプロトコルです。

### Simple Mail Transfer Protocol (SMTP)

電子メールメッセージを1台のコンピュータから別のコンピュータに転 送するための標準 TCP/IP プロトコルです。SMTP では、2 つのメール システムが相互動作する方法、およびメールのやりとりをするための制 御メッセージの形式が定義されます。

### **Simple Network Management Protocol (SNMP)**

通常は TCP/IP ネットワークのみで使われるネットワーク管理プロトコ ルです。SNMP では、ネットワークデバイスの監視と管理、構成設定、 統計データ収集、およびネットワーク上でのパフォーマンスとセキュリ ティの管理を行うための方法が提供されます。

### **Small Computer System Interface (SCSI)**

Apple Macintosh コンピュータ、PC、Unix システムの多くで周辺機器 をコンピュータに接続するために使われるパラレルインターフェイス規 格です。SCSIインターフェイスでは、標準のシリアルポートやパラレル ポートより速いデータ転送レート (最高 80MB/ 秒) が提供されます。ま た、SCSI ポートには多数のデバイスを接続できるため、SCSI は単なる インターフェイスというよりは入出力バスであるといえます。SCSI は ANSI 規格に準拠していますが、さまざまなバリエーションがあるため 2つの SCSI の間に互換性がない場合もあります。たとえば、SCSI では 数種類のコネクタがサポートされます。

#### **SMB**

Server Message Block (SMB) をご参照ください。

### **SMTP**

Simple Mail Transfer Protocol (SMTP) をご参照ください。

#### **SNMP**

Simple Network Management Protocol (SNMP) をご参照ください。

### SSL.

Secure Socket Layer (SSL) をご参照ください。

### **TCP** (Transmission Control Protocol)

信頼性の高い全二重データ転送を提供する、接続指向のトランスポート ーレイヤプロトコルです。TCP は TCP/IP プロトコルスタックの一部で す。

#### **TCP/IP** (Transmission Control Protocol/Internet Protocol)

1970 年代に世界規模のインターネットワーク構築を支援するために開 発された一連のプロトコルのことを、通常 TCP/IP といいます。 TCP と IPは、この一連のプロトコルの中で最もよく知られています。

#### WAN(広域ネットワーク)

データ通信ネットワークの1つで、地理的に広い地域に広がるユーザー にサービスを提供します。多くの場合、電信電話会社が提供する通信デ バイスが利用されます。非同期転送モード (ATM)、フレームリレー、 SMDS (Switched Multimegabit Data Service)、X.25 などが WAN の例 です。

ローカルエリアネットワーク(LAN)もご参照ください。

付録 F

### アクティブサーバページ (ASP)

アクティブサーバページとは、ウェブページがユーザに送信される前に ウェブサーバで実行される小さな埋め込みプログラム(スクリプト)を 1 つ以上含む HTML ページです。ASP はサーバ上で実行され、各ユー ザ向けにページが作成されるという点において、SSI (Server Side Include) や CGI (Common Gateway Interface) と似ています。

スクリプトはウェブサーバで実行され、そのページに対するユーザのリ クエストに基づいてデータベースのデータにアクセスし、ページを作成 またはカスタム化し、リクエスト元のユーザへ返信します。すべての処 理はウェブサーバ上で行われ、標準的な HTML ページが生成されてブ ラウザへ送られます。

#### 暗号化

秘密の解読キーを持っていない人には読み取れない形式にデータを変更 することです。暗号化は、関係のない人から情報を保護することによっ てプライバシーを確保する目的で使用します。セキュリティの分野では、 暗号化は、普通のテキストを暗号テキストに変換するアルゴリズムを適 用して、データを暗号化することを意味します。

Secure Socket Layer (SSL) とディジタル証明もご参照ください。

イーサネット

最も広く使われているローカルエリアネットワーク (LAN) 技術です。 標準的な速度は 10MB/ 秒、100MB/ 秒、または 1000MB/ 秒です。イー サネットは、速度、価格、および設置と導入のしやすさにおいて、バラ ンスのとれたネットワーク方式です。

#### インターネットドメイン

インターネットドメインは、世界規模のインターネット上で2つのホス トが同じホスト名を持たないようするためのホスト名命名規則です。イ ンターネットドメインは NT ドメインとは異なります。NT ドメインを ご参照ください。

#### 仮想サイト

業界では一般的に仮想ホストと呼ばれているもののことを、Cobalt Networks 社では仮想サイトと呼びます。

Cobalt 社の定義では、仮想サイトはウェブ、FTP、および電子メールの サービスを提供する DNS (ドメインネームシステム)ドメインで構成さ れます。各仮想サイトには、個別のサイトユーザアカウントリストがあ ります。各サイトユーザアカウントには、各自のウェブ、電子メールス プール、および必要な数の雷子メールエイリアスがあります。仮想サイ トのための完全なドメインネームはそのサイトに固有なものです。一方、 そのIPアドレスは複数のサイトで共有できます。

名前ベースの仮想ホストシステムの実現により、仮想サイトに専用のIP アドレスを指定する必要はなくなりました。Apache では、リクエスト された名前によってターゲットの仮想サイトを区別できるようになりま した。RaO4 上の多くの仮想サイトで1つの IP を共有できます。ただ し、名前ベースの仮想ホストシステムにおいては、全サービスの間で互 換性があるというわけではありません。ウェブデータのための SSL 暗号 化サービス、および匿名 FTP アカウントサービスは、RaO4がホストす る IP アドレス1つにつき仮想サイト1つでしか使えません。

RaO 4 の IP アドレスは複数の仮想サイトで共有することも、1つの仮想 サイトで専用に使うこともできます。

RaO4には1つのメインサイト (デフォルトで削除できないようになっ ています)と、1つまたは複数の仮想サイトがあります。メインサイト では、I.CD コンソールを使って RaO 4 に割り当てられた IP アドレスが 使用されます。

#### 仮想ホスト

仮想サイトをご参照ください。

#### 仮想メモリ

コンピュータとOSで仮想メモリが使用できるように設定されていると、 非常に大きな範囲のメモリまたは保管アドレスをプログラマが保存デー 夕用に使えるようになる、という概念です。

#### ゲートウェイ

別のネットワークへの入り口として動作するネットワークデバイスで す。インターネット上で、あるネットワークから別のネットワークにパ ケットを渡すデバイスも、ゲートウェイと呼ばれます。

#### サーバ

ネットワークを介してクライアントプログラムからのリクエストを待 ち、処理するシステムプログラムです。サーバには、サーバとしての機 能しか持たない専用サーバと、ワークステーションなどほかの用途にも 使われる非専用サーバがあります。

#### サブネットマスク

IP アドレスと併用され、「ローカル」と見なされる IP アドレスのセット を定義する数字です。例えば、自分の IP アドレスが 192,168,25.77 で、 サブネットマスクが 255.255.255.0 なら、192.168.25.1 と 192.168.25.255 までがローカルアドレスです。

### 衝突検出型搬送波多重アクセス方式 (CSMA/CD)

CSMA/CD は、Carrier Sense Multiple Access with Collision Detection の略です。搬送波検知を必要とするプロトコルで、データ送受信を行っ ているステーションは送受信を停止している間にほかのシグナルを検知 し、ジャムシグナルを発信し、不定時間待機した後に通信を再開します。 このプロトコルは、イーサネット LAN 技術で使用されます。

#### スワップファイル

コンピュータに実装されたメモリ (RAM) の仮想メモリとして使用され る、ハードディスク上の領域のことです。スワップファイルを設定する と、コンピュータの OS は、実際より多くの RAM があるかのように動 作します。RAM 内の最も日付の古いファイルは、次に使用するまでの 期間、ハードディスクに「スワップアウト」され、最近使用したプログ ラムやデータがRAMに「スワップイン」されます。

#### ディジタル証明

ユーザまたは情報源が、身元を証明するために行うプロセスです。言い 換えると、コンピュータシステムのユーザ、デバイス、その他の存在の 身元を確認するプロセスで、システム内のリソースへのアクセスを許可 する際の必要条件となっています。ディジタル証明は、故意またはチャ ンネルエラーによって変更されたメッセージを受信者が自動的に識別 し、拒絶できるようにする技術を指します。

Secure Socket Layer (SSL) と暗号化もご参照ください。

#### ドメインネーム

インターネット上で組織などが存在する場所を示します。例えば、 www.cobaltnet.com は、特定の IP アドレスを持ち www という特定の ホストサーバ上にある「cobaltnet.com」のインターネットアドレスの場 所を示します。

### ドメインネームシステム (DNS)

TCP/IP 通信のために、文字で示すホスト名 (例: cobaltnet.com) を数 字で表す IP アドレス (例:111.123.45.67) に変換するインターネット サービスです。

#### ネームサーバ

ネームサーバと呼ばれるプログラムは、DNS クライアントーサーバメカ ニズムの中で、サーバ側を構成しています。ネームサーバには DNS デー タベースのセグメントに関する情報が含まれており、この情報はリゾル バと呼ばれるクライアントによって使用可能です。リゾルバは単なるラ イブラリルーチンである場合も多く、このルーチンはクエリーを作成し、 ネットワークを介してネームサーバに送ります。

#### パケット

発信元から着信先までの送信データ単位のことで、インターネットなど、 パケットを使用するネットワーク上で使われます。パケットには、管理 情報および(通常は)ユーザデータが入ったヘッダーが含まれます。パ ケットは、データのネットワークレイヤ単位を表す目的で最もよく使わ れます。

#### 搬送波検知

ローカルエリアネットワーク (LAN) のデータステーションで常時行わ れている活動です。ほかのステーションで通信が行われているかどうか を検知します。

#### ファイル共有

ネットワーク内で、コンピュータのデータとディスク容量を、パブリッ クまたはプライベートに共有することです。さまざまなレベルのアクセ ス権を設定することができます。

#### メディアアクセス制御(MAC)アドレス

LAN に接続されるすべてのポートまたはデバイスに必要な規格化され たデーターリンクーレイヤアドレスです。ネットワーク中のほかのデバ イスでは、これらのアドレスを使ってネットワーク中の特定のポートを 検知し、ルーティングテーブルおよびデータ構造を作成・更新します。 MAC アドレスの長さは6バイトで、IEEE によって制御されます。MAC アドレスは、ハードウェアアドレス、MAC レイヤアドレス、または物 理アドレスともいいます。

#### メディアアクセス制御 (MAC) サブレイヤ

MAC は Media Access Control の略で、IEEE によって定義されている データリンクレイヤの2つの下層レイヤです。MAC サブレイヤでは、共 有メディアへのアクセス方法(トークン解析や競合の選択など)が処理 されます。

#### ルートネームサーバ

インターネット上で、ルートネームサーバシステムとは、全トップレベ ルドメインネーム (.com、.net、.org、各国用コードなど) の権限のあ るマスターリストの保守・使用許可を行う方法を指します。

### ローカルエリアネットワーク (LAN)

地理的に比較的狭いエリア (2000 メートル程度まで)を守備範囲とする 高速で信頼性の高いデータネットワークです。LAN では 1 つの建物内 などの限られたエリアにあるワークステーション、周辺機器、端末など のデバイスが接続されます。LAN 規格では、OSI (Open Systems Interconnection) モデルの物理レイヤおよびデータリンクレイヤにおけ る配線およびシグナルの方法が指定されます。LAN技術は、イーサネッ ト、ファイバー割り当てデータインターフェイス (FDDI)、トークンリ ングなどで広く使われています。WAN (広域ネットワーク) もご参照 ください。

#### 論理メモリ

仮想メモリをご参照ください。

## 数字

10/100BaseTX 6, 211 100BaseTX 6, 211 10BaseT 6, 211

## A

APOP 42 Arkeia ファイルバックアップ 60 **ASP** アクティブサーバページ参照 ASP 管理サーバ 61

## B

BSD の著作権 205

## $\mathbf{C}$

 $CGI$ 使用 186 スクリプト 42,148 利用 115 Chili!Soft ASP アクティブサーバページ参照 Cobalt  $\Box$  4 CPU の状態 91

## D

**DNS** DNS サーバの有効化 188 DNS の仕組み 203 DNS の歴史 202 SOA (Start of Authority) の 設定 195 委仟 サブドメイン 193 サブネット 194 期限切れ間隔 196 クイックスタートガイド 197 サービスの状態 92

再試行間隔 196 設定 サーバの設定 194 セカンダリ DNS サーバ 191 プライマリ DNS サーバ 188 説明 187 ドメイン管理者のメールアドレス 196 ネームサーバ 196 ネットワークマスク表記の変換 192 有効待ち時間 197 リフレッシュ間隔 196 レコード アドレス (A) 197 エイリアス (CNAME) 190 逆引きアドレス (PTR) 189 メールサーバ (MX) 190 DNS  $\uparrow -\wedge$  62 SOA (Start of Authority) の 設定 195 委任 サブドメイン 193 期限切れ間隔 196 権限委譲 サブネット 194 再試行間隔 196 設定 セカンダリサーバ 191 設定 194 プライマリサーバ 188 ドメイン管理者のメールアドレス 196 ネームサーバ 196

ネットワークマスク表記の変換 192 有効化 188 有効待ち時間 197 リフレッシュ間隔 196 DNS の応用 192 SOA (Start of Authority) の 設定 195 期限切れ間隔 196 サーバの設定 194 再試行間隔 196 サブドメインの権限委譲 193 サブネットの権限委譲 194 ドメイン管理者のメールアドレス 196 ネームサーバ 196 ネットワークマスク表記の変換 192 有効待ち時間 197 リフレッシュ間隔 196 DNS の基礎 187 DNS サーバの有効化 188 設定 セカンダリ DNS サーバ 191 プライマリ DNS サーバ 188 説明 187 レコード アドレス (A) 197 エイリアス (CNAME) 190 逆引きアドレス (PTR) 189 メールサーバ (MX) 190 DNS のクイックスタートガイド 197 DNS の仕組み 203 DNS の歴史 202

## F

FrontPage webmaster アカウント 41,43 ウェブページのパブリッシュ 150 仮想サイト 41,43 サーバエクステンション 43

**FTP** ウェブページのパブリッシュ 149 コントロールパネル 57 サービスの状態 92 設定 26,116 設定、変更 118 匿名 (anonymous) FTP 41

## G

GNU パブリック ライセンス 206

# $\mathbf{I}$

InterBase リレーショナル データベース 82 IP アドレス 39

## K

Knowledge Base 14

## L

LCD コンソール 157 LCD パネル 4 RaQ 4 の再起動 161 RaO 4 の電源切断 162 UPS の設定 159 ネットワーク情報の変更 158 ネットワーク設定の入力 21 矢印ボタン 21 LCD パネル 4 LCD 矢印ボタン 4,21 Legato ファイルバックアップ 59

## P

 $PCI$ カードの追加 166 拡張スロット 5 **PHP** 埋め込みスクリプト 41,44 有効化 41 サーバサイドスクリプト言語 186 サーバサイドのスクリプト言語 148

## $\mathsf{R}$

RAID-1 のサポート 34  $RaO<sub>4</sub>$ IP アドレス 39 RAID-1 のサポート 34 アクティブモニター 93 状態表示色 93 開発ツール 182 仮想サイト、定義 34 管理 ハイブリッドコントロール 33 フルコントロール 33 分散コントロール 33 管理者 パスワードの変更 49 パスワードのリセット 50 ご用意いただくもの 6 コントロールパネル 51 サービス 51 時刻 69 ネットワーク 63 サーバの管理 31 再起動 85.161 サイトの管理 36,95 サイトの使用状況 88 サイトユーザ 97 サポートツール 86 システムの状態 89 サービス 92 システムコンポーネント 91 正面パネル 4 シリアルコンソールポートを使っ た初期化 179 新機能 153 製品仕様 163 設定 17 機材用ラックに収納 18 ゴムの脚 18 設置 17 電源コードの接続 19 電源投入 19 ネットワーク設定の入力 20

ネットワークの接続 19 ネットワークへの接続 17 テクニカルデータ 163 許可済みの規制 165 諸元 165 ソフトウェア、システム管理 164 ソフトウェアの機能 163 ソフトウェア、パートナー ソリューション 164 ハードウェア 163 プリント基板 169 電源切断 162 ドメインネーム 39 背面パネル 5 ブラウザによる設定 22 サービス設定 26 時刻の設定 27 セットアップウィザード 23 登録、オンライン 27 登録、製品登録カード 30 ネットワーク設定 24 保守 71 ホスト名 39 RaO4にソフトウェアをインストール 80 CD-ROM 81 Cobalt のウェブサイト 81 リモートで 81 RaO 4 のオンライン登録 27 RaQ4の管理 ハイブリッドコントロール 33 フルコントロール 33 分散コントロール 33 RaQ 4 の再起動 85,161 RaO 4 の新機能 FrontPage サーバ エクステンションの webmaster アカウント 155 InterBase 関係データベース 155 PHP 埋め込みスクリプトのサ ポート 155

RAID-1 ディスクミラーリングの サポート 156 アクティブサーバページのサポー  $\uparrow$  154 仮想サイトにおけるウェブサーバ のエイリアス 156 仮想サイトにおける電子メール サーバのエイリアス 156 シリアルコンソールポートを介し た RaO 4 の初期化 156 デフォルト電子メールアカウント 154 ハードドライブの追加または交換 154 RaQ 4 の設置 17 機材用ラックに収納 18 ゴムの脚 18 電源コードの接続 19 電源投入 19 ネットワーク設定の入力 20 ネットワークの接続 19 RaQ 4 の設定 17 RaQ4のデフォルト電子メール アカウント 107 RaO 4 の電源切断 162 RaO4の電源投入 19 RaO 4 の登録 オンライン 27 製品登録カード 30

# S

SCSI コネクタ 5 Secure Sockets Layer SSL を参照 Server Side Includes 42 SMTP サーバ 52 **SNMP** エージェント 26,58 サービスの状態 92 SOA (Start of Authority) の設定 195 SSL. 外部署名証明書 120 外部認証団体からの情報を入力 する 126

外部認証団体へ提出する 126 仮想サイト 41 仮想サイトで有効にする 121 管理サーバ 125 自己署名ディジタル証明書の作成 122 証明書の削除 128 設定 119 説明 119 メインサイトの証明書 125 ライセンス契約 210 SSL 用の管理サーバ 125

# Τ

Telnet Telnet サーバ 26 コントロールパネル 57 サービスの状態 92 サイト上のサービス 151

## あ

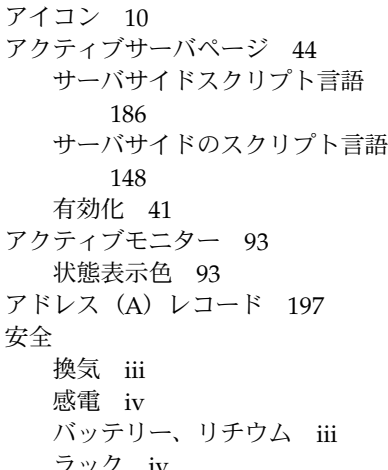

## う

```
ウェブ
  ページのパブリッシュ 148
     CGI スクリプト 148
     FrontPage 150
     FTP 149
ウェブサーバ
  コントロールパネル 52
  状態 92
```
ウェブサーバのエイリアス 40 ウェブブラウザ RaO 4 の設定 22 セットアップウィザード 23 要件 v ウェブページのパブリッシュ 148 CGI スクリプト 148 FrontPage 150 FTP 149 埋め込みスクリプト、PHP 41,44

# え

エイリアス 電子メール 103 ホスト/ドメイン 54 エイリアス (CNAME) レコード 190

## お

オンライン技術文書 14

## か

開発者 15 開発ツール 182 外部ストレージ 82 カスタマーサービス 13 製品に関するお問い合わせ 13 仮想サイト APOP 42 FTP の設定 116 FTP の設定、変更 118 IP アドレス 39 IP ベースのサイト 34 **SSL** 外部署名証明書 120 外部認証団体からの情報を 入力する 126 外部認証団体へ提出する  $126$ 仮想サイトで有効にする  $121$ 管理サーバ 125 自己署名ディジタル証明書の 作成 122 証明書の削除 128 設定 119

説明 119 メインサイトの証明書 125 ライセンス契約 210 ウェブサーバのエイリアス 40 検索機能 37 最大許容ディスク容量 40 サイトの使用状況 129 レポート 129 サイトの設定 112 サイト設定の変更 113 サイトユーザ デフォルト設定 97 サイトユーザの削除 102 サイトユーザの追加 99 サイトユーザをサスペンドする 116 サイトをサスペンドする、ソフト 115 削除 47 サスペンド、ハード 85 数の制限 36 ソート機能 37 帯域幅の管理 65 追加 46 定義 34 ディレクトリ構成 ホームページ 185 デフォルト設定 45 電子メールサーバのエイリアス 40 匿名 (anonymous) FTP 41 ドメインネーム 39 名前ベースのサイト 34 について 39 バックアップ 130 手動 131 スケジュール 133 ファイルの保存先 135 復元 136 ホスト名 39 有効化 41 CGIスクリプト 42 FrontPage サーバエクステン ション 41 Server Side Includes 42

SSL 41.121 アクティブサーバページ 41 シェルアカウント 41 セキュア POP3 42 ユーザ数の最大値 40 ユーザの管理 97 仮想サイトについて 39 仮想サイトのサスペンド ソフト 115 仮想サイトの制限 36 換気 iii 感雷 iv

# き

期限切れ間隔 196 機材用ラックに収納 18 規制、クラスB v 逆引きアドレス (PTR) レコード 189 許可済みの規制 165

## け

検索 仮想サイト 37 サイトユーザ 100

## こ

固定穴 5 コネクタ SCSI<sub>5</sub> シリアルコンソールポート 179 ネットワーク 5.19 ゴムの脚 18 ご用意いただくもの  $RaO<sub>4</sub>$  6 コンソールポート、シリアル 179 RaO 4 の初期化 179 コントロールパネル 51 サービス 51 Arkeia ファイルバック アップ 60 ASP 管理サーバ 61  $DNS$  62 FTP サーバ 57

Legato ファイルバック アップ 59 SNMP エージェント 58 Telnet サーバ 57 ウェブサーバ 52 電子メールサーバ 52 時刻 69 ネットワーク 63 このマニュアルの構成 8

## さ

サーバの管理 31 サードス Arkeia ファイルバックアップ 60 ASP 管理サーバ 61 DNS  $\uparrow -\wedge$  62 FTP サーバ 57 Legato ファイルバックアップ 59 SNMP エージェント 58 Telnet サーバ 57 ウェブサーバ 52 電子メールサーバ 52 サービス設定 26 FTP サーバ 26 SNMP エージェント 26 Telnet  $\forall -\wedge$  26 コントロールパネル 51 電子メールサーバ 26 再試行間隔 196 最大許容ディスク容量、仮想サイト 40 最大メールメッセージサイズ、電子 メール 54 サイト使用状況 作成レポート 88 サイト上のサービス 139 Telnet 151 電子メールオプション 140 ユーザを修正 140 サイトの管理 36,95 FTP の設定 116 FTP の設定、変更 118

**SSL** 

外部署名証明書 120 外部認証団体からの情報を入 力する 126 外部認証団体へ提出する  $126$ 仮想サイトで有効にする 121 管理サーバ 125 自己署名ディジタル証明書の 作成 122 証明書の削除 128 設定 119 説明 119 メインサイトの証明書 125 仮想サイトのサスペンド、ソフト 115 検索機能 37 サイト設定の変更 113 サイトの使用状況 129 作成レポート 129 サイトの設定 112 サイトユーザ設定の変更 104 サイトユーザの電子メールオプ ションの変更 105 サイトユーザをサスペンドする 116 ソート機能 37 メーリングリスト 108 削除 112 修正 111 追加 109 ユーザ設定の変更 104 ユーザの管理 97 サイトの使用状況 88.129 作成レポート 129 サイトユーザ Telnet サービス 151 検索機能 100 サイト上のサービス 139 削除 102 修正 140 使用状況データ 142 ソート機能 100 追加 99

ディレクトリ構成 ホームページ 185 デフォルト設定 97 電子メールオプション 140 電子メールオプションの変更 105 バックアップ 143 復元 145 ユーザ設定の変更 104 サイトユーザをサスペンドする 116 削除 SSL 証明書 128 仮想サイト 47 サイトユーザ 102 メーリングリスト 112 サスペンド、仮想サイト ハード 85 サブドメインの権限委譲 193 サブネットの権限委譲 194 サポートツール 16.86 サポートを受ける 15 迅速に 15

## L.

シェルアカウント、仮想サイト 41 時刻の設定 27 コントロールパネル 69 システムの状能 89 サービス 92 DNS 92 FTP 92 SNMP 92 telnet 92 ウェブサーバ 92 電子メール 92 システムコンポーネント 91 CPU 91 ディスク 91 ネットワーク 92 メモリ 91 シャットダウン RaO4の電源切断を参照 出力帯域幅の管理 帯域幅の管理を参照

索引

証明書、SSL 外部署名証明書 120 外部認証団体からの情報を入力 する 126 外部認証団体へ提出する 126 自己署名ディジタル証明書 122 証明書の削除 128 メインサイトの証明書 125 正面パネル 4 Cobalt  $\Box$  4  $LCD$  パネル 4 LCD 矢印ボタン 4 ステータス表示灯 4 パスワードのリセット 4 諸元、RaO 4 165 シリアルコンソールポート 5,179 RaO 4 の初期化 179 シリアルコンソールポートを使った RaQ4の初期化 179

# ォ

数值  $10/100$ BaseTX 6 100BaseTX 6  $10BaseT<sub>6</sub>$ ステータス表示灯  $100 M$  4  $Col 4$ Disk 4 Link 4 Web 4 送受信 4 ストレージ、外部 82 スマートリレーホスト名、雷子メール 54

## 廿

```
製品仕様 163
  許可済みの規制 165
  諸元 165
  ソフトウェア
    機能 163
    システム管理 164
    パートナーソリューション
       164
```
ハードウェア 163 プリント基板 169 セカンダリ DNS サーバ 設定 191 セカンダリ DNS サーバのアドレス 24 セキュア POP3 仮想サイト 42 接続 RaO 4 をネットワークに 19 電源コード 19 設定 DNS サーバの設定 194 UPS 159 設定の入力 LCD コンソールから RaO 4 を 21 RaO 4 をネットワーク用に 20 セットアップウィザード 23 サービス設定 26 時刻の設定 27 登録、オンライン 27 ネットワーク設定 24 そ

## $y - k$ 仮想サイト 37 サイトユーザ 100 ソフトウェア 機能 163 システム管理 164 新機能 パートナーソリューション 164 ソリューション 15,164

## た

帯域幅の管理、仮想サイト 65

## $\supset$

追加 PCI カード 166 仮想サイト 46 サイトユーザ 99 電子メールエイリアス 105 メーリングリスト 109

## $\tau$

ディスカッショングループ 14 ディスクの状態 91 ディレクトリ構成 184 CGI 使用 186 RaO 4 ホームページ 184 仮想サイトのホームページ 185 サイトユーザのホームページ 185 テクニカルサポート 13 Knowledge Base 14 オンライン技術文書 14 開発者 15 サポートツール機能 16 サポートを受ける 15 ソリューション 15 ディスカッショングループ 14 連絡先 13 テクニカルデータ 163 デフォルト設定 仮想サイト 45 サイトユーザ 97 電源コード iv, 19 電源スイッチ 5 電源ソケット 5 電子メール エイリアス 103 追加 105 オプション、サイトユーザ 140 サービスの状態 92 設定 102 使う 147 デフォルトアカウント 107 電子メールサーバ SMTP 52 エイリアス 40 コントロールパネル 52 設定 26 電子メールの転送 102,141 ドメイン管理者のメールアドレス 196 パラメータ 最大メールメッセージサイズ 54

スマートリレーホスト名 54 ホスト/ドメインエイリアス 54 ユーザ/ホスト/ドメイン からの電子メールを 拒否 54 リレーを許可するホスト/ ドメイン 54 不在応答 102 不在時自動応答 141 リレー 55 許可 56 ホスト/ドメイン 54 電子メールサーバのエイリアス 40 電子メールの転送 141 電子メールのリレー 55 許可 56 ホスト/ドメイン 54 電子メールを拒否 ユーザ/ホスト/ドメインからの 電子メールを拒否を参照

## と

匿名 (Anonymous) FTP 41 ドメイン管理者のメールアドレス 196 ドメインネーム 24,39 ドメインネームシステム、DNS 参照

## に

認証 POP APOP 参照

## ね

ネームサーバ 196 ネットワーク RaQ 4 の接続 19 コネクタ 5 設定 63 ネットワーク情報の変更 158 ネットワーク設定 24 コントロールパネル 63 セカンダリ DNS サーバの アドレス 24 ドメインネーム 24

索引

プライマリ DNS サーバの アドレス 24 ホスト名 24 ネットワークの状態 92 ネットワークマスク表記の変換 192

## は

ハードウェア、RaQ4 163 PCI カードの追加 166 新機能 ハードドライブの追加 170 プリント基板 169 メモリのアップグレード 166 ハードドライブ 追加 170 ディレクトリ構成 184 パートナー 15 ソリューション 164 背面パネル 5 PCI 拡張スロット 5 SCSI コネクタ 5 固定穴 5 シリアルコンソールポート 5, 179 雷源スイッチ 5 電源ソケット 5 ネットワークコネクタ 5 冷却ファン 5 パスワード RaO 4 管理者 パスワードの変更 49 パスワードのリセット 50 リセット、RaO 4 4 バックアップ RaQ 4 71 手動 72 スケジュール 74 バックアップファイルの 保存先 76 仮想サイト 130 手動 131 スケジュール 133 バックアップファイルの 保存先 135

サイトユーザ 143 バッテリー iii ふ 復元 RaQ 4 77 仮想サイト 136 サイトユーザ 145 不在応答 102 不在時自動応答 141 部品番号、ユーザマニュアル 2 プライマリ DNS サーバ 設定 188 プライマリ DNS サーバのアドレス 24 ブラウザ RaO 4 の設定 22 セットアップウィザード 23 要件 v プリント基板 169

## ほ

184 ホームページの保存先 仮想サイト 185 サイトユーザ 185 RaO 4 184 保守 71 外部ストレージ 82 仮想サイトのサスペンド、ハード 85 再起動 85 サポートツール 86 シャットダウン 86 ソフトウェアのインストール 80  $CD-ROM$  81 Cobalt のウェブサイト 81 リモートで 81 バックアップ 71 RaO 4、手動 72 RaO 4、スケジュール 74 RaQ 4、ファイルの保存先 76 仮想サイト、手動 131

仮想サイト、スケジュール 133 仮想サイト、ファイルの 保存先 135 復元 RaQ 4 77 ホスト名 24,39

## め

メーリングリスト 108 削除 112 修正 111 追加 109 メールサーバ (MX) レコード 190 メール転送 102 メモリ アップグレード 166 状能 91 メモリモジュールのアップグレード 166

## や

矢印ボタン 4,21

## Ю

有効待ち時間 197 ユーザ RaO 4 管理者 7 サイト管理者 7 サイトユーザ 7 ユーザ数の最大値、仮想サイト 40 ユーザの管理 97 ユーザの使用状況データ 142 ユーザのレベル RaO 4 管理者 7 サイト管理者 7 サイトユーザ 7 ユーザ/ホスト/ドメインからの電子 メールを拒否 54

## よ

要件 ブラウザ v ラック iv 用語集 211

## ら

ライセンス契約 BSD の著作権 205 GNU パブリック ライセンス 206 SSL ライセンス契約 210 ラック iv

## IJ

リストの管理 メーリングリストを参照 リチウムバッテリー iii リフレッシュ間隔 196

## れ

冷却ファン 5 レコード、DNS アドレス (A) 197 エイリアス (CNAME) 190 逆引きアドレス (PTR) 189 メールサーバ (MX) 190 レポート、使用状況 RaO 4 88 仮想サイト 129

索引